# ® **Modbus 2 Library for Saia PCD©**

## **USER MANUAL**

**Engiby sàrl © 1999-2023 Nicolas Bovigny, Engiby sàrl, CH-1726 Farvagny-le-Petit**

This page is intentionally left blank. Remove this text from the manual template if you want it completely blank.

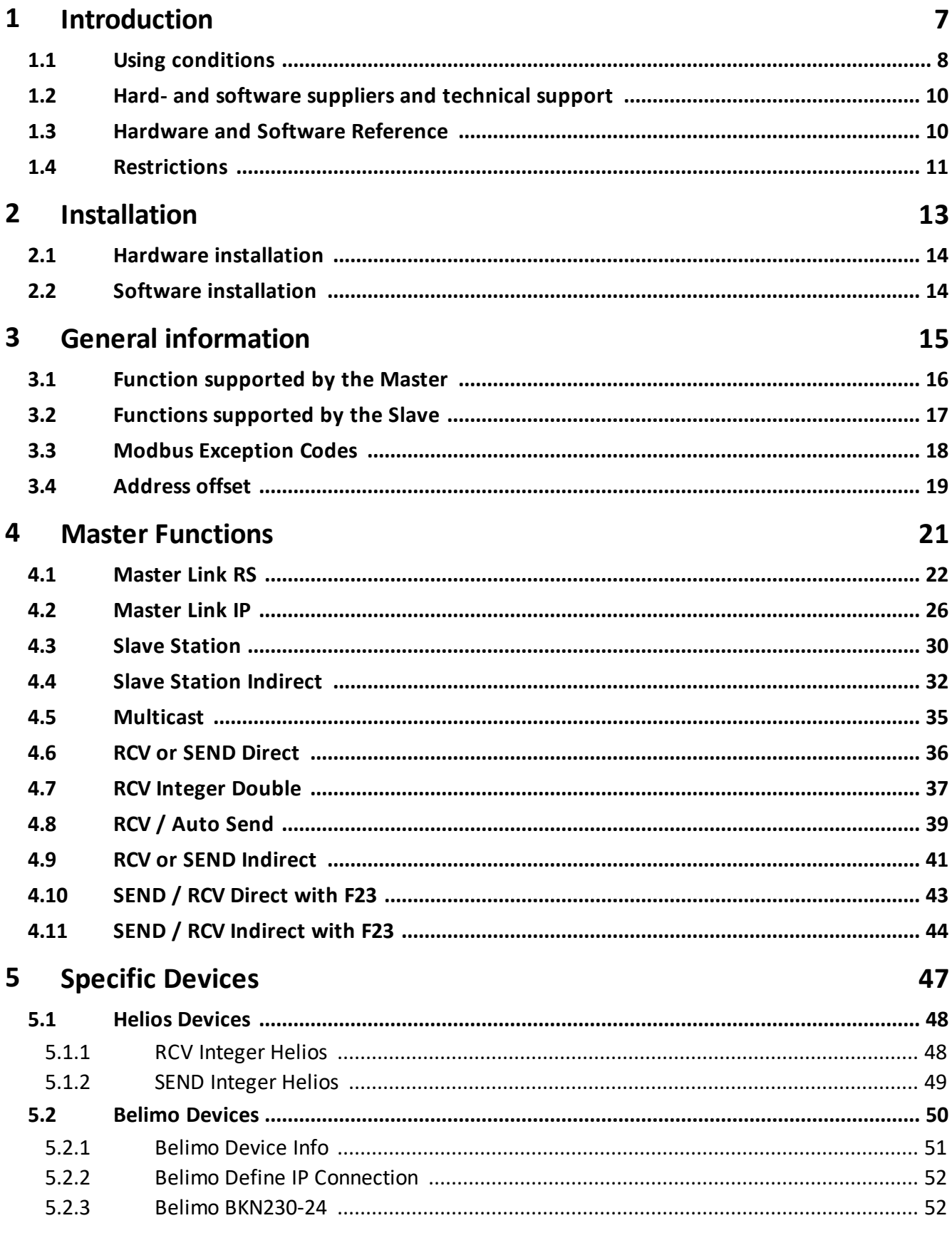

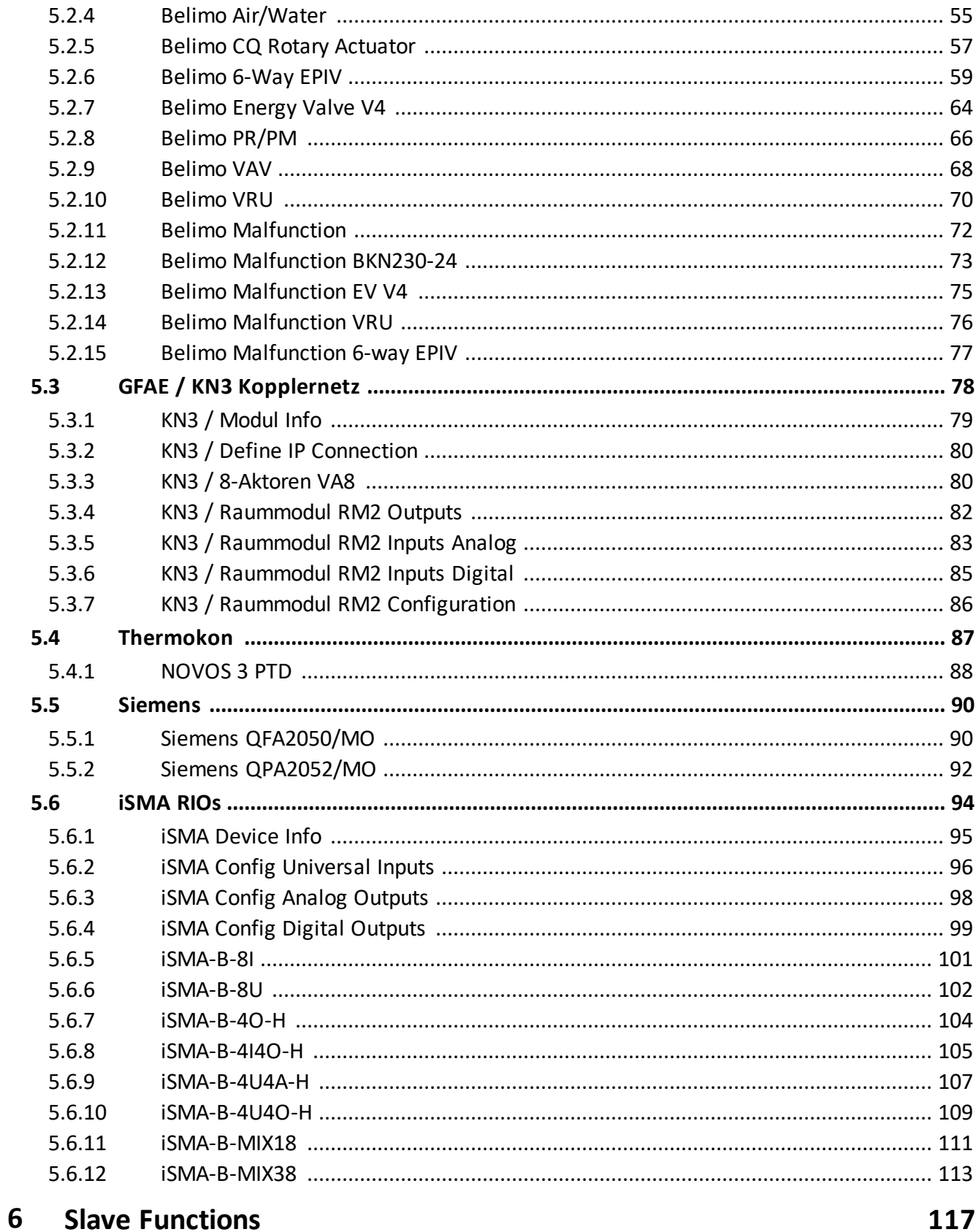

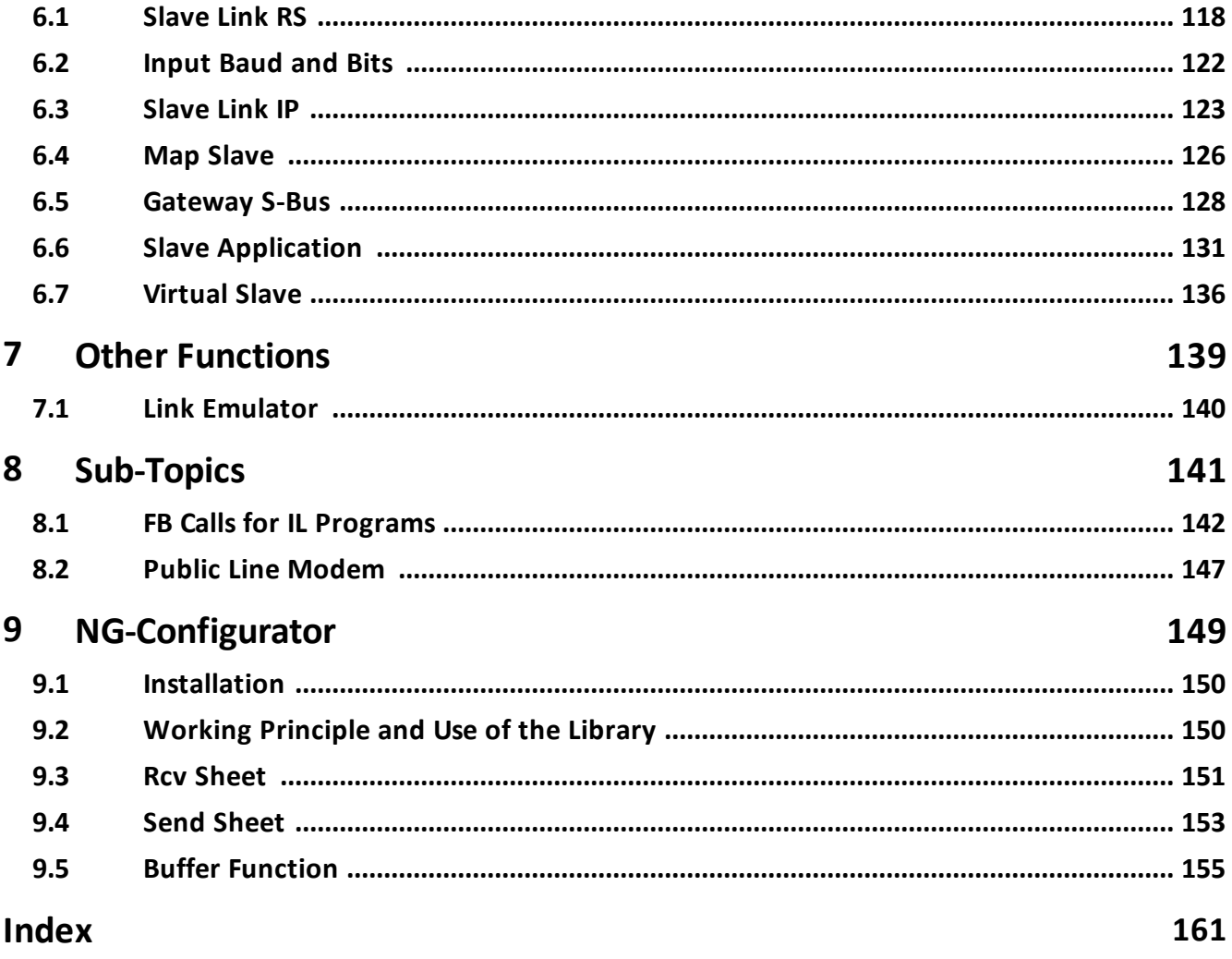

This page is intentionally left blank. Remove this text from the manual template if you want it completely blank. **Introduction**

### **1 Introduction**

Welcome to the help of the **Modbus 2.8** Library of Engiby sàrl.

Version 2.8.036, 30.03.2023

Please read Using Condition before to use this library.

For any question, order or technical support, see this topic Hardware and Software Reference

### **New in Version 2.8**

With the version 2.8, new powerful features have been added in the Modbus library:

- Support of NG-Configurator with configuration of Modbus telegrams in an Excel file
- Support of NG-Trace with 2 buffer formats:
	- Modbus (Trace of decoded Modbus telegrams)
	- Modbus Raw (Trace of raw data)
- Support of NG-ModLink (Add-on tool to test Modbus Slaves connected to PCD)
- Support of PCD3.T666 on PG5 V2.1, 2.2 and 2.3
- Specific Fboxes for Belimo devices
- Specific Fboxes for iSMA RIO devices
- Specific Fboxes for GFAE RIO devices
- Specific Fboxes for Thermokon Room Sensor
- Specific Fboxes for Siemens QFA/QPA Room Sensor

### **1.1 Using conditions**

Engiby Sàrl, CH-1580 Avenches is the original author of this communication driver library for the MODBUS protocol on Saia PCD systems of Saia-Burgess Controls AG. Engiby owns all copyrights and utilization rights on these communication routines.

The library is distributed to Saia PCD integrators under license. The license allows the integrator to use the library for the creation and the maintenance of PCD applications in the specified conditions. The library and/or its algorithms cannot be copied, transmitted or resold to others without preliminary agreement of Engiby.

Updates of the library for new feature are available at Engiby upon request. Updates are mandatory for the use under new PG5 versions.

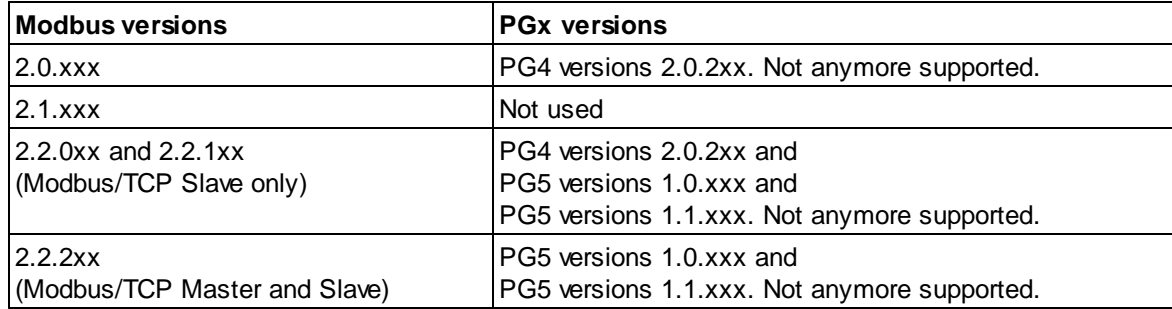

### **Overview of the Modbus and PGx versions:**

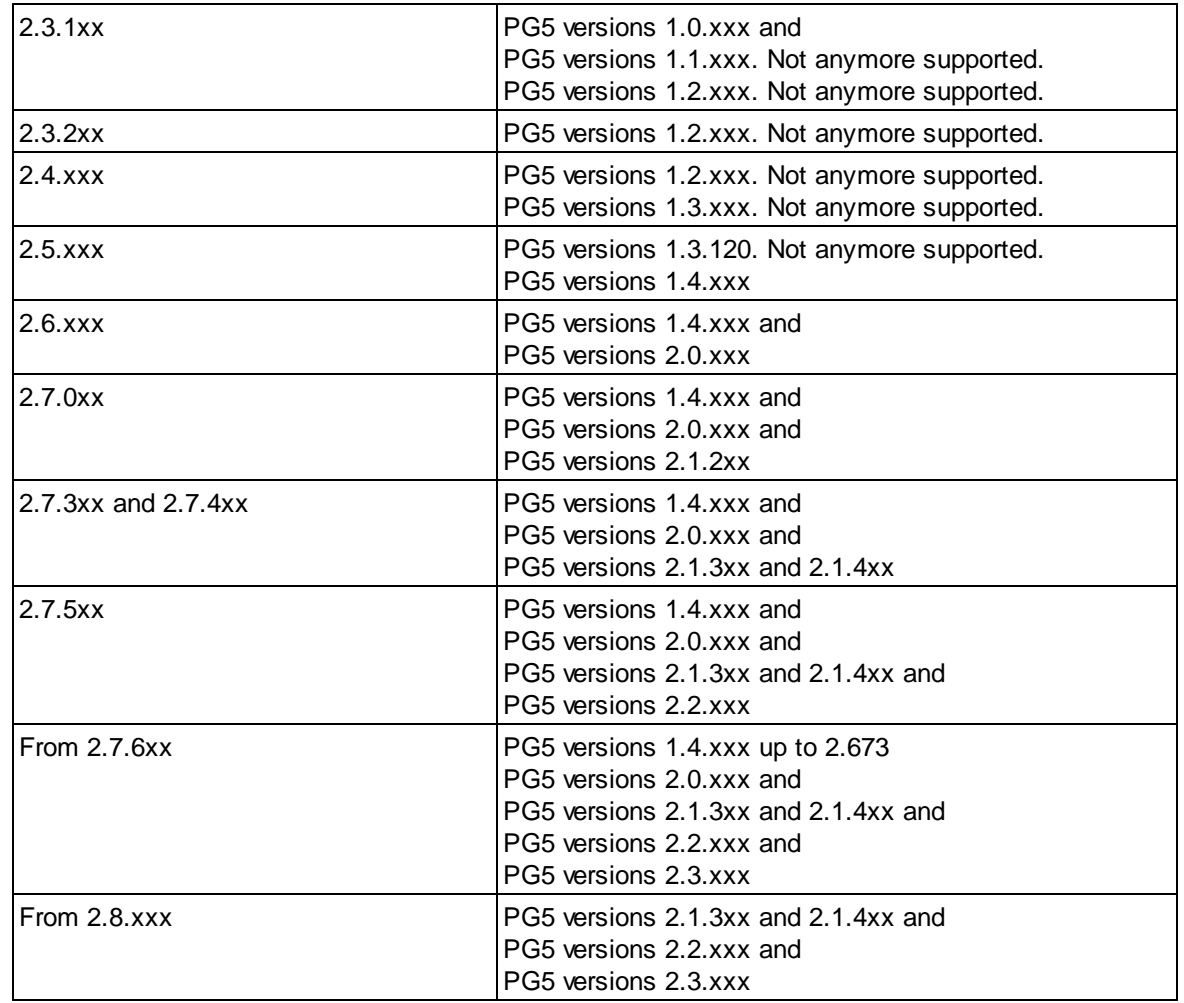

**Engiby sàrl** warranties the functioning of the routines according to the description made in the user's manual and/or the help system of the corresponding version.

No warranty of good functioning can be given in case of:

- ·modifications of the SAIA hardware or software
- ·modifications of the partner device using this protocol
- ·difference in the interpretation and use of the Modbus telegrams
- ·incompatibility regarding data format, address range or media type
- ·other restrictions and incompatibilities already known and mentioned in the manual
- ·modification of the library by the user

As the driver needs components belonging to external companies, Engiby cannot warranty a good functioning in any case. Engiby ensure to make all reasonable efforts to adapt the driver where necessary as to work correctly with the foreseen partner devices.

Neither Engiby sàrl nor the distributors of this software carries any responsibility for the use, the results of use, the correctness, accuracy, reliability or fitness of this software for any particular purpose, and accept no responsibility for its use or misuse.

When using this library, the above restrictions must be applied to subcontractors and to the final user of the application.

### **1.2 Hard- and software suppliers and technical support**

#### **For any question, order or technical support, please contact:**

Engiby sàrl Route Saint-Claude 31 CH - 1726 Farvagny-le-Petit Tel + 41 26 676 01 21 Mail: support@engiby.ch Web: www.engiby.ch

### **Engiby head office:**

Engiby sàrl Route des Noyers 25 CH - 1782 Formangueires (La Sonnaz)

#### **Supplier of Saia PCD hardware and development tool S-Fup for Windows for Switzerland :**

SAIA-Burgess Controls AG CH - 1762 Givisiez

SAIA PCD products are developed by SAIA-Burgess Controls AG - Switzerland and are distributed in all European countries. Please refer to SAIA brochures for addresses of distributors and further information about SAIA products.

### **1.3 Hardware and Software Reference**

The Modbus 2 library has been developed for use with the PG5 programming tools of Saia-Burgess Controls AG. The connections between Saia PCD and any other hardware accepting MODBUS or JBUS protocol, version RTU (binary), ASCII or TCP are possible. JBUS is a sub-unit of the MODBUS functions introduced by April. TCP is an adaptation of the RTU version for the use with TCP protocol (e.g. over Ethernet) initially defined by Schneider. The library also support an UDP implementation which works is simular as TCP (sometimes even better), but with less overhead.

The Modbus 2 library (version 2.x.xxx) is based on the following software and documents :

### **SAIA**

PG5 Version 2.1.xxx, 2.2.xxx and 2.3.xxx POPG4008 Symbol Naming Conventions

#### **FW versions**

Due to the compatibility ensured by SAIA between PCD systems, the firmware of all PCD systems supporting the same functionality as the tested systems as well as newer firmware should works with this library. This statement can however not be considered as a warrantee for the user. Please contact the technical support of Saia-Burgess AG for compatible Hard and Firmware and for possible restrictions.

#### **AEG Reference**

Modicon Modbus Protocol Reference Guide PI-MBUS-300 Rev. J

### **GSY Automation Industrielle**

Documentation `Système de Communication Modbus`

### **Modbus organization**

The Modbus specification and other information are available from the Modbus-IDA Organization on Internet.

Go to www.modbus.org

### **1.4 Restrictions**

This topic lists some restrictions know at the time of editions. The list is not exhaustive. Some mentioned restrictions may be solved by new hardware or new firmware from Saia-Burgess Control.

### **Baud rate restrictions**

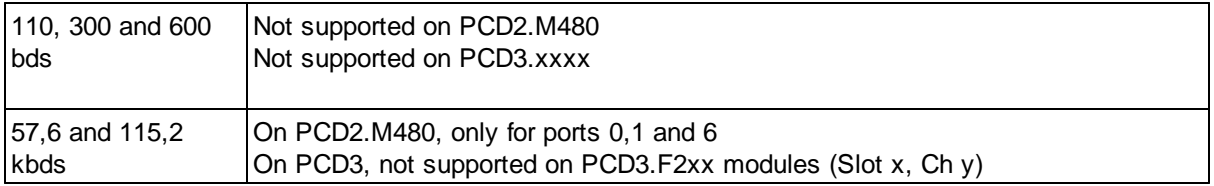

### **Restriction for the mode RTU Fast**

This mode can only be used on system supporting the System Functions. All PCD3 and the PCD2.M480 systems support system functions. Other systems with recent hardware can be updated. Please contact SAIA to check this point or for a firmware update.

### **Runtime restriction**

Since the present driver is executed at the user application level (IL instructions) of the PCD, the protocol is not supported if the PCD is not in RUN (e.g. HALT or STOP).

The performances of the driver are also affected by the other parts of the user application. The PCD memory (variables, code, DB, Texts) used by the driver is also shared with the user application.

### **PCD3.T666**

The Smart RIO T666 is supported as Master and Slave since library version 2.8.008 with following restrictions:

- The ODM timeout cannot be adjusted. It is fixed to 1 sec. Firmware prior to 1.28.37 may have problem with these firmware.

- The port 502 for Modbus slave is not allowed on T666 (locked by FW).

**See also** Using Conditions

Functions supported by the Slave Function supported by the Master

This page is intentionally left blank. Remove this text from the manual template if you want it completely blank. **Installation**

### **2 Installation**

### **2.1 Hardware installation**

Please refer to SAIA document and the user's manual of the peripheral devices.

### Particular points to respect

The length of a RS232 line should as short as possible and never exceed 15 m. Use twisted and shielded cables. The cable should be kept as far away as possible from the power line.

RTS-CTS and DTR-DSR control lines are not required for the PCD. However RTS and DTR outputs are set to High level and can be used to supply the partner device if necessary.

For longer cables use a RS422 interface. The length of a RS422 line can be up to 1200 meters.

A bus installation (RS485) must comply to the SAIA recommendations reported in the document for RS485 Networks. It is recommended to use connection boxes and repeaters supplied by SAIA.

For a multi drop installation, the SAIA converters type PCD7.T120 and PCD7.T140 cannot be used for PCD with the Modbus Master or Slave driver. It is recommended to use only serial line equipped for RS 485. However these converters are very useful to connect a serial line analyzer listening on the bus.

### **2.2 Software installation**

Please refer to the SAIA documents for the installation of SAIA PG5 programming tools.

The Modbus 2 library is delivered with as self-extract file with its own installation program. Start the program and follow the instructions.

Start PG5 after having installed the library.

If the library is correctly installed, the available Fbox family appears automatically in the 2 families named Modbus 2 Master and Modbus 2 Slave.

More information about Library installation is available in a FAQ document on the Engiby site on Internet. Go to www.engiby.ch/modbus/tcpfaq.htm

**General information**

### **3 General information**

### **3.1 Function supported by the Master**

This table shows the the Modbus codes generated by the master driver of this library. The implementation of the codes in the slave equipment is the scope of the manufacturer and can vary from one device to another one. Please consult the corresponding manual.

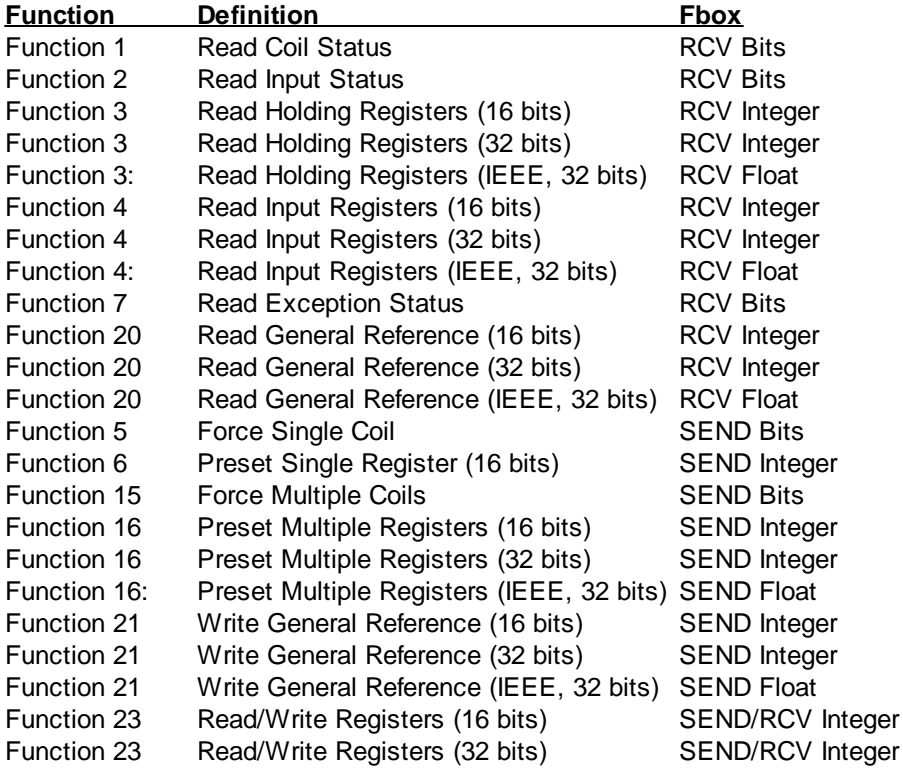

#### **Maximum number of values per request, supported by the Master**

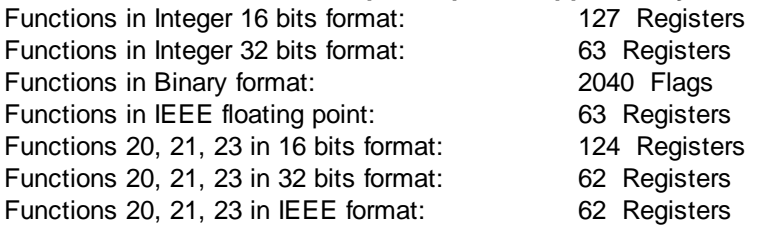

Functions 20 and 21 are restricted to one sub-request per request.

### **Depending on the slave implementation, the maximum allowed values per request may be lower.**

See also Functions supported by the Slave

### **3.2 Functions supported by the Slave**

This table shows the utilization of the Modbus codes for the Slave driver of this library. It applies only to the behavior of a PCD as Slave station. Theses codes may be slightly different compared to the standard codes and their understanding used for other equipment (Master and Slave).

Particularities may also apply to some code when used with Gateway functions.

As to insure the compatibility of the function codes, only standard telegrams and address ranges, within the given limit, must be used.

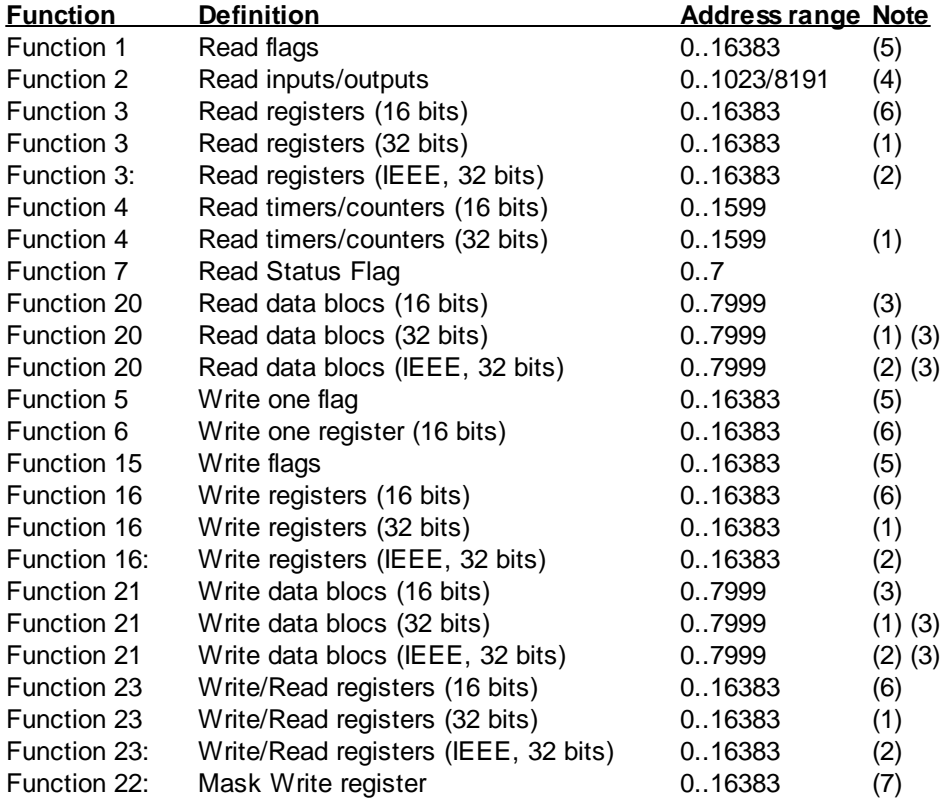

(1) By default, the Modbus protocol is designed to exchange 16 bits values. Integer in 32 bits are accessed by applying an offset to the register address. The offset is configurable in the PCD.

(2) Integer and floating point register are mixed up in the PCD. Register in floating point format are accessed by applying an offset to the register address. The offset is configurable in the PCD.

(3) Reading and writing DB with functions 20 and 21:

The file number corresponds to the DB address (data bloc).

The register address corresponds to the element in the DB.

The DB range may vary depending on the PCD type and according to its memory equipment.

On old system, the DB in the range 0 to 3999 contain maximum 383 memory elements. Contact Saia for more info.

The DB in the range 4000 to 7999 can have up to 16'384 elements.

The floating point offset is applied to the register address (element) for using the 32 bits and IEEE format.

#### (4) Input range:

NT-systems have a maximum input range of 0..1023. Non-NT systems have an input range of 0..8191. E-Line systems does not allow the direct access to Inputs. The function 2 is not supported.

(5) Flag range:

FW version 1.14.02 and up on NT systems have an extended flags range of 0..14335. FW version 1.20.01 and up on NT systems have an extended flags range of 0..16383, if the option 16 bits address is configured in PG5.

Non-NT systems have a flags range of 0..8191. E-Line systems have a reduced register range of 0..3999.

(6) Register range:

NT-Systems have a register range of 0..16383. For Non-NT systems the register range is limited to 0..4096. E-Line systems have a register range of 0..3999, or 0..1999.

(7) Function 22 applies an AND and OR masks to a single register. Only the lower 16 bits of the register can be written with this function. The higher 16 bits remains unchanged. The applied function is the following:

 $New\_Value = (Current\_Value AND And\_Mask) OR (Or\_Mask AND And\_Mask)$ 

#### **General remark:**

Accessing non existing elements can be rejected with an exception response but may also cause a CPU error.

Warning ! Some address ranges are reserved for dynamic allocation and should not be accessed by a Modbus master.

As to protect the slave against unwanted write access to dynamic elements, set the option '**Reject not mapped request'** to **'Write dynamic'** in the Slave Application Fbox,

#### **Maximum amount of values per request, supported by the Slave**

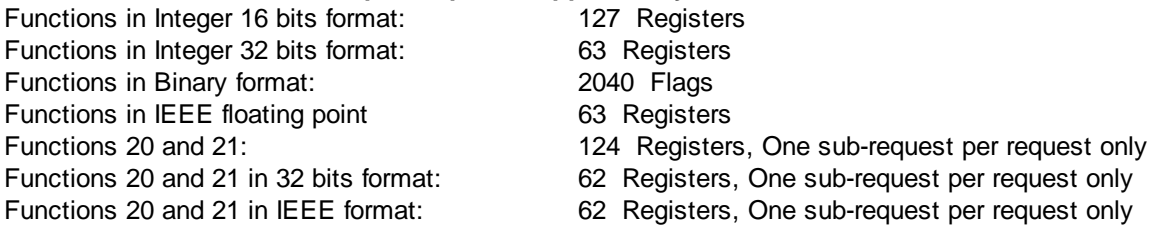

Remarks:

In case of overloading of the Slave station, the number of values per request must be reduced.

When used with a gateway function the maximum amount of values per request can be lower.

See also Function supported by the Master

### **3.3 Modbus Exception Codes**

#### For Slave driver:

In case of rejected telegram, the following codes are returned to the Master:

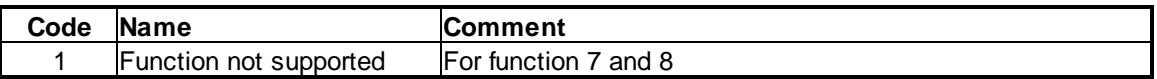

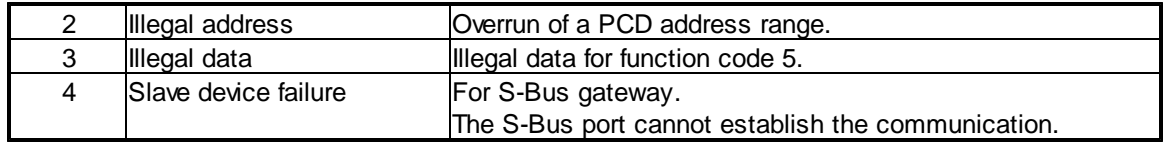

For Master Driver

The following codes are defined for Modbus and can be sent by the slave and shown in the master Fbox (but not applicable to PCD system):

Note that any slave can implement its own error code list. In this case, refer to the documentation of the slave device.

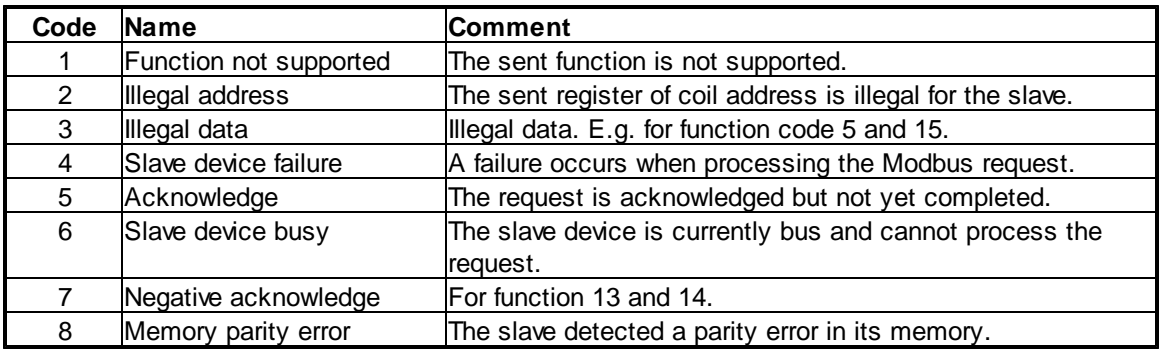

### **3.4 Address offset**

The option 'Address offset' allows you to adapt addressing concept of different systems.

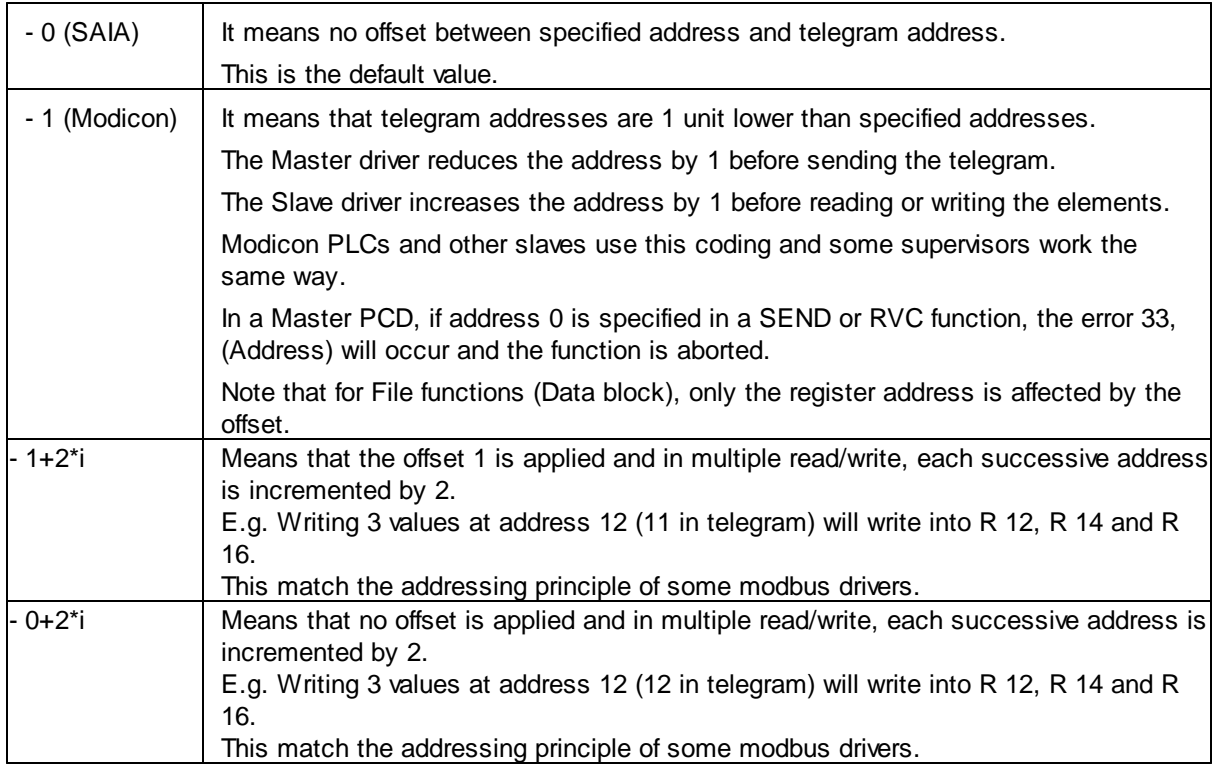

Master and Slave systems should use the same offset. Otherwise, the specified address and the effectively accessed element are shifted by 1 (even more with 1+2\*i).

**Master Functions**

### **4 Master Functions**

### **4.1 Master Link RS**

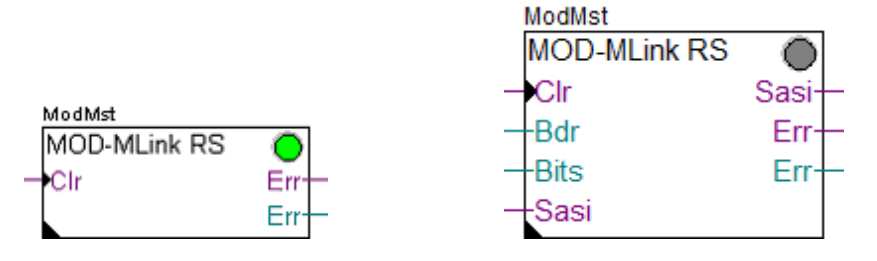

The Master Link RSxxx function is used to support the Modbus protocol on RS232, RS422 and RS485 lines. The Master Link is the kernel of the Modbus 2 Master driver. It must be placed once at the beginning of the program. This Fbox supports the functions of the lower layers of the Modbus protocol like:

- .......<br>● RTU or ASCII coding and decoding
- Checking and building the telegram headers
- Building of the telegram structure
- Checksum computing
- Timeout supervision

Two versions of this Fbox exist:

- · Master Link RS xxx
- · Master Link RS Adj

In the first Fbox, the Baudrate and the bits setting is a fix parameter selected in the Fbox. In the second Fbox the baudrate and the bit settings are given on Inputs and can be adjusted in runtime. The line can also be assigned and de-assigned in runtime.

After the Master Fbox, you must place Slave Station Fboxes to define the Slave stations the Master will access to. These Slave Station Fboxes will make reference to the Master Link Fbox. Finally, SEND and RCV Fboxes must be placed to define the request to send to the Slaves. SEND and RCV Fboxes will make reference to the corresponding Slave Station Fbox.

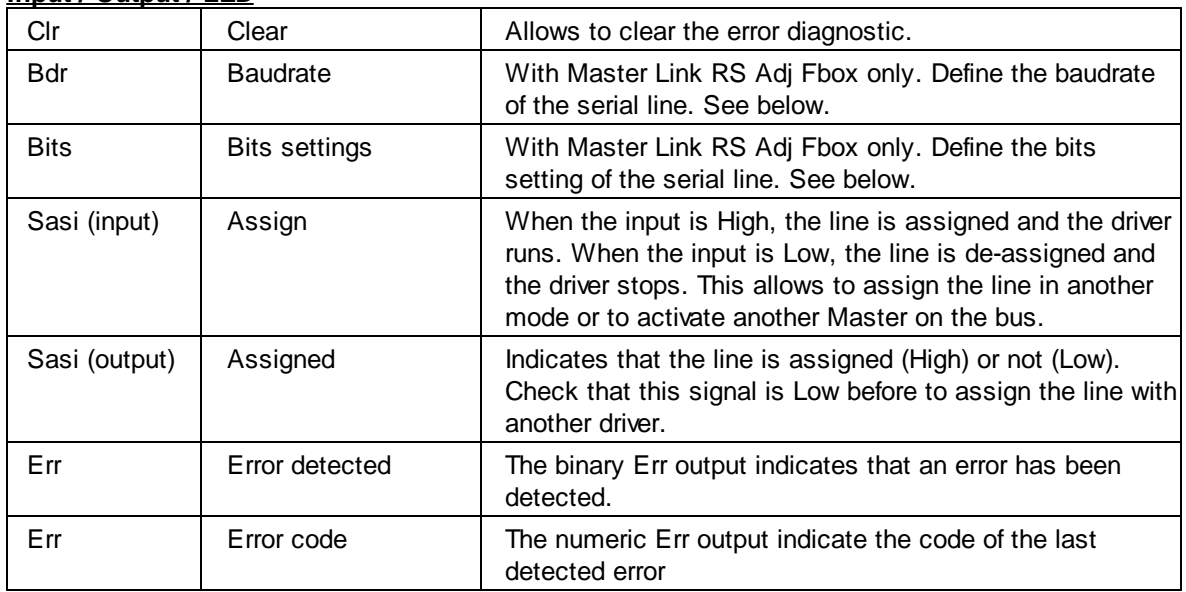

### **Input / Output / LED**

## **Master Functions**

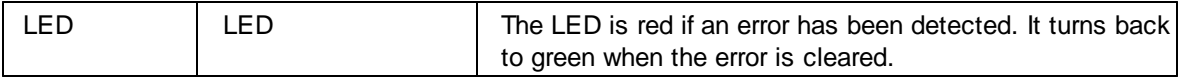

### **Parameters**

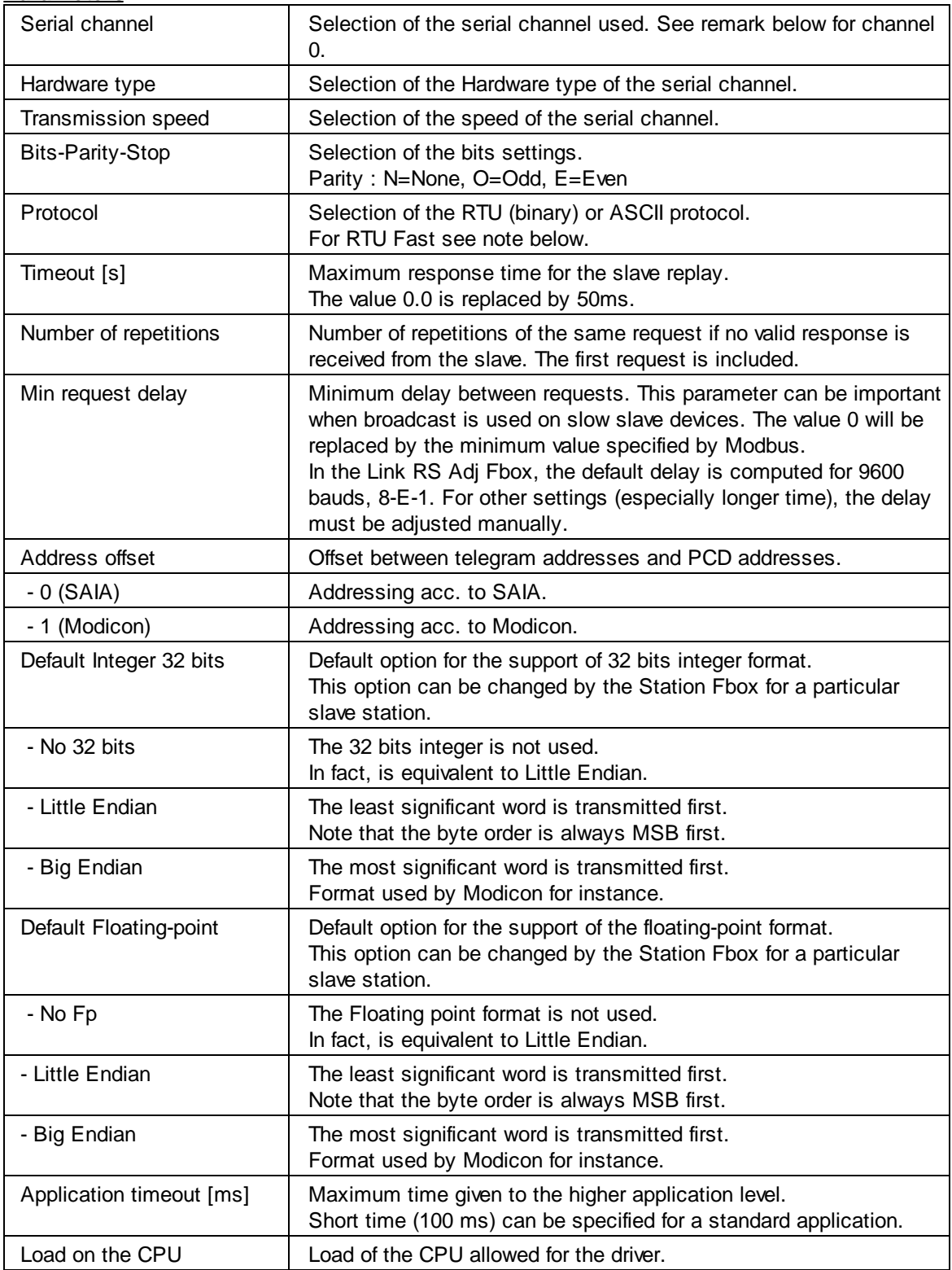

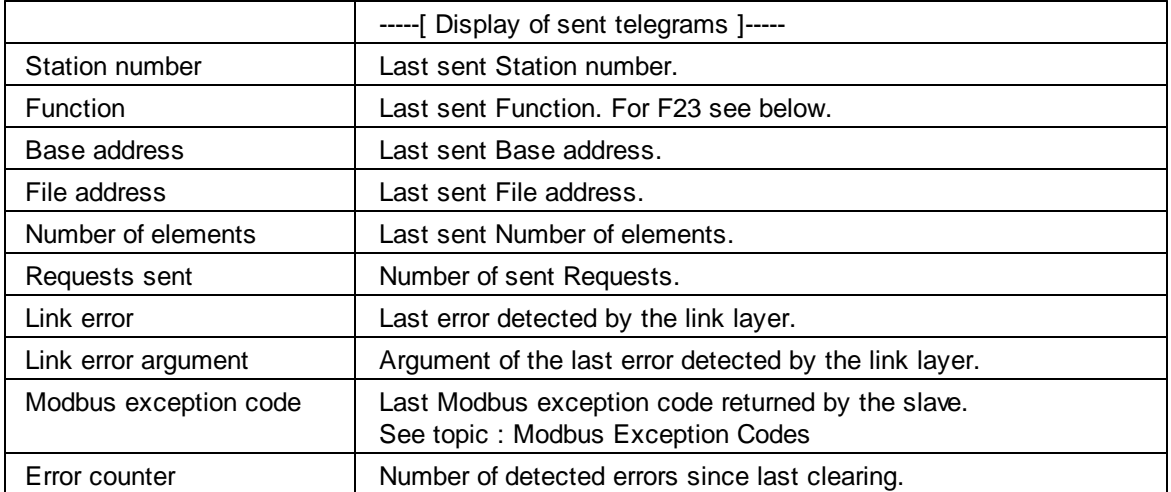

#### Use of channel 0

The channel 0 has a PGU function in many PCD systems. When a PGU protocol is started, the port is forced in PGU mode by a control signal. If you only use the port with the Modbus protocol, ensure that the control signals inputs CTS and DSR are always at a low level (e.g. grounded).

If you want to use the port alternatively in PGU and Modbus, select the option Channel 0 PGU. The port will automatically be restored in Modbus after it has been used in PGU. Note that the Link Fbox and the Station Fboxes may show errors after the port has been used in PGU and you may need to wait the long reconnect time until all stations are reconnected.

On PCD3.M5 systems,if you have select the option 'Full RS-232 handshaking on Port 0' you don't need to use the option Channel 0 PGU anymore.

#### Remark for F23

The function 23 execute a Write and a Read access in the same transaction. The base address and the number of elements show the parameter of the Write access. The base address of the Read access is shown as File address. The number of element is not displayed.

#### RTU Fast option

This option has been introduced in version 2.4.300. If you do not have it in the Fbox, you may need to replace the Fbox with a new one. The RTU Fast option can be used to speed up the CRC calculation of the RTU mode. It will use a system function to compute the CRC. Therefore, you must first ensure that your system supports the system functions.

It can spare up to 120 ms on a PCD2.M120 for a package of 100 registers (time difference measured on the maximum CPU cycle time).

### **Error codes**

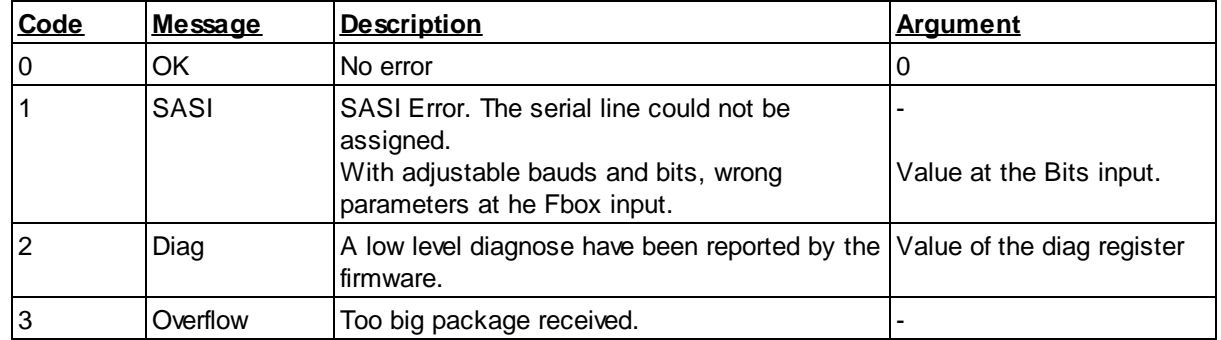

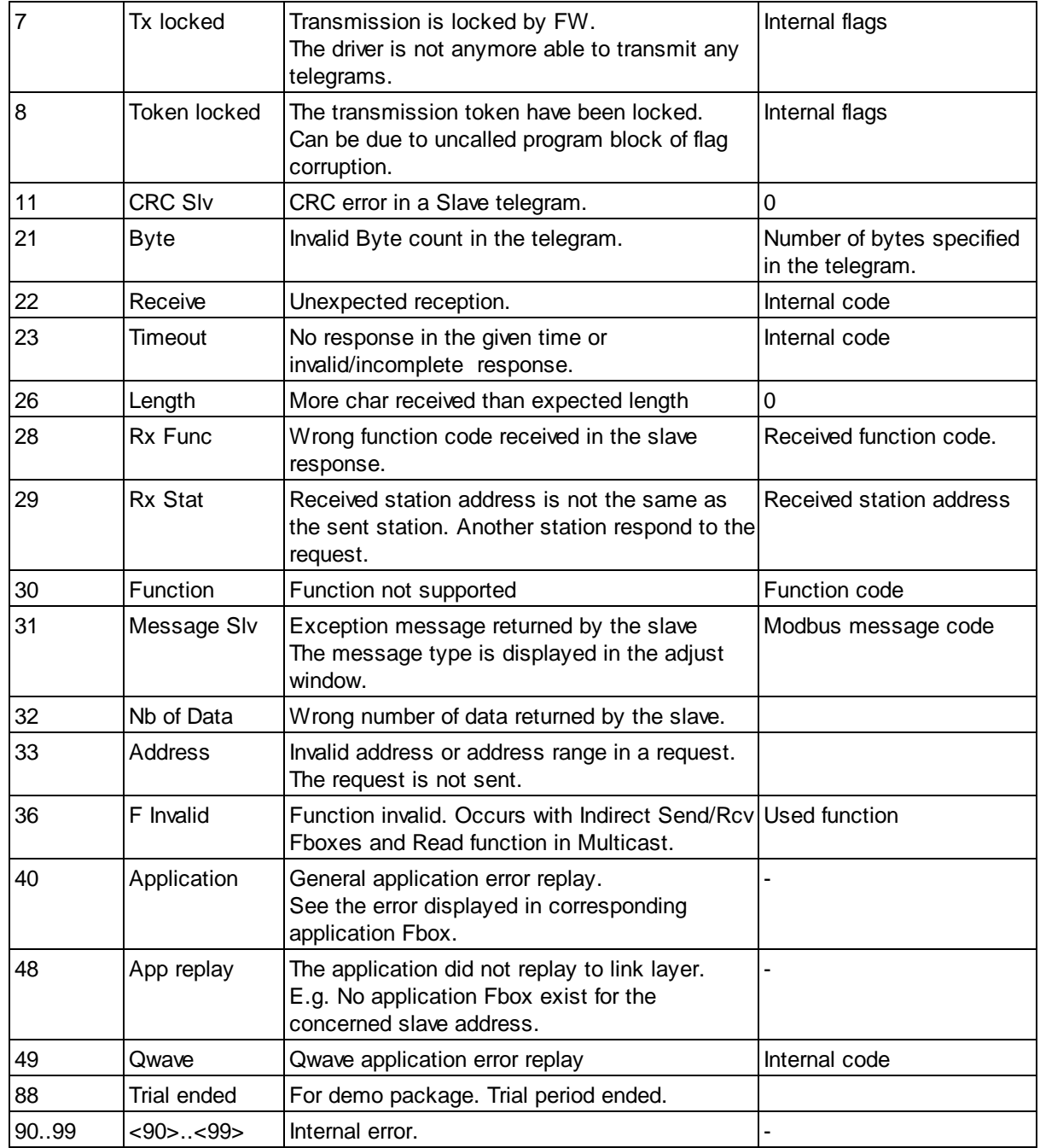

### Runtime Adjustable Bits settings

This feature can only be used on FW supporting the indirect baudrate and bits settings in the SAIA text. See SAIA document for minimum FW.

By using the Master Link RS Adj Fbox, the baudrate and the bits settings can be given on inputs and can be changed in runtime according to the table below.

When one of the input value changes, the line is immediately re-assigned with the new setting. If the provided parameters are not valid (not accepted by the PCD), the error code 1 (SASI) is issued and the driver will stop working until valid parameters are set back.

A typical use is to define the baudrate and the bits settings over binary inputs. In this case, the Fbox Input Baud and Bits of the Modbus Slave family can be used.

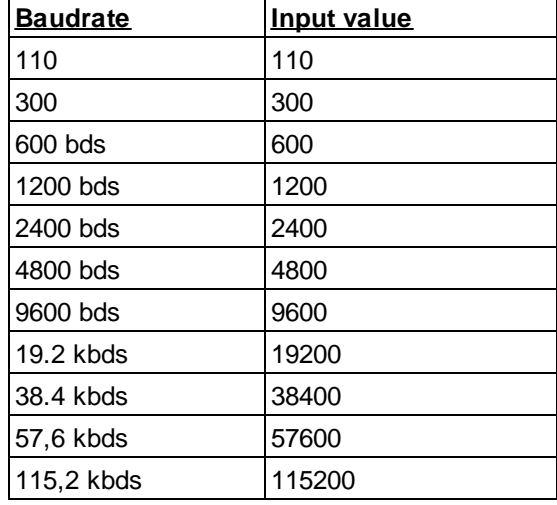

The bits settings values is a 3 digits number made of :

- · Number of bits (x100)
- · Parity (x10)
- · Number of stop bits (x1)

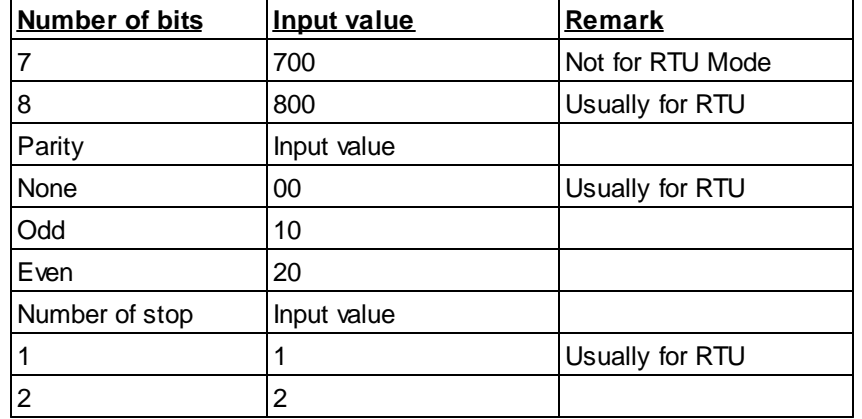

Examples : 801 = 8 Bits, No Parity, 1 Stop 712 = 7 Bits, Parity Odd, 2 Stop 821 = 8 Bits, Parity Even, 1 Stop

### **4.2 Master Link IP**

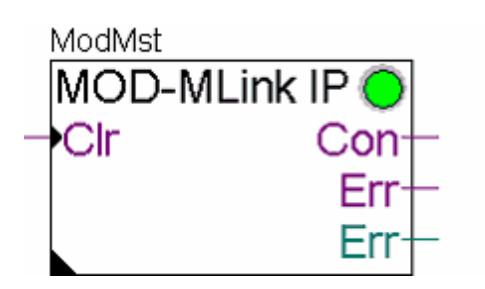

The Master Link IP function is used to support the Modbus/TCP protocol on the IP-Module (Ethernet). The Master Link is the kernel of the Modbus 2 Master driver. It must be placed once at the beginning of the program. This Fbox supports the functions of the lower layers of the Modbus/TCP protocol like:

- · Opening and closing TCP/IP ports
- Checking and building the telegram headers
- Building of the telegram structure
- Timeout supervision

After the Master Fbox, you must place Slave Station Fboxes to define the Slave stations the Master will access to. These Slave Station Fboxes will make reference to the Master Link Fbox. Finally, SEND and RCV Fboxes must be placed to define the request to send to the Slaves. SEND and RCV Fboxes will make reference to the corresponding Slave Station Fbox.

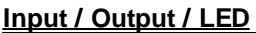

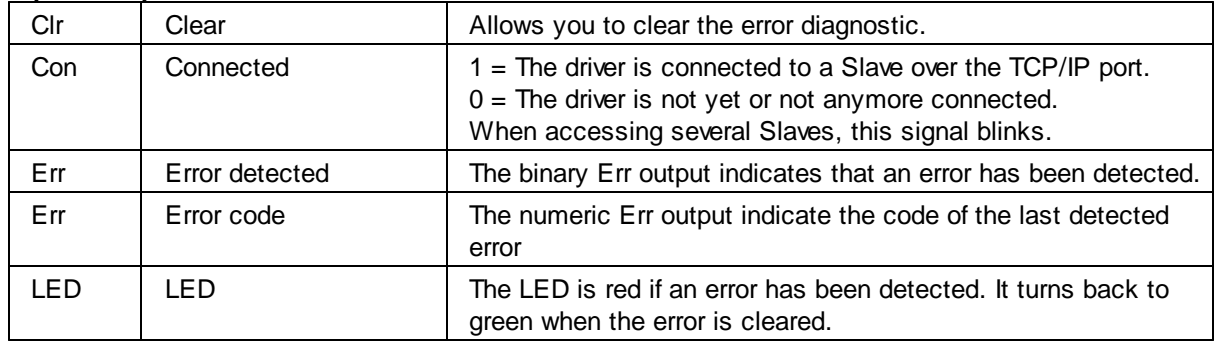

### **Parameters**

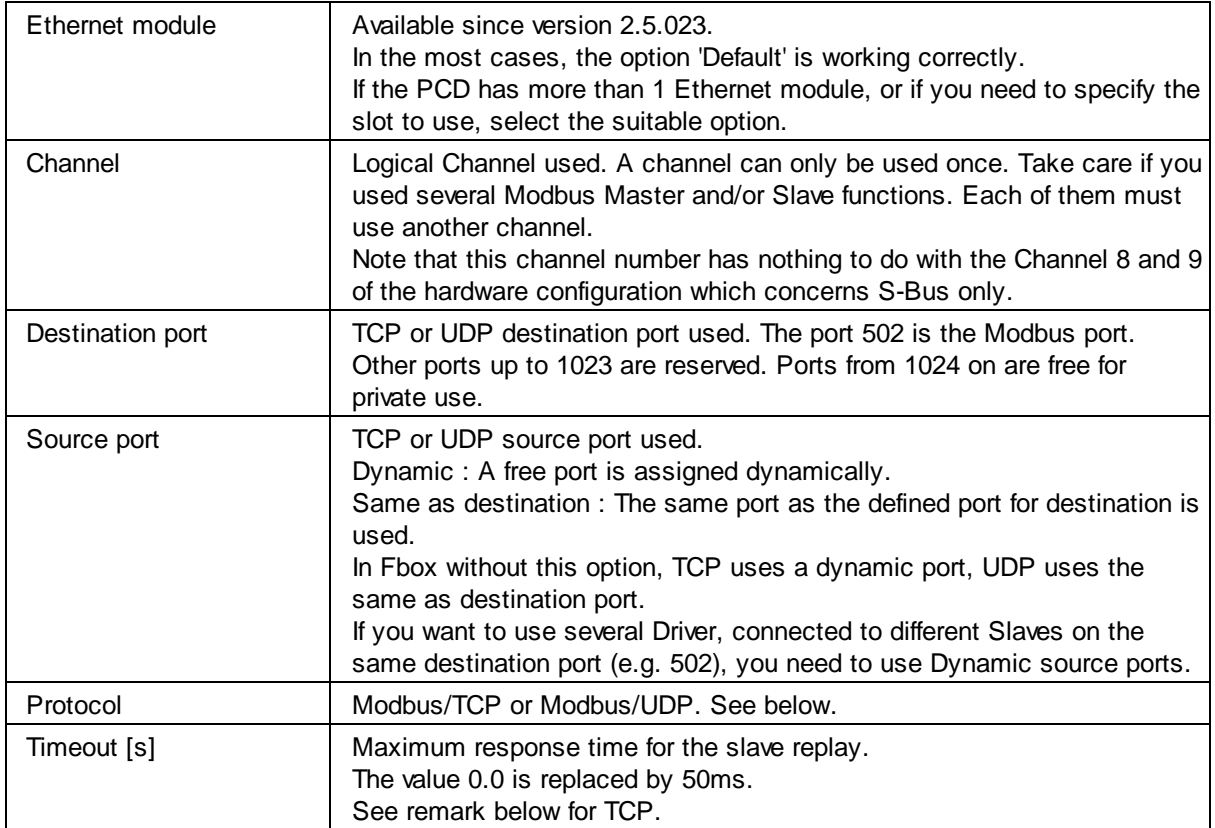

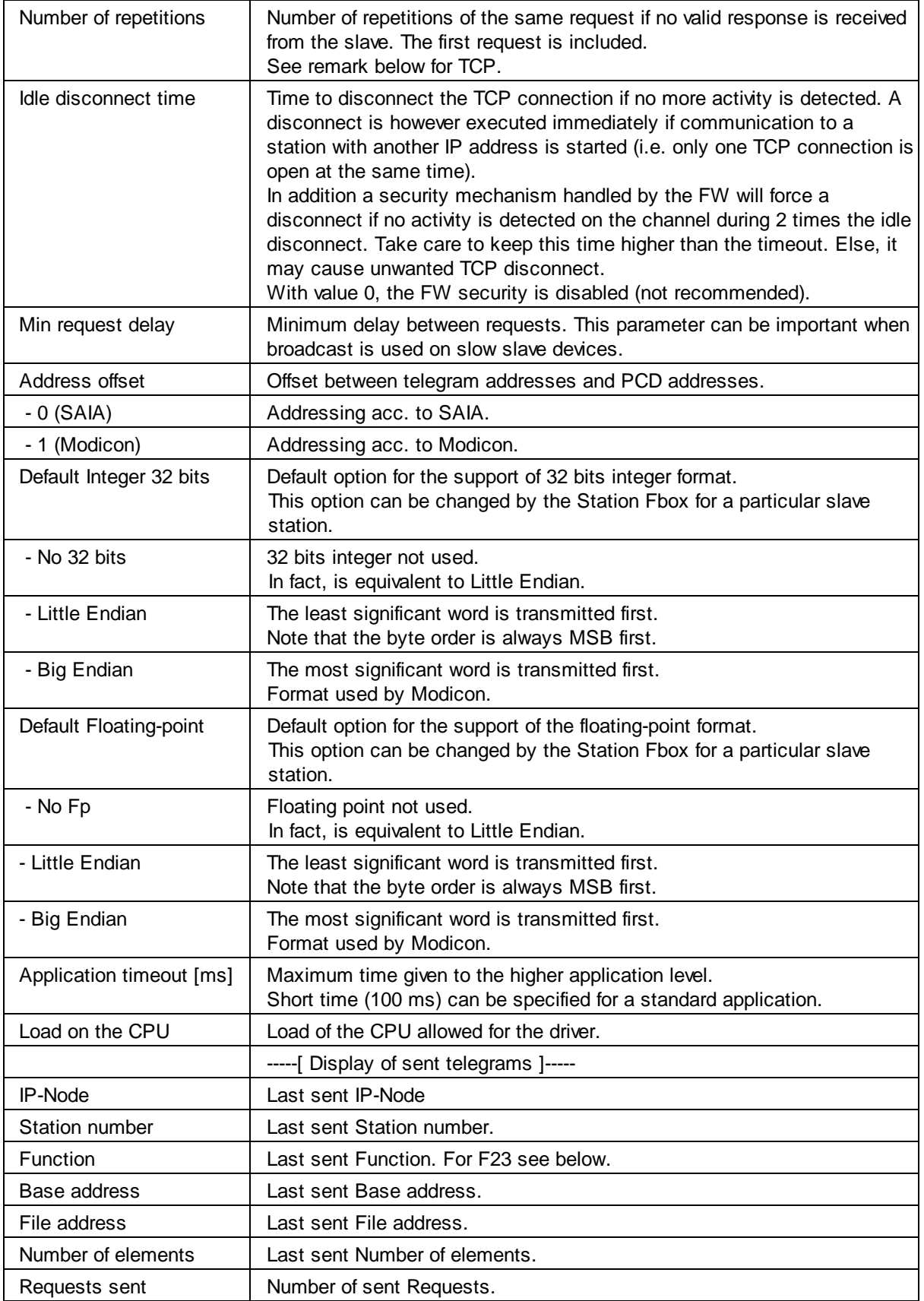

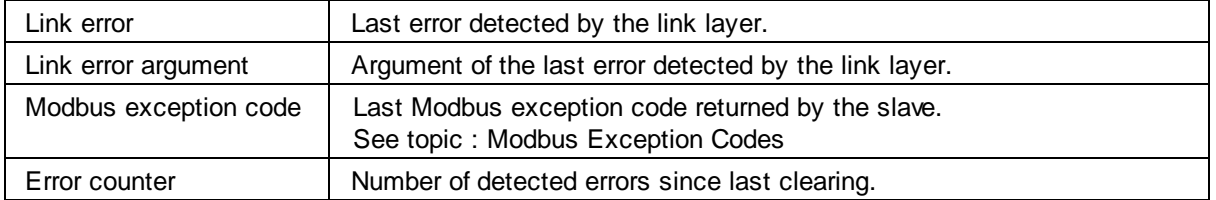

Modbus/TCP or UDP: The Modbus protocol over IP specified by the Modbus organization uses the TCP protocol. Almost all implementations of Modbus over IP use actually TCP. Although, small data exchange as used by Modbus are faster with UDP packages. Some manufacturers have chosen to implement an UDP/IP version instead of TCP/IP or as alternative to it. If available, it is recommended to use UDP rather than TCP.

PCD3 firmware prior to version 1.08.10 have problems with TCP and should only use UDP for Modbus Master.

In TCP, repetition (number and interval) is handled by the socket and not by the repetition mechanism of this Fbox. The total timeout is set to: Timeout \* Number of repetitions.

### **Modbus Function 23**

The function 23 executes a Write and a Read access in the same transaction. The base address and the number of elements show the parameter of the Write access. The base address of the Read access is shown as File address. The number of elements of the Read access is not displayed.

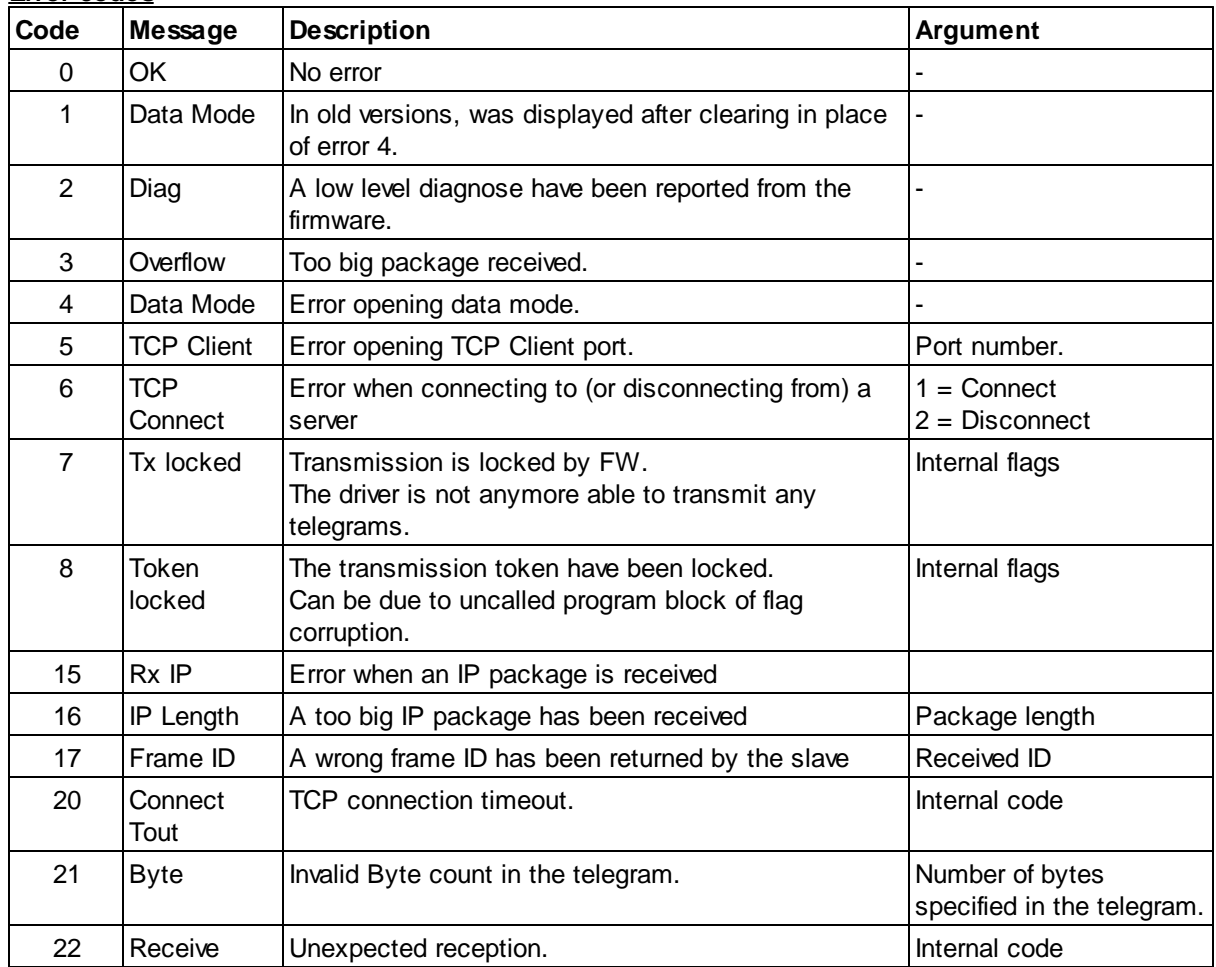

### **Error codes**

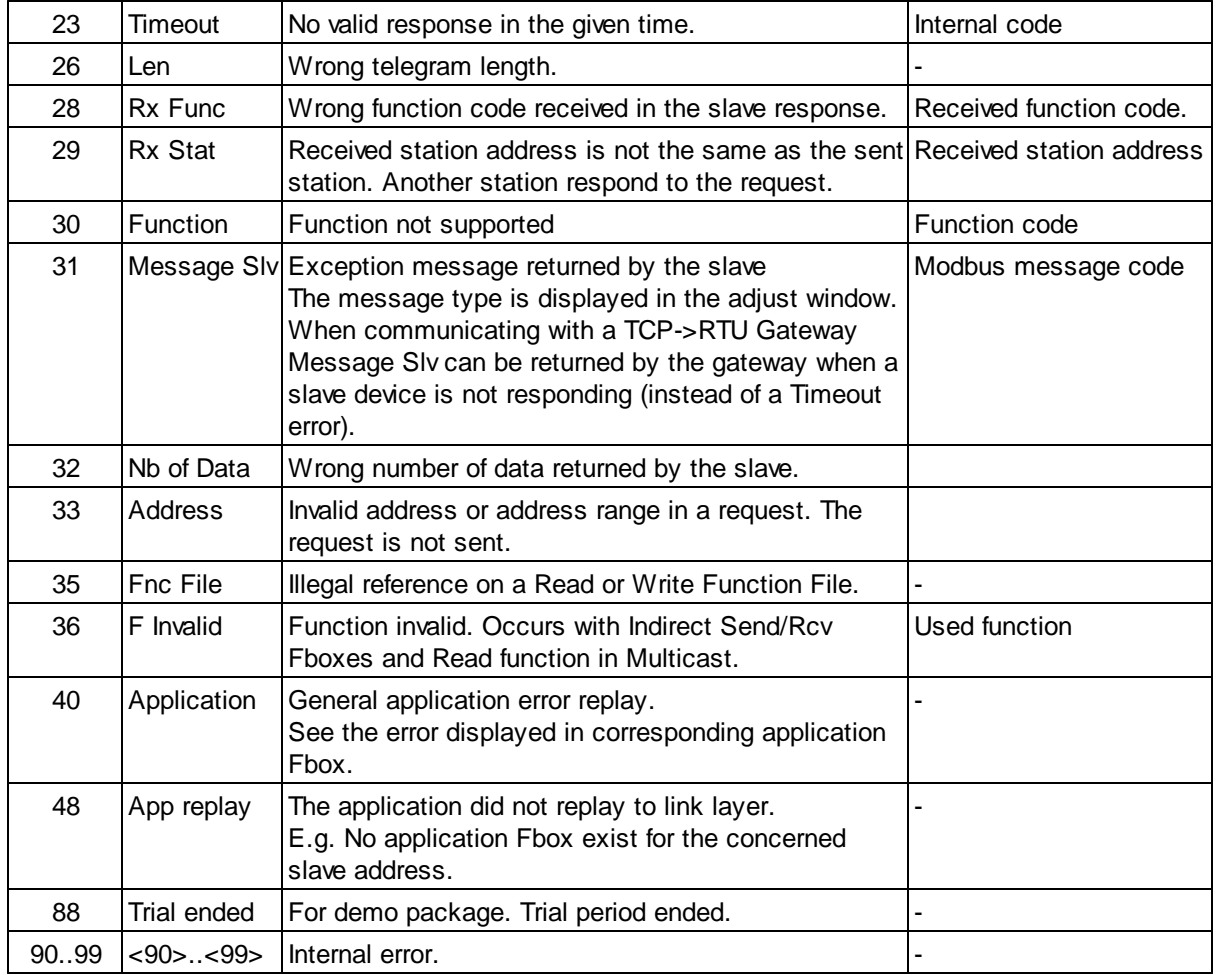

### **4.3 Slave Station**

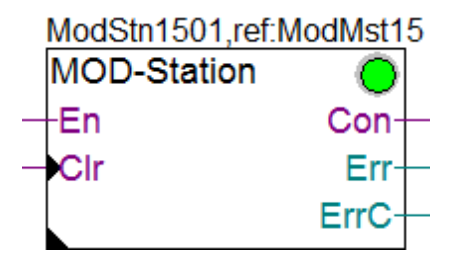

The Slave Station Fbox is used in a Modbus Master application to define the Slave stations the Master will access to. The Fbox define also the IP-Node (in case of Modbus/TCP) and the slave station address. Error related to the concerned station (same as displayed in the Master Link) are also displayed by this Fbox.

The Fbox reference must refer to the corresponding Modbus Master Link Fbox. You must place SEND and RCV Fboxes to define the request to be sent the concerned slave. The SEND and RCV Fboxes will make reference to the corresponding Slave Station Fbox.

The good functioning of the slave is monitored by this Fbox. In case of problem (timeout) the station is put offline for a while and a reconnection attempt is start at regular interval. When the station is offline, due to an error or when the Enable input is Low, all SEND and RCV Fbox related to this station are disabled.

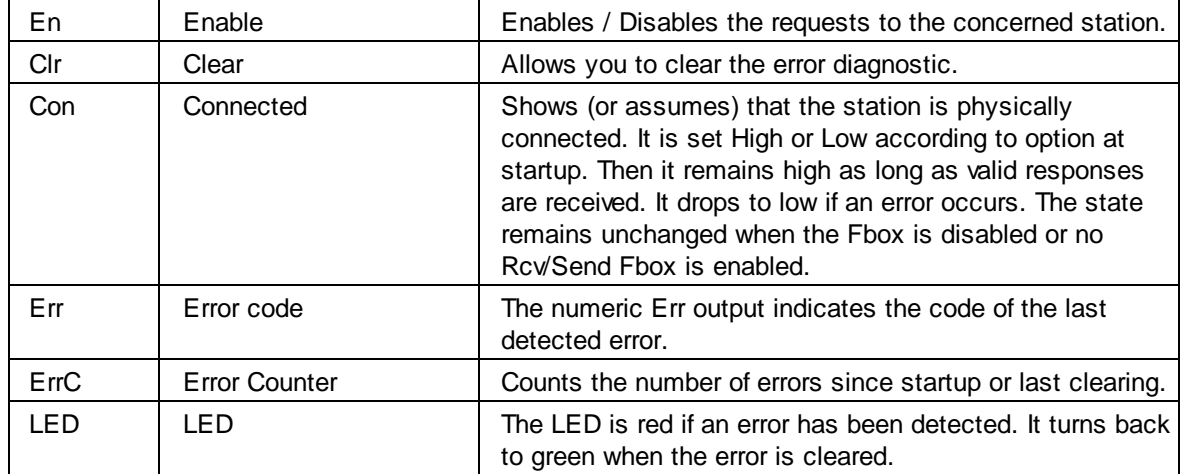

### **Input / Output / LED**

### **Parameters**

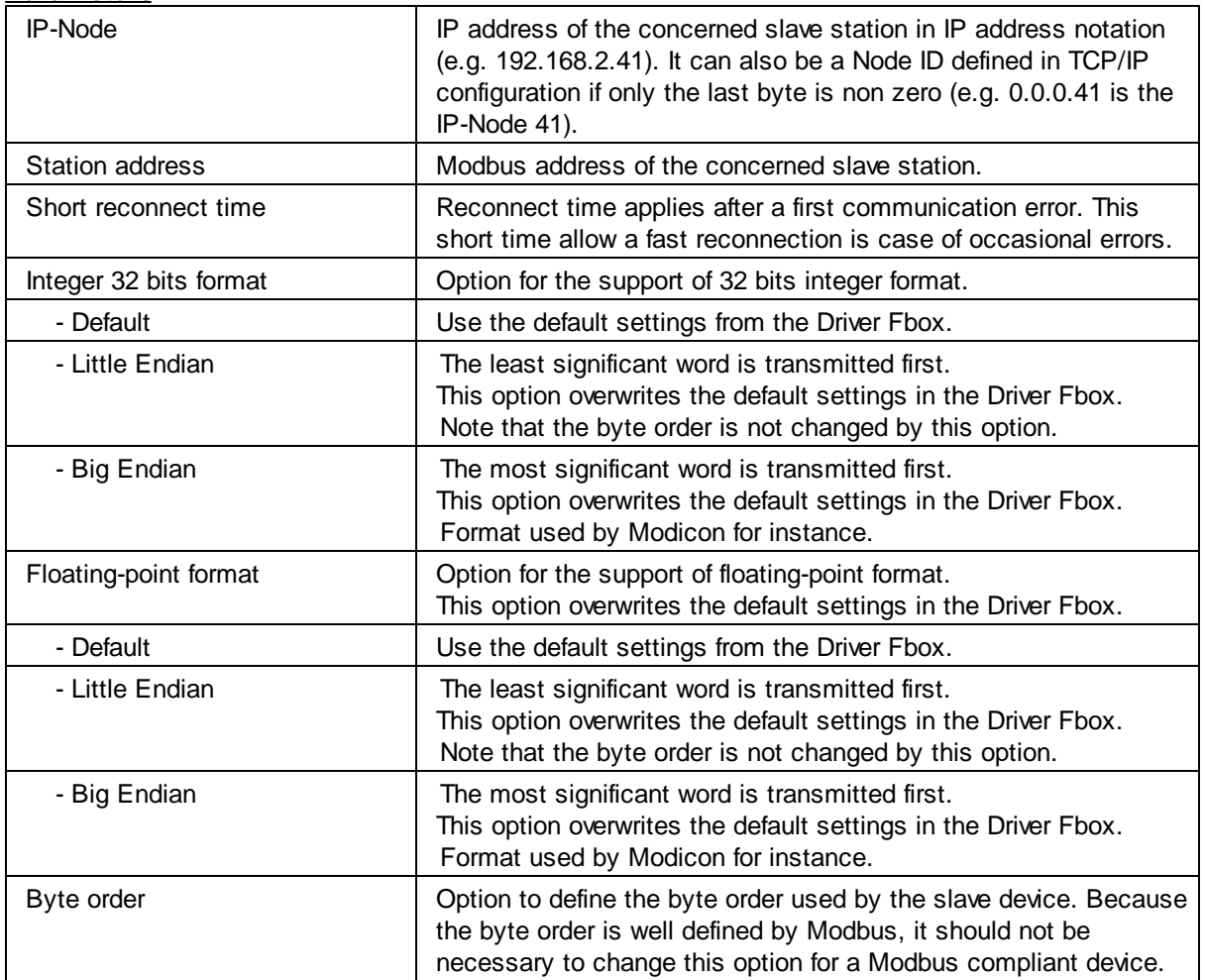

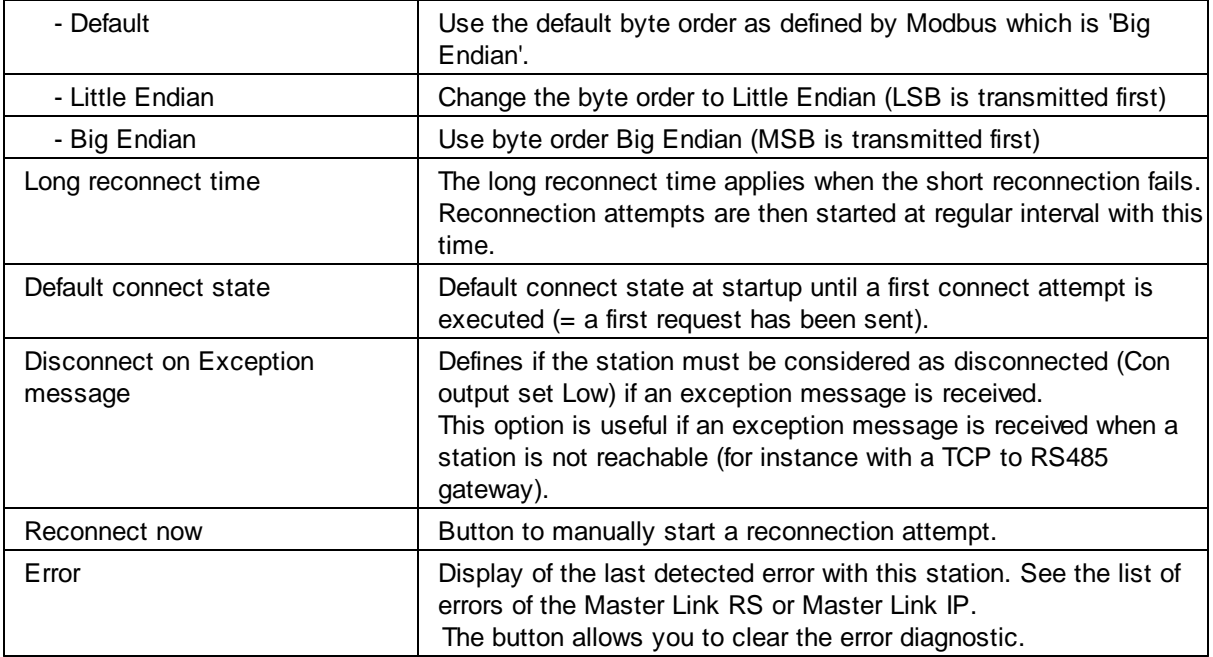

The connect status is only updated if at least one SEND or RCV Fbox is enabled. A reconnection attempt can also only be started if a SEND or a RCV Fbox is enabled.

The careful use of the Enable and the reconnect time allows to drastically reduce the amount of communication breaks in case of physical disconnection or shut down of slave stations.

### **4.4 Slave Station Indirect**

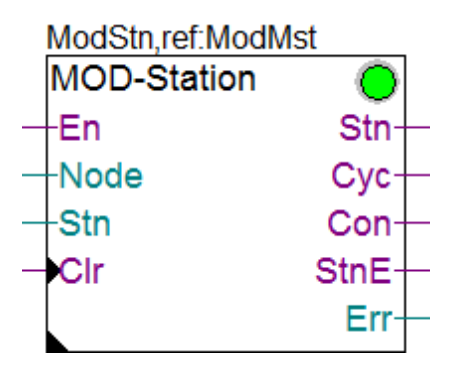

This is an advanced Fbox allowing to change the accessed slave station by the Master in runtime. Please read first the description of the 'standard' Slave Station Fbox to understand the working principle of the Slave Station Fboxes.

Because of the difficulties to perfectly handle the node and station changes in runtime and due to the restrictions described below, it is recommended to use the 'standard' Slave Station Fbox where possible.

This Fbox is however useful in the following cases:

· The Slave stations to be accessed is not known in advanced and is set in runtime. In this case, the Station is only adjusted once, for instance over a display.

- · The Stations to accessed is handled by a supervisor. In this case, the disconnection of stations must also be handled by the supervisor.
- · A large amount of slave stations must be accessed and a short program is whished. In this case, particular care must be taken to ensure a correct functioning. Graftec and IL coding is recommended for the control sequence.

### **Restrictions:**

- · Because the accessed station will change in runtime, the Fbox cannot handle a connection state of all accessed slave stations.
- Mo disconnect-Reconnect mechanism is supported.
- The output error is the last detected error (it may also be caused by another standard Station Fboxes).
- · The Node and Stn inputs cannot change during a communications cycle. New values are only used after the end of a communication cycle.
- · The Enable input concerns all Send/Rcv Fboxes with reference to this Station Fbox.

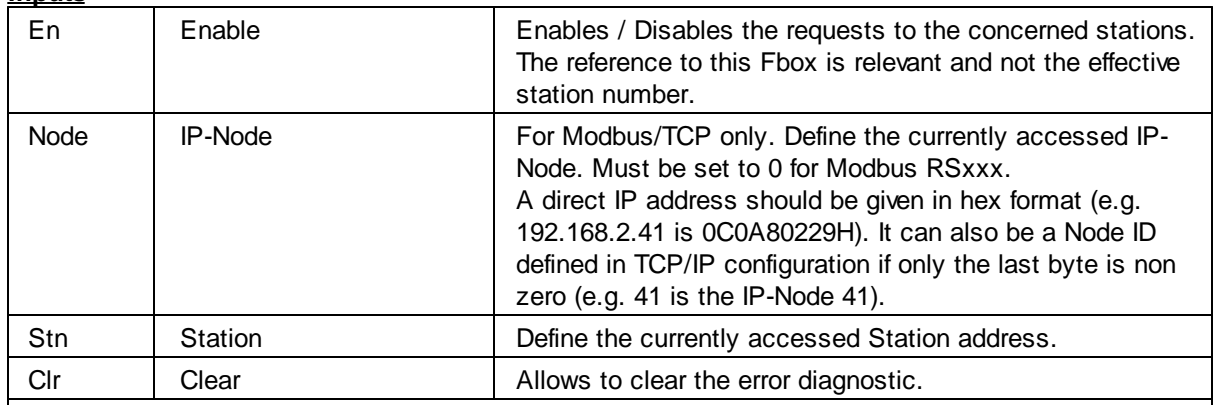

### **Inputs**

### **Outputs / LED**

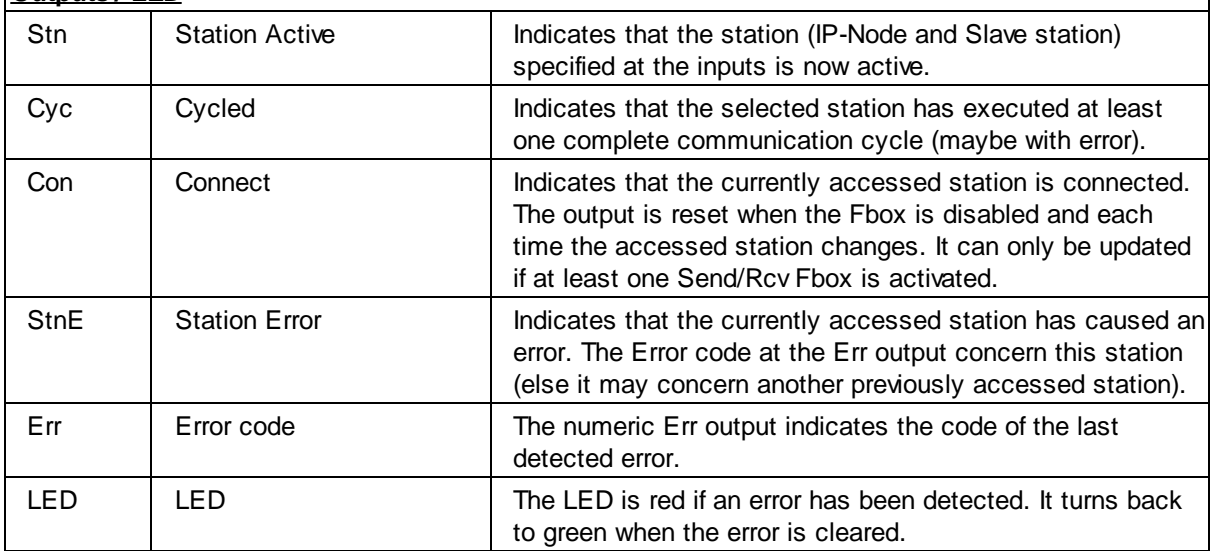

#### **Parameters**

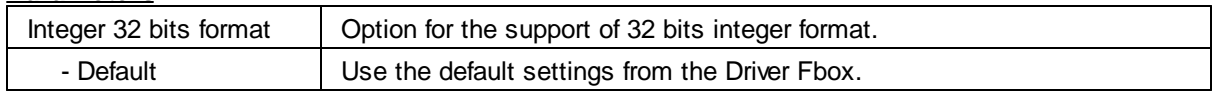

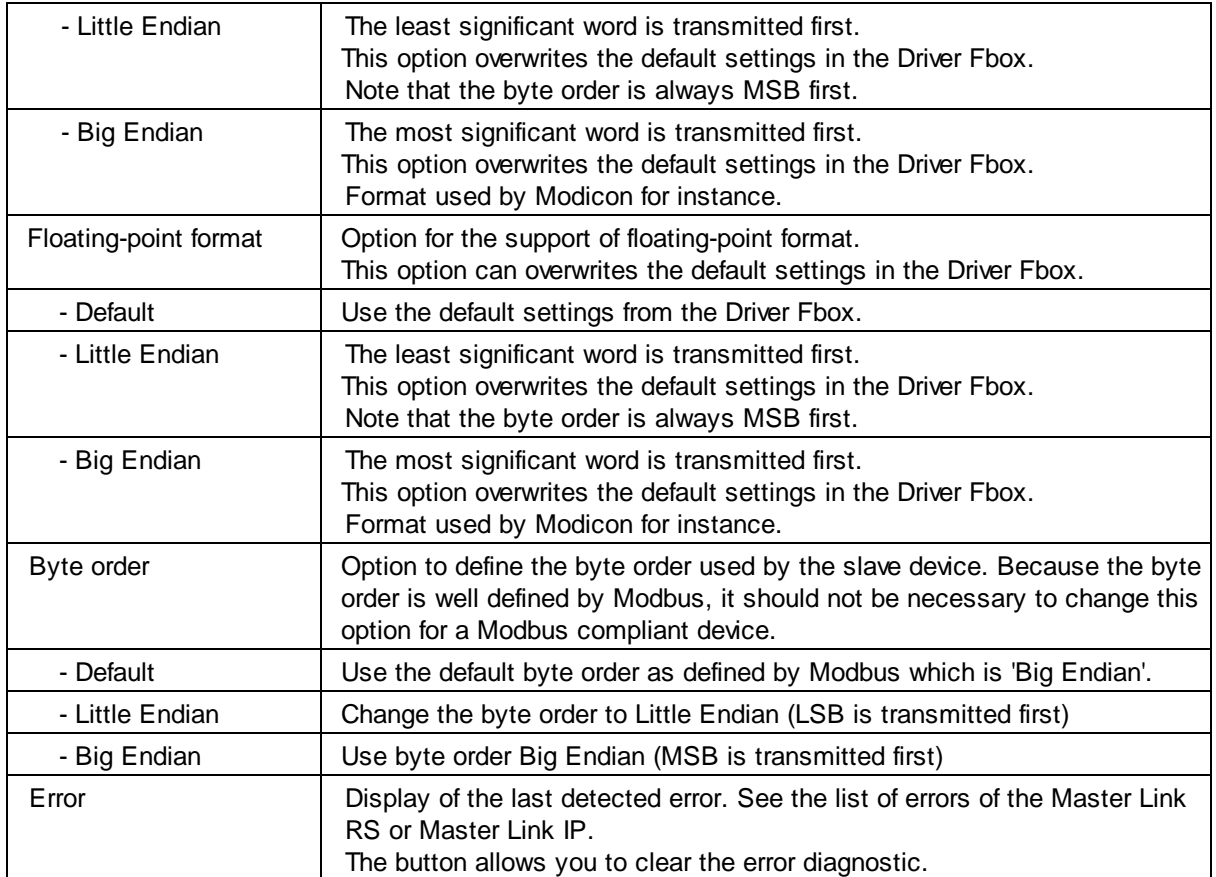

### **Station switching**

Before version 2.4.200, the IP-Node and the Slave station was switched immediately when the inputs did change. This was difficult to synchronize with the Send/Rcv Fboxes over the user program. Since version 2.4.200 the Fbox has some improvements.

When the IP-Node and/or the Slave station is changed, an internal signal abort any pending (but not started) transmissions in the Send/Rcv Fboxes with reference to this Station Fbox. This avoid to send data to the wrong station during switching. The output Stn, Cyc and StnE are reset to indicate that the transmission with the former station is stopped.

At the begin of a new communication cycle, the station is switched with the new input values and the transmission is enabled again. At this point, the Stn output is set to indicate that the transmission with the new station is started.

In some application the Rcv Fboxes may be permanently activated and must update some values from the slave before to activate further functions (typically with the Rcv/Send Auto Fboxes). This can be controlled by the Cyc output. This output is set to High after one complete communication cycle (comprising only the enabled Send/Rcv Fboxes).

The StnE output is set again if error occur with the new selected station. The error code is available at the Err output. In other words, the error code only concerns the selected station if the StnE output is also set.

### **4.5 Multicast**

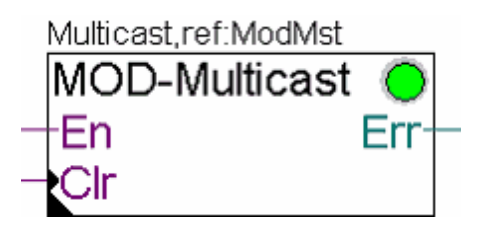

Some slave device are designed to react on a multicast address (in supplement to the broadcast address 0). The Multicast Fbox is designed to send data in multicast to a defined station number. In Multicast, it is expected that more than one station receive the data (e.g. a group of stations). Therefore the restriction are the same as in broadcast :

- · No station will answer to the telegrams
- Only write functions are allowed

The Fbox allows also to define a request delay. A silent is inserted in the telegram sequence after each multicast telegram. This gives time to all concerned slaves to process the received data.

Use this Fbox instead of the Station Fbox. It means that the Send Fbox for the multicast telegrams will make reference to the Multicast Fbox. The Multicast Fbox makes always reference to the Modbus Master Link Fbox.

The Fbox can also be used in the following cases :

- · A slave has a different broadcast address than the default defined by Modbus (default is 0)
- · You need a longer request delay for broadcast telegrams. In this case, specify 0 as multicast address and give the needed delay.

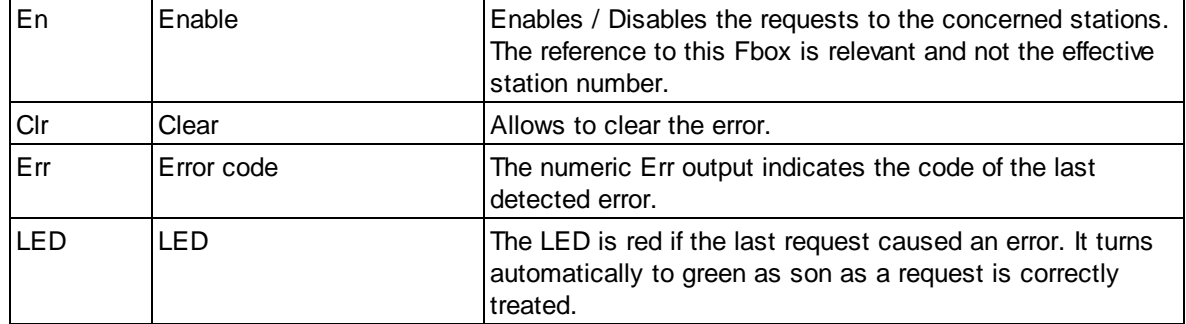

#### **Input / Output / LED**

#### **Parameters**

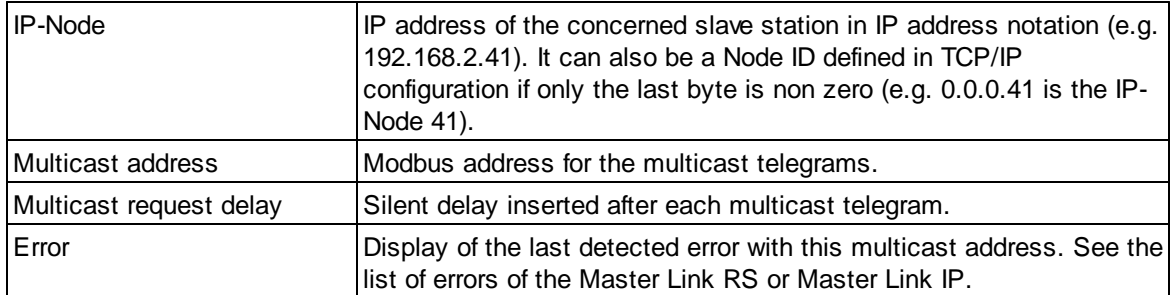

The most current error is the Invalid Function which occurs if a Read function is used in Multicast. Remember that only Write functions (with Send Fboxes) are allowed in multicast.

### **4.6 RCV or SEND Direct**

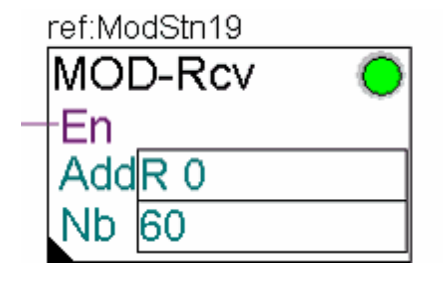

The SEND and RCV Direct Fboxes define the request to be sent to the slave station. The Modbus function to use and the parameter of the function are adjusted in the Fbox. The Fbox makes reference to the corresponding Slave Station Fbox. The base address and the number of element in the PCD are specified in Fbox fields.

The requests to the slave are sent cyclically when the enable is high and the concerned station is enabled and in connect state.

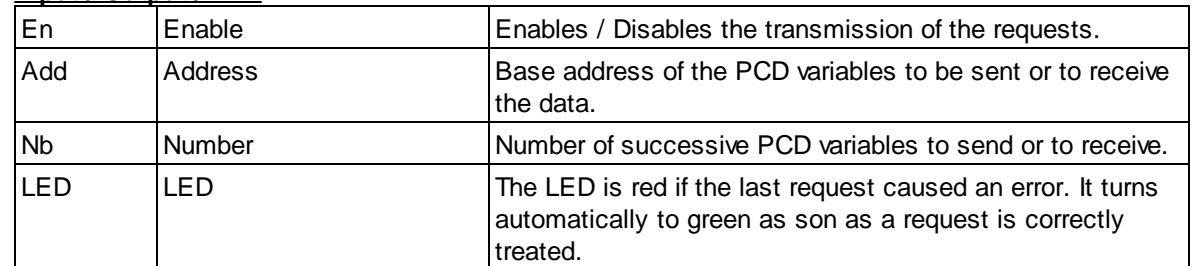

### **Input / Output / LED**

### **Parameters**

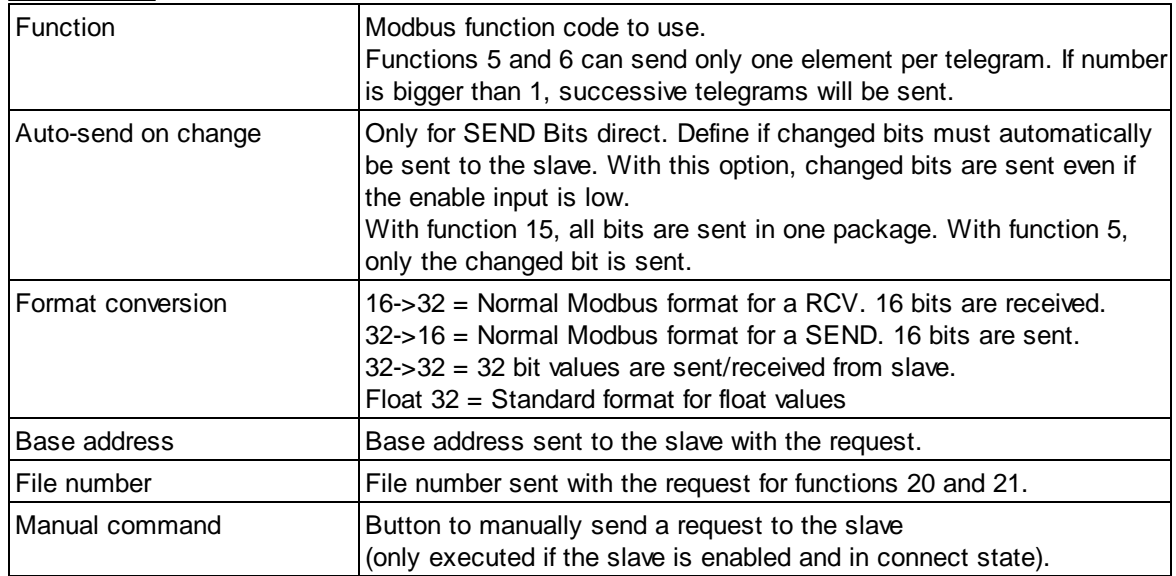
# **4.7 RCV Integer Double**

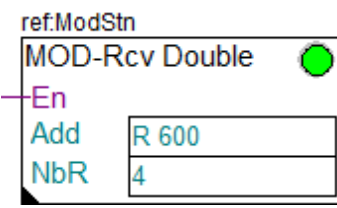

This Fbox can be used to receive integer values with double resolution (64 bits or  $2*9$  digits). When the En input is high, the defined data package is cyclically polled from the slave station and updated in the Master station.

Since a PCD register has only 32 bits, this Fbox uses 2 registers for each double value. On the Fbox field NbR you must specify the number of **used PCD register** in range 2 to 20 (e.g. 4 registers for 2 double values).

Because a Modbus register has only 16 bits, the generated Modbus request (sent to the slave) will specify a number equal to 2 times the specified number of registers, or 4 times the number of double values.

E.g. : For 1 double value, 64 bits -> 2 PCD registers, 32 bits each -> 4 Modbus registers, 16 bits each.

For 2 double values -> 4 PCD registers, 32 bits each -> 8 Modbus registers, 16 bits each.

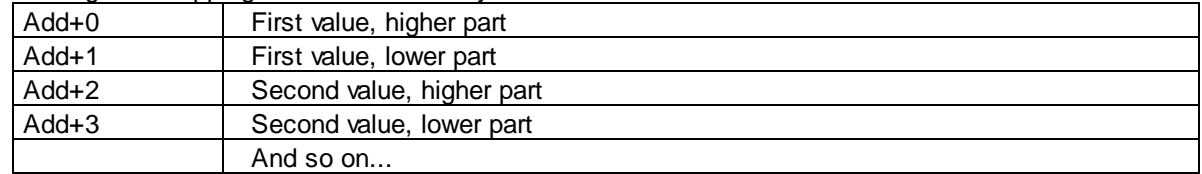

The register mapping in the PCD is always as follow:

#### **Input / Output / LED**

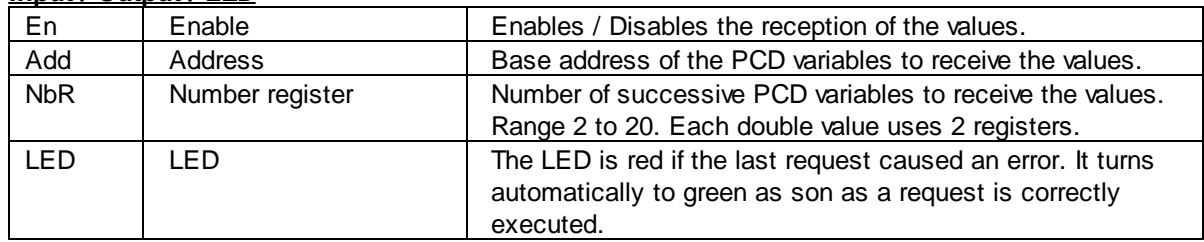

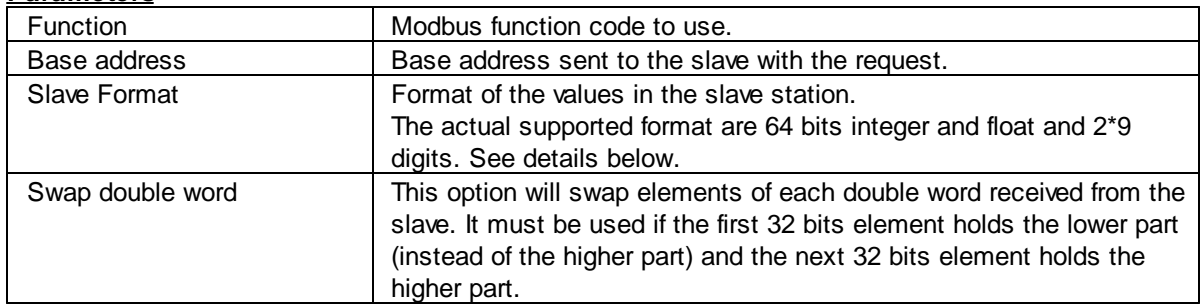

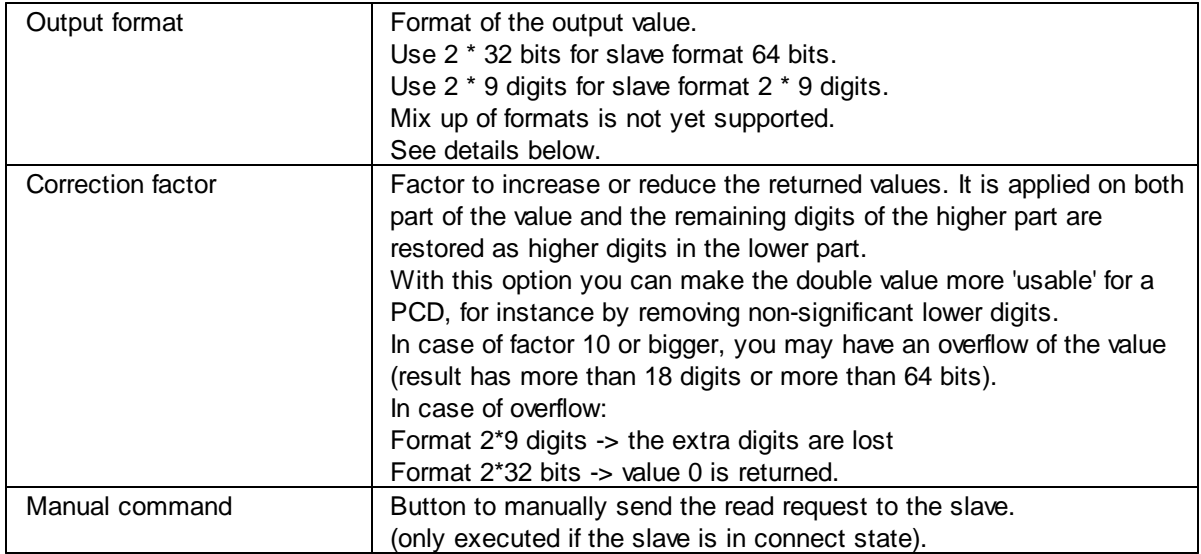

## **Slave Formats**

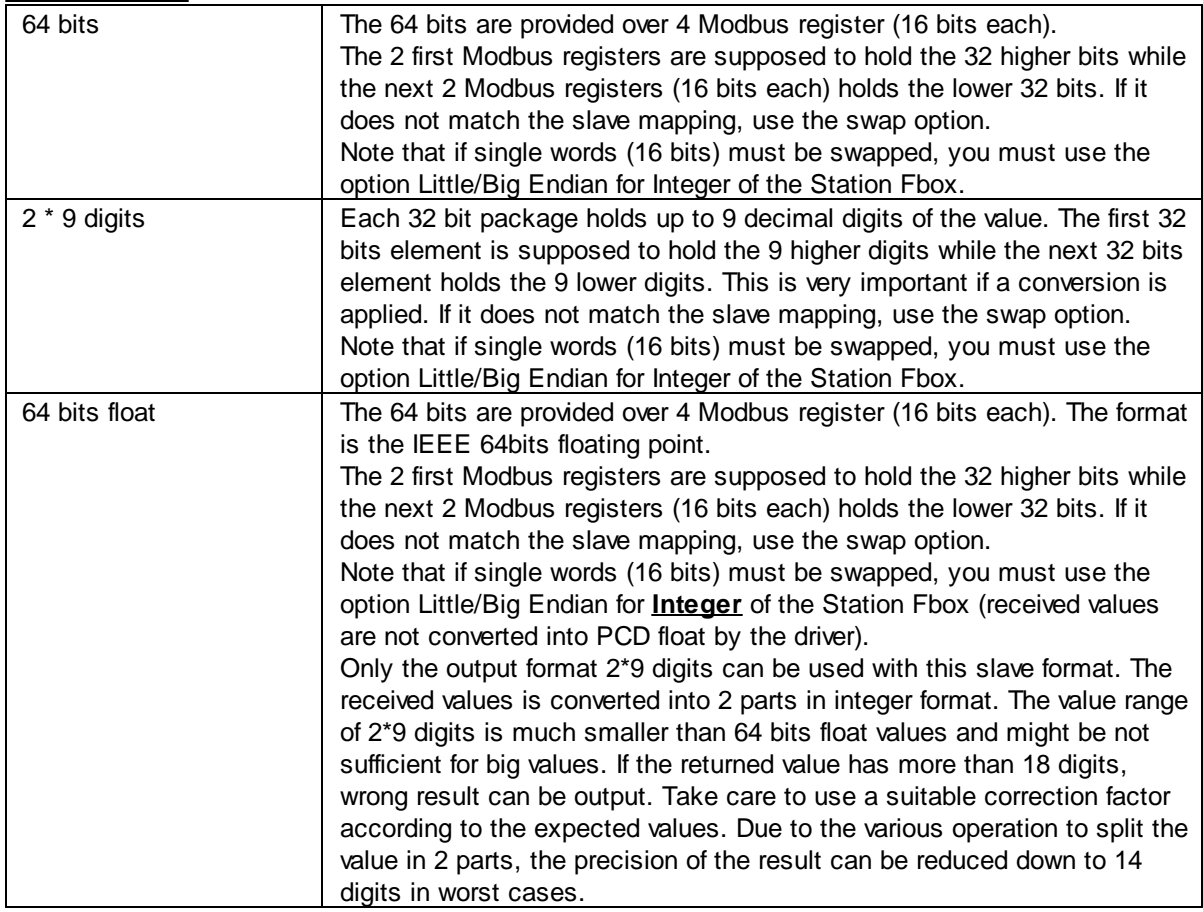

## **Ouput Formats**

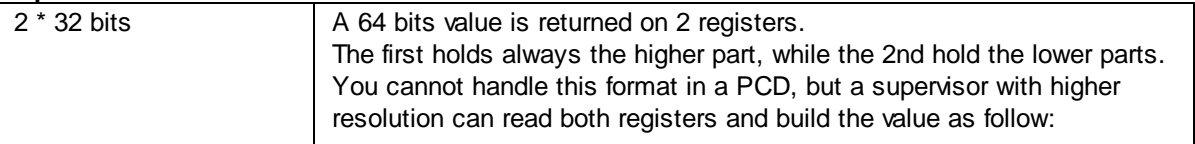

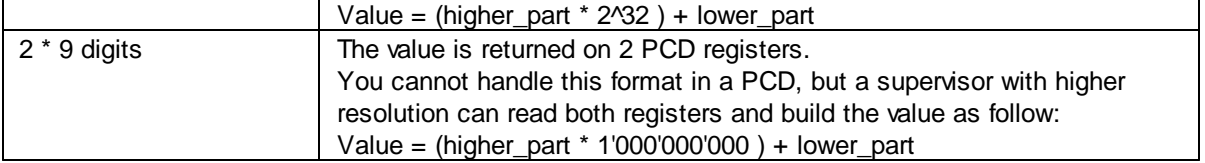

# **4.8 RCV / Auto Send**

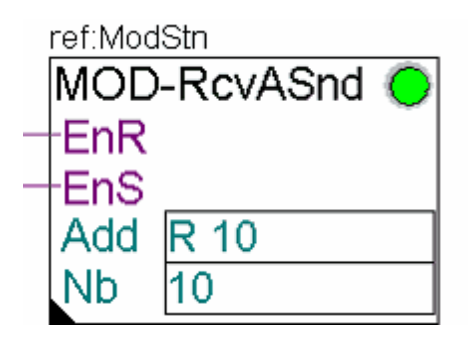

This Fbox can be used to update values in both directions: Rcv and Send. It has been specially designed for cases where parameters are modified on both side (master and slave). Don't use it for values that automatically change on the master and/or on the slave.

The Rcv function is the same as in the simple RCV Direct Fbox When the EnR input is high, the defined data package is cyclically polled from the slave station and updated in the Master station as long as there is no change on values master side. Take care that the send function has always priority as to ensure that no change on master side are lost. In the worth case, if permanent changes are detected on master side, the read function may never be executed.

The Auto Send function does cyclically check if a value has been modified in the Master station and send any change to the Slave station. Only the changed value is sent at a time. The EnS input can be used to activate the auto Send function. If a value is re-written with the same value, it will no be sent because the comparison with the image will not detect any change. Note that a RAM data block is used to keep an image of integer values. The RAM DB range must be correctly configured in the software configuration.

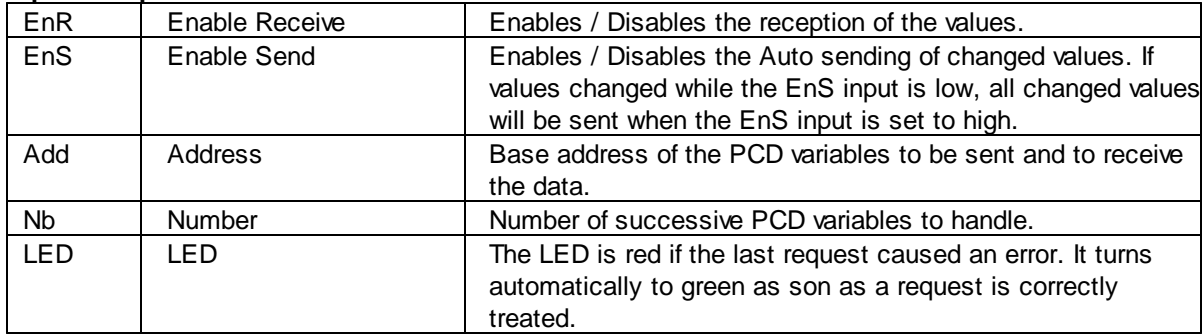

#### **Input / Output / LED**

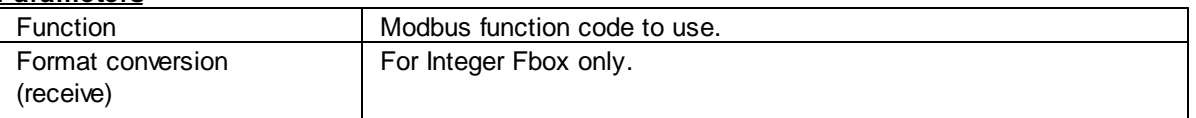

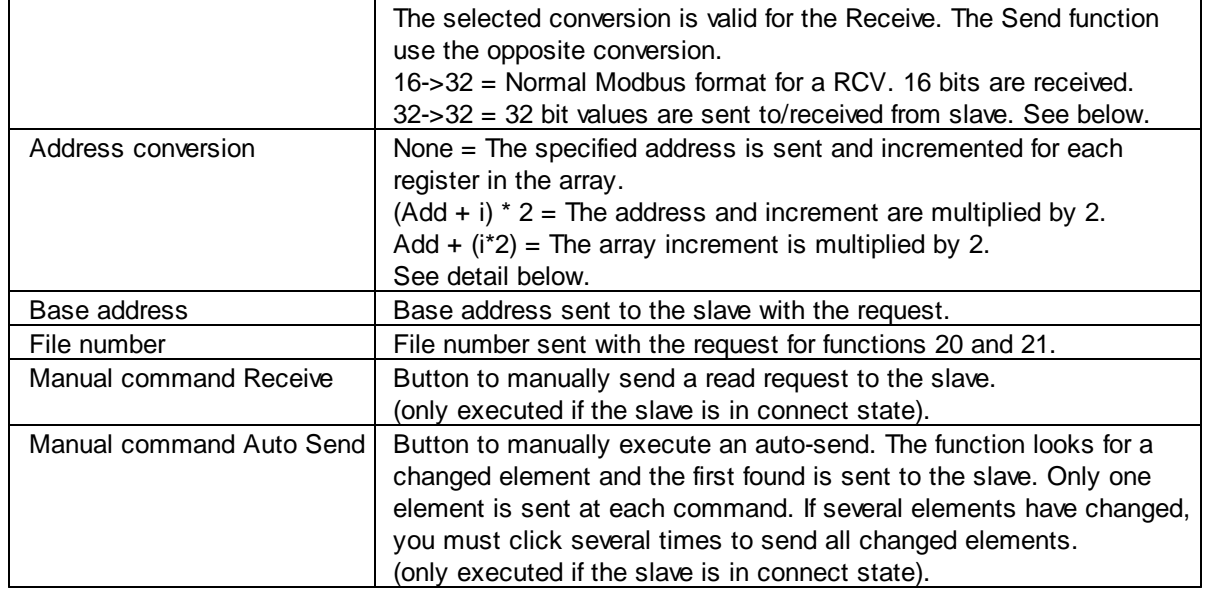

#### **Notes**

Such a combination cannot be correctly realized by using simple Send and Rcv Fboxes. A special prioritization has been implemented to ensure a correct update in both direction without lost of changed value. A small risk still exist when a value is changed by S-Bus protocol because S-Bus is handled by interrupt in the CPU. However this risk is kept as small as possible and should be less than 1% in the worth cases (the worth case is a small program, few data exchange and high baudrate). This risk doesn't exist if the value is changed by the user program (e.g. by the HMI).

After a program download, all images are initialized with zeros. This will cause all non zero values to be sent to the slave at startup.

#### **Format 32->32**

Since Modbus is based on 16 bits registers, this format will Receive and Send the double of elements as specified.

Therefore, the function **'6 Write 1R'** cannot be used with this format. Use always the function **'16 Write R'.**

Because the slave may have a different address mapping for register, you may also need to apply an Address conversion.

#### **Address conversion**

In the most cases, for 16 bits values you should not need any address conversion. With 32 bits values, different slave mapping can be encountered. Three different address mapping are supported with this Fbox:

#### No conversion:

The specified address is directly used for Send and Receive function.

Example for an array of 4 registers:

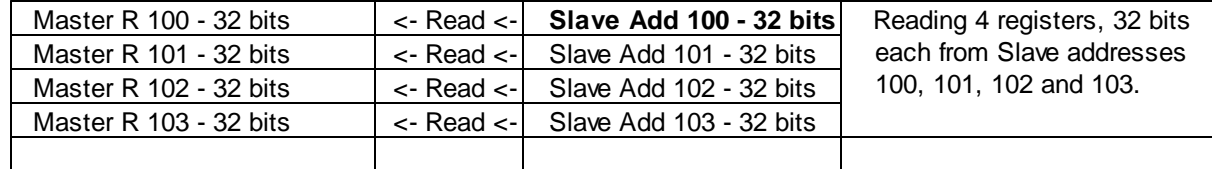

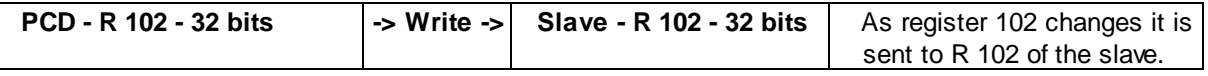

Conversion  $(Add + i) * 2$ 

This option apply to a slave where the whole register range is mapped to one address range skipping each 2nd address.

Only address 0, 2, 4, 6,.. are valid over the whole address range.

Example for an array of 4 registers:

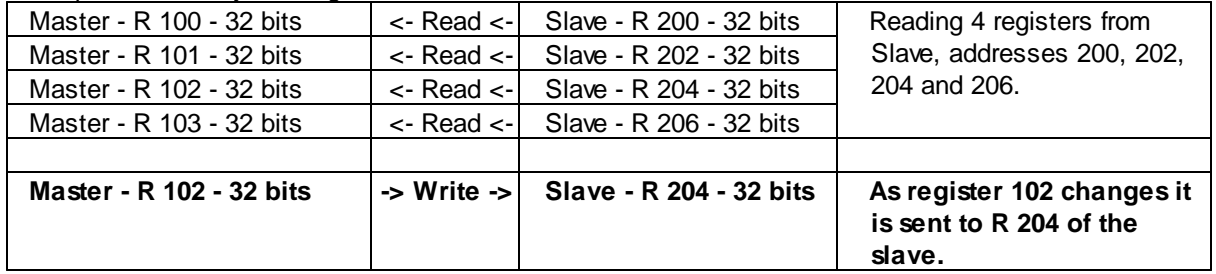

Conversion  $Add + (i * 2)$ 

This option apply to a slave where each register range is mapped to its base address and each 2nd addresses is skipping inside this range.

Only address Base+0, Base+2, Base+4, Base+6 are valid inside the register range. The base address is applied as specified in the Modbus telegram.

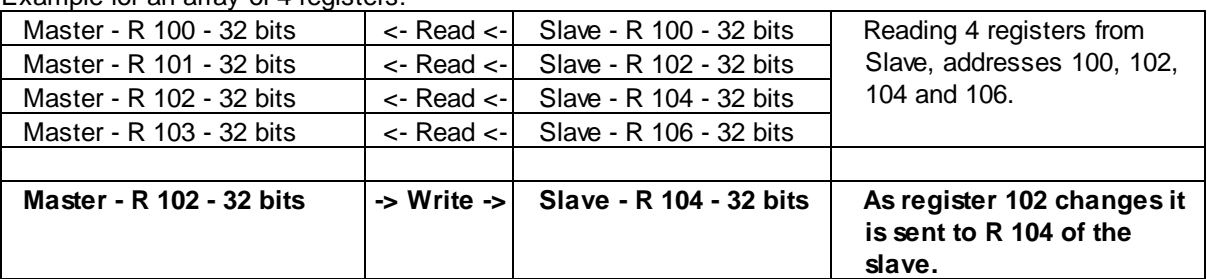

Example for an array of 4 registers:

## **4.9 RCV or SEND Indirect**

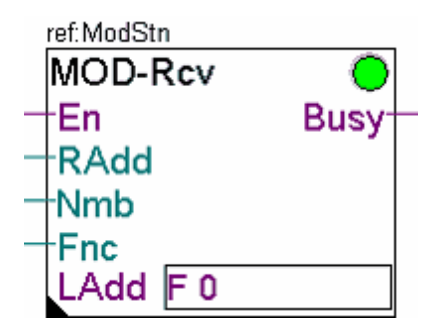

The SEND and RCV **Indirect** Fboxes define the request to be sent to the slave station. The remote variables address and the number of element are given as Fbox input. The Modbus function to use can be set in the Fbox or can be given on an Fbox input. The Fbox makes reference to the corresponding Slave Station Fbox. The base address of local variables (in the PCD Master) are specified in an Fbox field.

The requests to the slave are sent cyclically when the enable is high and the concerned station is enabled and in connect state.

#### **Take care**

Particular care must be taken to create a correct application using Indirect Fboxes. The Inputs must remain unchanged until the request is ended (the Busy input is low).

The comments about indirect station addressing in the Slave Station Indirect Fbox are also valid for these Fboxes.

The function code must also be a valid code for the variable type. In the either case, the request is rejected by the Master Fbox (no request is sent) and an Error is shown.

It is however allowed to use a Write function code in a RCV Fbox as well as a Read function code in a SEND Fbox.

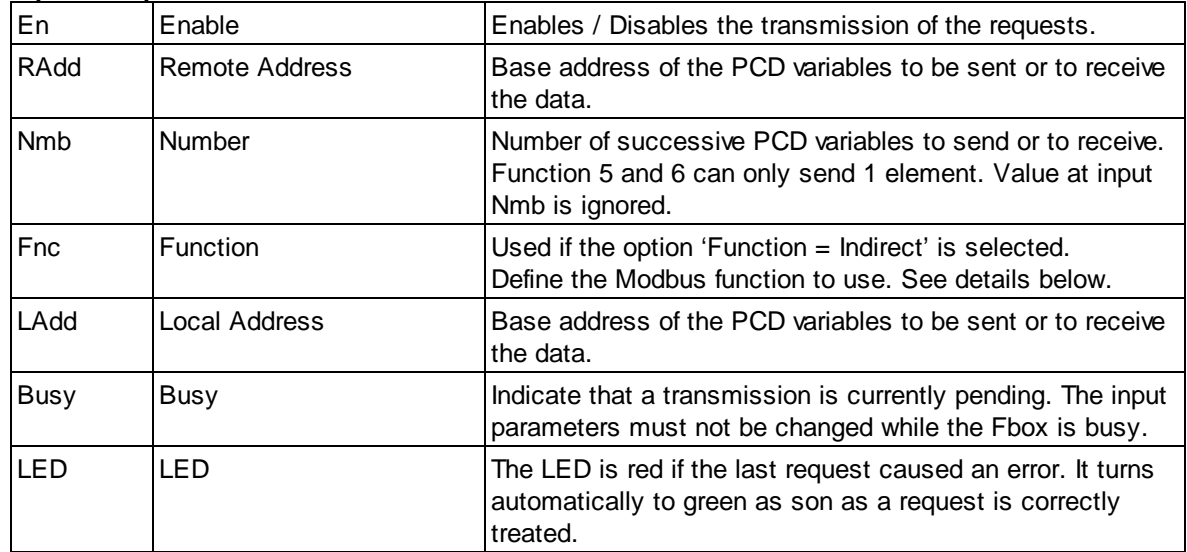

#### **Input / Output / LED**

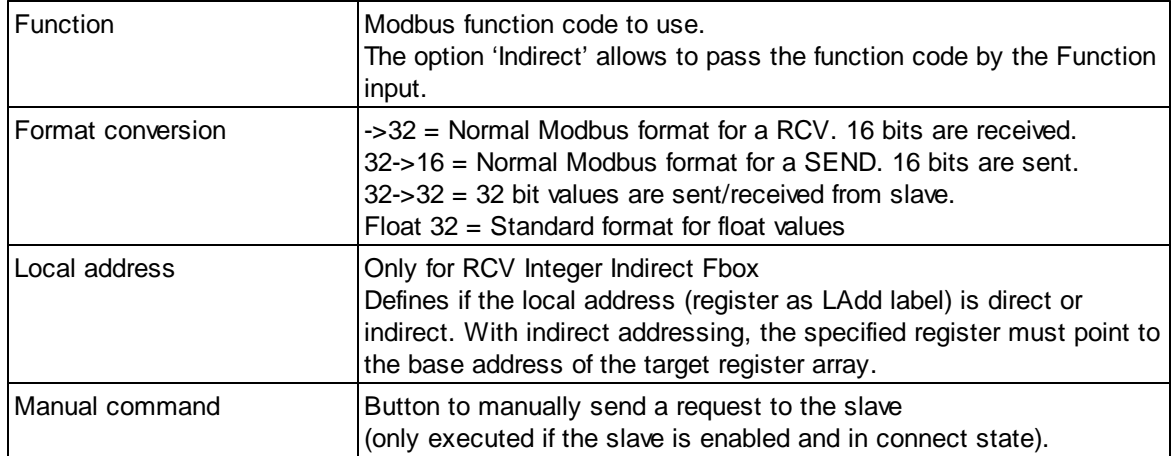

# **4.10 SEND / RCV Direct with F23**

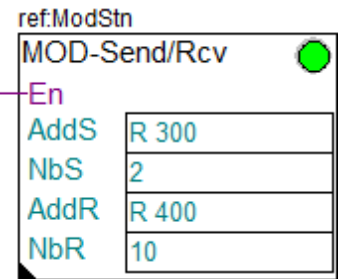

These SEND / RCV Direct Fboxes uses the Modbus function 23 which executes a Send and a Read operation in a single transaction. Ensure the slave support the function 23 before to use it. The base address and the number of element in the PCD are specified in Fbox fields.

The Fbox makes reference to the corresponding Slave Station Fbox.

The requests to the slave are sent cyclically when the enable is high and the concerned station is enabled and in connect state.

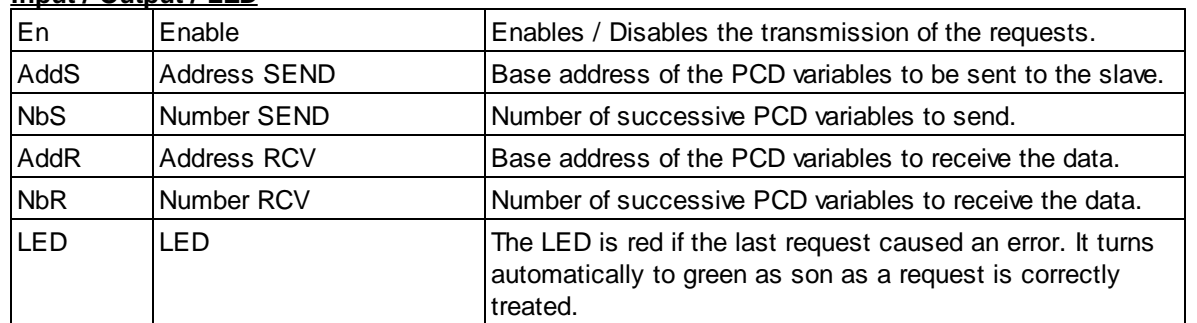

### **Input / Output / LED**

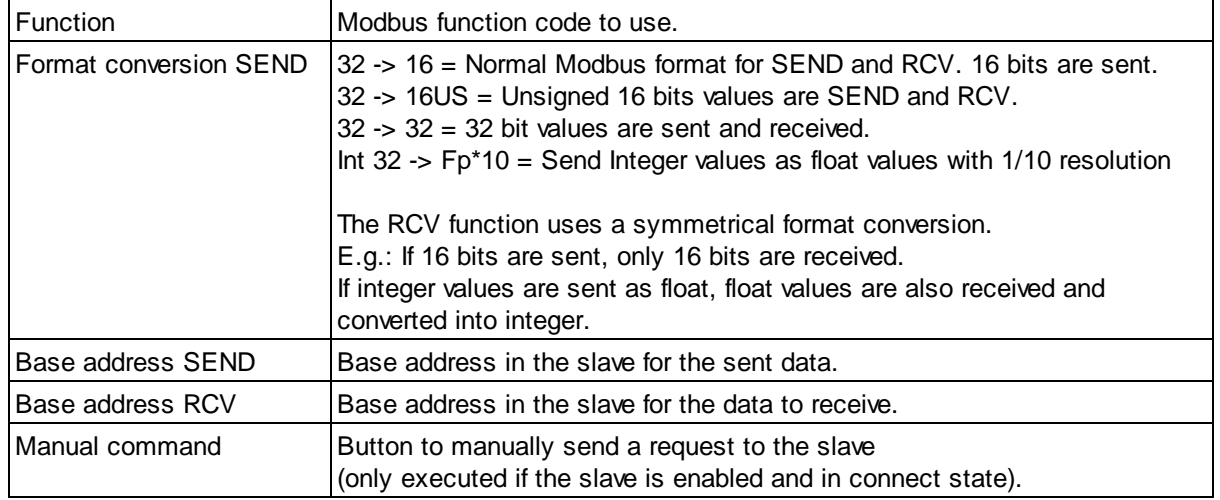

# **4.11 SEND / RCV Indirect with F23**

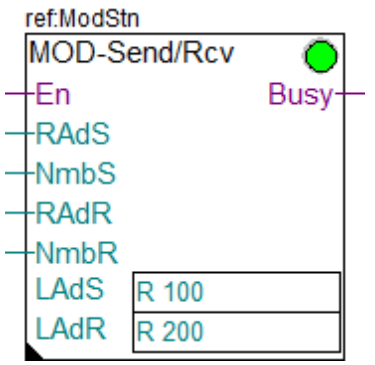

These SEND / RCV Indirect Fboxes uses the Modbus function 23 which executes a Send and a Read operation in a single transaction. Ensure the slave support the function 23 before to use it. The remote variables addresses and the number of elements are given as Fbox inputs. The base address of local variables (in the PCD Master) are specified in Fbox fields.

The Fbox makes reference to the corresponding Slave Station Fbox. The requests to the slave are sent cyclically when the enable is high and the concerned station is enabled and in connect state.

#### **Take care**

Particular care must be taken to create a correct application using Indirect Fboxes. The Inputs must remain unchanged until the request is ended (the Busy input is low).

The comments about indirect station addressing in the Slave Station Indirect Fbox are also valid for these Fboxes.

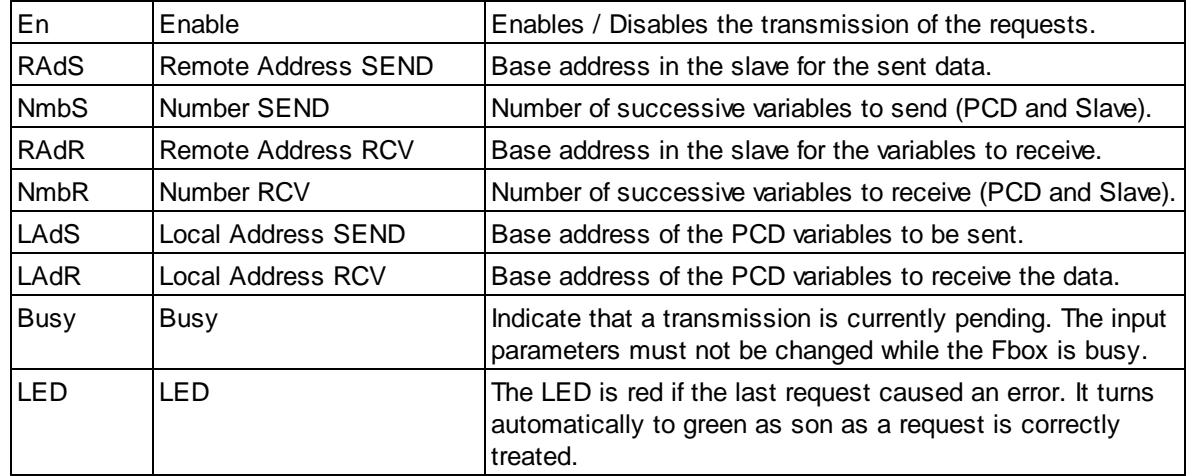

#### **Input / Output / LED**

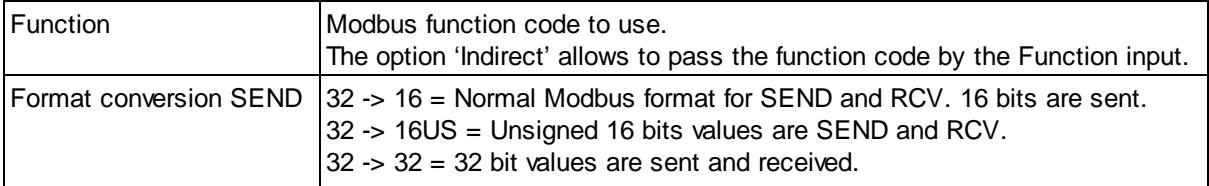

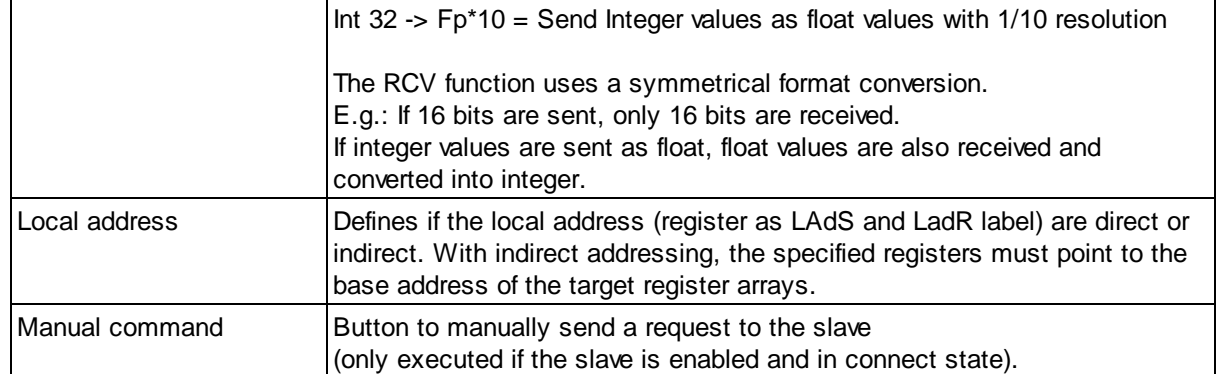

This page is intentionally left blank. Remove this text from the manual template if you want it completely blank. **Specific Devices**

# **5 Specific Devices**

Under this topic you will find Fbox that have been specially created to match particular devices.

It might be to support a particular data format, to support particular communication sequences or to provide a compact Fbox ready to use for specific devices.

## **5.1 Helios Devices**

Under this topic you will find Fbox specifically created to support a particular data format used by Helios devices.

You need a particular license which allows the use of these specific Fboxes.

You must use the standard Driver Fbox and the standard Station Fbox before to use the the particular RCV/SEND Helios Fboxes.

### **5.1.1 RCV Integer Helios**

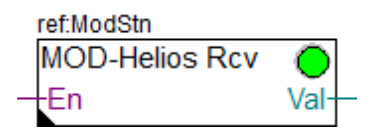

When communicating over TCP/IP with Helios devices, particular ASCII messages are used. This Fbox can be used to build the ASCII request and decode the ASCII response.

A 'Master Link IP' and a 'Slave Station' Fbox must be used as usual.

In the 'Master Link IP', the following settings are needed:

- Destination port = 502 (default)
- Protocol = Modbus/TCP (default)
- Address offset = 1 (Modicon)
- Default Integer 32 bits = 'Little Endian'.
- In the 'Slave Station', the following settings are needed:
- Station address = 180
- Integer 32 bits format = 'Little Endian'.
- Byte order = 'Default'

Other parameters can be adjusted as desired.

The Modbus function to use, the Modbus register reference and the number of element to send/read are fix defined and must not be adjusted.

The Fbox makes reference to the corresponding Slave Station Fbox.

The requests to the device are sent cyclically when the enable is high and if the concerned station is enabled and in connect state.

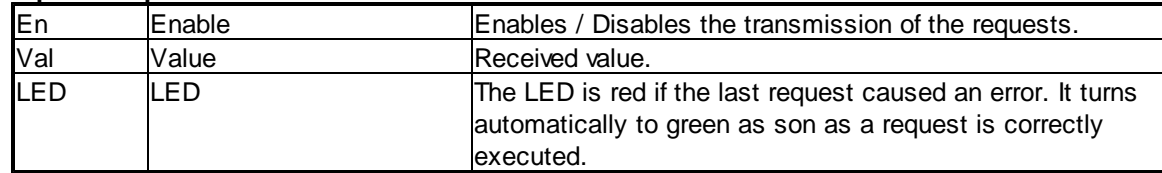

#### **Input / Output / LED**

#### **Parameters**

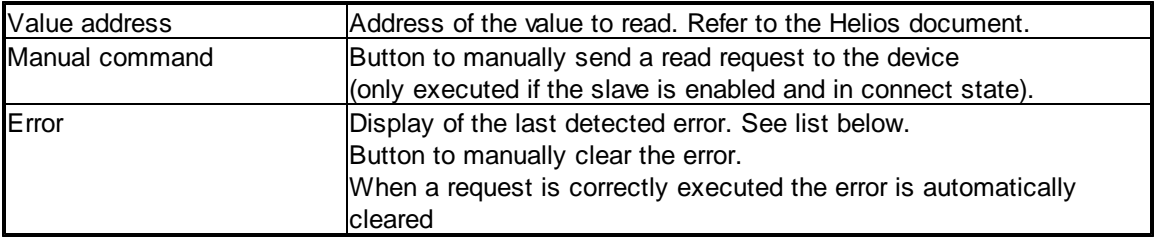

#### **Error list**

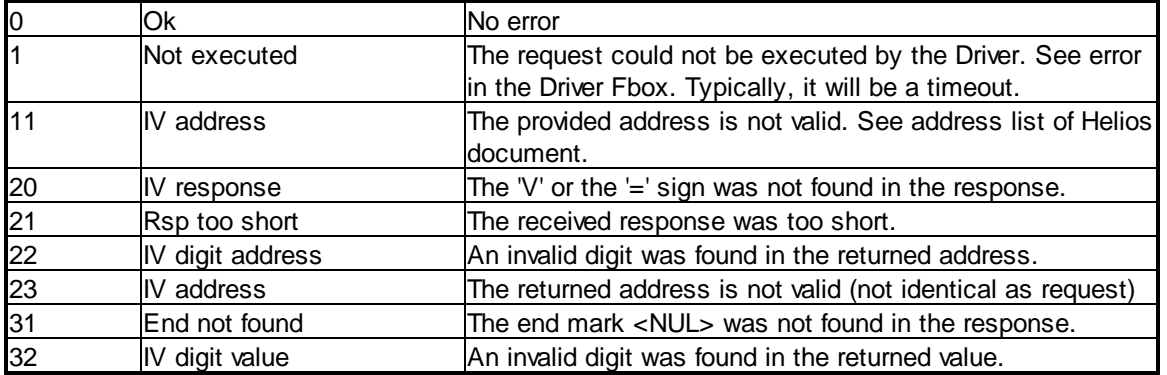

## **5.1.2 SEND Integer Helios**

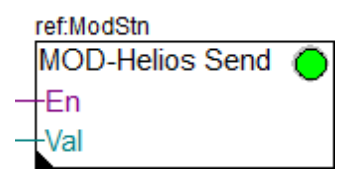

When communicating over TCP/IP with Helios devices, particular ASCII messages are used. This Fbox can be used to build the ASCII request and decode the ASCII response.

A 'Master Link IP' and a 'Slave Station' Fbox must be used as usual.

In the 'Master Link IP', the following settings are needed:

- Destination port = 502 (default)
- Protocol = Modbus/TCP (default)
- Address offset = 1 (Modicon)
- Default Integer 32 bits = 'Little Endian'.
- In the 'Slave Station', the following settings are needed:
- Station address = 180
- Integer 32 bits format = 'Little Endian'.
- Byte order = 'Default'

Other parameters can be adjusted as desired.

The Modbus function to use, the Modbus register reference and the number of element to send are fix defined and must not be adjusted.

The Fbox makes reference to the corresponding Slave Station Fbox.

The requests to the device are sent cyclically when the enable is high and if the concerned station is enabled and in connect state.

#### **Input / Output / LED**

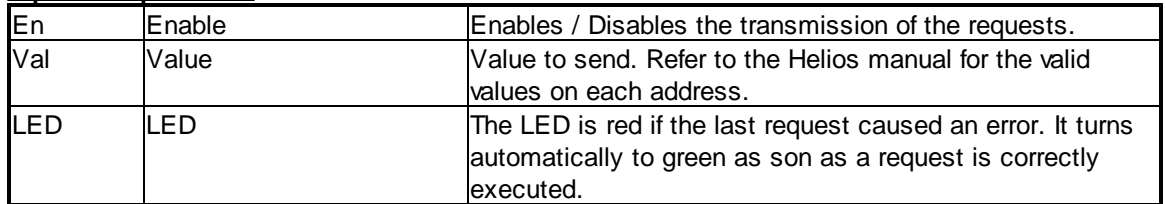

#### **Parameters**

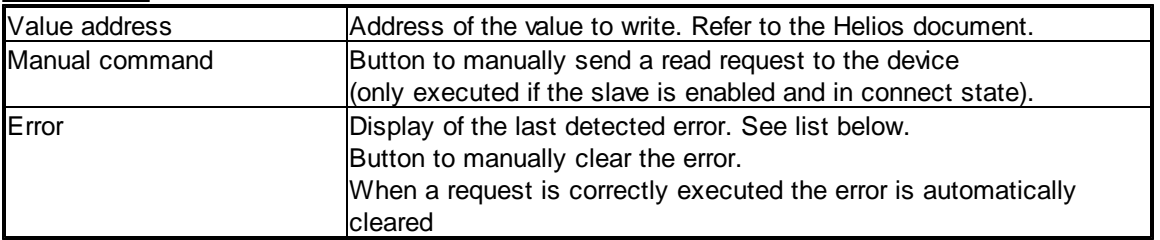

#### **Error list**

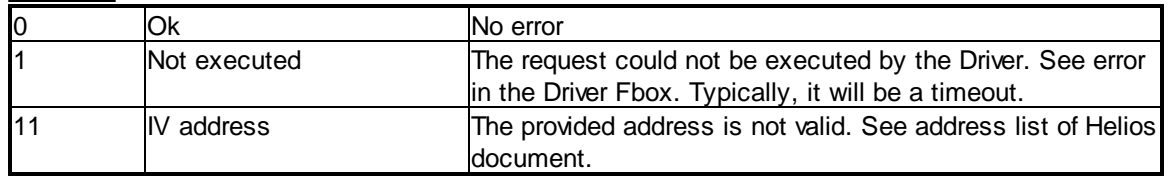

## **5.2 Belimo Devices**

Under this topic, you will find compact Fboxes created to support specific Belimo devices. You need a particular license which allows the use of these specific Fboxes.

Use the standard Driver Fbox before to use the Belimo Fboxes. The Belimo Fboxes already include the connection mechanism of the Station Fbox. Therefore, the Belimo Fboxes must directly make reference to the Modbus Driver Fbox.

The Fboxes are made for a use over serial lines RS485 because most Belimo devices support only Modbus RTU (over RS485).

You can however, connect your device over a Modbus TCP to Modbus RTU gateway and use a Modbus IP driver on the PCD.

To define the IP address of the converter, place the Fbox Belimo Define IP Connection before the Belimo Fboxes. Add a new Fbox to change the IP-Address of further devices connected to another Gateway. In the same way you can communicate with Belimo device supporting Modbus TCP directly (e.g. Belimo Energy Valve V4).

A typical modbus TCP - Modbus RTU gateway is the iSMA device which also includes inputs and outputs.

Beside the Device specific Fboxes, you can use the Generic Belimo Device Info Fbox to get general info about each device.

You can place this Fbox once in a Fupla program and change the connection in runtime to check the info of all your Belimo devices.

Belimo devices return a malfunction code with bit per bit info. The device Fboxes return this code in numeric form (integer output) and you should display it in binary format.

As to help you to check each relevant bit, auxiliary Fboxes are available. You can connect the Malfunction output to the input of the Malfunction Fbox.

Not all device use the same set of malfunction bits. Take care to use the matching malfunction Fbox which is indicated in the help topic of the corresponding device Fbox.

## **5.2.1 Belimo Device Info**

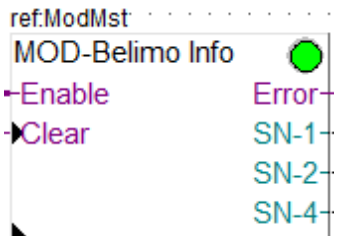

This generic Fbox can be used with any Belimo device to read the serial number (part 1, 2 and 4), the actuator type and the firmware version.

Note that the part 3 of the serial number cannot be read over Modbus.

The Fbox must make reference to the Modbus driver.

Please consult also the Belimo documentation about the Modbus communication with this device. See also general comments about Belimo Devices

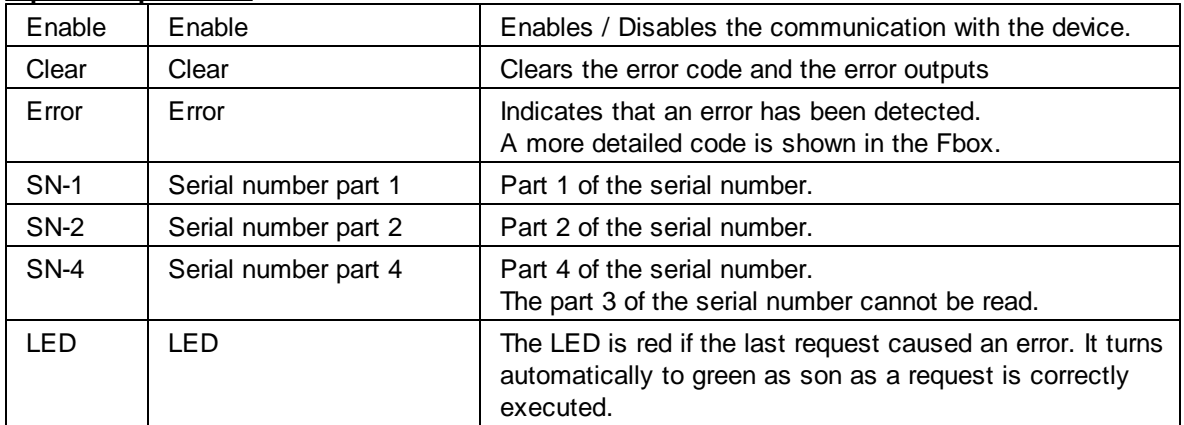

#### **Input / Output / LED**

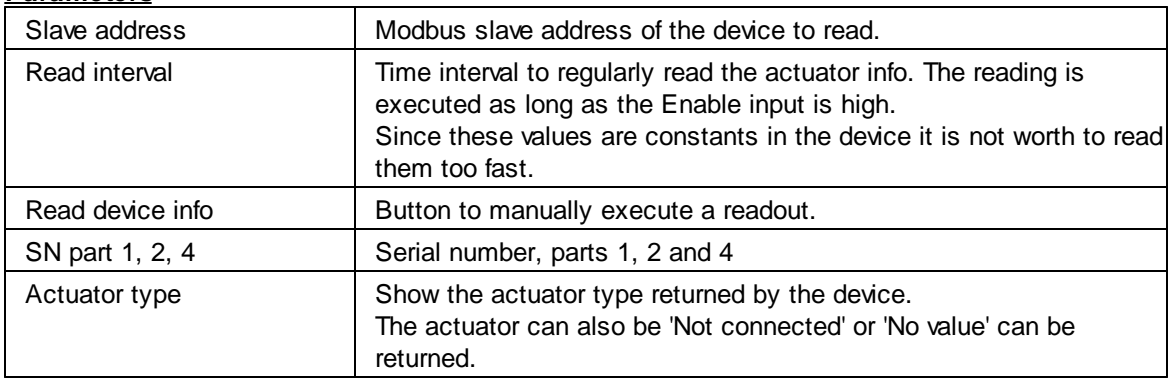

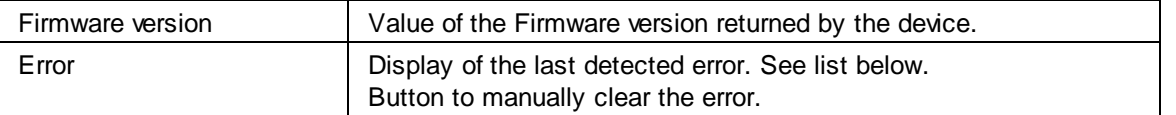

#### **Error list**

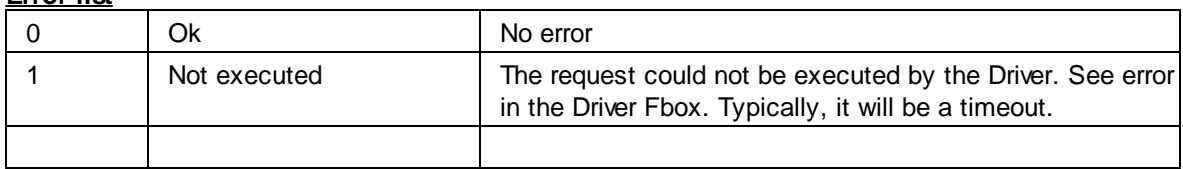

## **5.2.2 Belimo Define IP Connection**

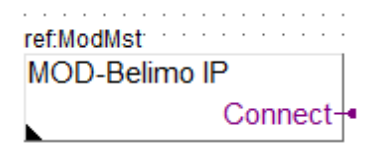

This generic Fbox can be used with any Belimo device to define an IP connection. The Fbox must make reference to the Modbus IP Driver.

The Belimo Fboxes placed after this Fbox will automatically use the defined IP address. IP Connection can be used with devices with an Ethernet connection and Modbus TCP. It can also be used with other devices using a Modbus/TCP to Modbsu/RTU converter. In the later case, several devices will use the same IP Address with different station addresses. See also general comments about Belimo Devices

#### **Input / Output**

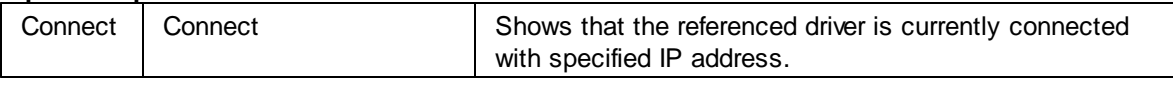

#### **Parameters**

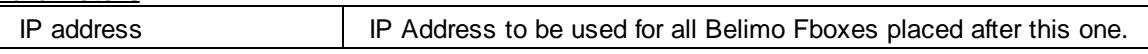

## **5.2.3 Belimo BKN230-24**

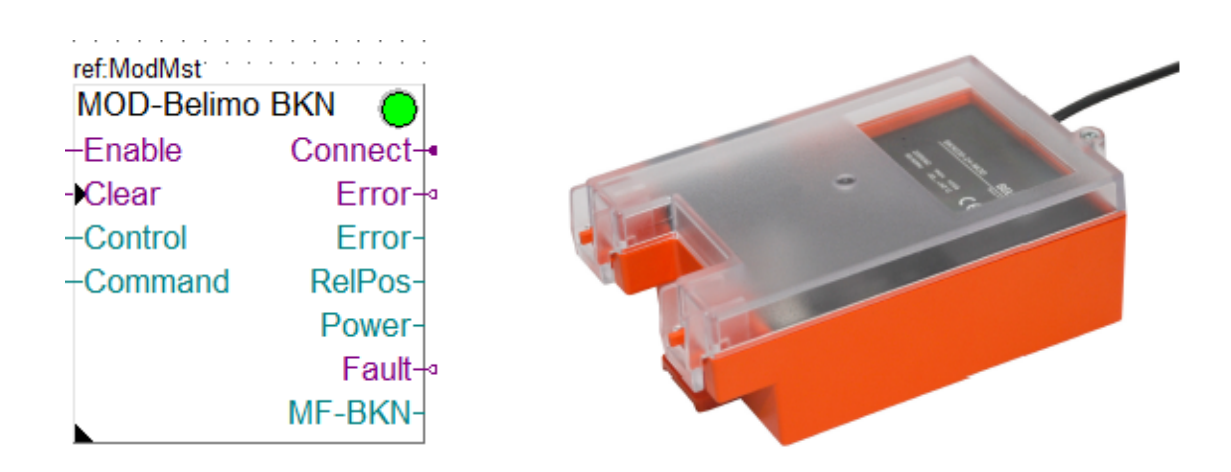

This specific Fbox can be used to read, control and configure the Belimo Fire actuator BKN230-24. The Fbox must make reference to the Modbus driver.

Unless otherwise specified, the values are adapted to a resolution of 1/10th.

Note that the device with firmware version 1.x does not support all registers. You should select the applicable FW in the Fbox and some values are not supported. See notes below.

Please consult also the Belimo documentation about the Modbus communication with this device. See also general comments about Belimo Devices

Actor types: BKN230-24-MOD with FW V 1.xx BKN230-24-MOD with FW V 2.xx

**Important:** Devices with FW version <1.09 cause many communication errors and should not be used with this Modbus library.

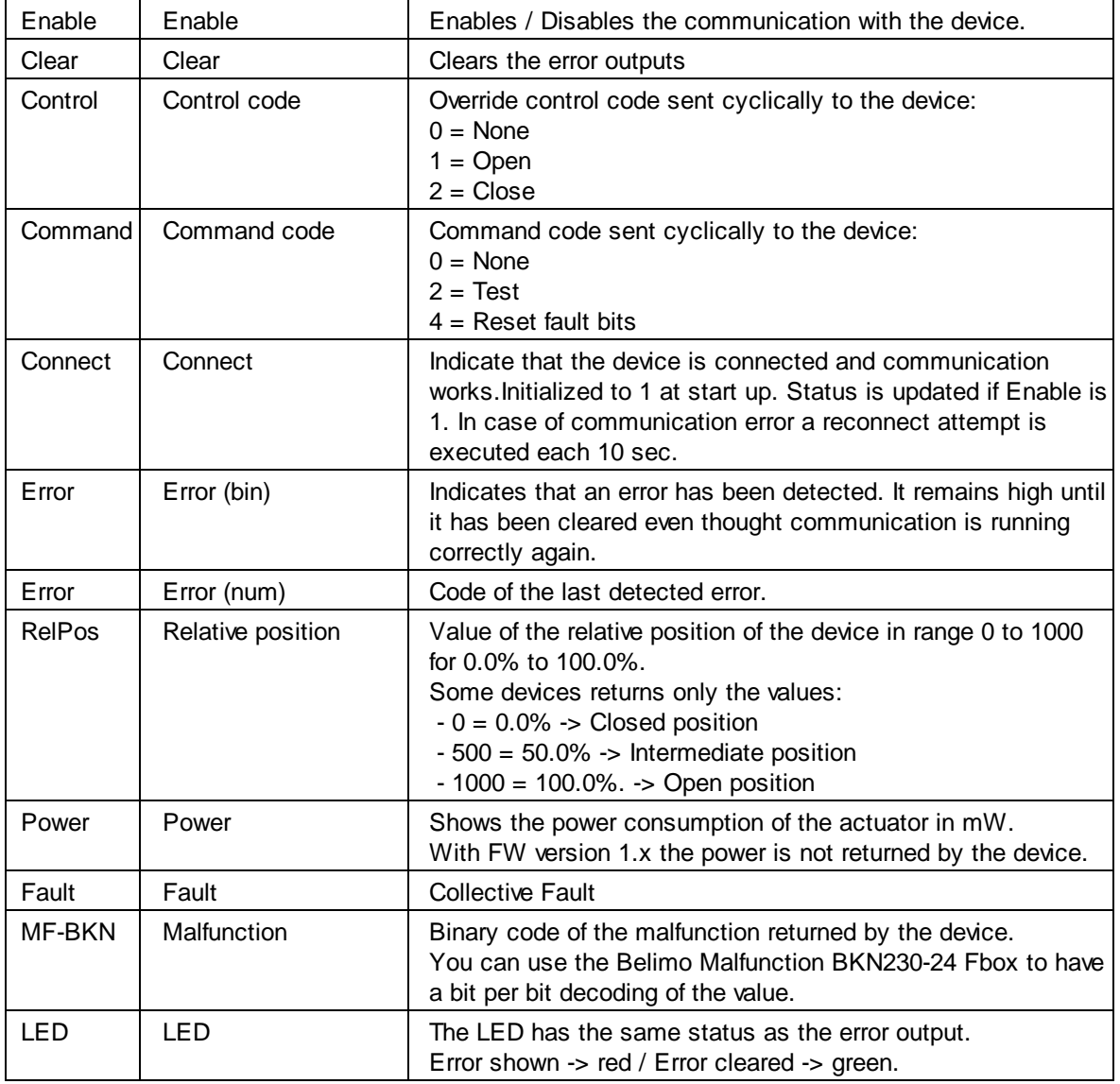

#### **Input / Output / LED**

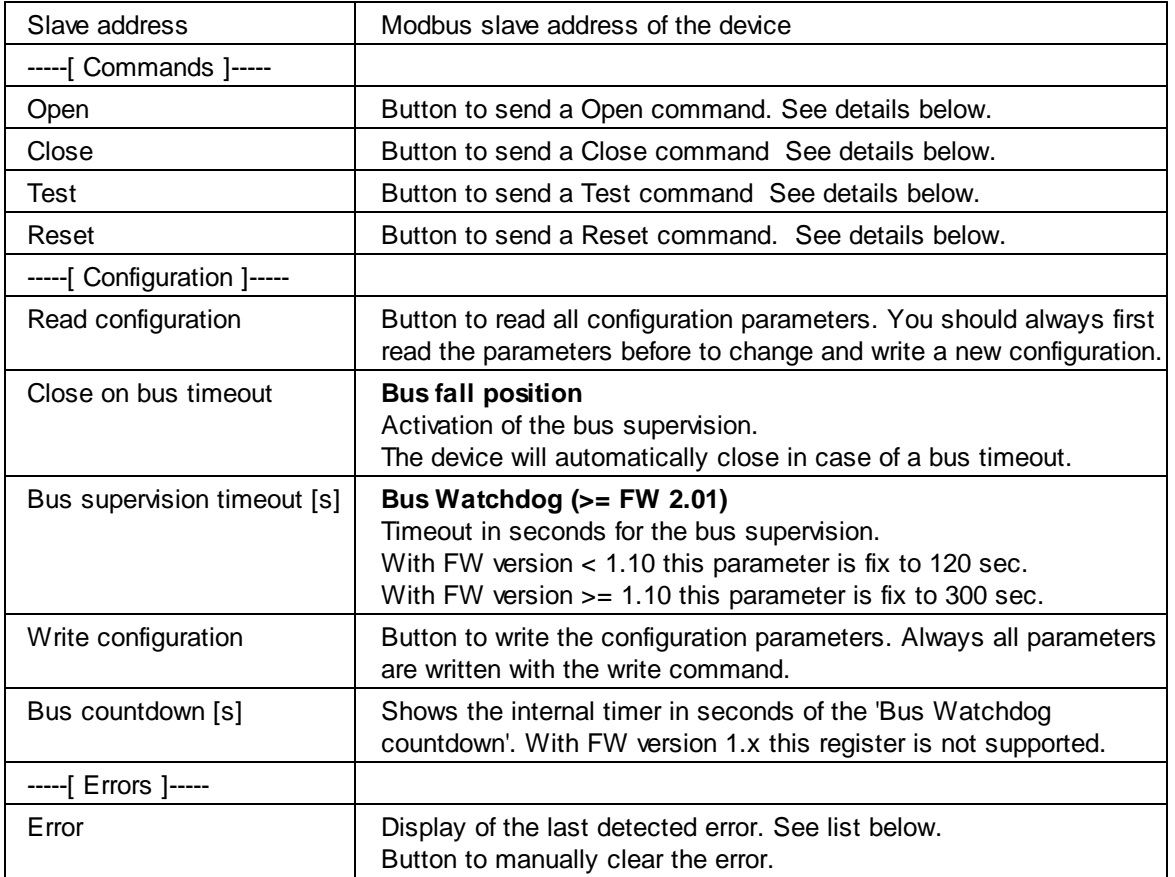

#### **Open/Close/Test/Reset buttons**

When one of these button is pressed, the corresponding command is sent once to the device. After that, the transmission of values at the Control and Command inputs is paused during 30 sec.

After 30 sec, if the Enable is high, the transmission of the values at the input is automatically reactivated. If you want, for instance, extend the duration of the Test, press the Test button repetitively, at least once each 30 sec.

You can also click one of these buttons while the Enable is low. The command is sent to the device. But, after 30 sec, no transmission is activated and the device will react according to its bus timeout configuration.

Consult also the Belimo documentation for more details about the process executed for each commands.

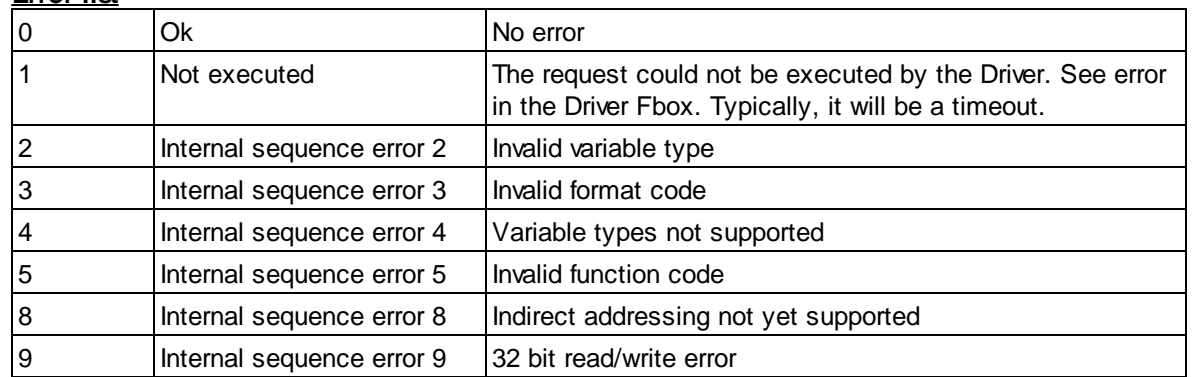

#### **Error list**

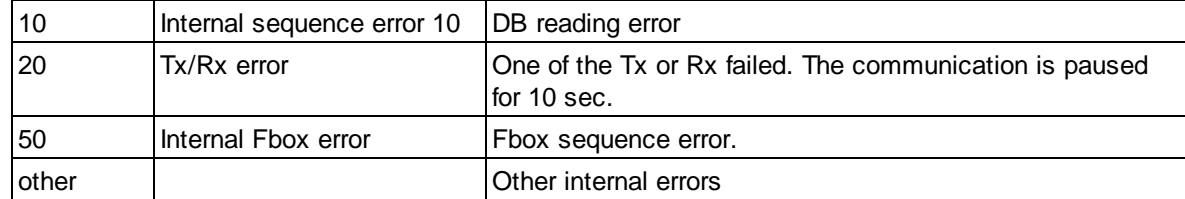

### **5.2.4 Belimo Air/Water**

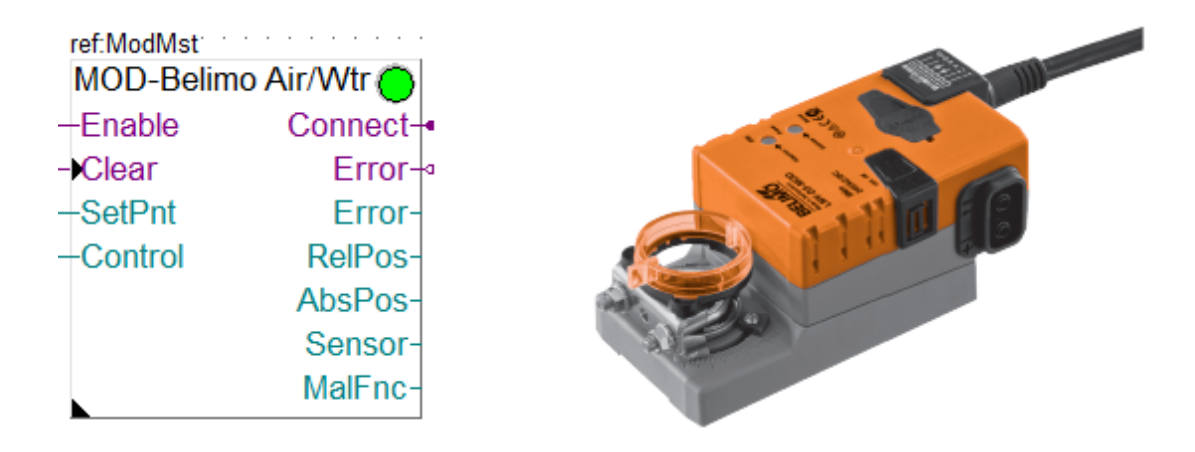

This specific Fbox can be used to read, control and configure the Belimo devices for Air and Water actuators.

The Fbox must make reference to the Modbus driver.

Unless otherwise specified, the values are adapted to a resolution of 1/10th.

Please consult also the Belimo documentation about the Modbus communication with this device. See also general comments about Belimo Devices

Actor types:

..M(C)24A-MOD ..R24A-MOD ..V(K)24A-MOD

## **Input / Output / LED**

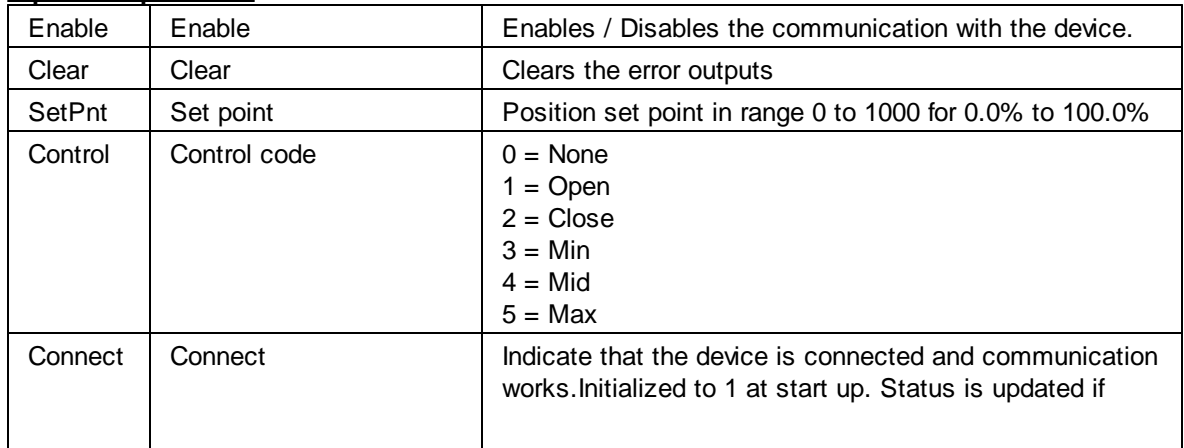

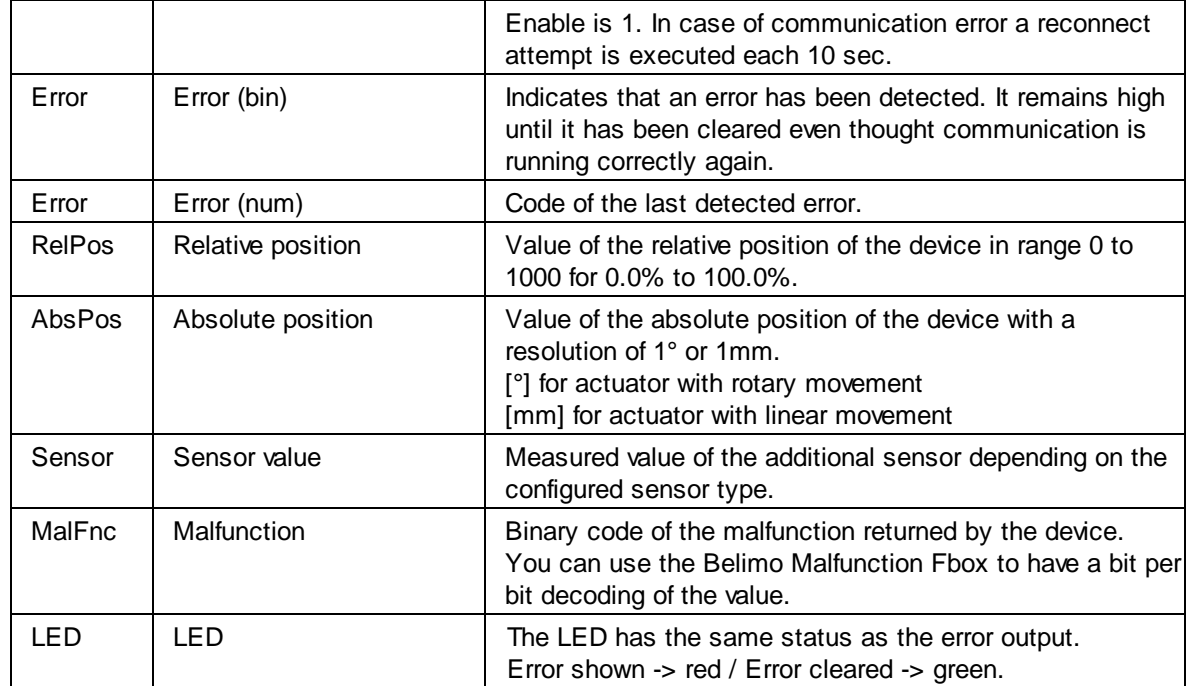

#### **Parameters**

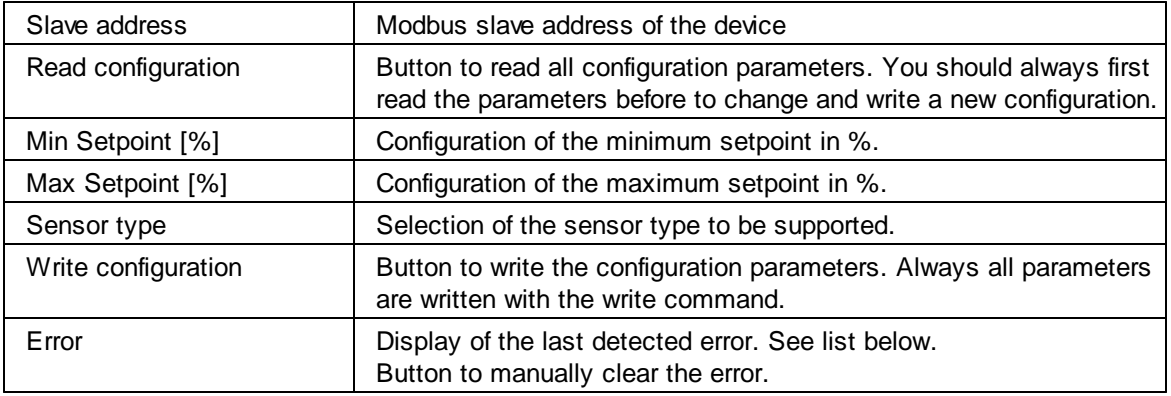

## **Error list**

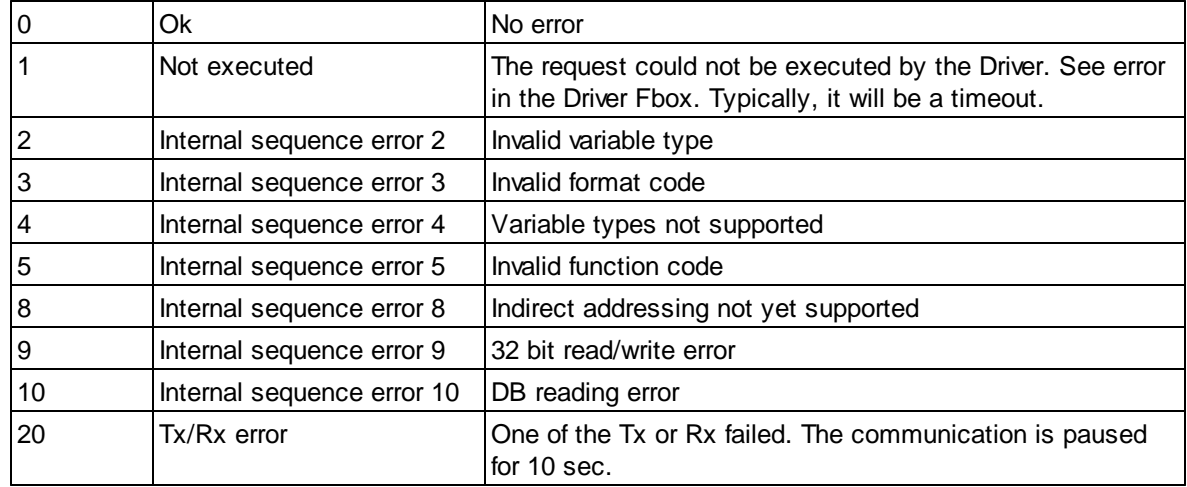

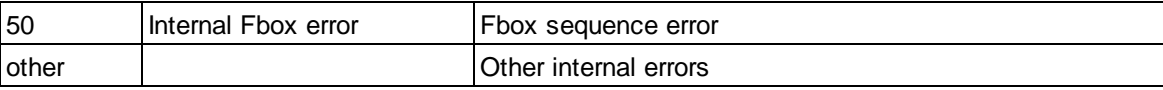

## **5.2.5 Belimo CQ Rotary Actuator**

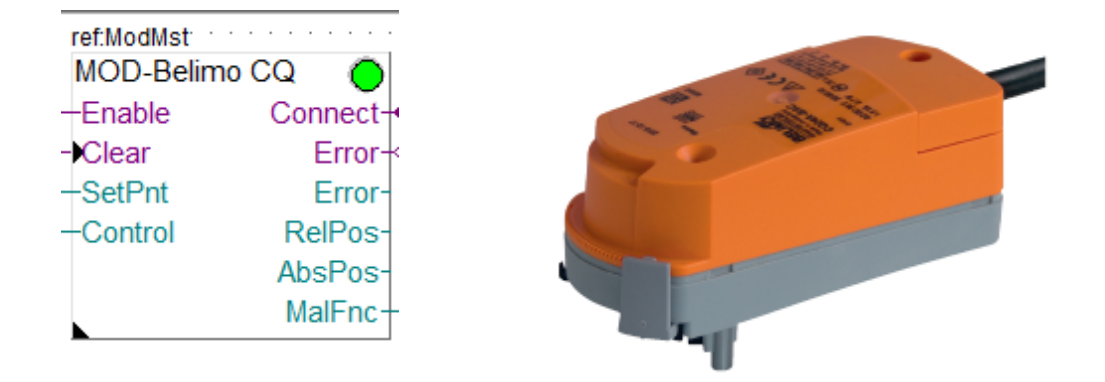

This specific Fbox can be used to read, control and configure the Belimo CQ Rotary Actuator. The Fbox must make reference to the Modbus driver.

Unless otherwise specified, the values are adapted to a resolution of 1/10th.

Please consult also the Belimo documentation about the Modbus communication with this device. See also general comments about Belimo Devices

Actor types: CQ24A-MOD CQ24A-BAC

#### **Input / Output / LED**

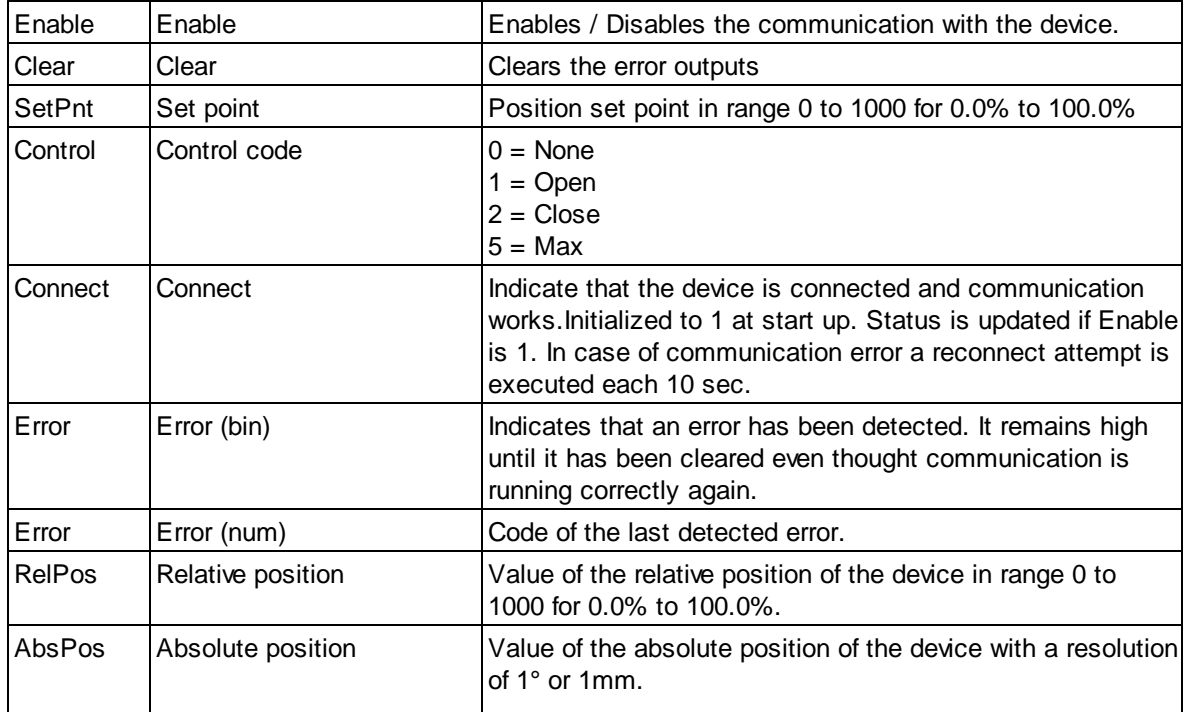

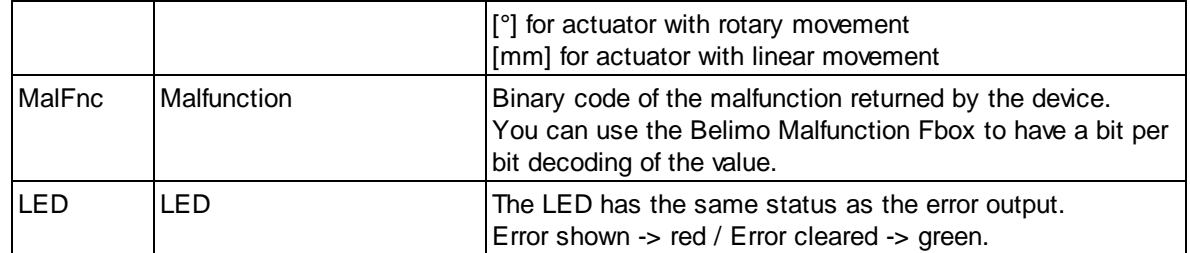

### **Parameters**

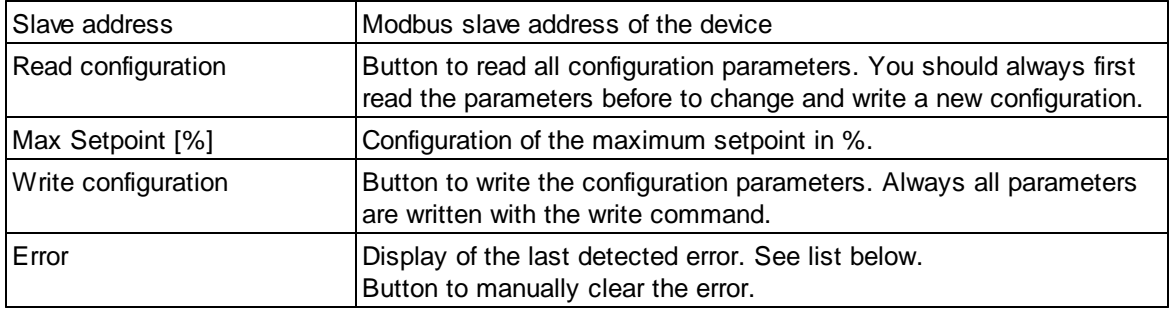

## **Error list**

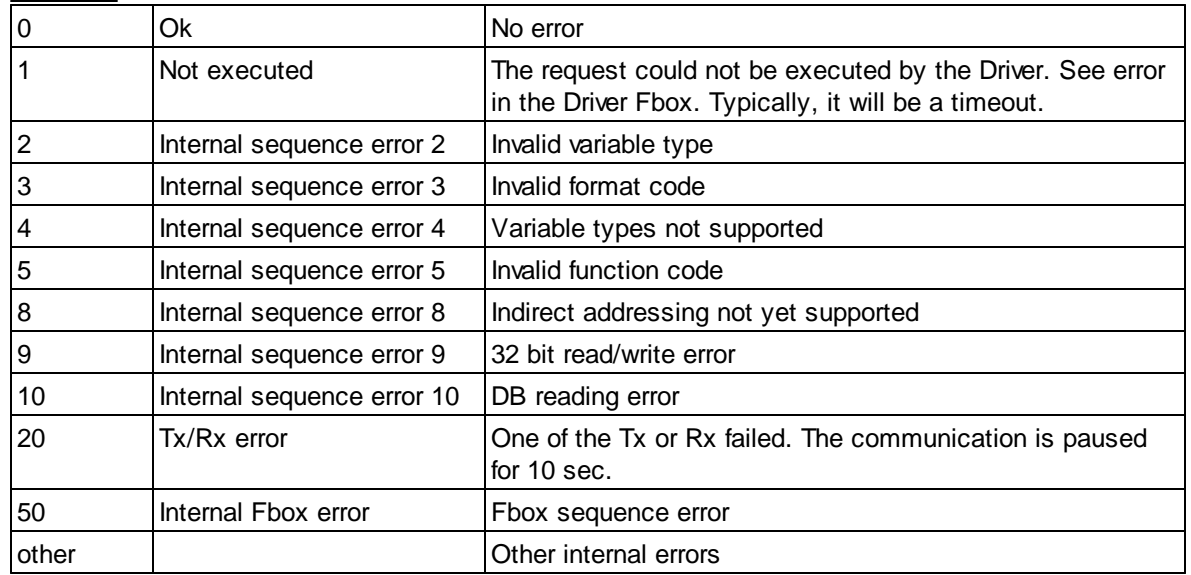

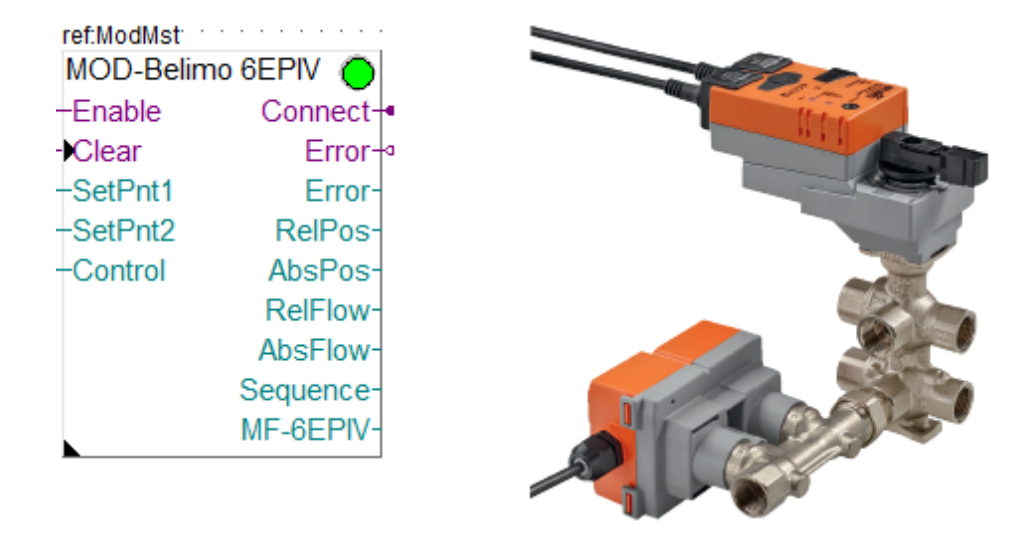

This specific Fbox can be used to read, control and configure the Belimo 6-way EPIV valve. The Fbox must make reference to the Modbus driver.

Unless otherwise specified, the values are adapted to a resolution of 1/10th.

Please consult also the Belimo documentation about the Modbus communication with this device. See also general comments about Belimo Devices

Actuator type: EP..R-R6+BAC

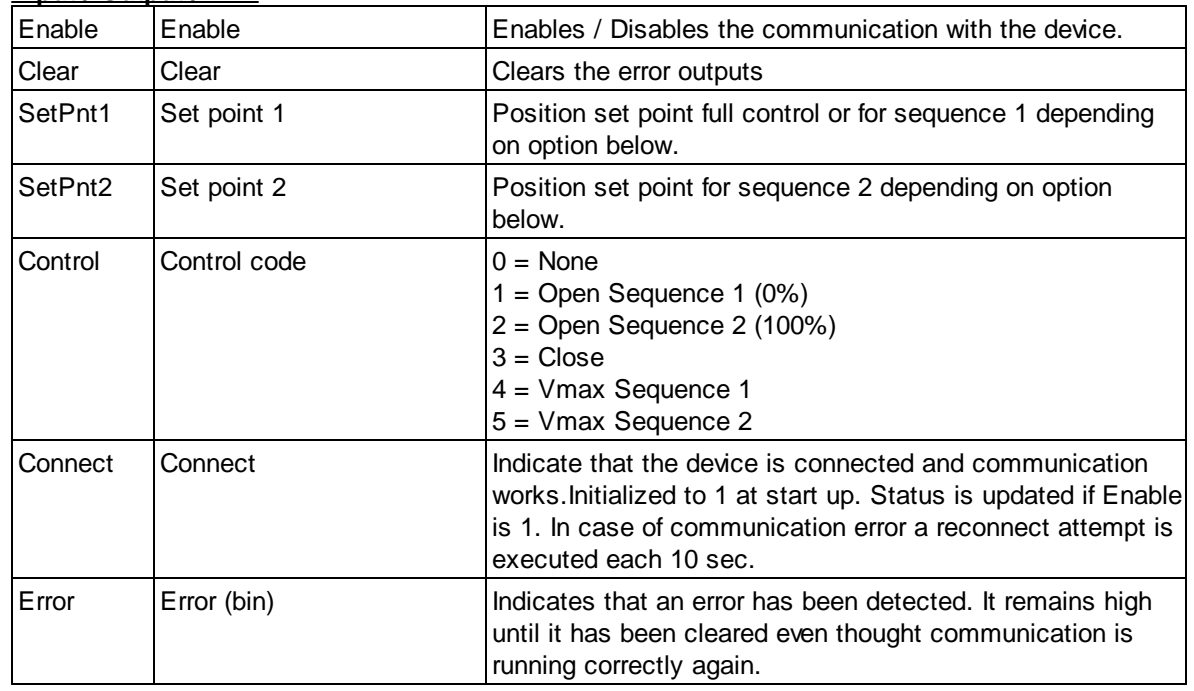

#### **Input / Output / LED**

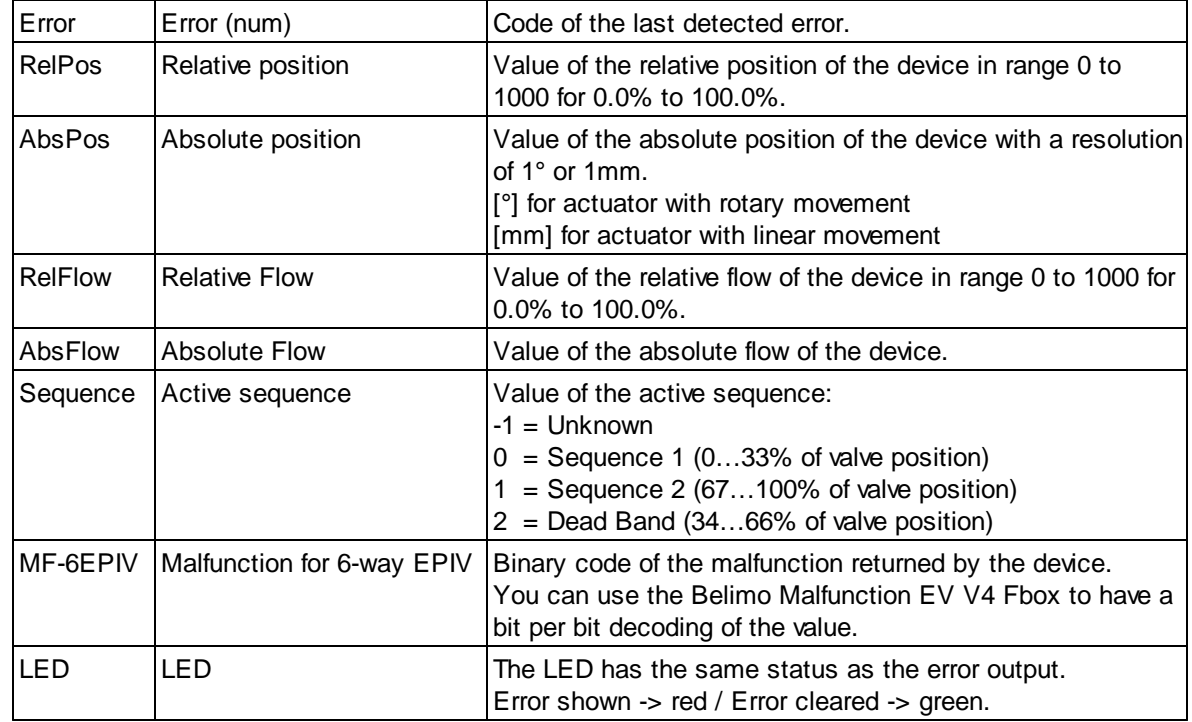

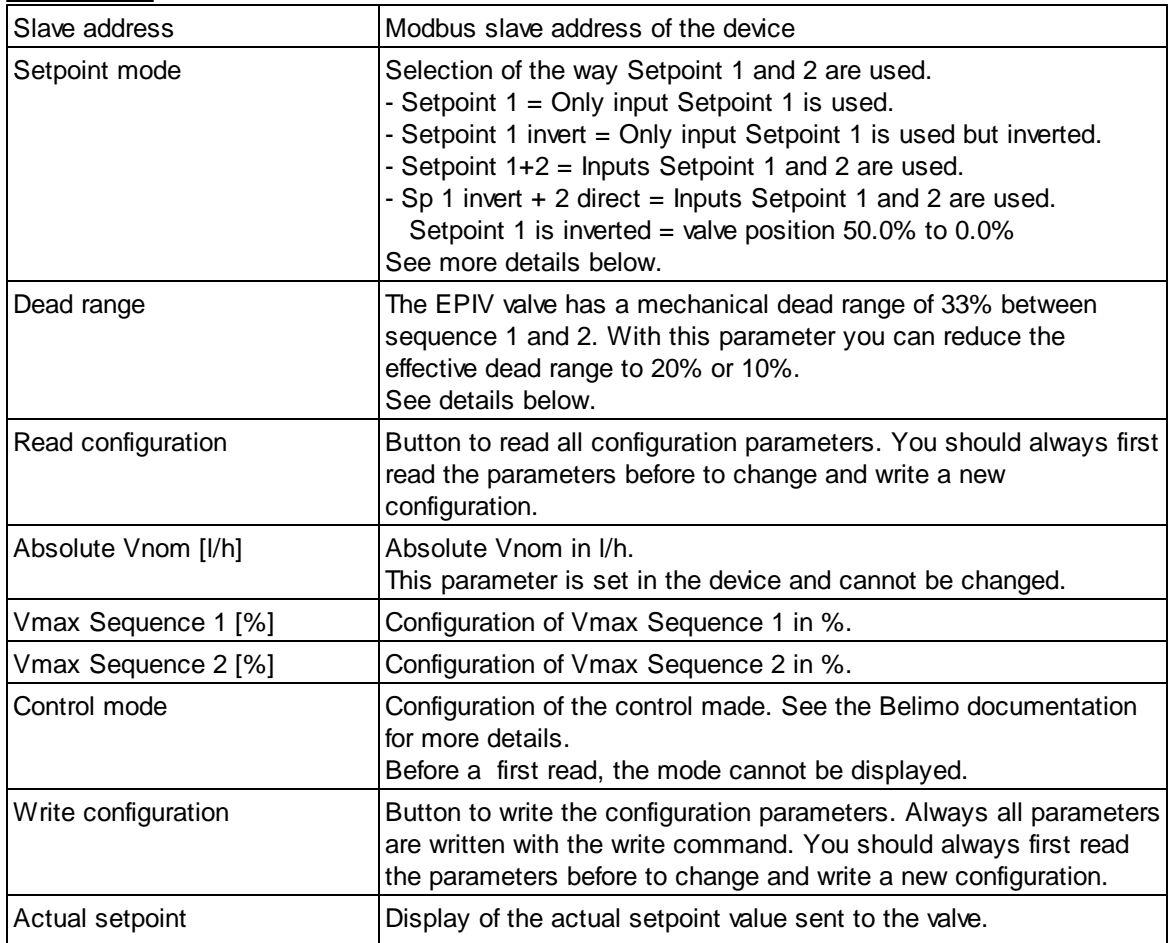

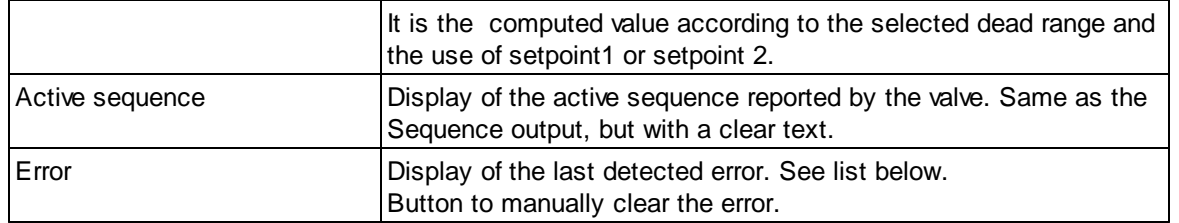

#### **Setpoint mode**

The Setpoint mode define if only 1 or both inputs Setpoint 1 and Setpoint 2 are used and if the signal is inverted.

The computed setpoint value is shown in the Fbox.

#### Option Setpoint 1

If only Setpoint 1 is used, the input range 0 to 1000 controls the valves from 0.0% to 100.0% (over sequences 1 and 2).

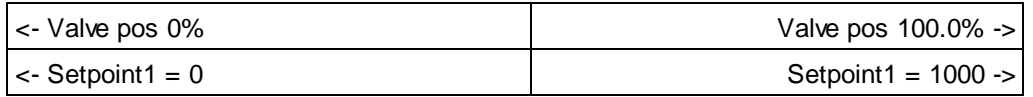

#### Option Setpoint 1 inverted

If only Setpoint 1 is used, and inverted the input range 0 to 1000 controls the valves over both sequences 1 and 2 but in an inverted direction.

Value 0 -> valve position 100.0%.

Value 1000 -> valve position 0.0%.

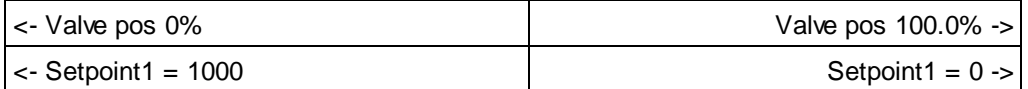

#### Option Setpoint 1+2

If Setpoint1 and 2 are used,

- as long as Setpoint 2 is 0, Setpoint 1 is used.
- if Setpoint 2 is bigger than 0, Setpoint 2 is used and Setpoint 1 is ignored.
- for Setpoint 1: the range 0 to 1000 controls the valves from 0.0% to 50.0% (in the sequence 1) \*.
- for Setpoint 2: the range 0 to 1000 controls the valves from 50.0% to 100.0% (in the sequence 2) \*.
- \* See also the effect of the reduced dead range option 20% or 10% below.

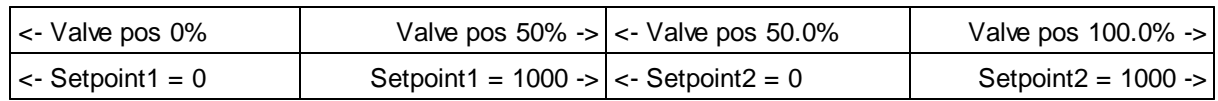

#### Option Setpoint 1 invert + Setpoint 2 direct

Setpoint1 and 2 are used, but Setpoint 1 is inverted.

- as long as Setpoint 2 is 0, Setpoint 1 is used.
- if Setpoint 2 is bigger than 0, Setpoint 2 is used and Setpoint 1 is ignored.
- for Setpoint 1: the range 0 to 1000 controls the valves from **50.0% to 0.0%** (in the sequence 1) \*.
- for Setpoint 2: the range 0 to 1000 controls the valves from 50.0% to 100.0% (in the sequence 2) \*.
- \* See also the effect of the reduced dead range option 20% or 10% below.

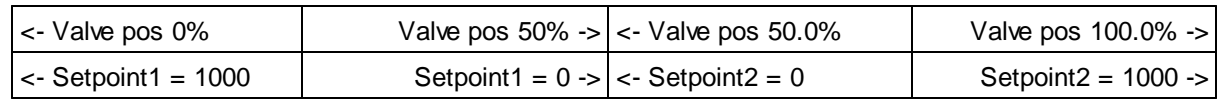

#### **Dead range**

The EPIV valve has a mechanical dead range of 33% between sequence 1 and 2.

Per default, the control signal from 0.0 to 100.0% controls the valve linearly over sequence 1 (0% to 33%), dead range (33% to 66%) and sequence 2 (66% to 100%). This large dead range of 33% may disturb a PI or PID controller when working inside the dead range. In the other hand, a minimum dead range is necessary to avoid a regular balancing between heating and cooling.

You may also want to keep the valve in the middle position when it is inside the dead range.

With the dead range option you can reduce the dead range to 20% or even 10% and ensure the middle position.

With option Dead range = 20%, the control signal is adapted to control the valve:

- in sequence 1 with a setpoint from 0.0% to 40.0%
- in **middle position** with a setpoint from >40.0% to <60.0% (total 20%)
- in sequence 2 with a setpoint from 60.0% to 100.0%

With option Dead range = 10%, the control signal is adapted to control the valve:

- in sequence 1 with a setpoint from 0.0% to 45.0%
- in **middle position** with a setpoint from >45.0% to <55.0% (total 10%)
- in sequence 2 with a setpoint from 55.0% to 100.0%

When working with 2 setpoints, the same adaptation is made. The 20% or 10% is applied on both setpoints (20% each or 10% each).

As a result, the valve is automatically moved to the middle position when the setpoint reaches the dead range.

This control is not realized by the Fbox if you choose the option '33% linear'. You are supposed to adapt the control signal yourself.

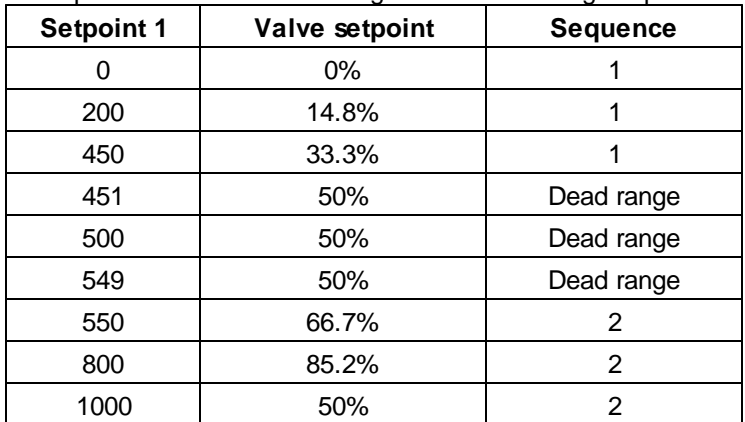

Example with reduced dead range 10% when using Setpoint 1 only.

Example with reduced dead range 20% when using Setpoint  $1 + 2$ .

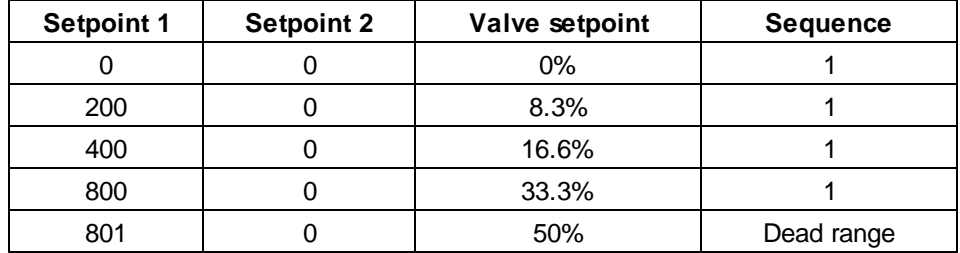

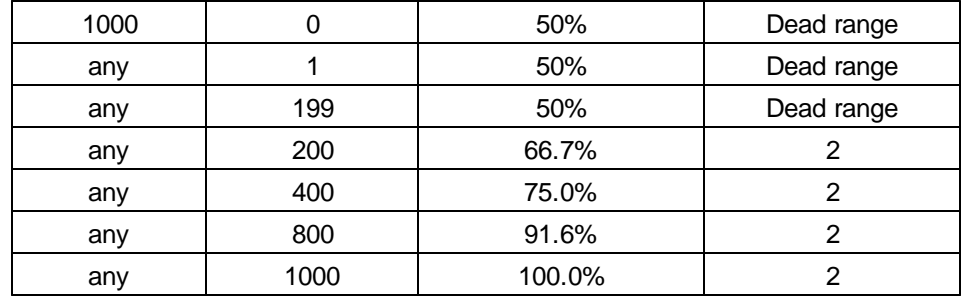

## **Error list**

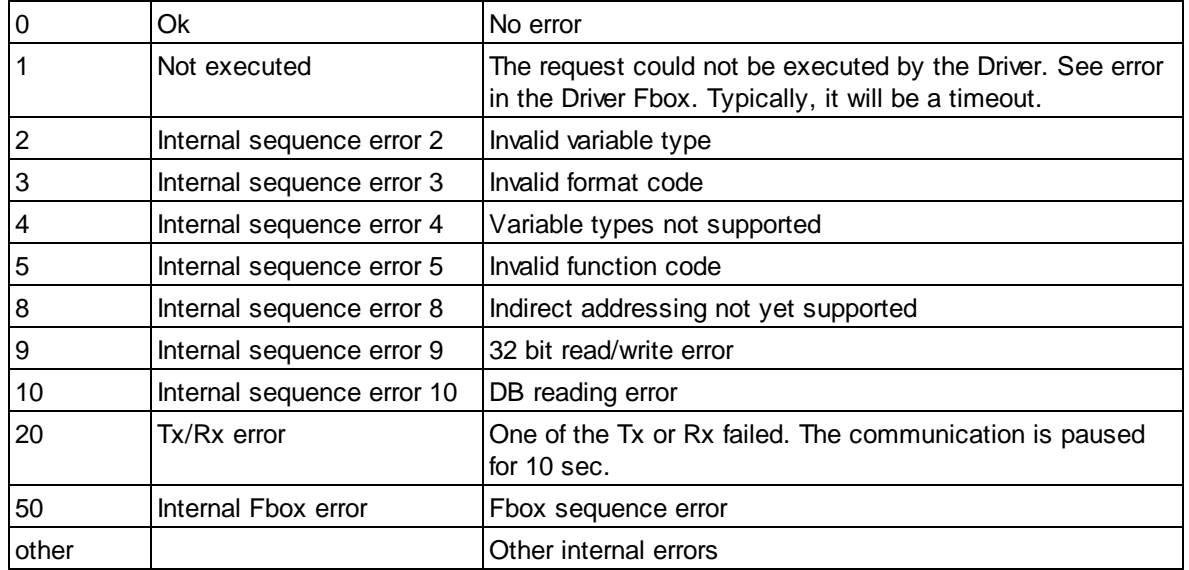

## **5.2.7 Belimo Energy Valve V4**

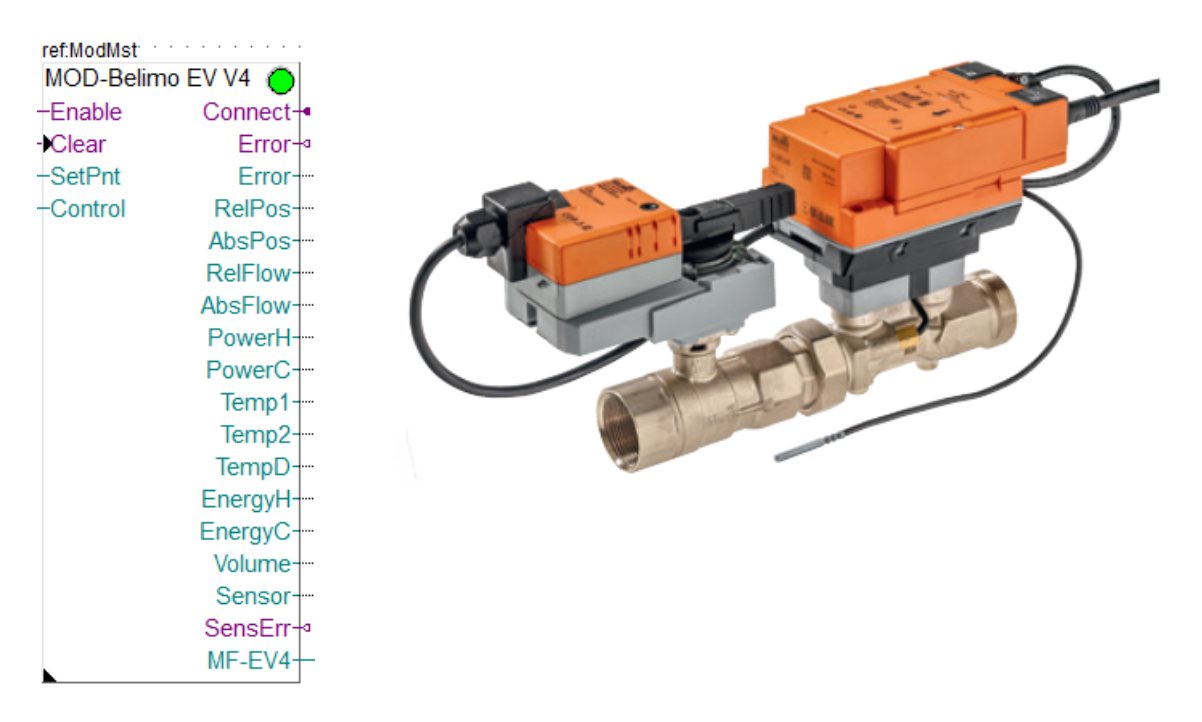

This specific Fbox can be used to read, control and configure the Belimo Energy Valve Version 4. The Fbox must make reference to the Modbus driver.

Unless otherwise specified, the values are adapted to a resolution of 1/10th.

Please consult also the Belimo documentation about the Modbus communication with this device. See also general comments about Belimo Devices

Model numbers:

EV..R2+(K)BAC (Version 4, DIN 15,,50) EV..R2+MID (Version 4, DIN 15,,50)

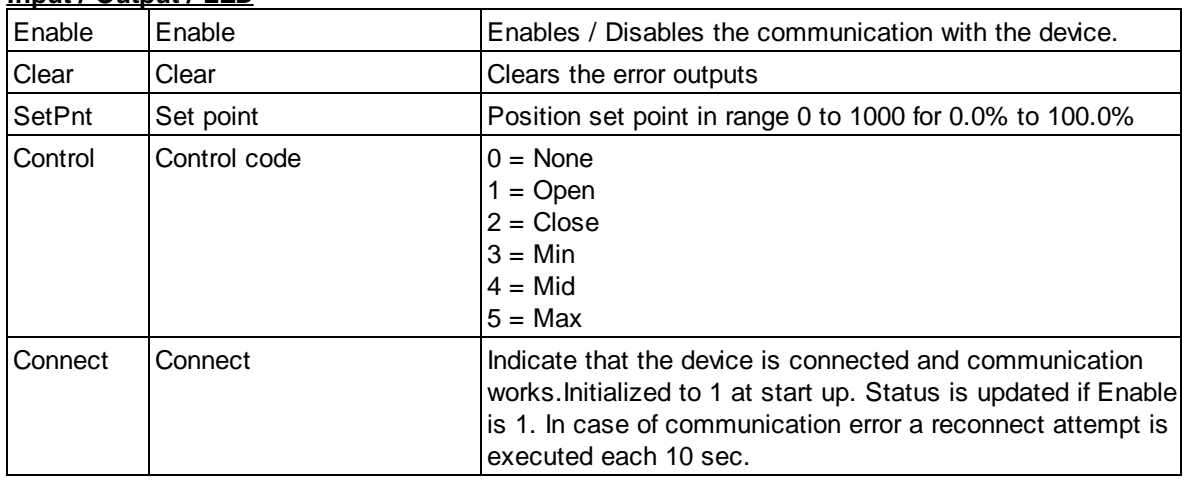

#### **Input / Output / LED**

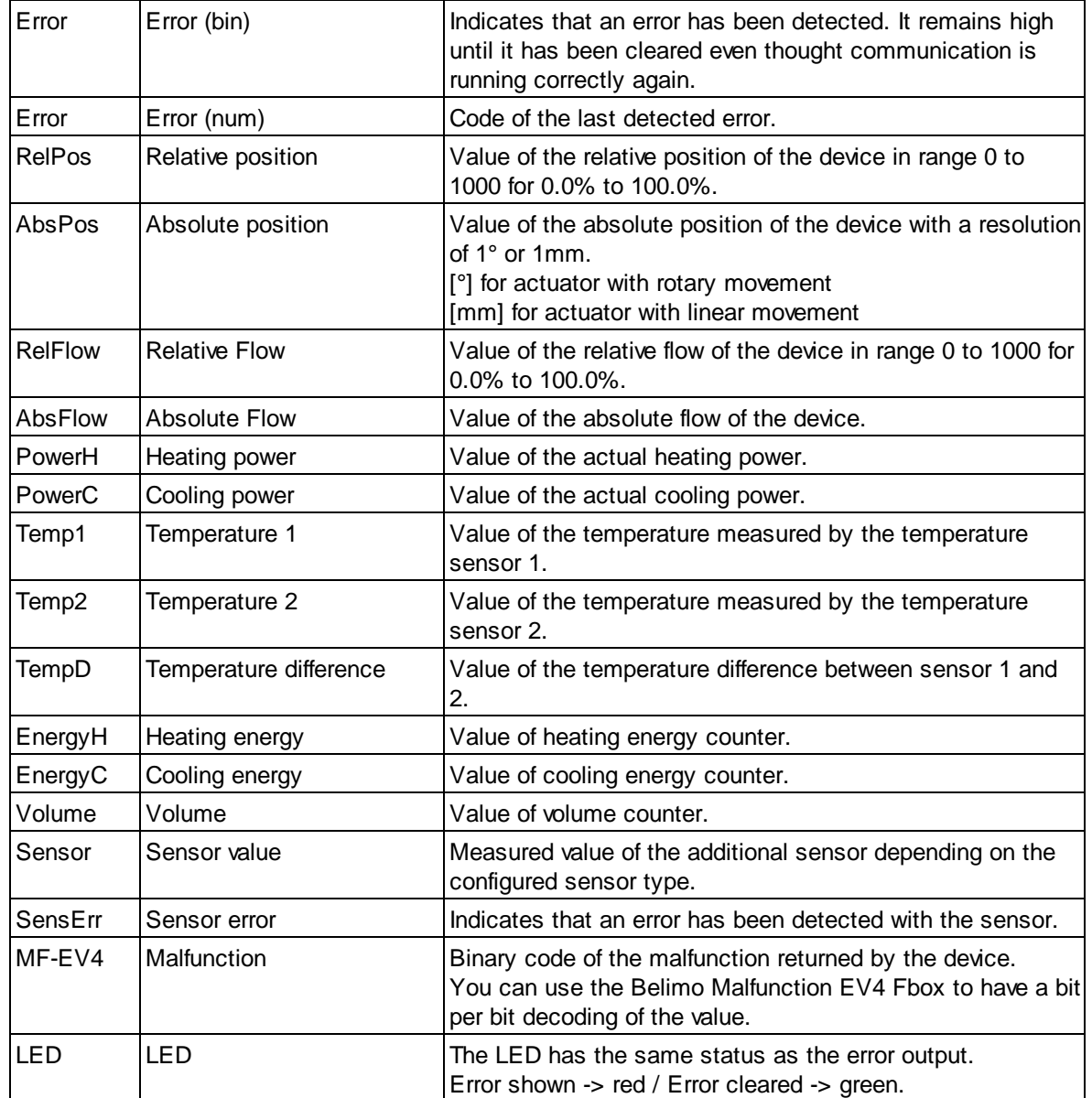

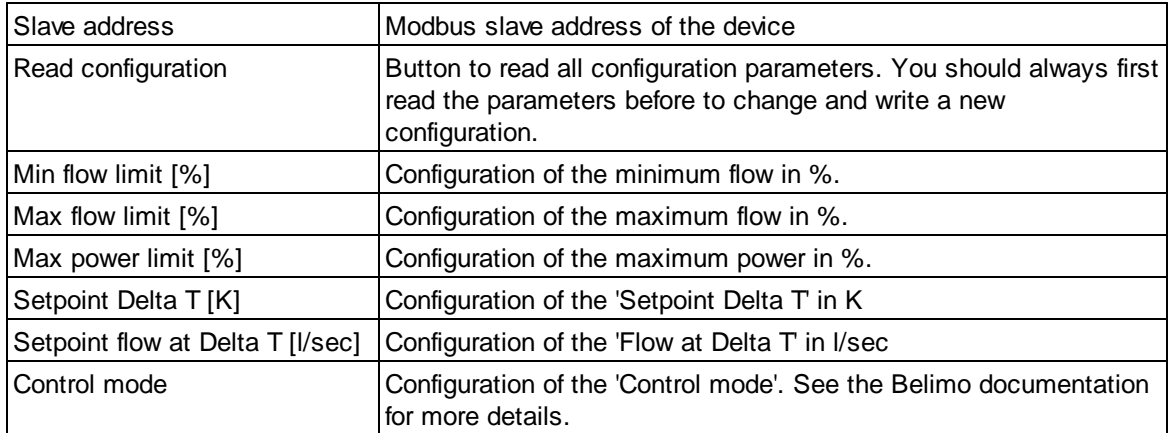

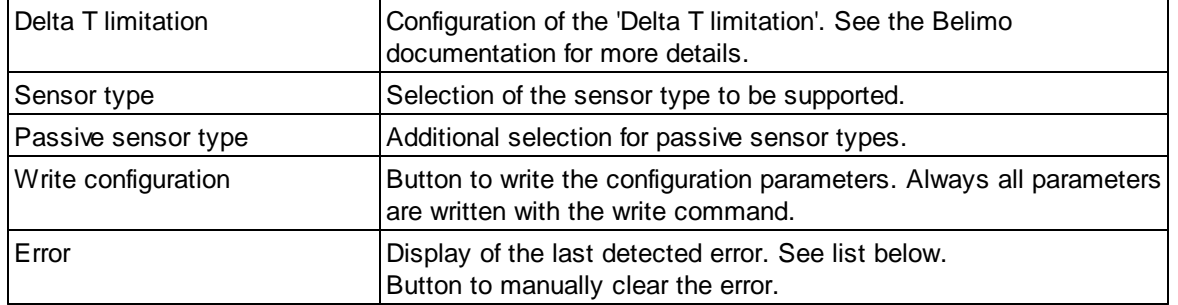

#### **Error list**

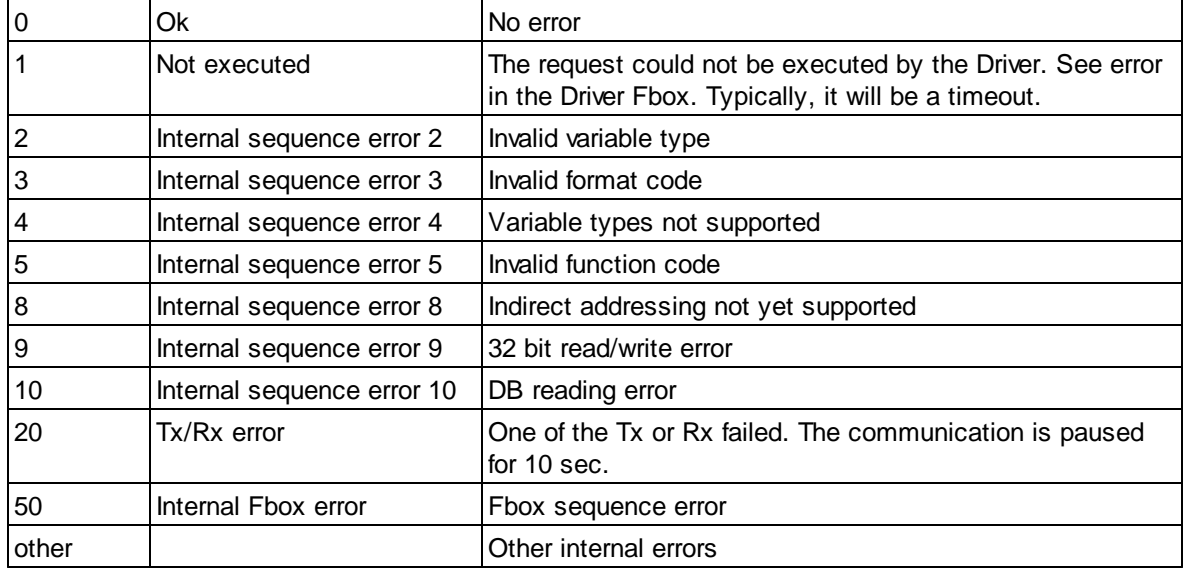

## **5.2.8 Belimo PR/PM**

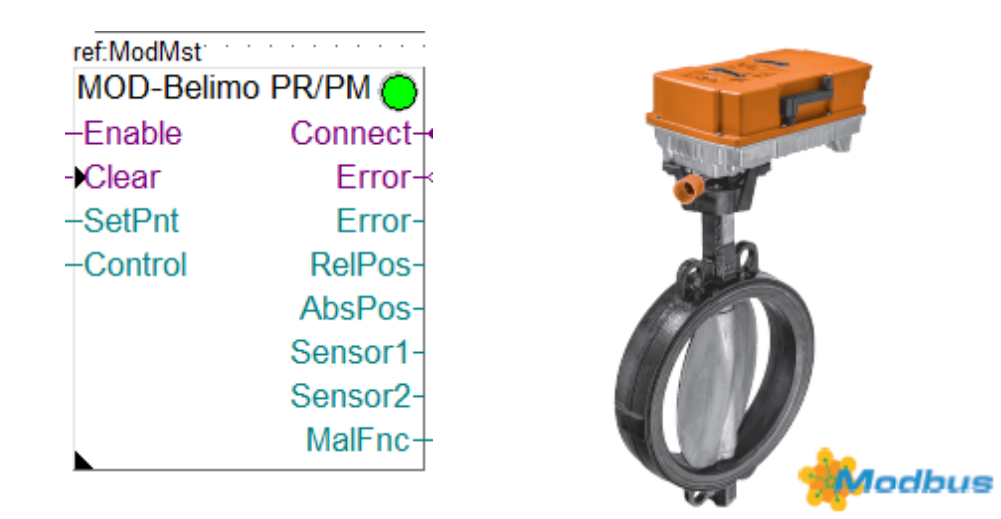

This specific Fbox can be used to read, control and configure the Belimo PR/PM devices (Butterfly Valve Actuator).

The Fbox must make reference to the Modbus driver.

Unless otherwise specified, the values are adapted to a resolution of 1/10th.

Please consult also the Belimo documentation about the Modbus communication with this device. See also general comments about Belimo Devices

Actor types: PR..-BAC-,, PM..-BAC-,,

#### **Input / Output / LED**

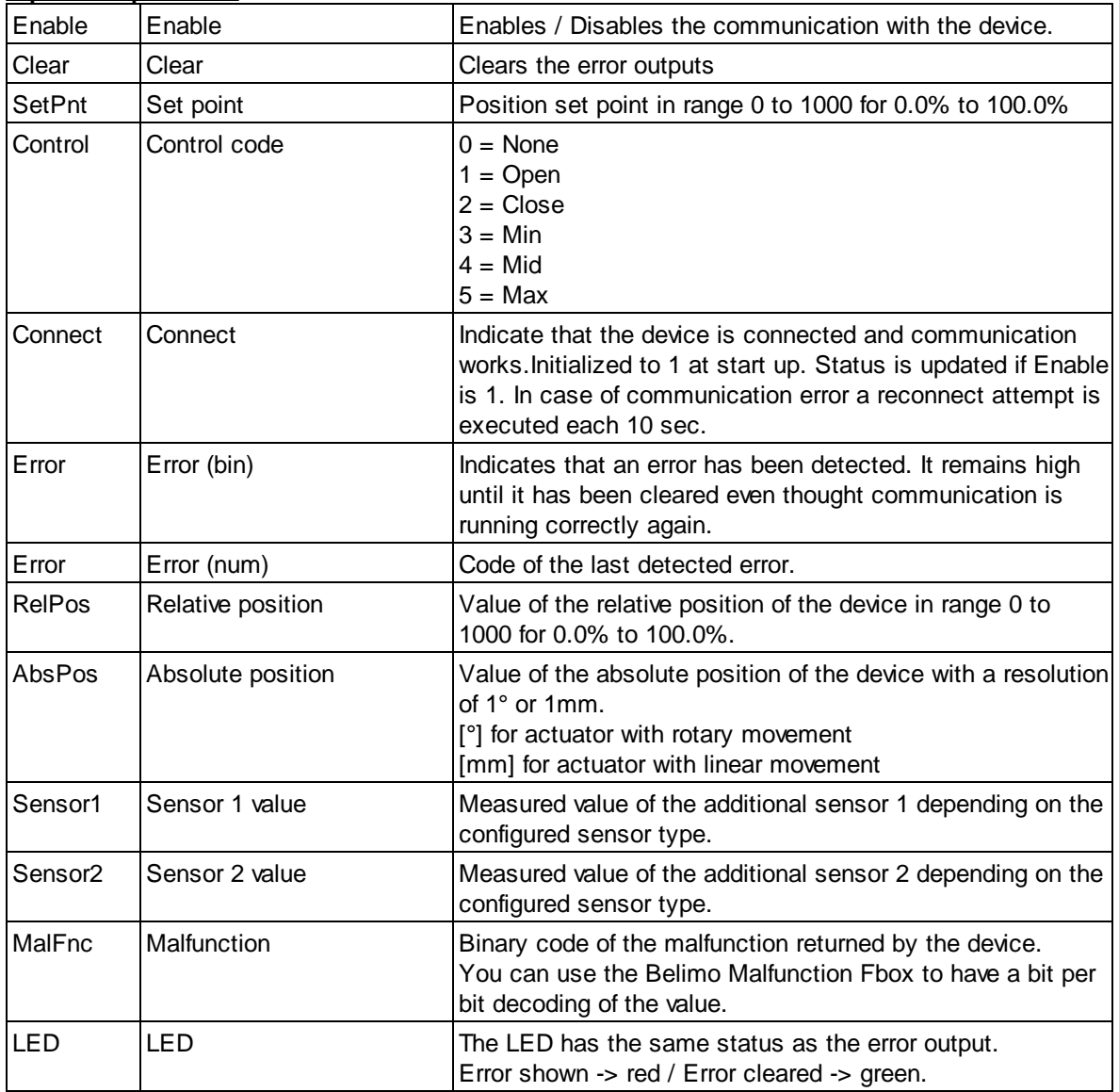

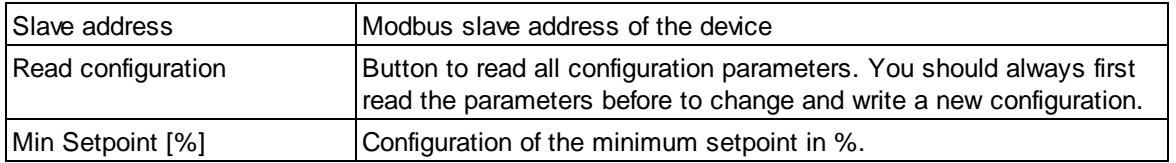

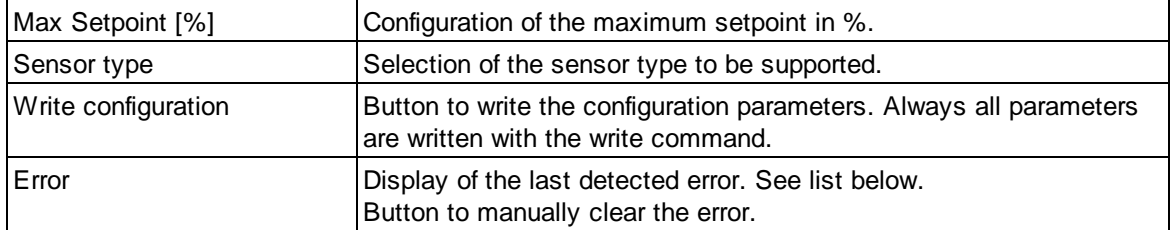

#### **Error list**

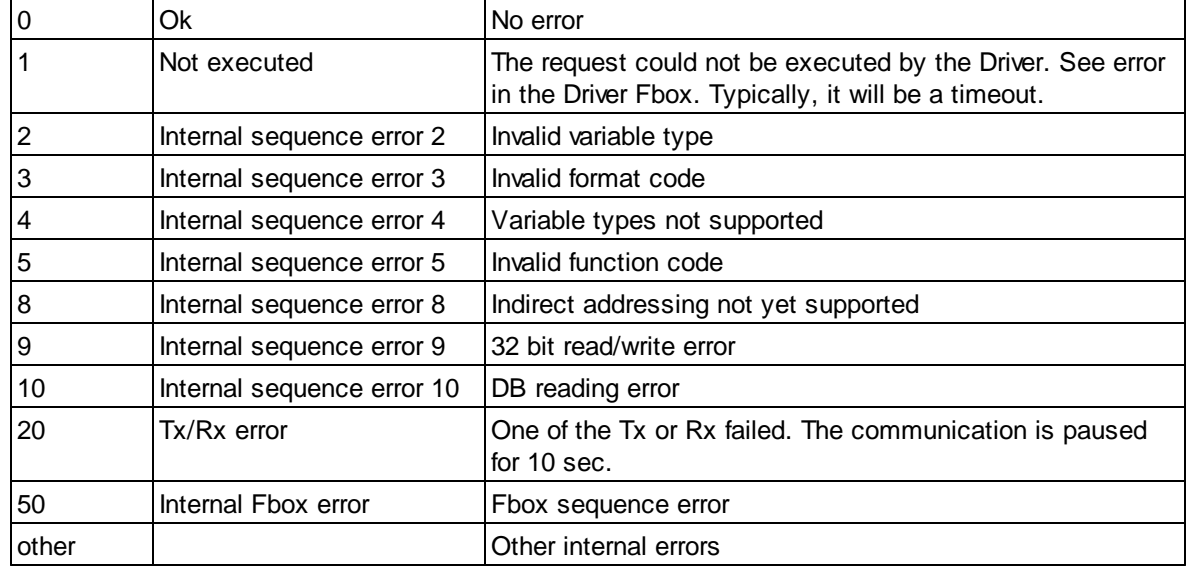

## **5.2.9 Belimo VAV**

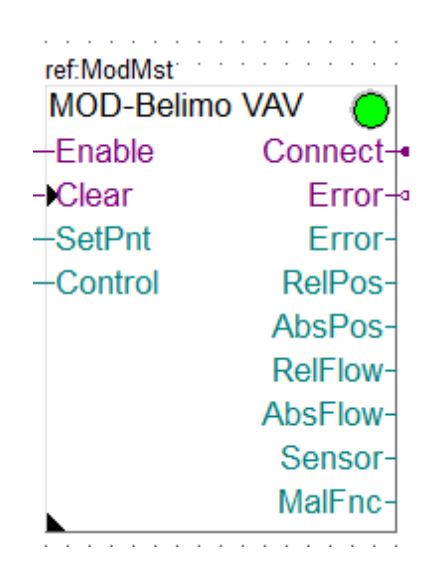

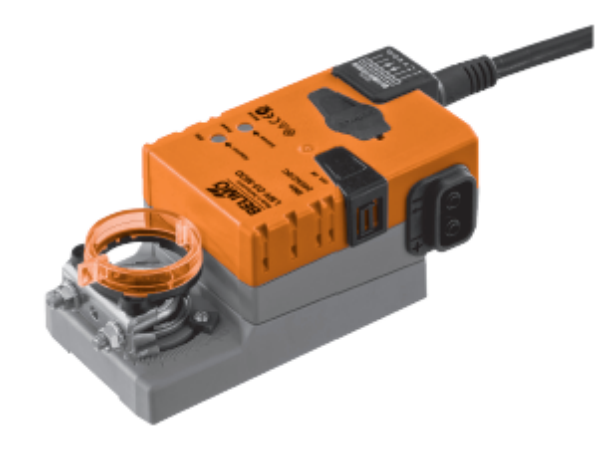

This specific Fbox can be used to read, control and configure the Belimo VAV devices. The Fbox must make reference to the Modbus driver.

Unless otherwise specified, the values are adapted to a resolution of 1/10th.

Please consult also the Belimo documentation about the Modbus communication with this device. See also general comments about Belimo Devices

Actor types VAV-Compact: LMV-D3-MOD NMV-D3-MOD LHV24A-D3-MOD

#### **Input / Output / LED**

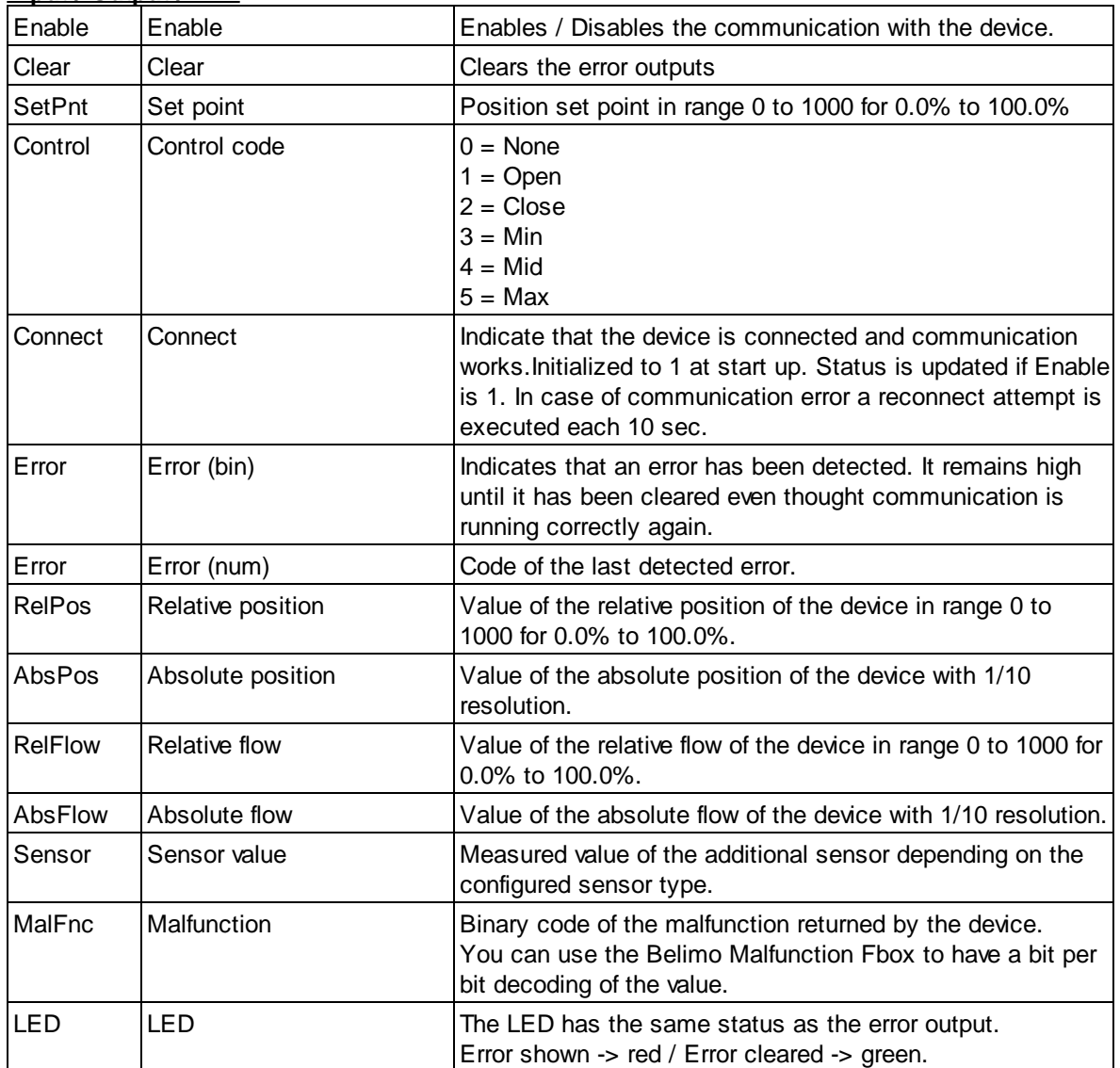

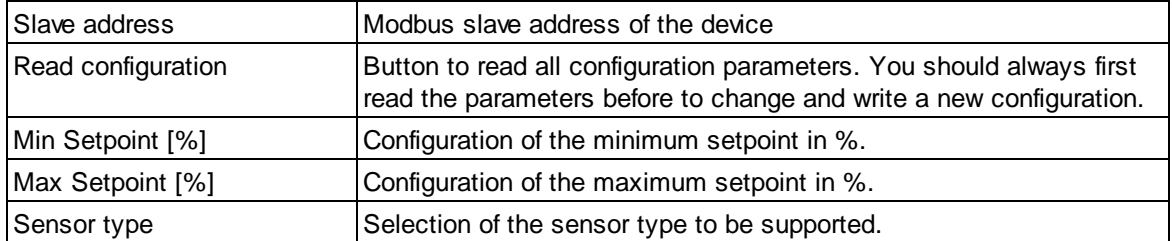

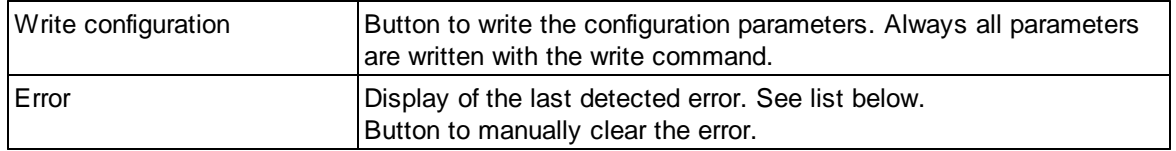

#### **Error list**

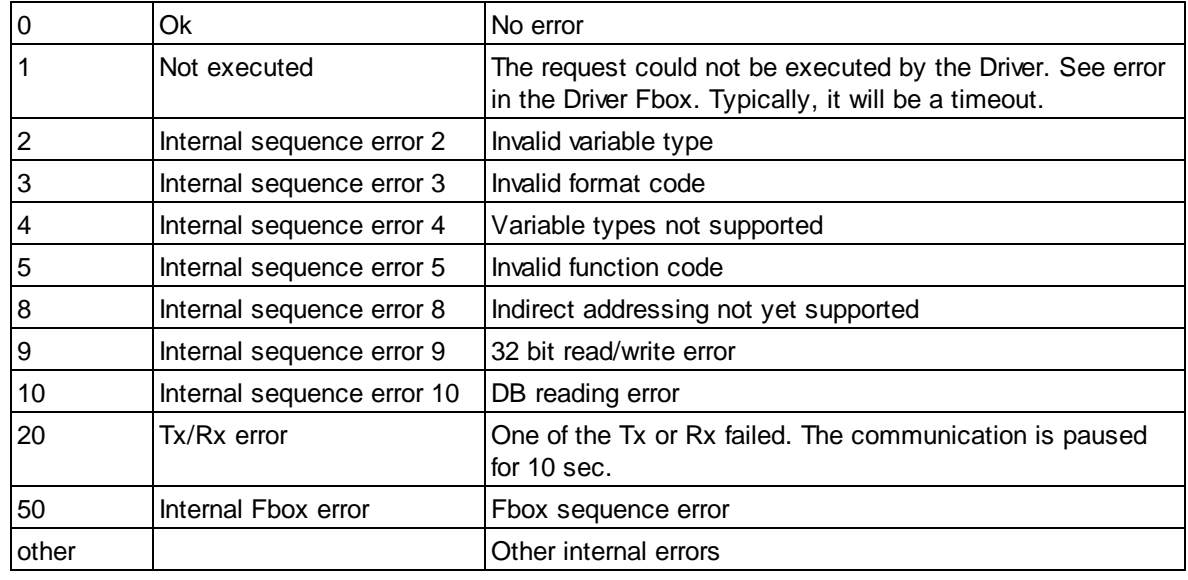

## **5.2.10 Belimo VRU**

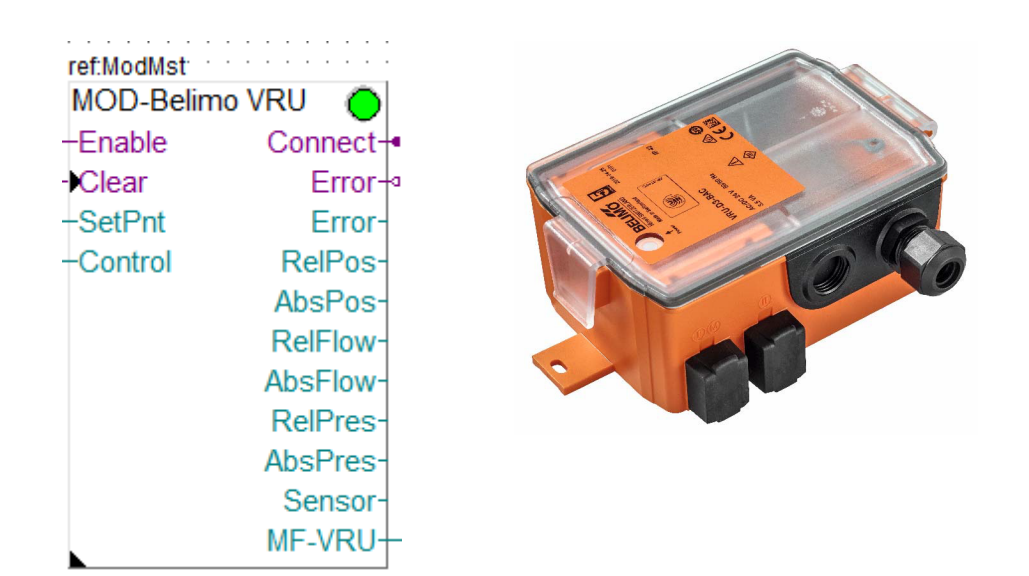

This specific Fbox can be used to read, control and configure the Belimo VRU devices. The Fbox must make reference to the Modbus driver. Unless otherwise specified, the values are adapted to a resolution of 1/10th. Please consult also the Belimo documentation about the Modbus communication with this device. See also general comments about Belimo Devices

Actor types VRU

VAV-Universal VRU-D3-BAC VRU-M1-BAC VRU-M1R-BAC

### **Input / Output / LED**

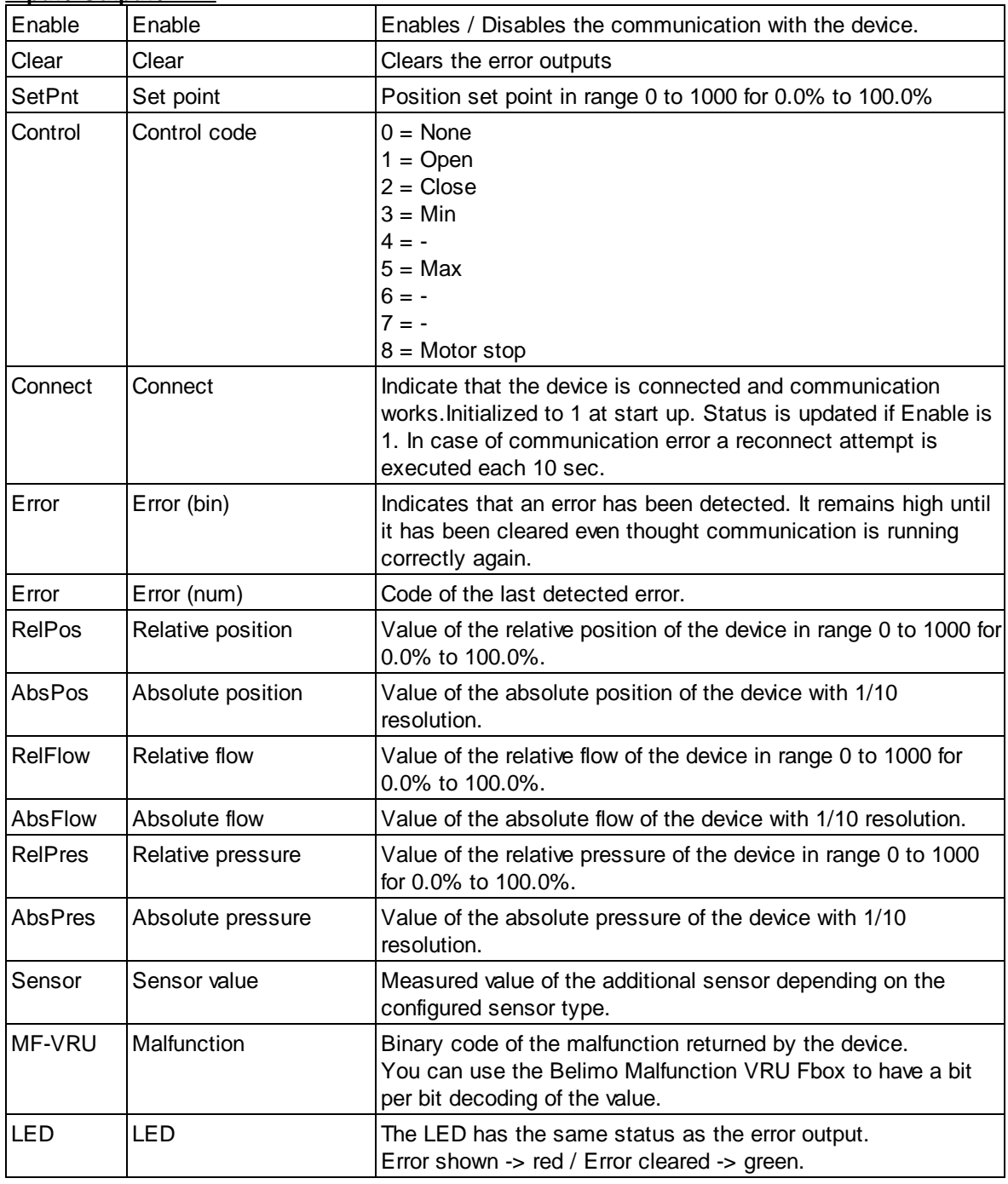

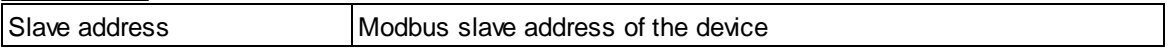

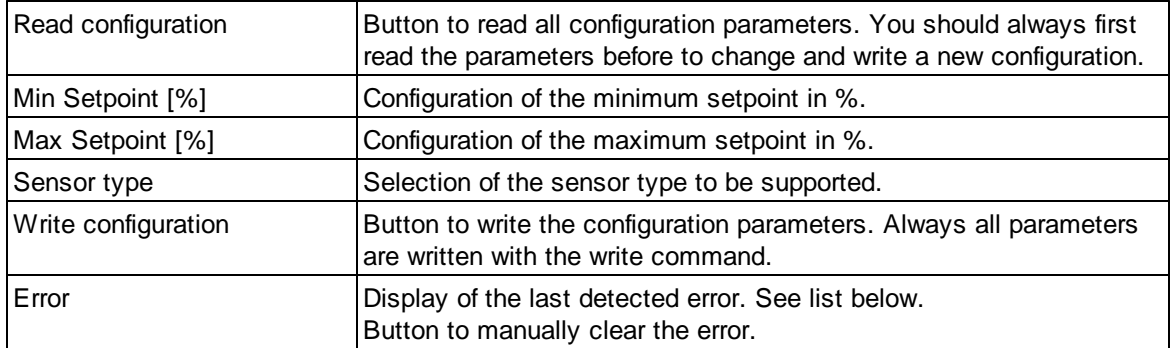

#### **Error list**

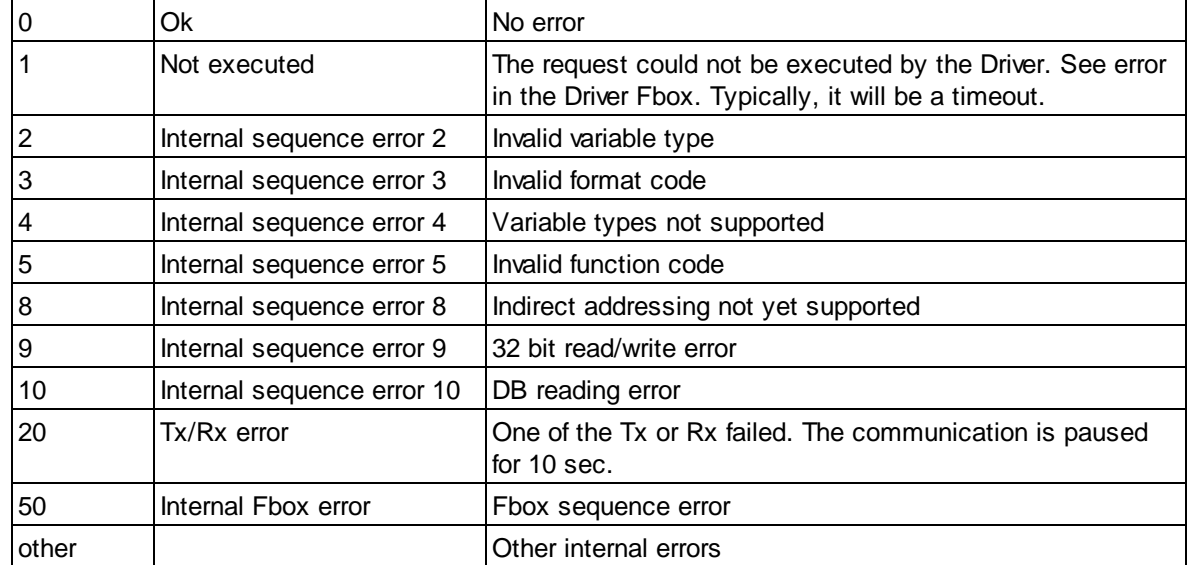

## **5.2.11 Belimo Malfunction**

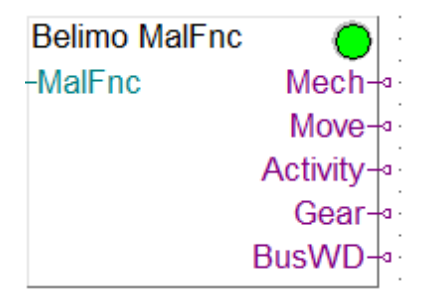

This generic Fbox can be used to decode the malfunction numeric output of several device types. The MalFnc output of the Belimo device Fbox must be connected to the MalFnc input of this Fbox. Please consult also the Belimo documentation for more details about malfunctions and service information.

See also general comments about Belimo Devices

This Fbox can be used with the following device Fbox:

- Belimo Air/Water
- Belimo VAV
- Belimo PR/PM
- Belimo CQ Rotary Actuator

Note that not all bits are used by each device type. The LED is red if at least one of the bit is set.

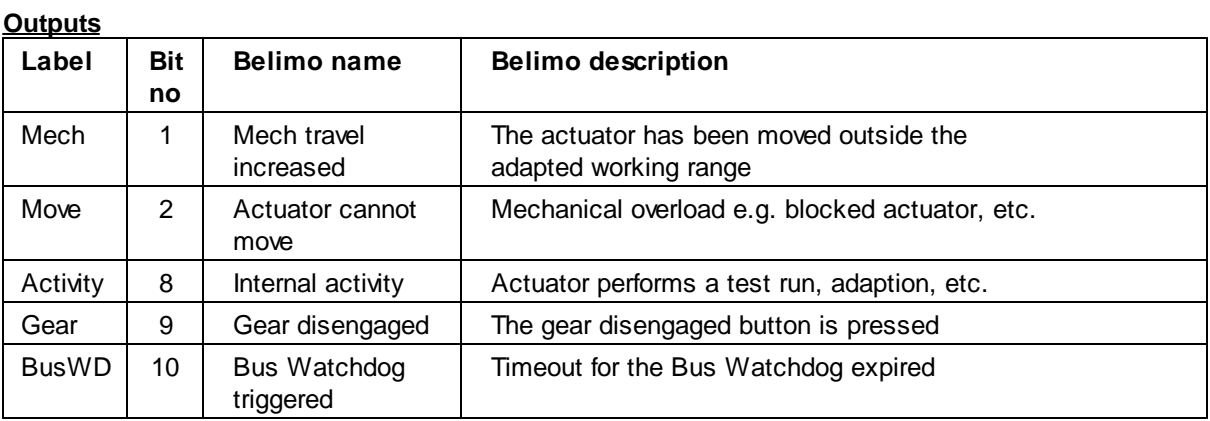

### **5.2.12 Belimo Malfunction BKN230-24**

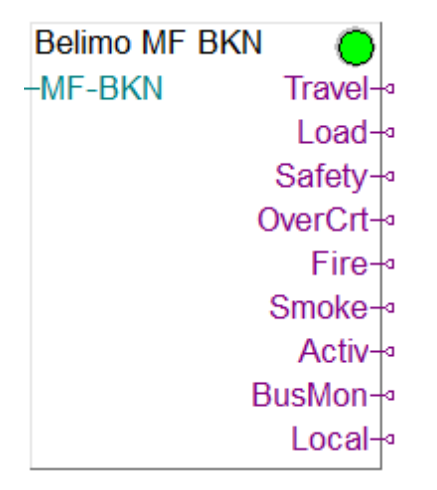

This Fbox can be used to decode the malfunction numeric output of the BKN230-24 device. The MF-BKN output of the Belimo BKN230-24 Fbox must be connected to the MF-BKN input of this Fbox.

Please consult also the Belimo documentation for more details about malfunctions and service information.

See also general comments about Belimo Devices

The LED is red if at least one of the bit is set.

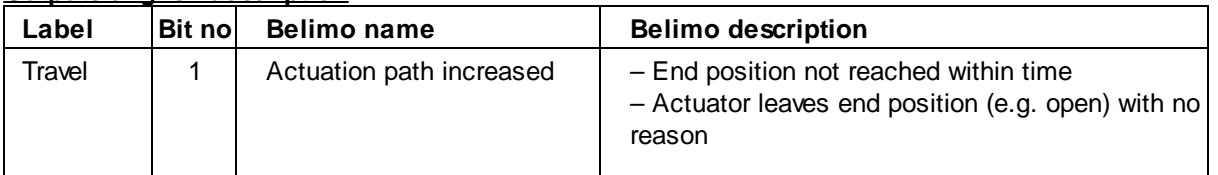

# **Outputs english description**

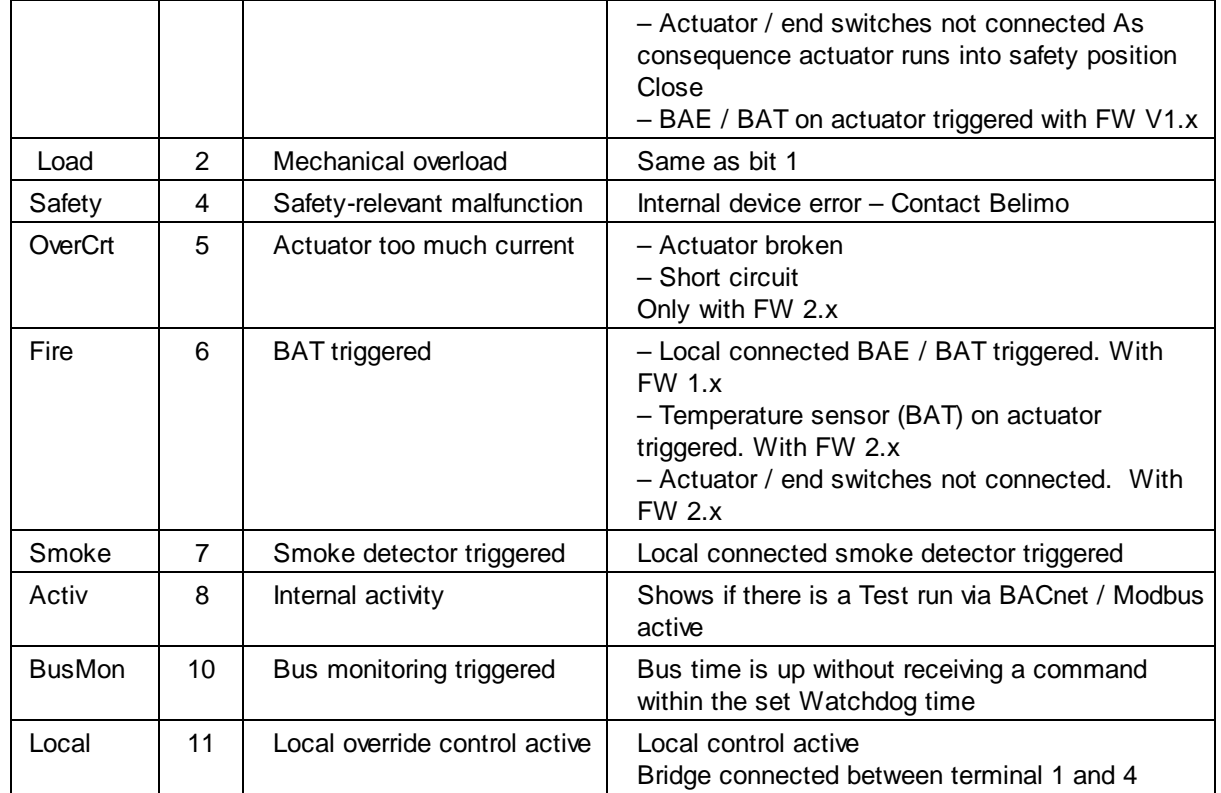

# **Outputs german description**

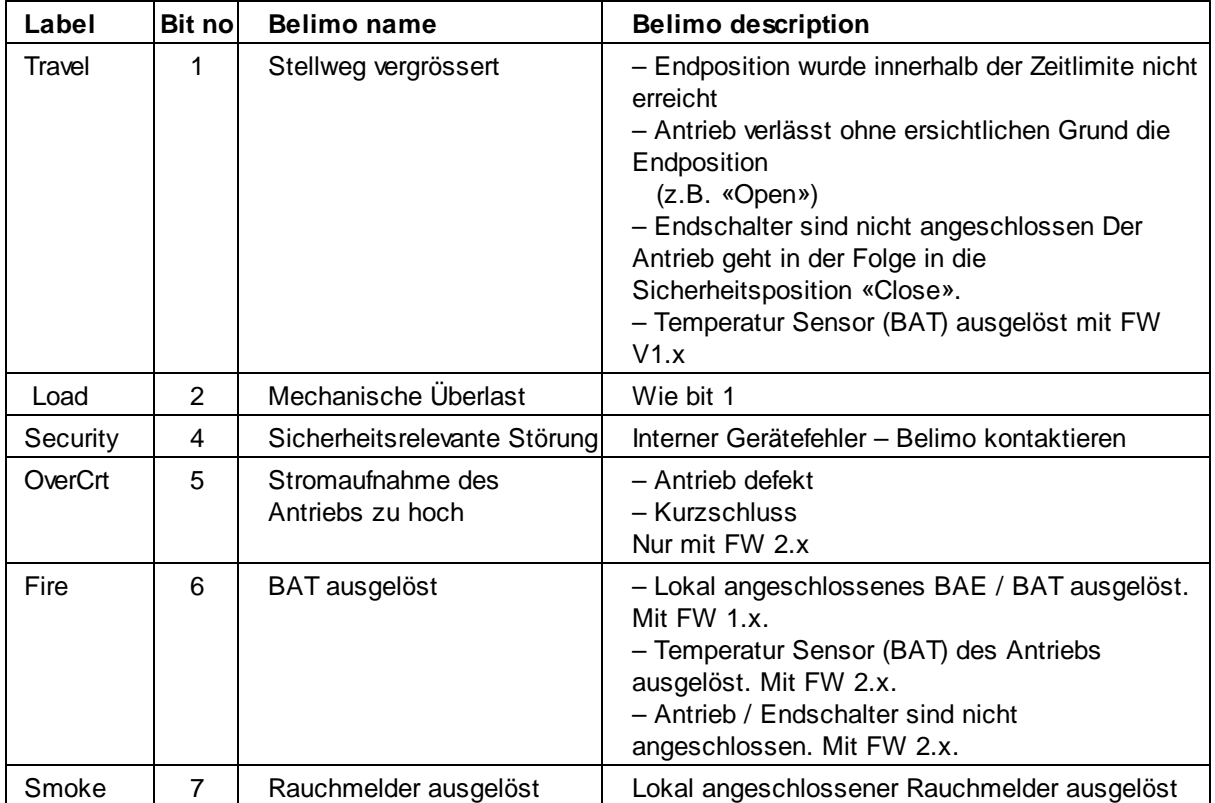

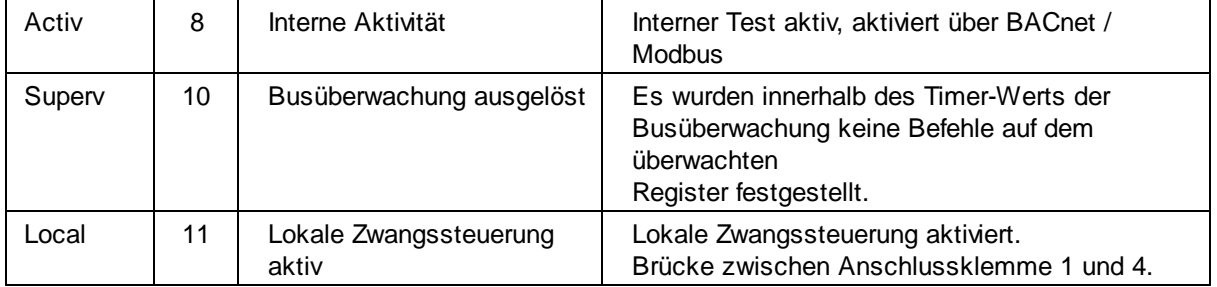

### **5.2.13 Belimo Malfunction EV V4**

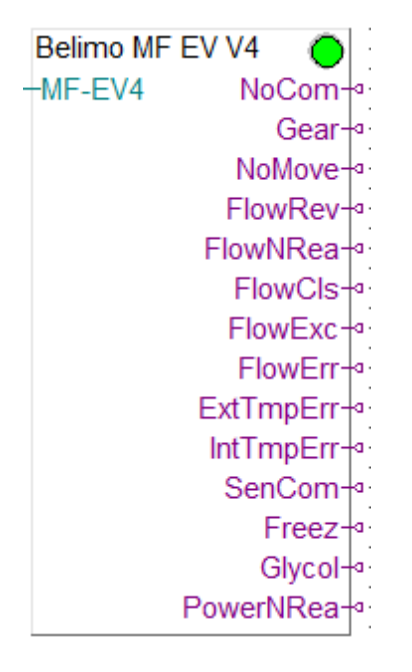

This Fbox can be used to decode the malfunction numeric output of the Energy Valve V4. The MF-EV4 output of the Energy Valve V4 Fbox must be connected to the MF-EV4 input of this Fbox. Please consult also the Belimo documentation for more details about malfunctions and service information.

See also general comments about Belimo Devices

The LED is red if at least one of the bit is set.

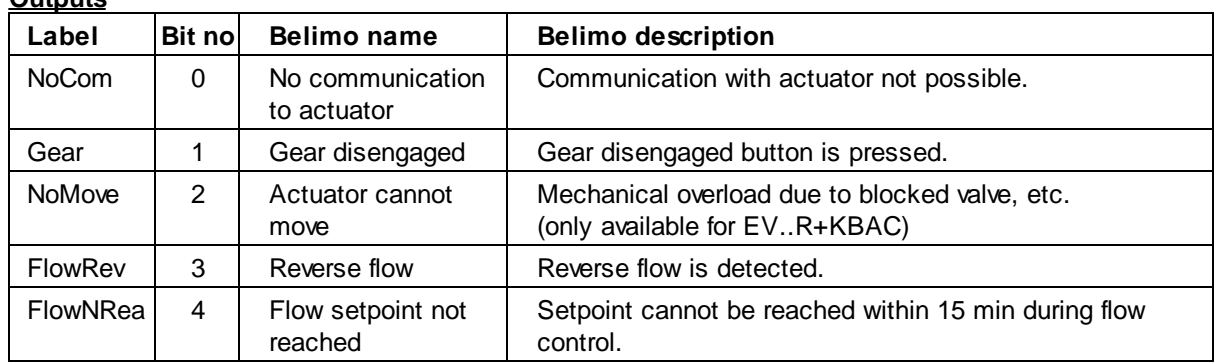

**Outputs**

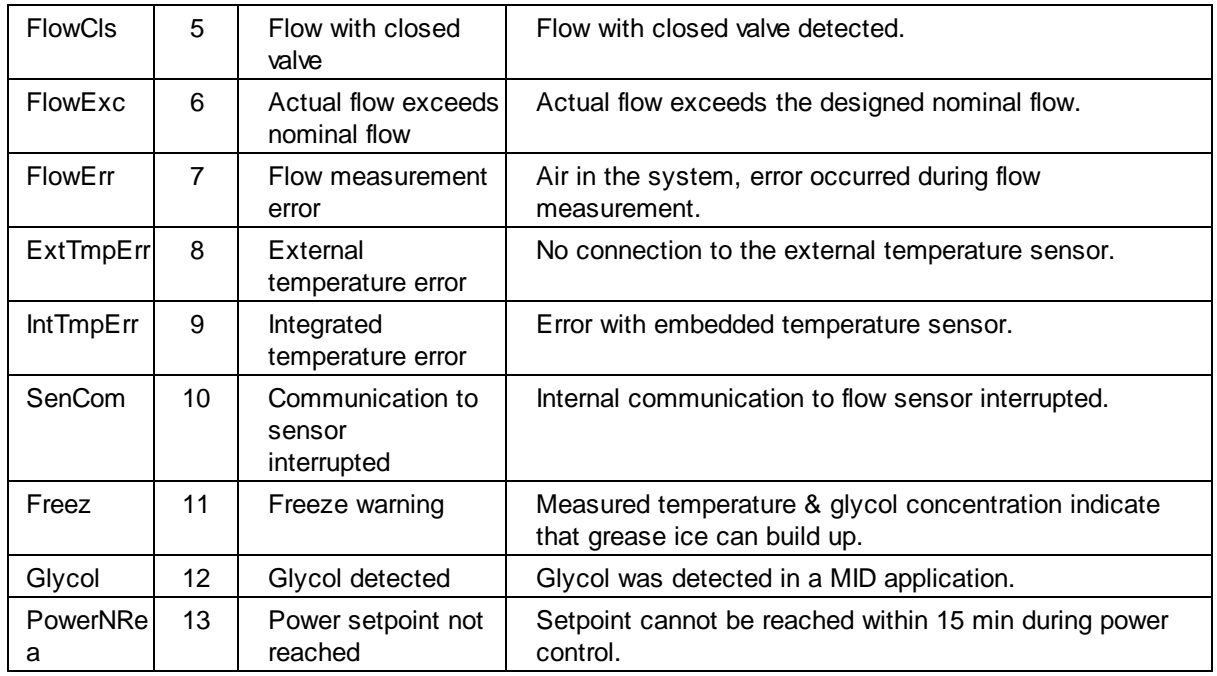

# **5.2.14 Belimo Malfunction VRU**

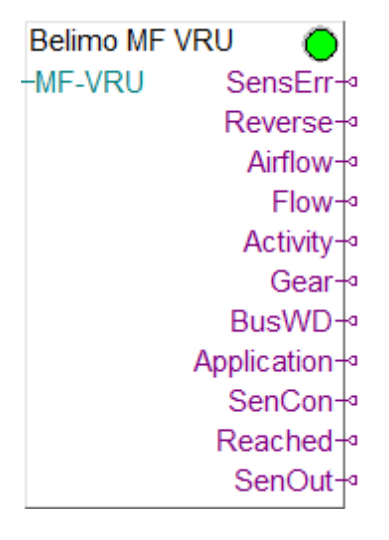

This Fbox can be used to decode the malfunction numeric output of the VRU devices. The MF-VRU output of the VRU device Fbox must be connected to the MF-VRU input of this Fbox. Please consult also the Belimo documentation for more details about malfunctions and service information.

See also general comments about Belimo Devices

The LED is red if at least one of the bit is set.

**Outputs**

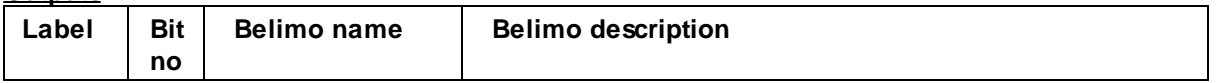

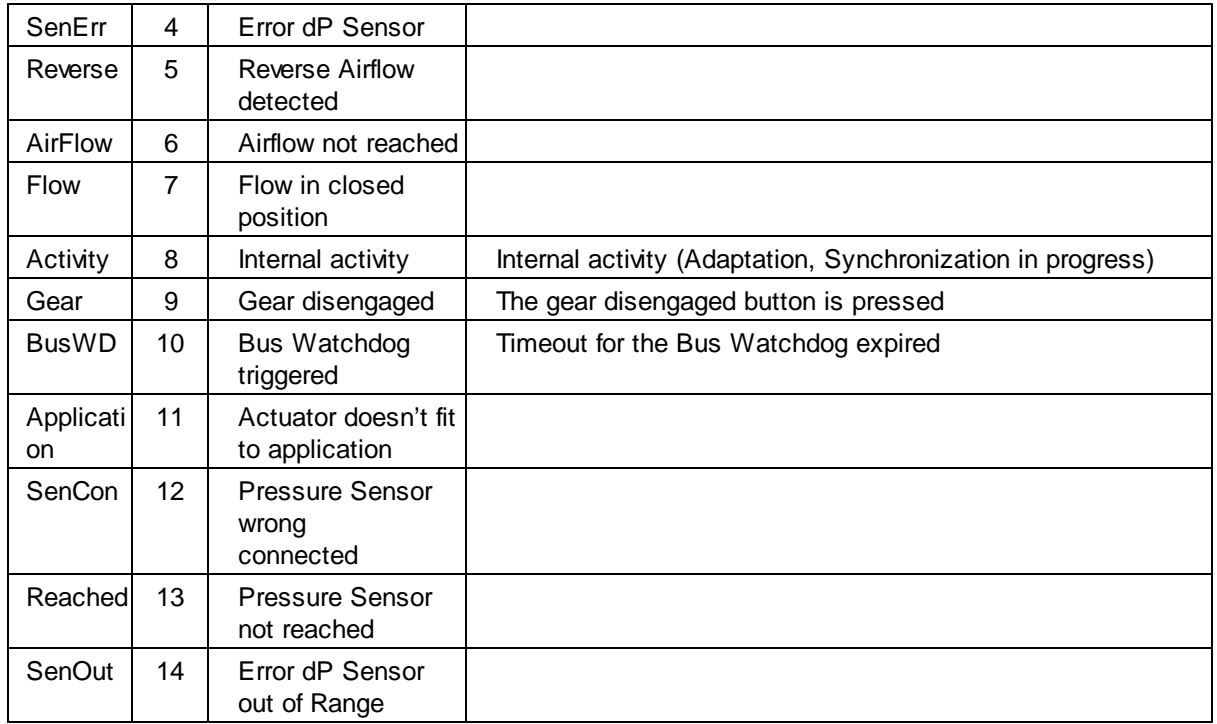

# **5.2.15 Belimo Malfunction 6-way EPIV**

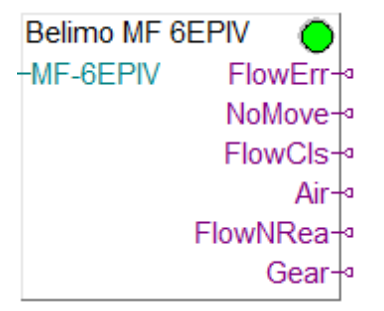

This Fbox can be used to decode the malfunction numeric output of the 6-way EPIV devices. The MF-6EPIV output of the 6-way EPIV device Fbox must be connected to the MF-6EPIV input of this Fbox.

Please consult also the Belimo documentation for more details about malfunctions and service information.

See also general comments about Belimo Devices

The LED is red if at least one of the bit is set.

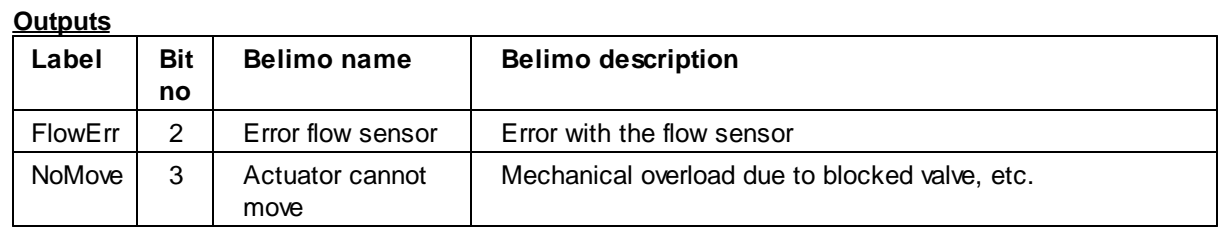

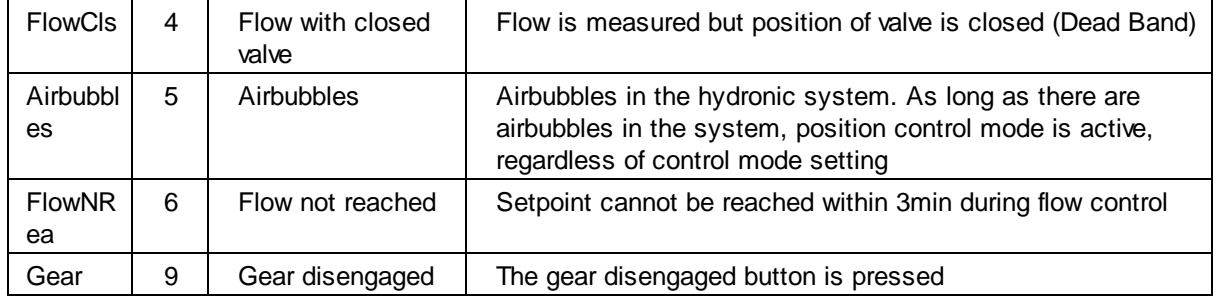

# **5.3 GFAE / KN3 Kopplernetz**

Under this topic, you will find compact Fboxes created to support specific GFAE devices with the KN3 Kopplernetz communication protocol which is compatible with Modbus. You need a particular license which allows the use of these specific Fboxes.

Note that you get the best performances of GFAE Devices only by using the KN2 Protocol which cannot be combined with other Modbus devices.

This is specially important to reach short reaction time when Push buttons are used.

A library for Saia-PCD also exist for the KN2 Protocol. Please contact Engiby.

The Fboxes of this library support only KN3 and can be combined with other Modbus devices. The only particularity is that the **station addresses 245, 246 and 247** are reserved for KN1, KN2 and KN3 devices. All addresses from 1 to 244 are free for other devices. You don't have to care about this address in the Fboxes. You only need to specify the Module ID.

Use the standard Driver Fbox before to use the GFEA / KN3 Fboxes. The KN3 Fboxes already include the connection mechanism of the Station Fbox. Therefore, the KN3 Fboxes must directly make reference to the Modbus Driver Fbox.

The Fboxes are made for a use over serial lines RS485 because KN3 devices support only Modbus RTU (over RS485).

You can however, connect your device over a Modbus TCP to Modbus RTU gateway and use a Modbus IP driver on the PCD.

Beside the Device specific Fboxes, you can use the Generic KN3 Module Info Fbox to get general info about each device.

You can place this Fbox once in a Fupla program and change the connection in runtime to check the info of all your KN3 devices.

# **5.3.1 KN3 / Modul Info**

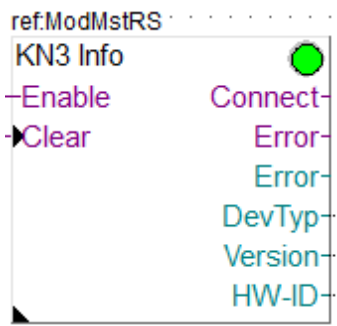

This generic Fbox can be used with any GFAE module to read the device type, the version and hardware ID.

The Fbox must make reference to the Modbus driver.

Please consult also the GFAE / KN3 documentation about the KN3 Modbus communication with this device.

See also general comments about GFAE / KN3 Kopplernetz.

#### **Input / Output / LED**

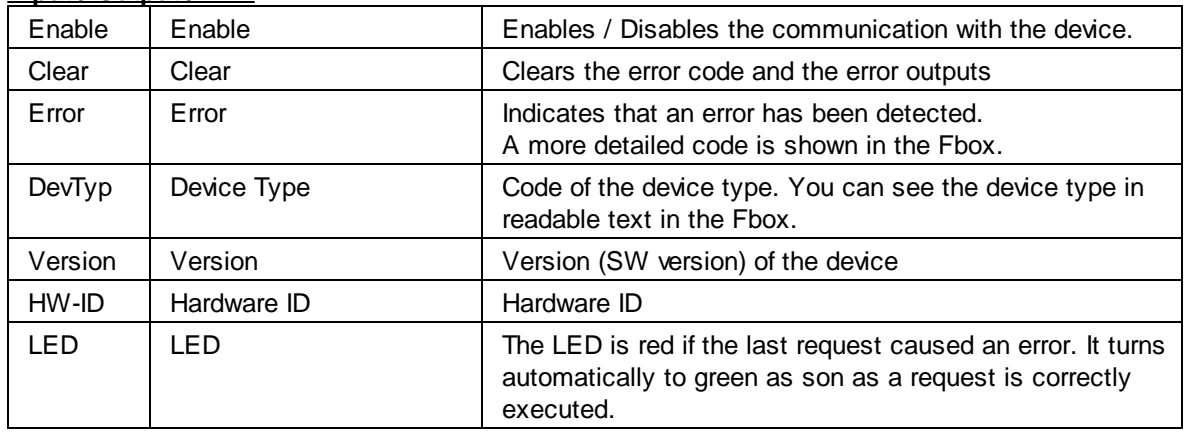

#### **Parameters**

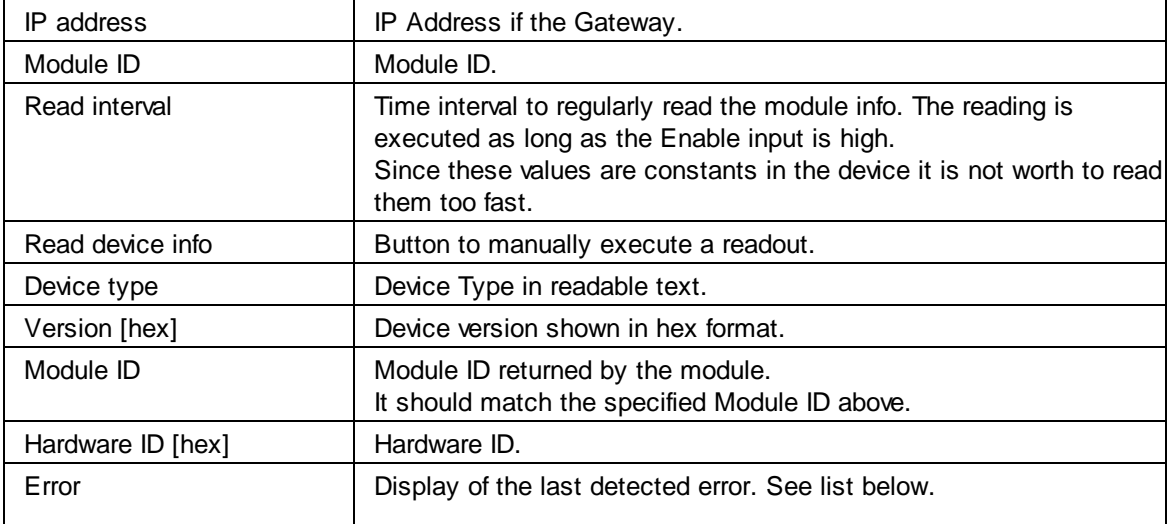

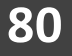

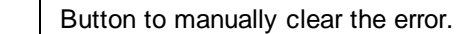

### **Error list**

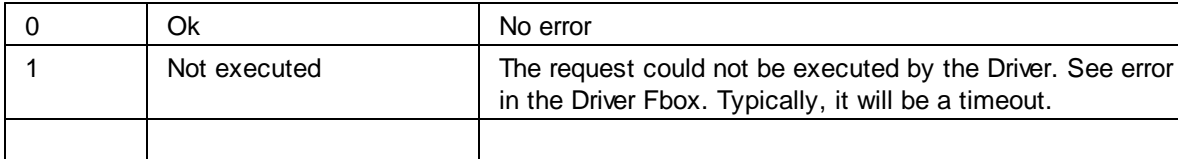

### **5.3.2 KN3 / Define IP Connection**

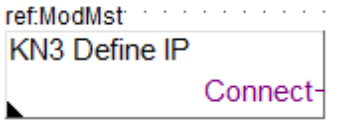

This generic Fbox can be used with any GFAE / KN3 Fbox to define an IP connection. The Fbox must make reference to the Modbus IP Driver.

The Belimo Fboxes placed after this Fbox will automatically use the defined IP address.

IP Connection can be used when an Modbus/TCP to Modbsu/RTU converter is used.

Several modules will use the same IP Address with different Module ID.

See also general comments about GFAE / KN3 Kopplernetz

#### **Input / Output**

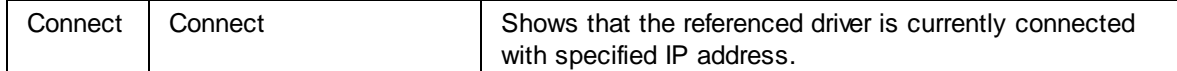

#### **Parameters**

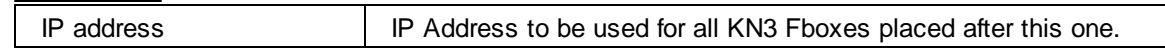

# **5.3.3 KN3 / 8-Aktoren VA8**

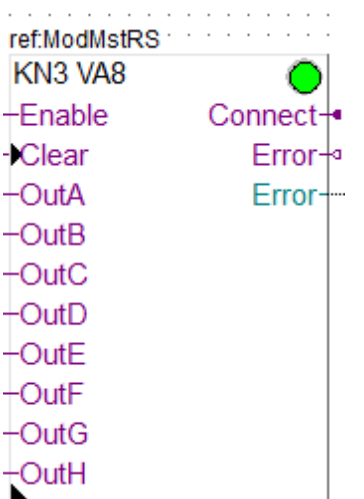

This specific Fbox can be used to read, control and configure the GFAE KN3 / 8-Aktoren VA8 Module. The Fbox must make reference to the Modbus driver.

Please consult also the GFEA / KN3 documentation about the KN3 Modbus communication with this device.

See also general comments about GFAE / KN3 Kopplernetz.

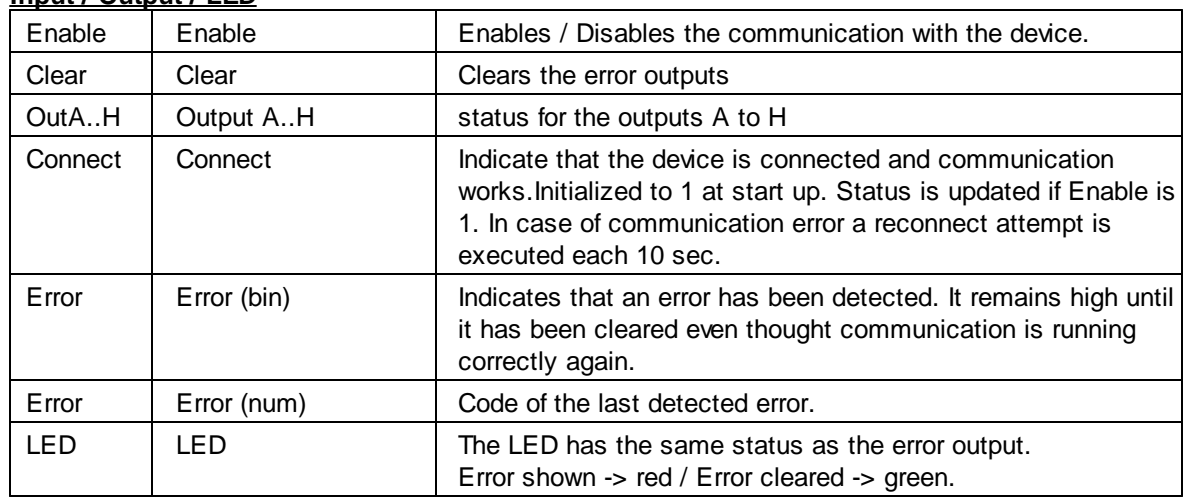

## **Input / Output / LED**

### **Parameters**

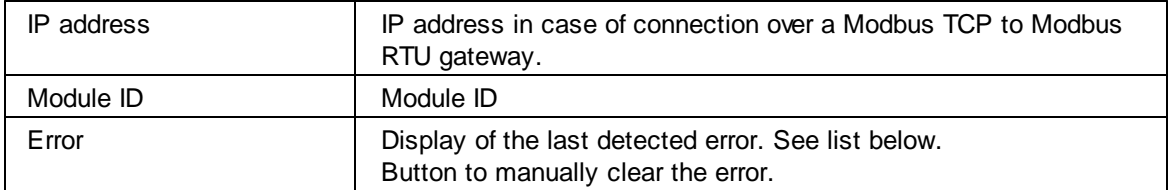

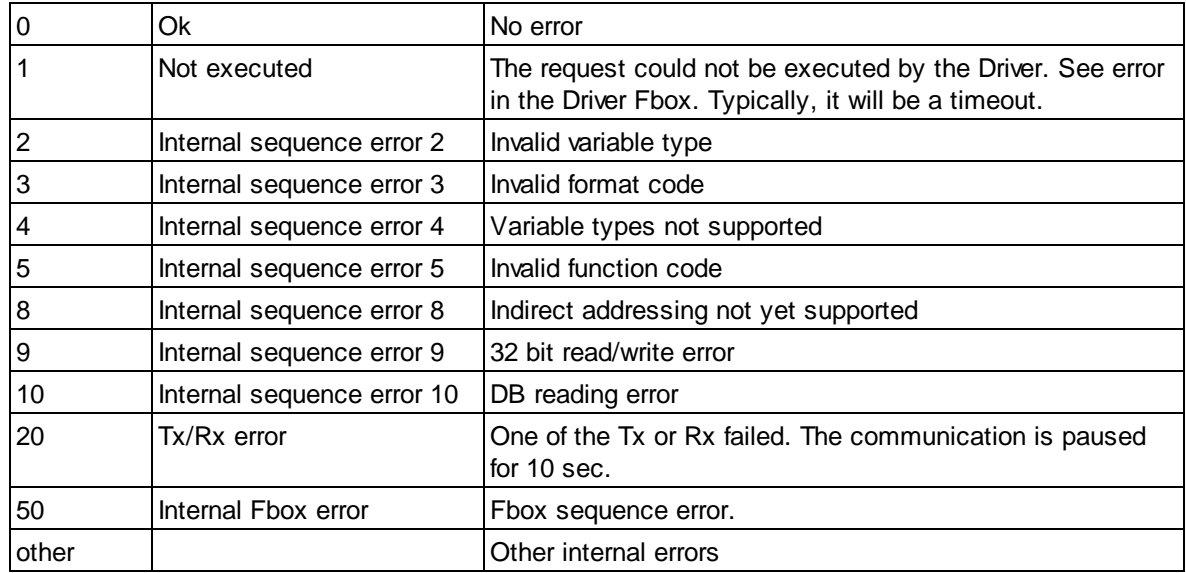

# **5.3.4 KN3 / Raummodul RM2 Outputs**

```
ref:ModMst: http://www.
KN3 RM2 Outputs
+Enable
             Connect+
Clear
                Error++DOAError-
+DOB+DOC
+DOD+AOutA+AOutB+AOutC-AOutD
```
This specific Fbox can be used to control the outputs of the KN3 / Raummodul RM2. The Fbox must make reference to the Modbus driver.

Please consult also the GFAE / KN3 documentation about the Modbus communication with this device. See also general comments about GFAE / KN3 Kopplernetz.

Use the Fbox KN3 / Raummodul RM2 Inputs Analog or KN3 / Raummodul RM2 Inputs Binary (or both) to read the inputs of the RM2 Module.

Optionally, you can also use the Fbox KN3 / Raummodul RM2 Configuration to check the configuration (DIL switch) of the Module.

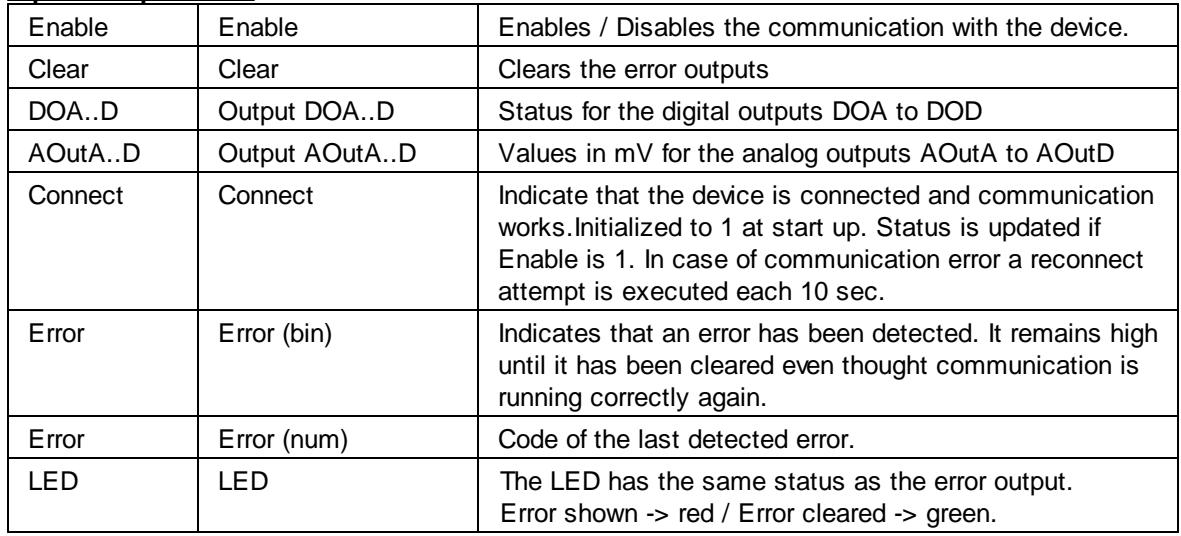

#### **Input / Output / LED**

# **Parameters**

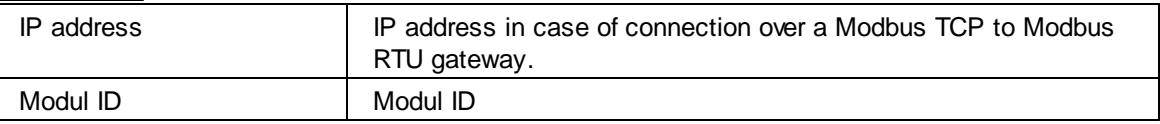

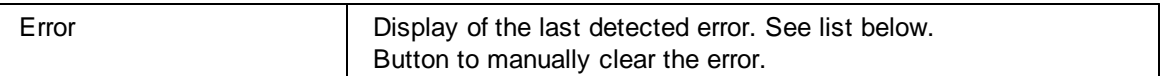

#### **Error list**

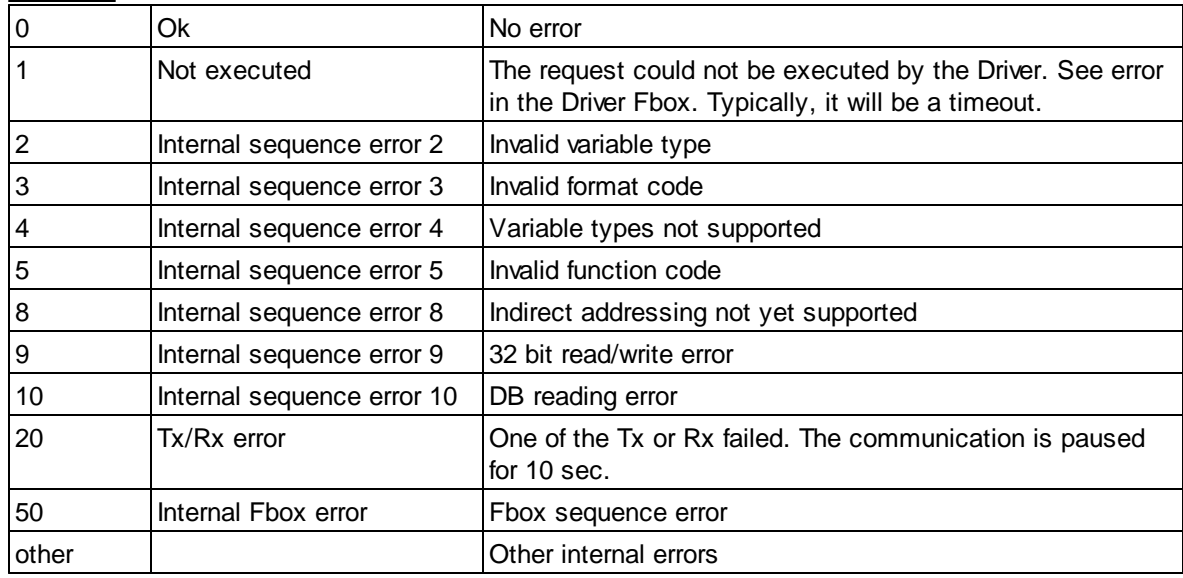

# **5.3.5 KN3 / Raummodul RM2 Inputs Analog**

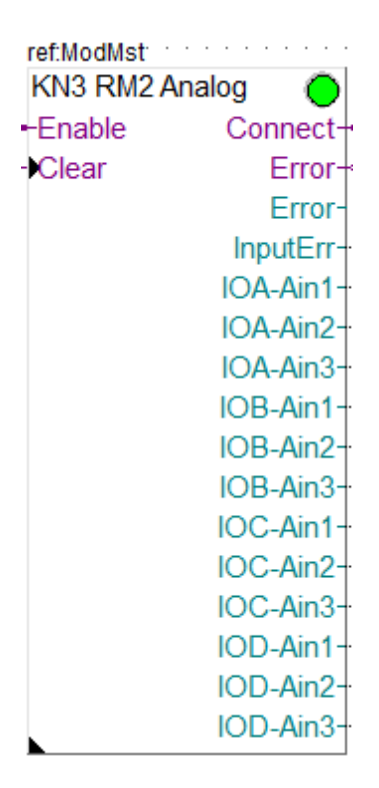

This specific Fbox can be used to read the analog inputs of the KN3 / Raummodul RM2. The Fbox must make reference to the Modbus driver.

Please consult also the GFAE / KN3 documentation about the Modbus communication with this device. See also general comments about GFAE / KN3 Kopplernetz.

The RM2 module allows all inputs to be used as binary inputs with a signal 0 / 24V. You can use the Fbox KN3 / Raummodul RM2 Inputs Binary to read the binary status of the inputs.

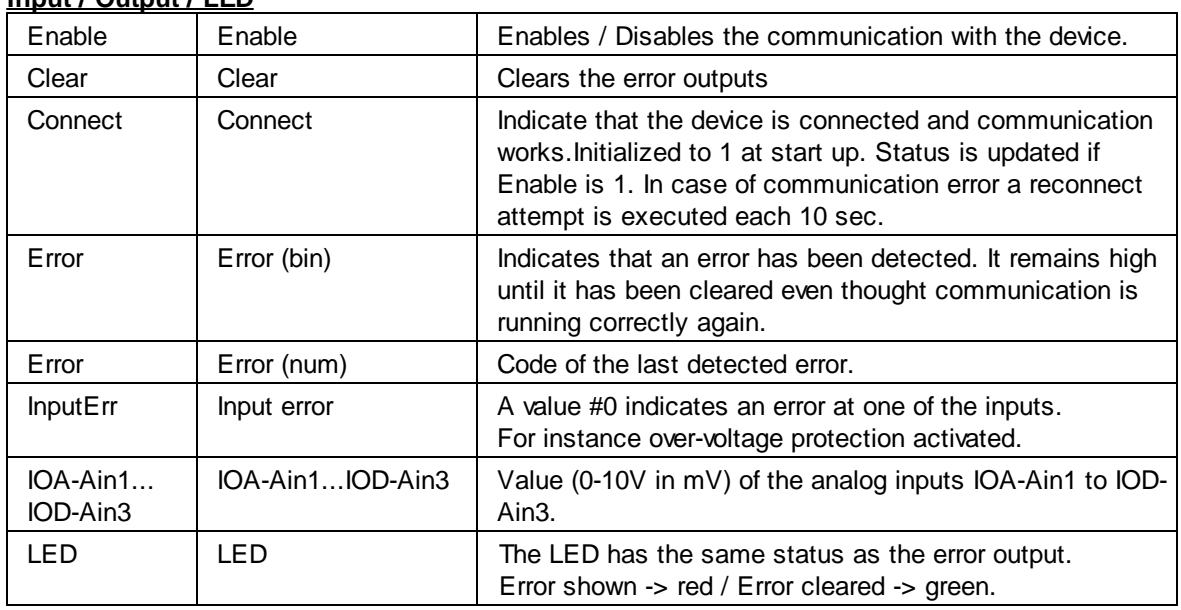

### **Input / Output / LED**

### **Parameters**

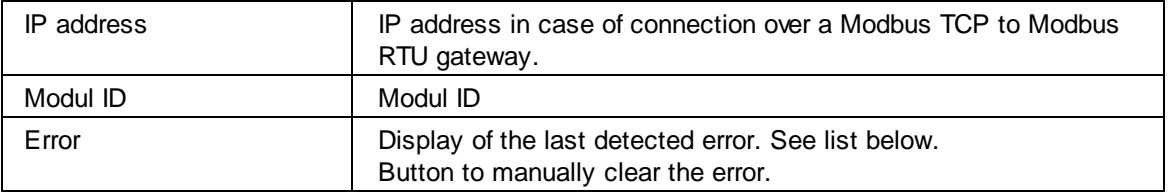

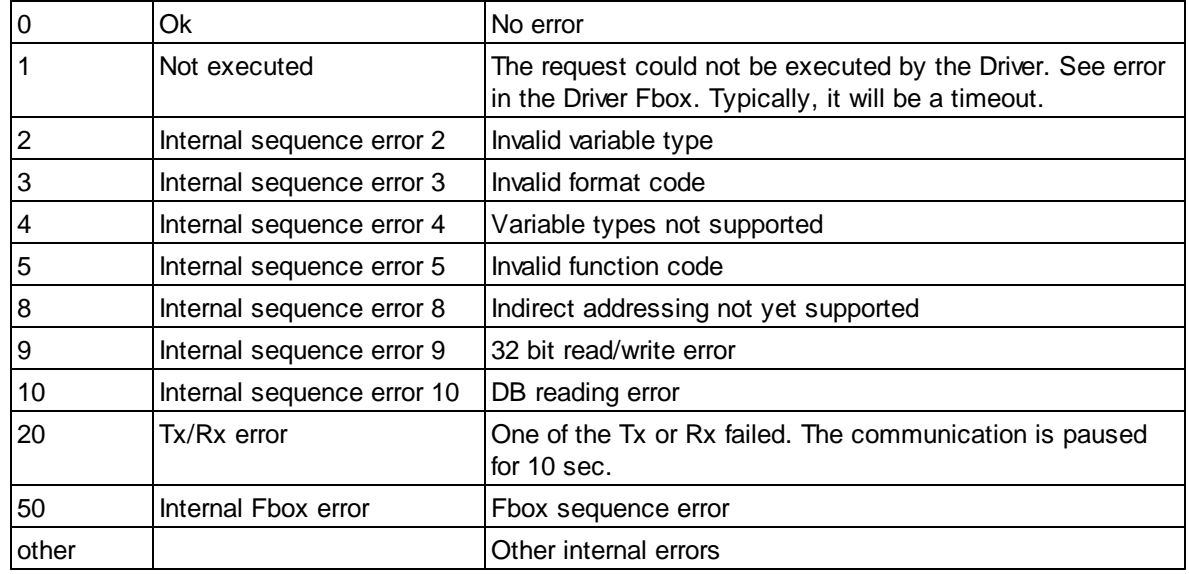

# **5.3.6 KN3 / Raummodul RM2 Inputs Digital**

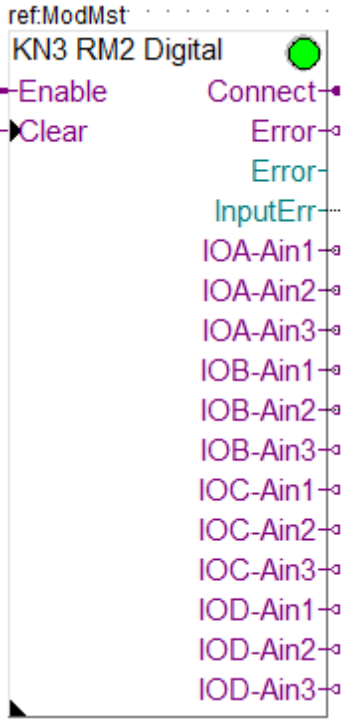

This specific Fbox can be used to read the status of inputs of the KN3 / Raummodul RM2 when used as Digital inputs (0-24V).

The Fbox must make reference to the Modbus driver.

Please consult also the GFAE / KN3 documentation about the Modbus communication with this device. See also general comments about GFAE / KN3 Kopplernetz.

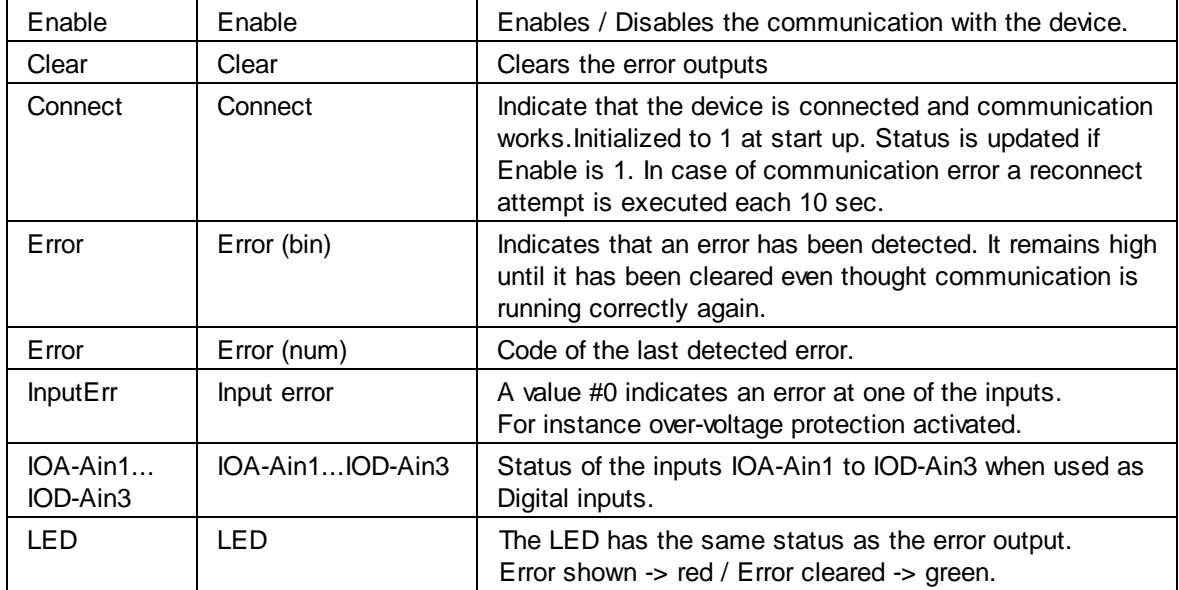

#### **Input / Output / LED**

#### **Parameters**

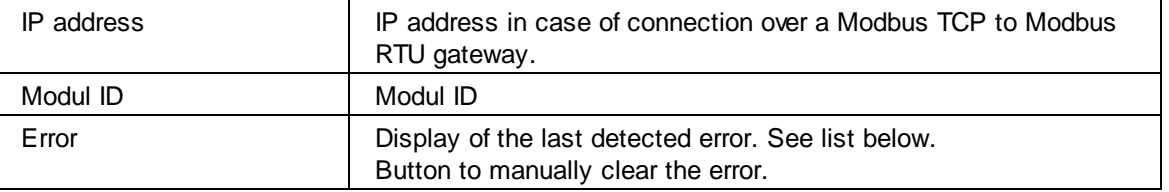

### **Error list**

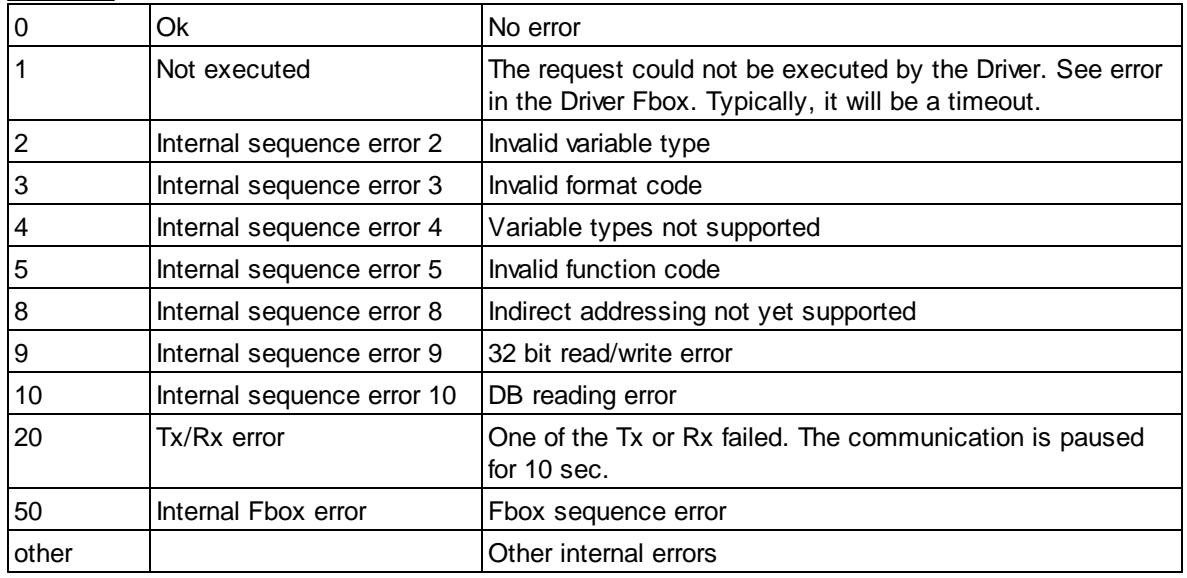

# **5.3.7 KN3 / Raummodul RM2 Configuration**

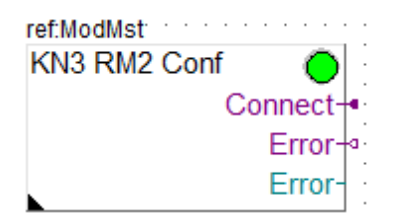

This specific Fbox can be used to read the configuration of KN3 / Raummodul RM2.

You can only read the actual configuration. Changes can only be made by mean of the DIL-Switches in the module.

The Fbox must make reference to the Modbus driver.

Please consult also the GFAE / KN3 documentation about the Modbus communication with this device and possible configurations.

See also general comments about GFAE / KN3 Kopplernetz.

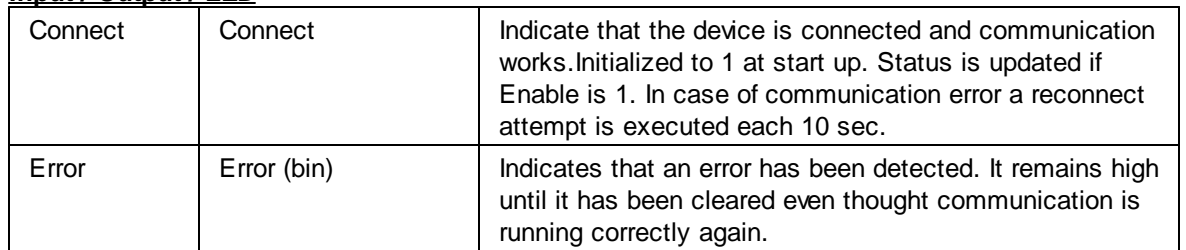

#### **Input / Output / LED**

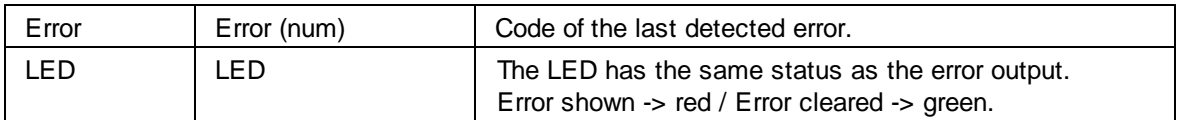

### **Parameters**

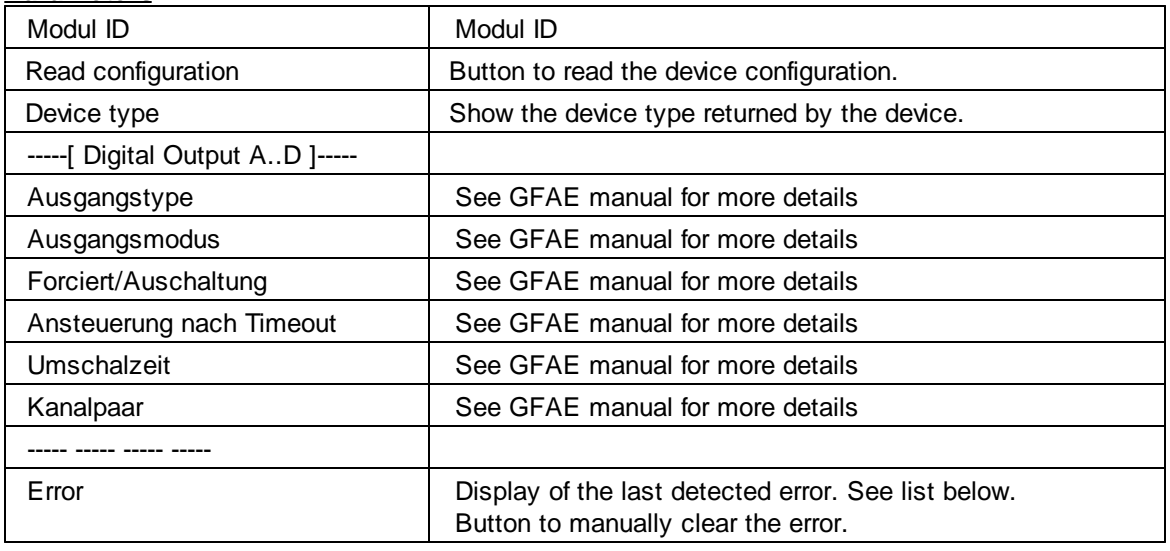

### **Error list**

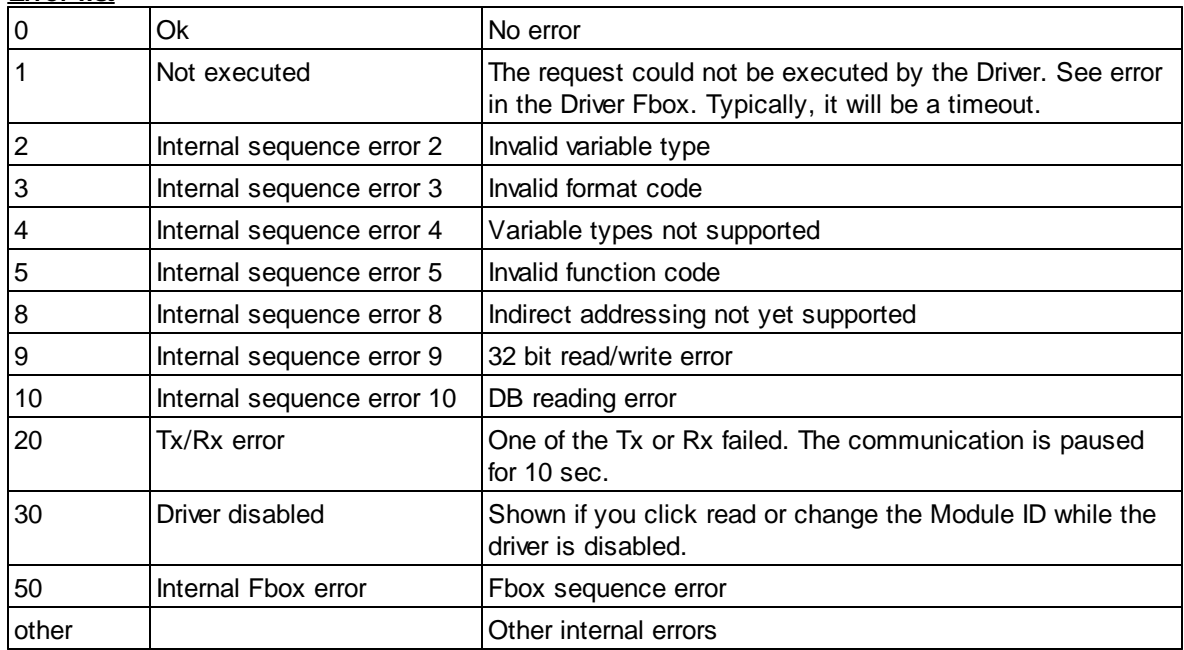

# **5.4 Thermokon**

Under this topic, you will find compact Fboxes created to support specific Thermokon devices. You need a particular license which allows the use of these specific Fboxes.

Use the standard Driver Fbox before to use the Thermokon Fboxes. The Thermokon Fboxes already include the connection mechanism of the Station Fbox. Therefore, the Thermokon Fboxes must directly make reference to the Modbus Driver Fbox.

# **5.4.1 NOVOS 3 PTD**

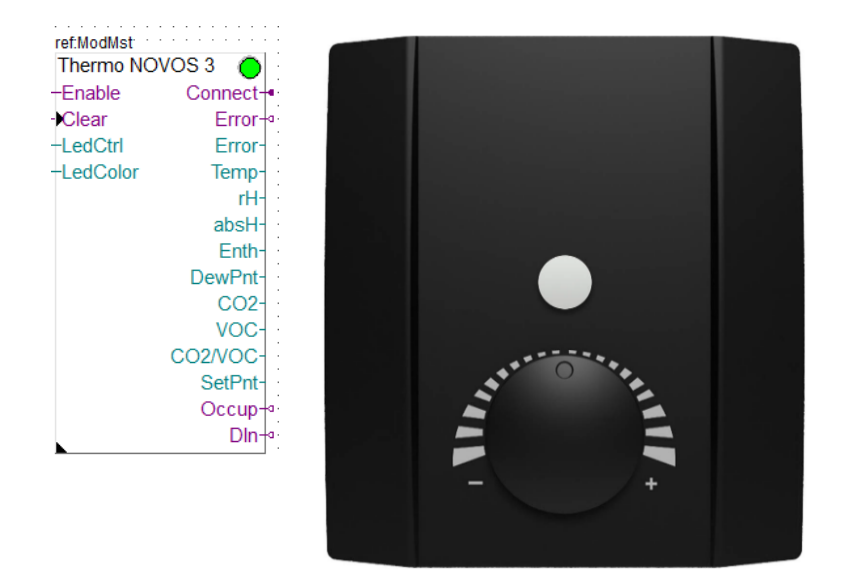

This specific Fbox can be used to read, control and configure the Thermokon devices NOVOS 3 PTD. The Fbox must make reference to the Modbus driver.

Some values are only valid if the measurement is supported by the device.

The returned values from the device have different resolutions. You can chose to convert all returned to a resolution of 1/10.

Please consult also the Thermokon documentation about the Modbus communication with this device.

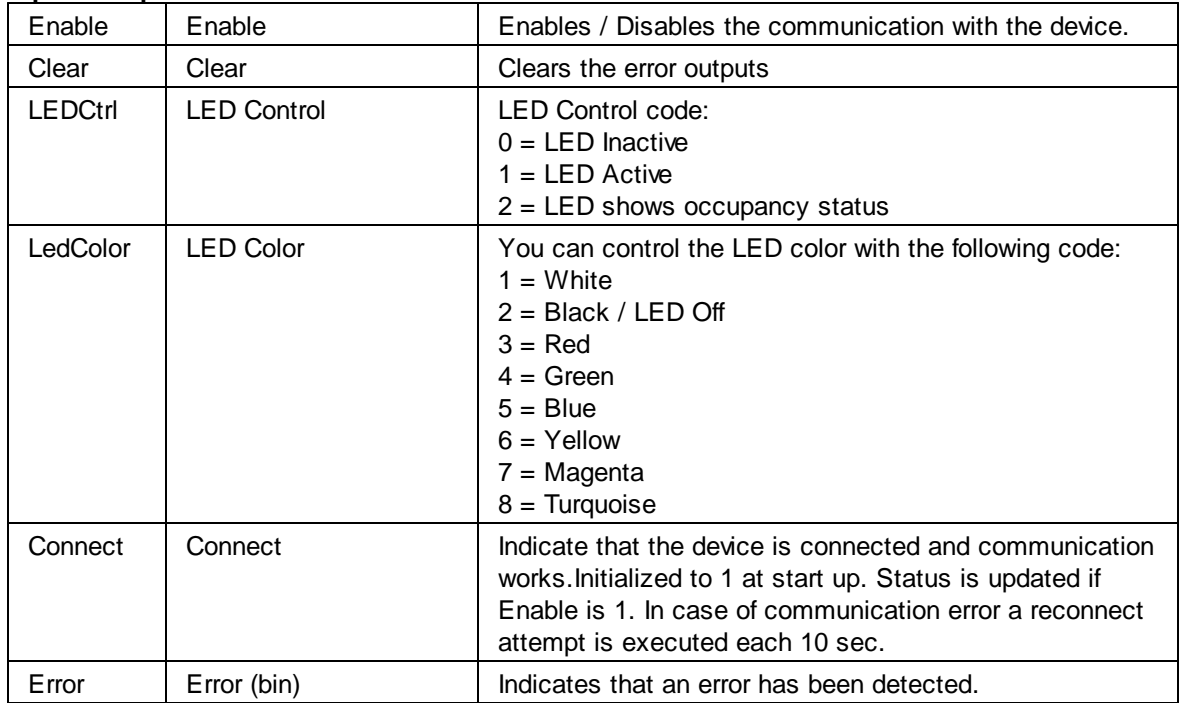

#### **Input / Output / LED**

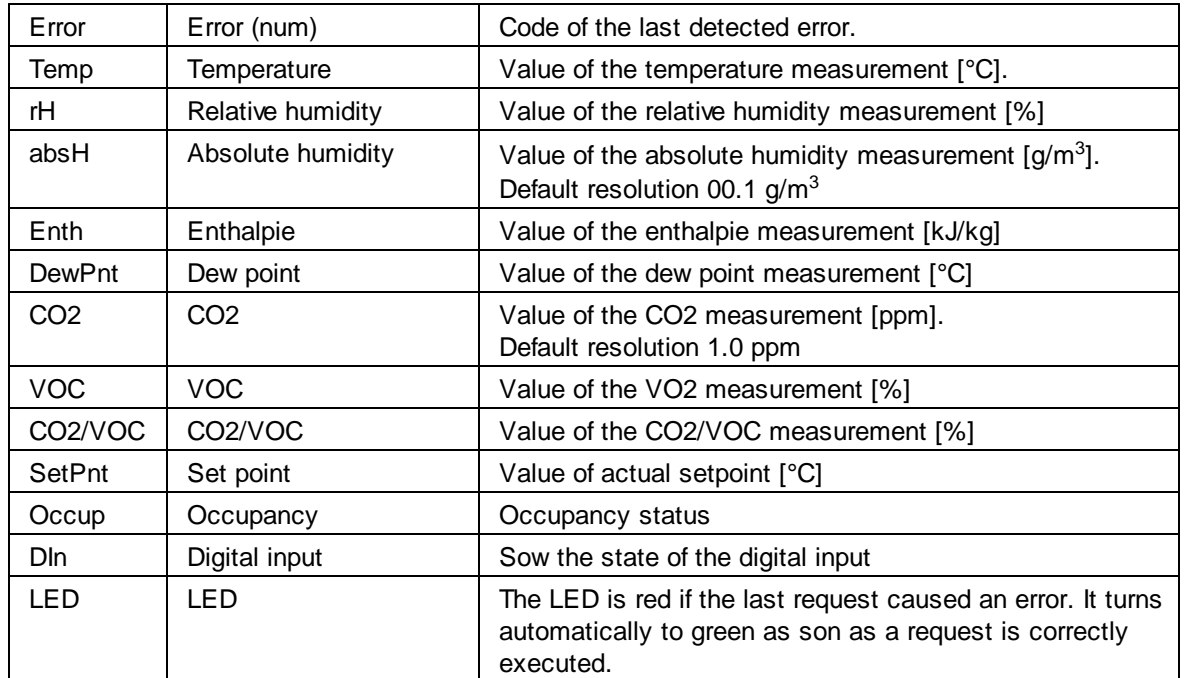

### **Parameters**

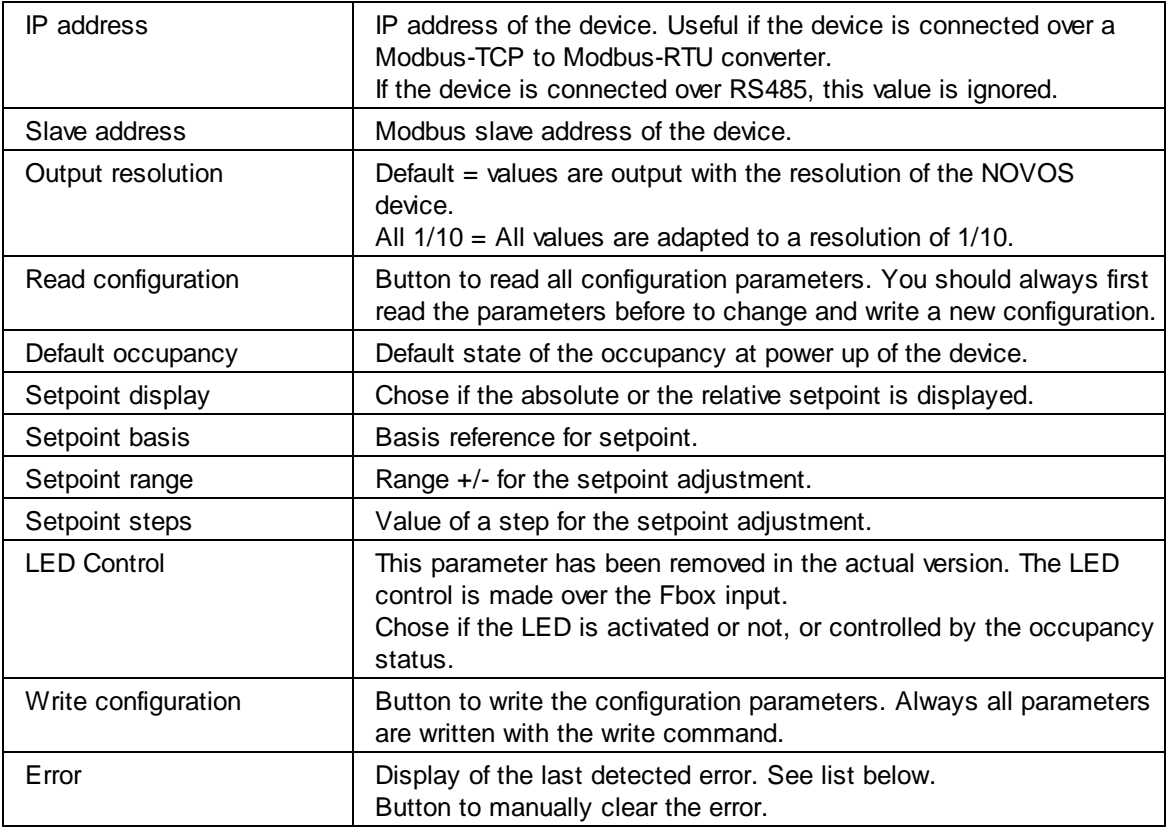

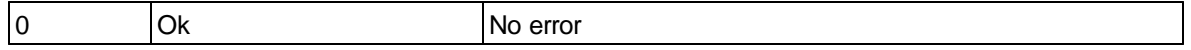

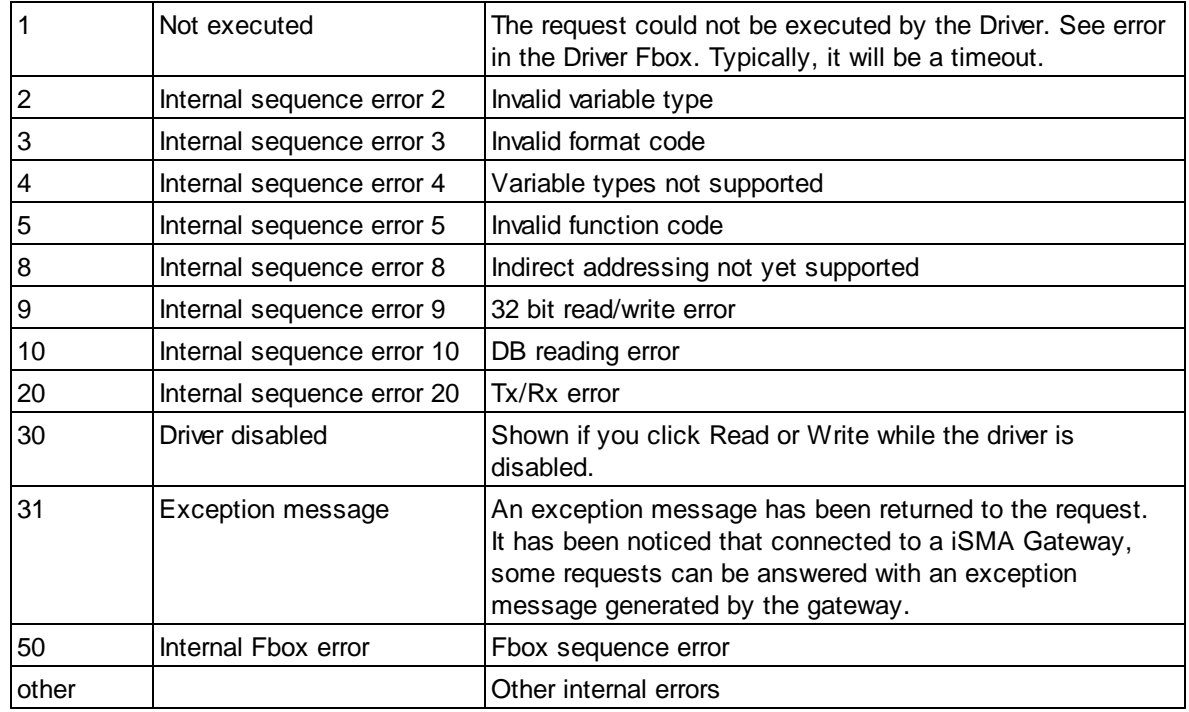

# **5.5 Siemens**

Under this topic, you will find compact Fboxes created to support specific Siemens devices. You need a particular license which allows the use of these specific Fboxes.

Use the standard Driver Fbox before to use the Siemens Fboxes. The Siemens Fboxes already include the connection mechanism of the Station Fbox. Therefore, the Siemens Fboxes must directly make reference to the Modbus Driver Fbox.

# **5.5.1 Siemens QFA2050/MO**

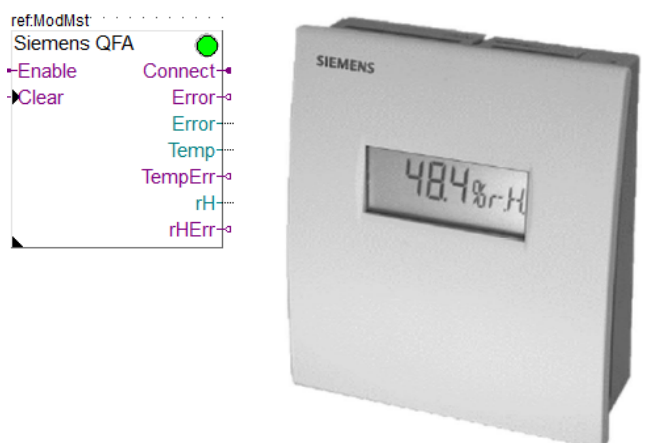

This specific Fbox can be used to read, control and configure the Siemens device QFA2050/MO.

The Fbox must make reference to the Modbus driver.

The returned values from the device have different resolutions. You can chose to convert all returned values to a resolution of 1/10.

Please consult also the Siemens QFA2050/MO documentation about the Modbus communication with this device.

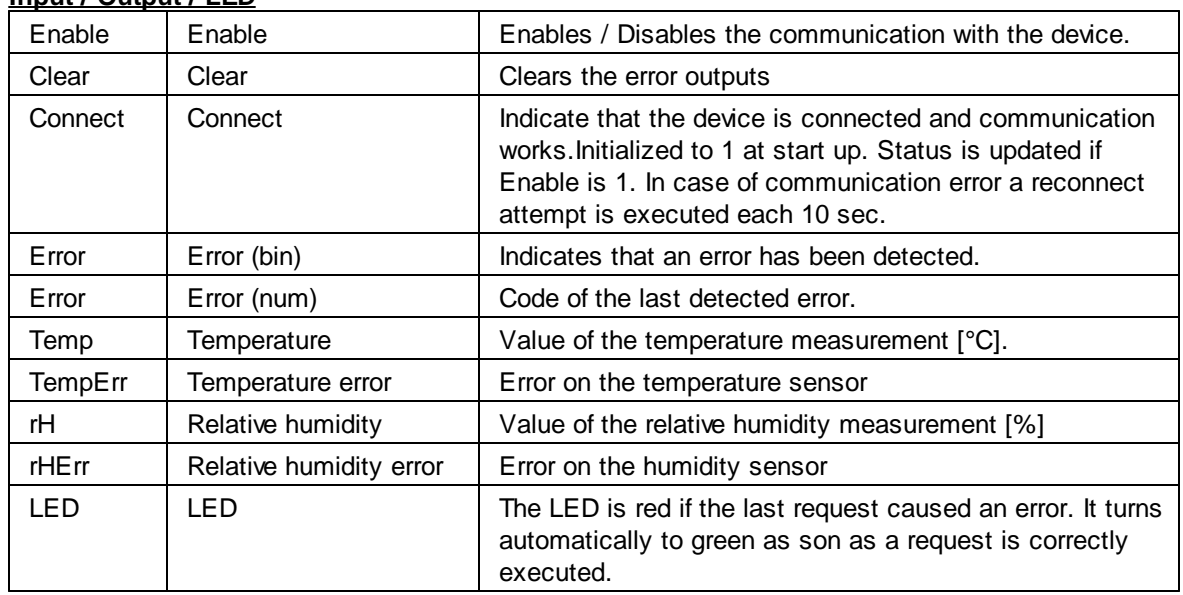

# **Input / Output / LED**

### **Parameters**

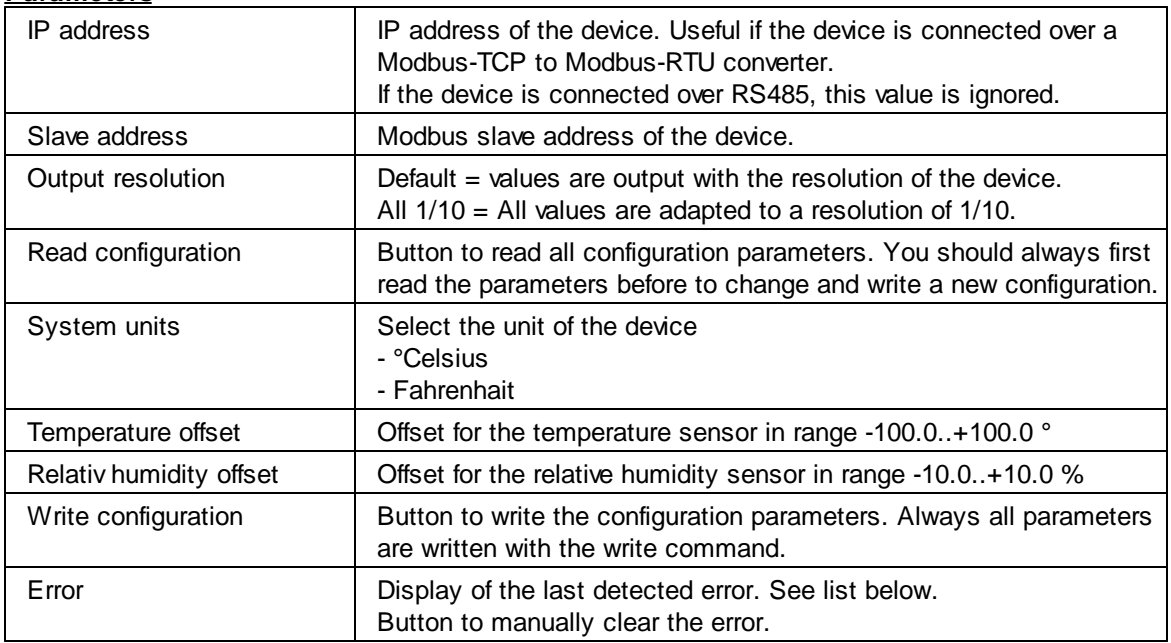

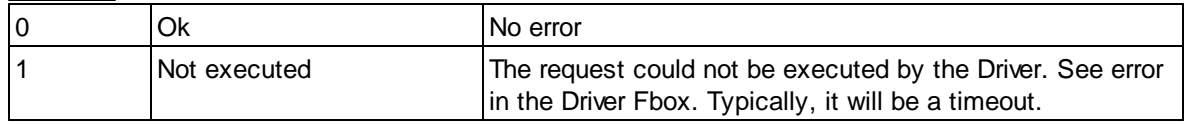

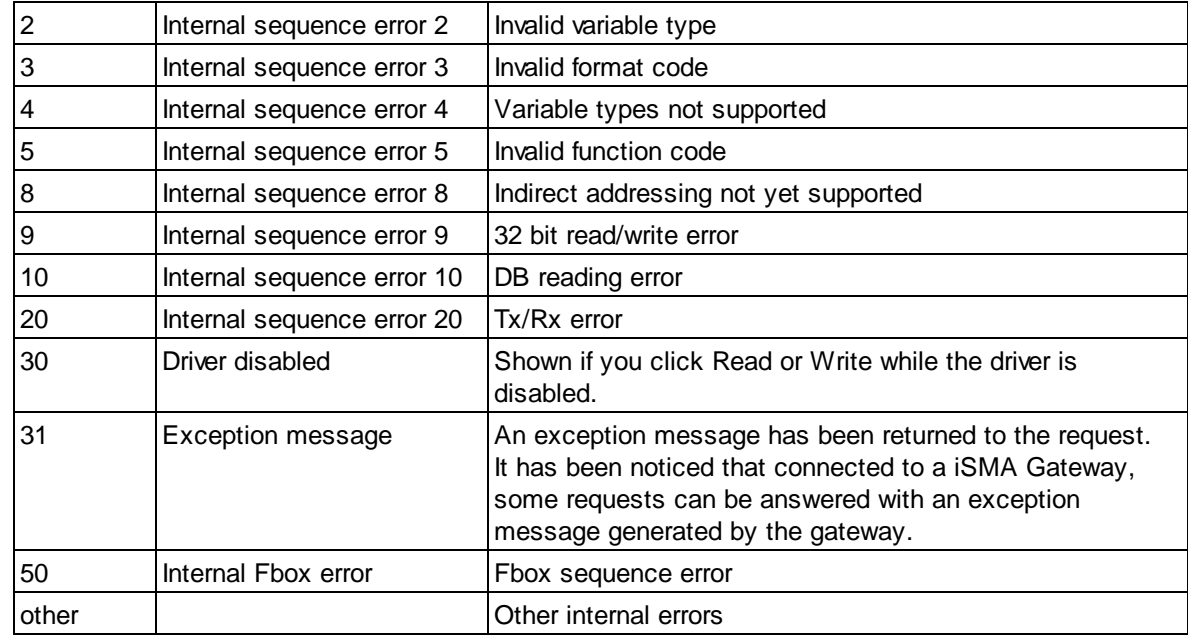

# **5.5.2 Siemens QPA2052/MO**

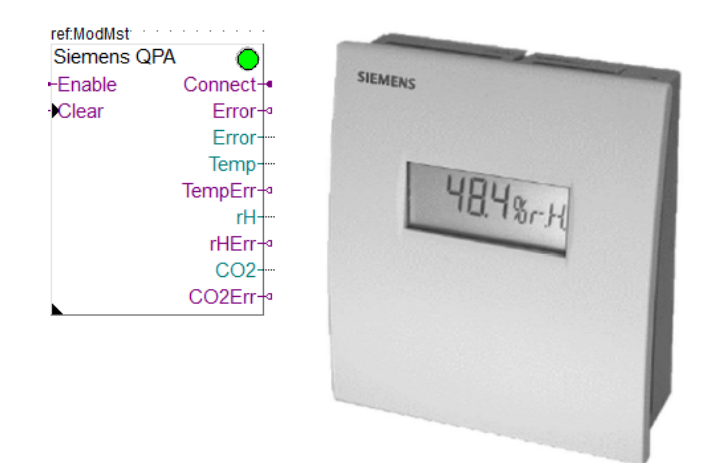

This specific Fbox can be used to read, control and configure the Siemens device QPA2052/MO. The Fbox must make reference to the Modbus driver.

The returned values from the device have different resolutions. You can chose to convert all returned values to a resolution of 1/10.

Please consult also the Siemens QPA2052/MO documentation about the Modbus communication with this device.

#### **Input / Output / LED**

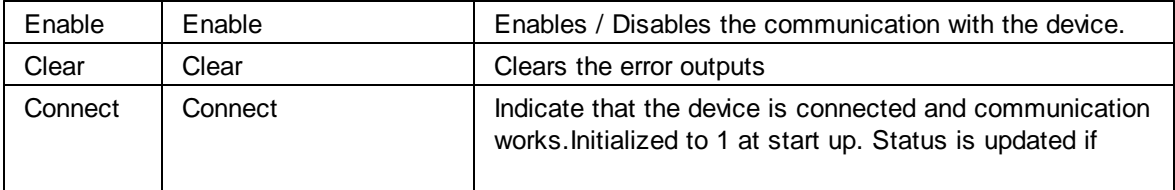

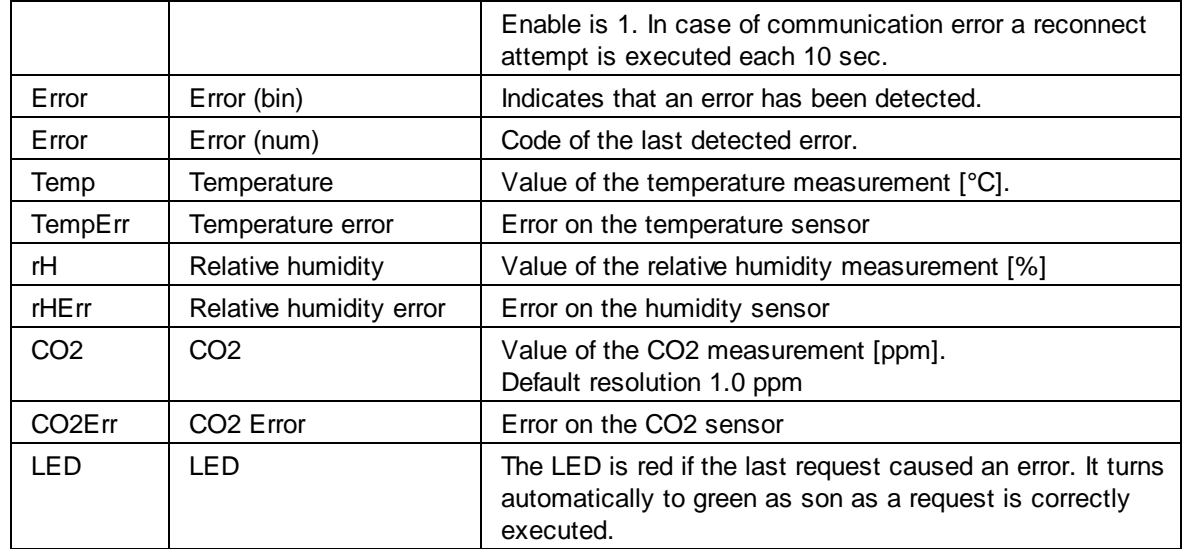

# **Parameters**

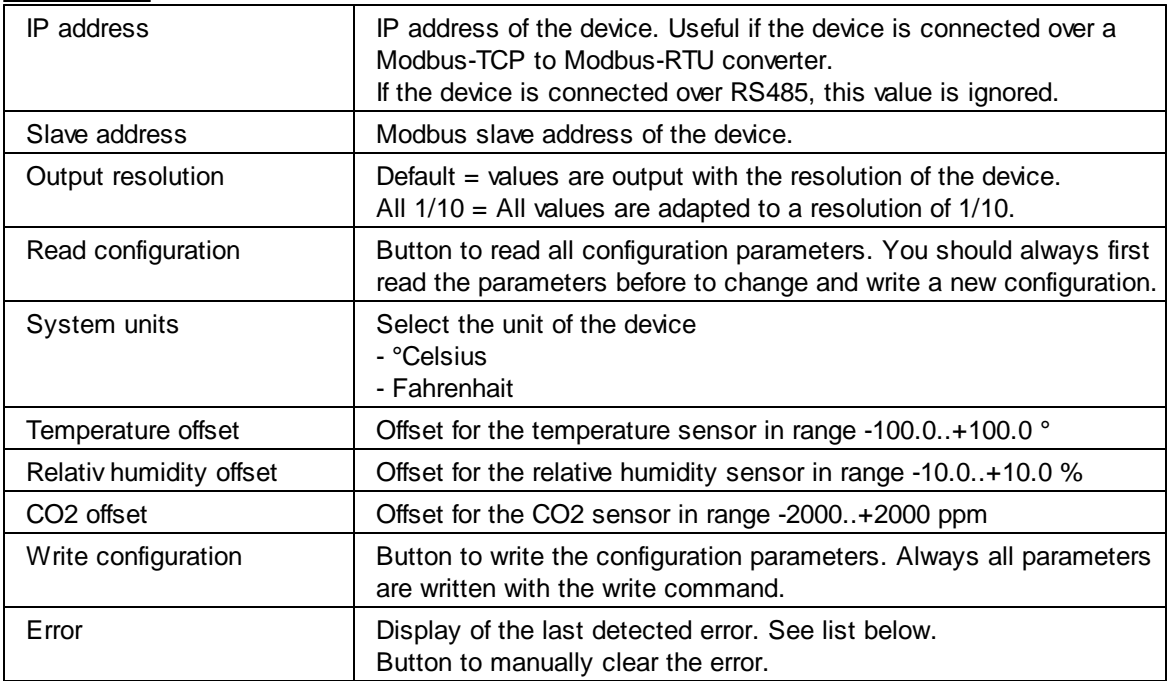

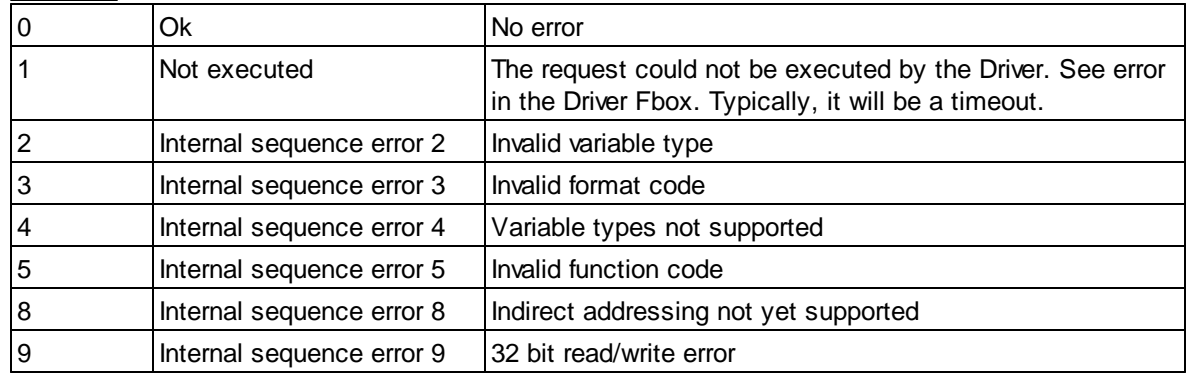

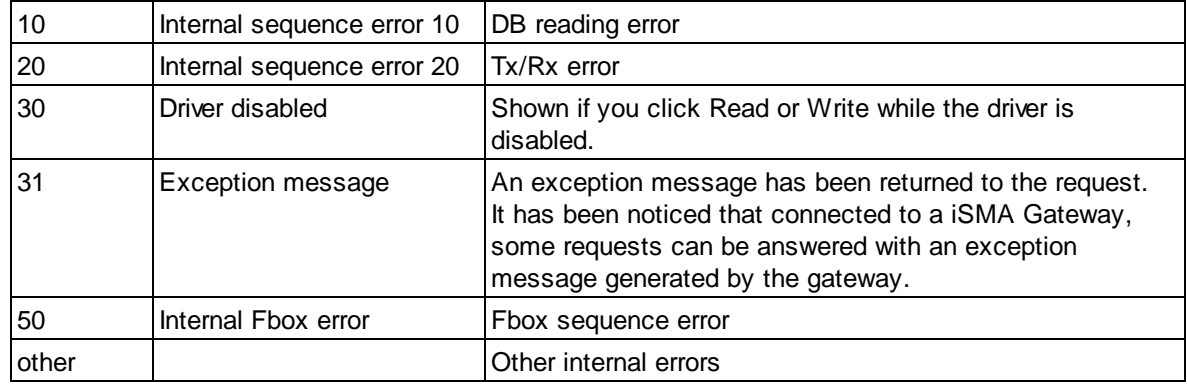

# **5.6 iSMA RIOs**

Under this topic, you will find compact Fboxes created to support specific iSMA devices. You need a particular license which allows the use of these specific Fboxes.

The Fboxes are made for a use over serial lines RS485 with Modbus RTU or Ethernet with Modbus TCP.

Use the standard Driver Fbox, Link RS or Link IP to use the iSMA Fboxes. The iSMA Fboxes already include the connection mechanism of the Station Fbox.

Therefore, the iSMA Fboxes must directly make reference to the Modbus Driver Fbox. You don't need to place a station Fbox in between.

Beside the Device specific Fboxes, you can use the Generic Fbox to get general info about each device. You can place this Fbox once in a Fupla program and change the connection in runtime to check the info of all your iSMA devices.

You can also place one Fbox to configure Universal inputs, Analog outputs and Digital outputs. You can change the IP address and station address in runtime and configure all your devices.

#### **Remarks for the iSMA Modbus TCP - RTU Gateway.**

To make the necessary settings of the Gateway, open the cover of the module.

The IP settings are made with the iSMA configuration tool over the USB connector placed under the cover.

The settings of the serial line, the station address and protocol selection are made by the DIP switches under the cover.

The termination resistors should be activated at least at one end of the bus. You can activate this termination over the Configuration tool.

Ensure that the parameter **'RS485 Timeout'** (Default 1000 ms -> set it to 500) of the gateway is shorter than the timeout in the Driver Fbox (Default 1.0 sec).

The option **'Send Modbus Error'** will cause the module to send back an error message (as response to the TCP request) each time a Modbus request is not answered within the selected timeout (the timeout in the iSMA module!). This will result by a Modbus error **'31 = Message Slv - 11 GW target failed'** shown in the Modbus Driver Fbox. Also the concerned device Fbox shows an error. If you disable this option. the request will be repeated up to the specified repetitions number in the Driver Fbox. No error is issued unless all repetitions are used (e.g. if the device is not on the bus). The disadvantage is that the repetitive timeout cause a dead time and extend the global communication cycle.

# **5.6.1 iSMA Device Info**

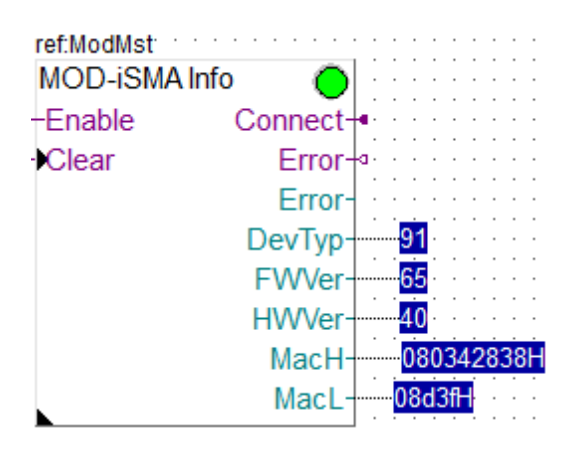

This generic Fbox can be used with any iSMA device to read the device type, hardware + firmware version and the MAC address.

The Fbox must make reference to the Modbus driver.

Please consult also the iSMA documentation about the Modbus communication with these devices. See also general comments and **important remarks** about iSMA RIOs.

Since the read values are constants in the device it is not worth to read them too fast.

You can also use the Fbox to read the info of different devices by changing the address over the adjust window. In this case, the info and the Connect state are cleared with each change of the IP or station address.

Note that the MAC address has 6 bytes in hex format and is shown on 2 Register (higher 4 bytes - lower 2 bytes).

Unfortunately, the serial number is not available over Modbus.

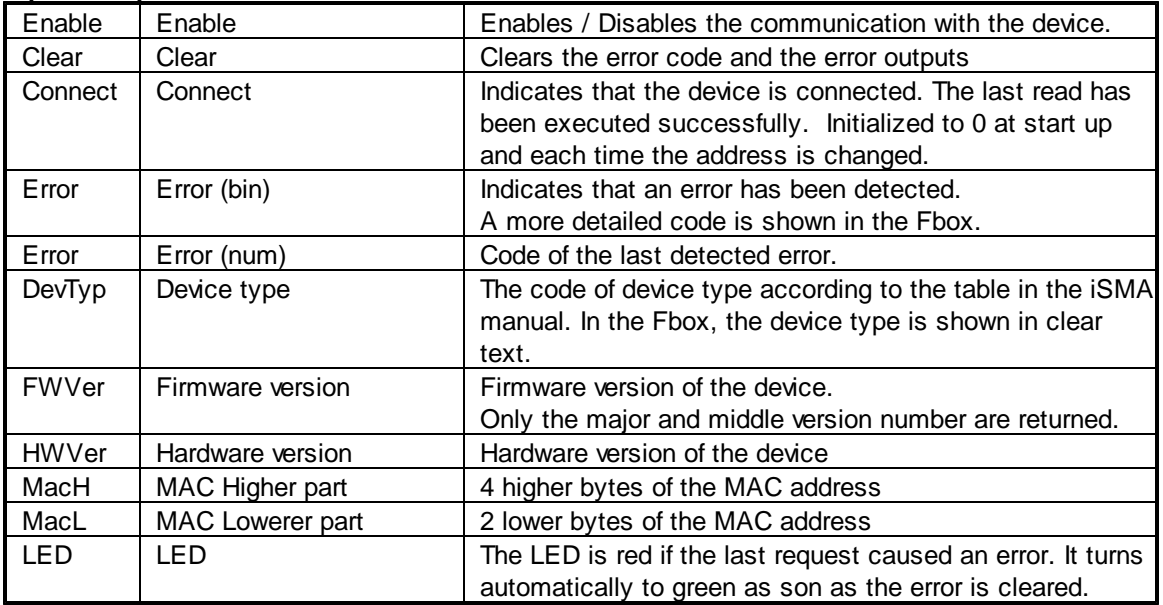

#### **Input / Output / LED**

#### **Parameters**

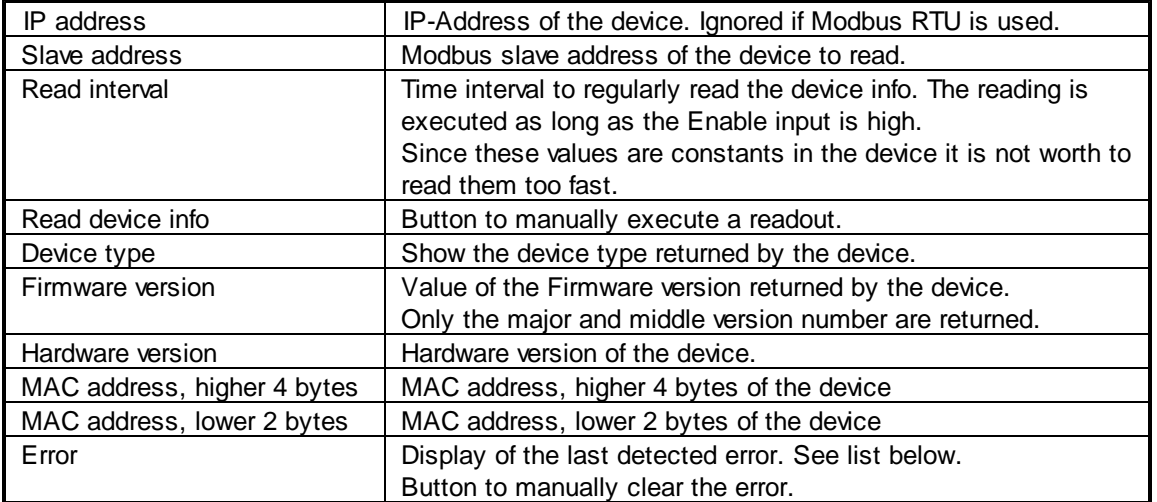

### **Error list**

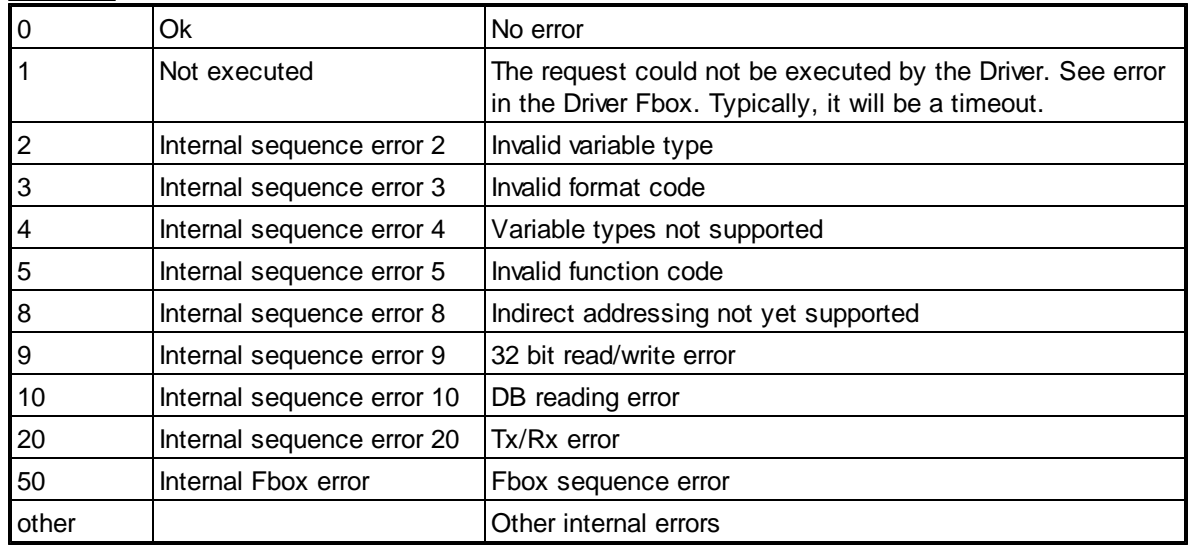

### **5.6.2 iSMA Config Universal Inputs**

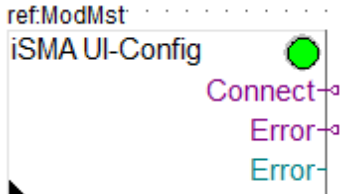

This generic Fbox can be used to configure **Universal Analog** inputs of iSMA devices.

The Write button writes all configuration parameters. Therefore, you should always first read the parameters before to change and write a new configuration.

Please consult also the iSMA documentation about the Modbus communication for universal inputs. See also general comments and **important remarks** about iSMA RIOs.

If you configure an input as 'Voltage/Current' the resistance measurement including the temperature calculation is disabled. Only voltage or current can be read in this case.

An option to disable voltage measurement is also available with the iSMA configuration tool (not available with this Fbox).

In all other cases, all measurements (Voltage, Current, Resistance, Temperature and Switch) are available.

# **Input / Output / LED**

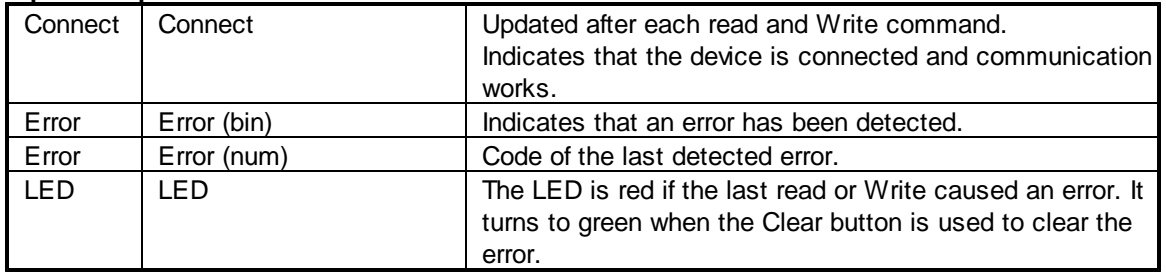

# **Parameters**

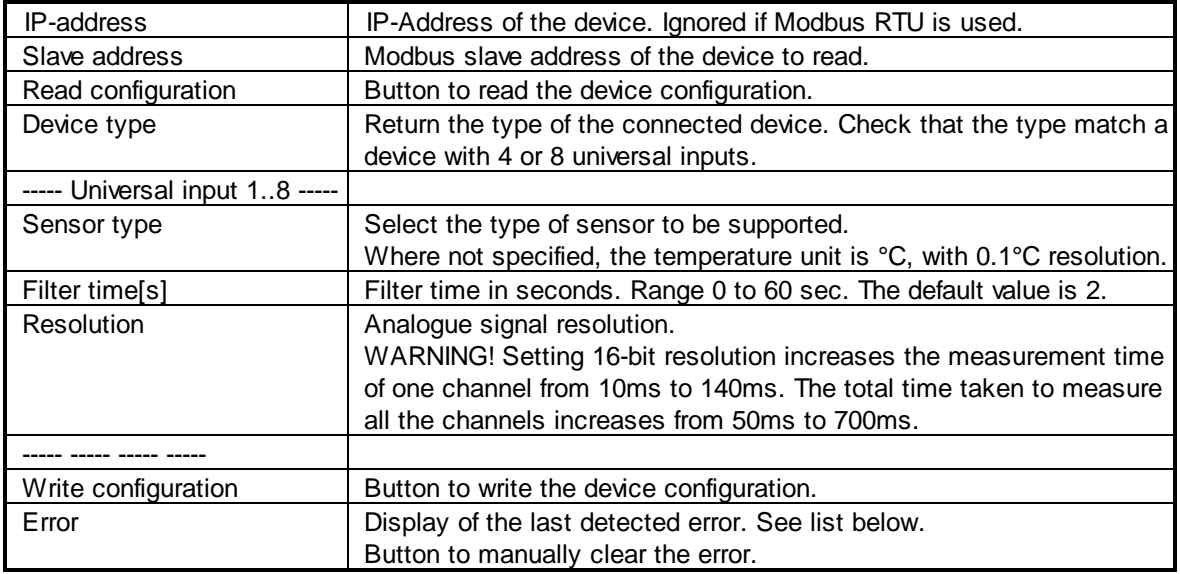

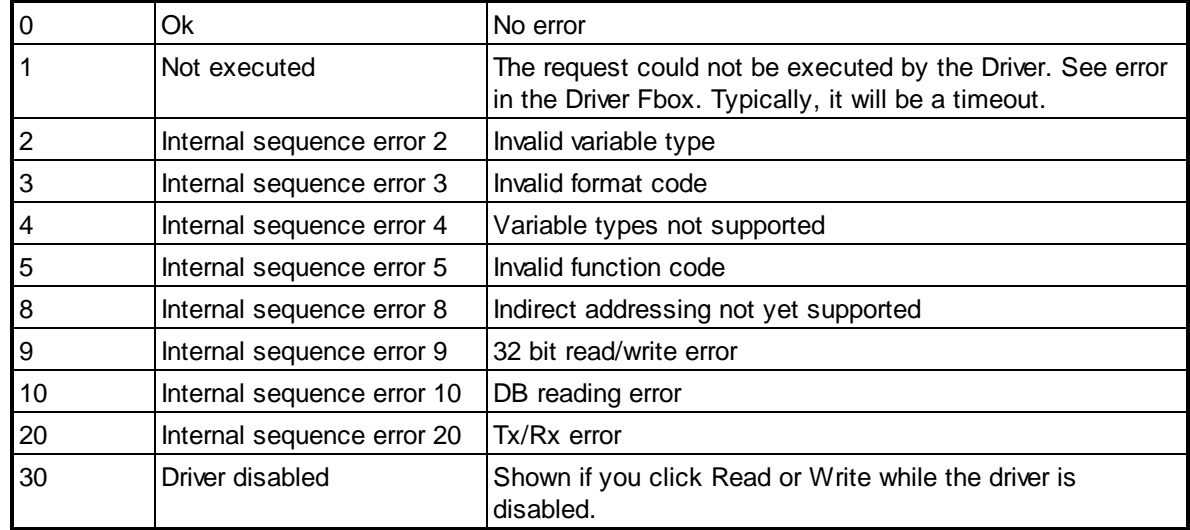

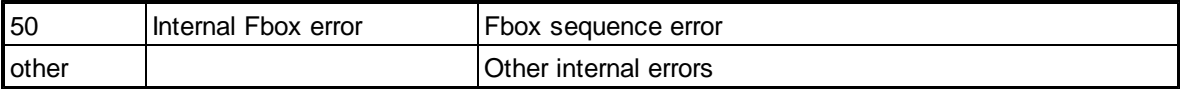

# **5.6.3 iSMA Config Analog Outputs**

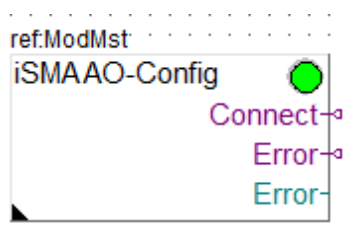

This generic Fbox can be used to configure **Analog Outputs** of iSMA devices.

It is important to configure each output with the used mode and select the corresponding mode in the iSMA Fbox writing the output.

- For an Analog output 0-10V -> Configure as 'Voltage/Digital' -> Use as 'Voltage/PWM'.
- For a PWM output -> Configure with one of the 'PWM' option -> Use as 'Voltage/PWM'.
- For a Digital output -> Configure as 'Voltage/Digital' -> Use as 'Digital'.

The Write button writes all configuration parameters. Therefore, you should always first read the parameters before to change and write a new configuration.

Please consult also the iSMA documentation about the Modbus communication for universal inputs. See also general comments and **important remarks** about iSMA RIOs.

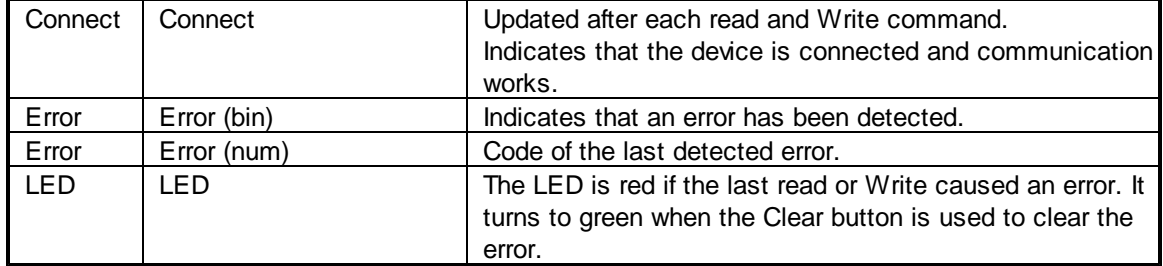

#### **Input / Output / LED**

#### **Parameters**

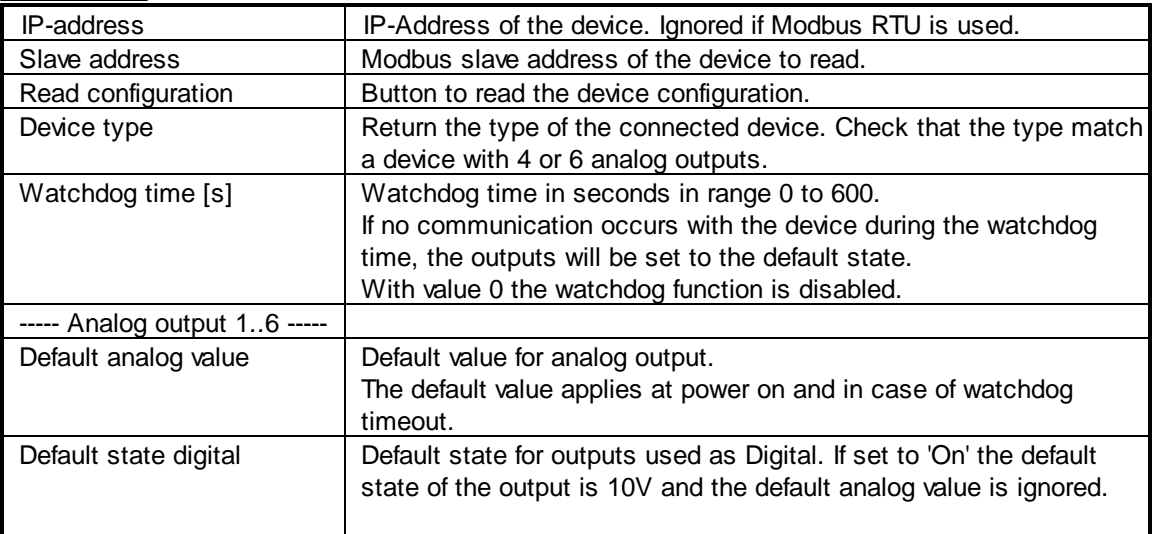

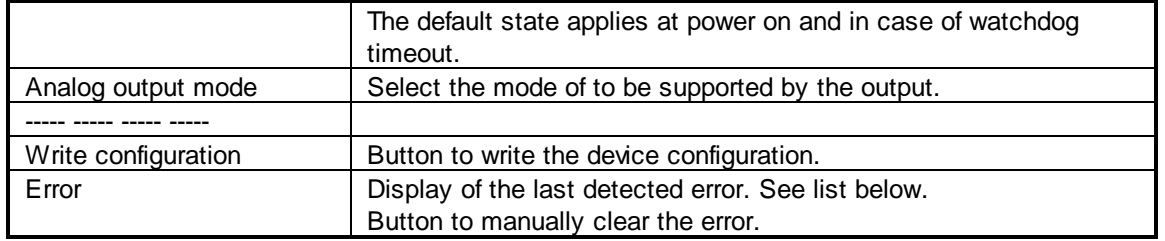

#### **Error list**

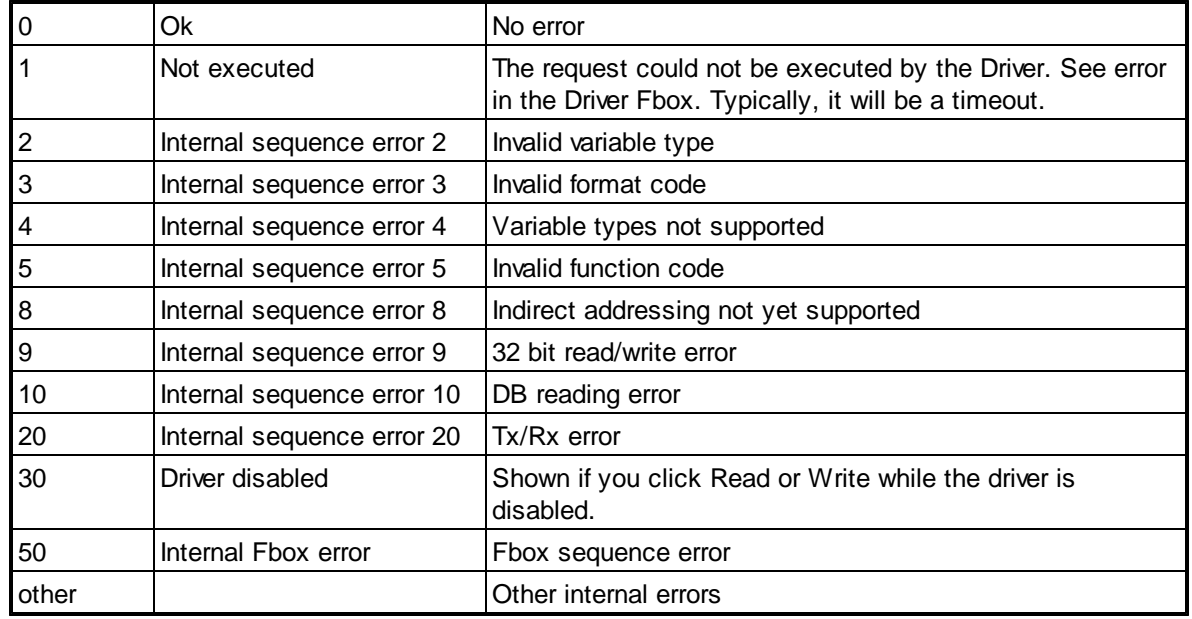

# **5.6.4 iSMA Config Digital Outputs**

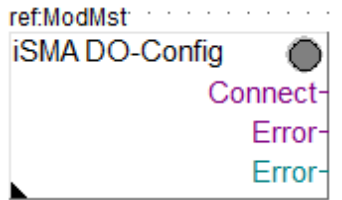

This generic Fbox can be used to configure **Digital Outputs** of iSMA devices.

The Write button writes all configuration parameters. Therefore, you should always first read the parameters before to change and write a new configuration.

Please consult also the iSMA documentation about the Modbus communication for universal inputs. See also general comments and **important remarks** about iSMA RIOs.

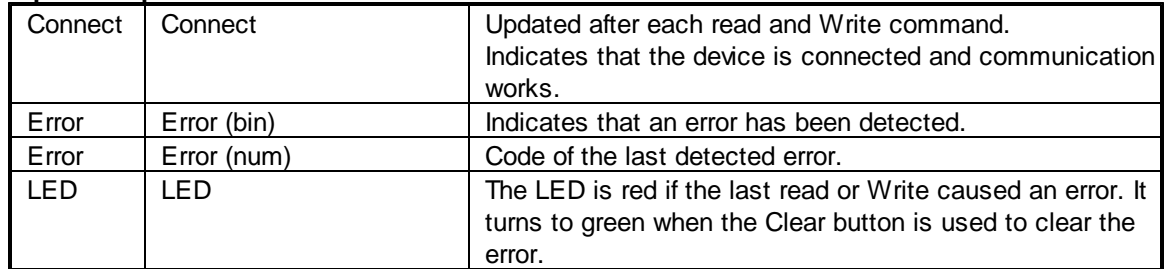

#### **Input / Output / LED**

# **Parameters**

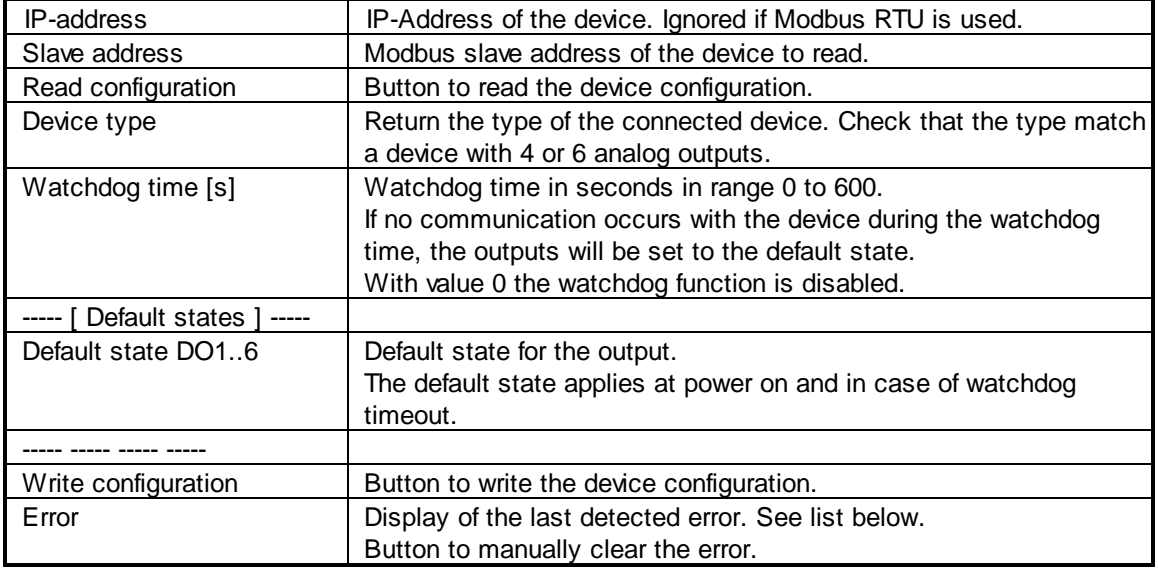

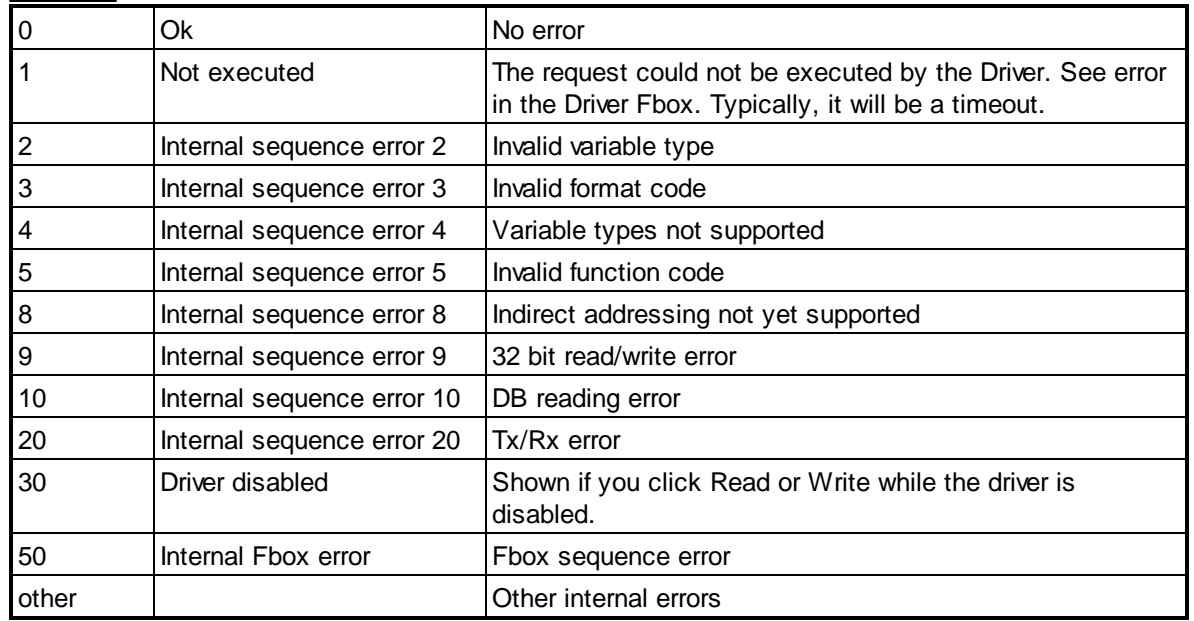

# **5.6.5 iSMA-B-8I**

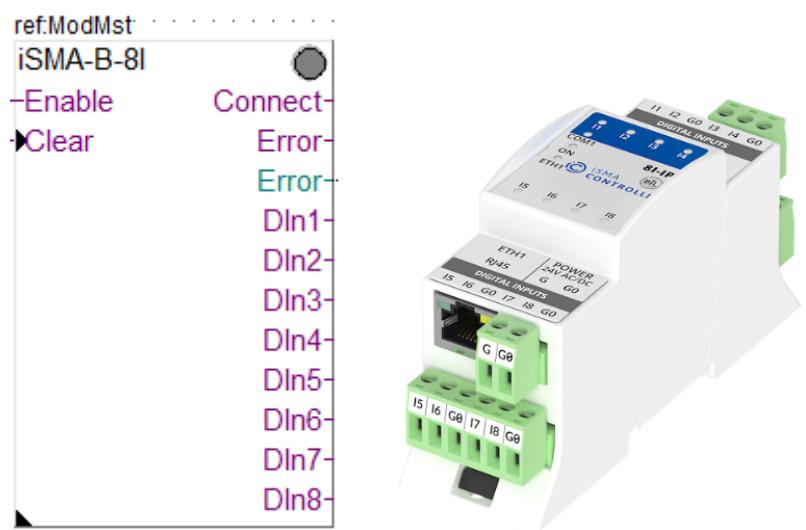

This specific Fbox can be used to read, the iSMA devices type B-8I or B-8I-IP.

The Fbox must make reference to the Modbus driver.

Please consult also the iSMA documentation about the Modbus communication with this device. See also general comments and **important remarks** about iSMA RIOs.

The device should be configured with the iSMA tool.

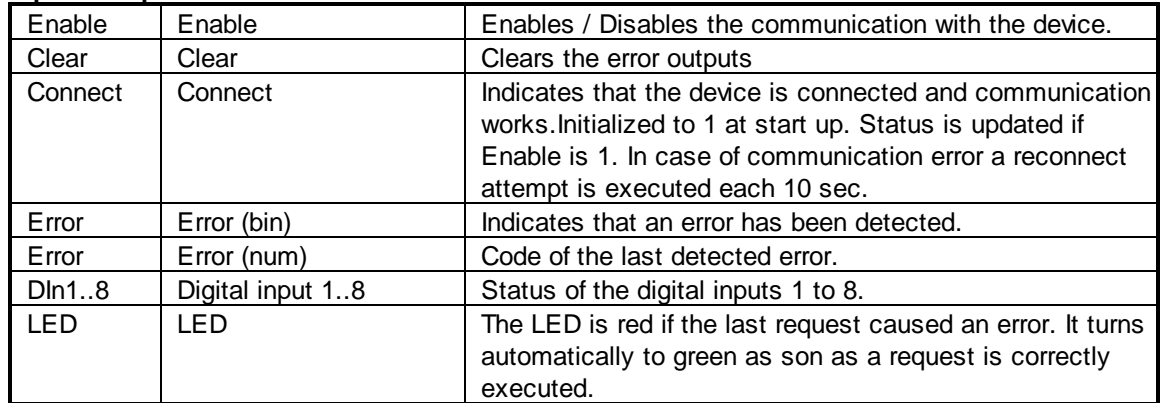

#### **Input / Output / LED**

#### **Parameters**

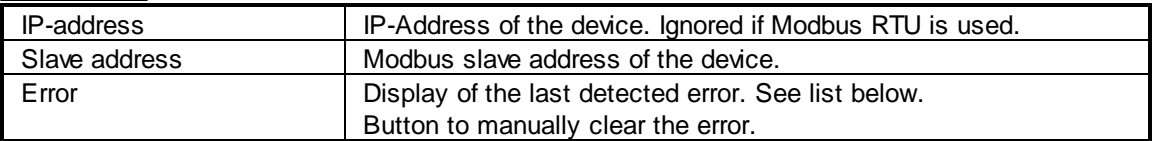

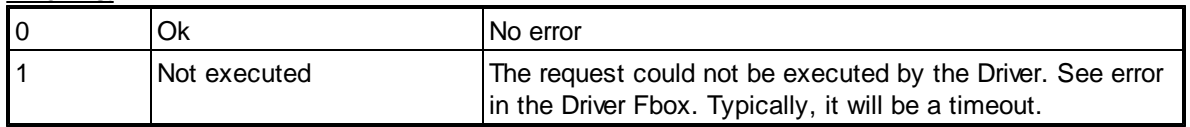

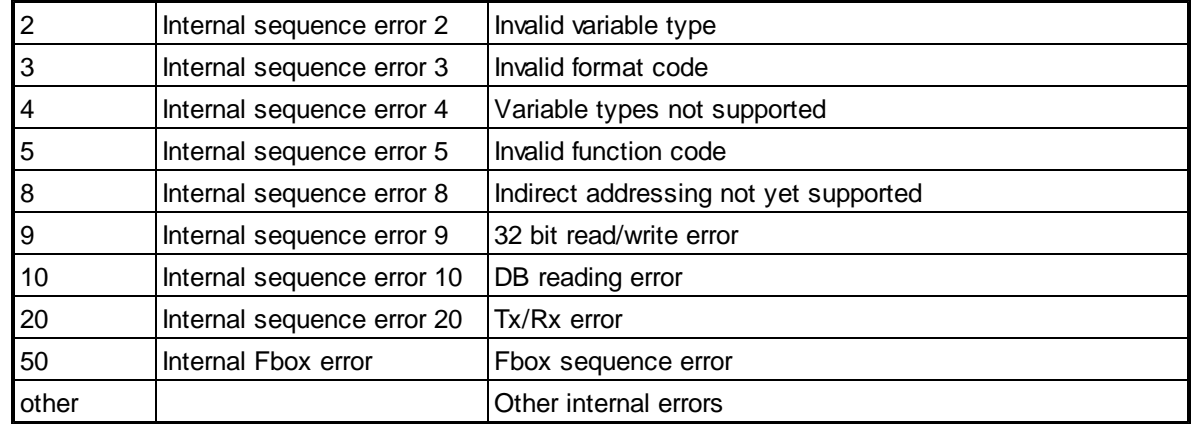

# **5.6.6 iSMA-B-8U**

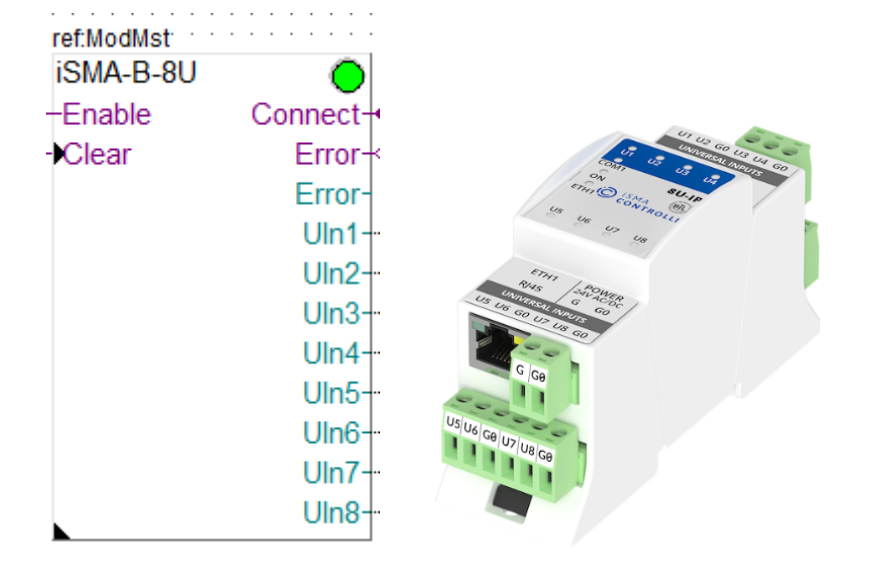

This specific Fbox can be used to read, the iSMA devices type B-8U or B-8U-IP.

The Fbox must make reference to the Modbus driver.

You can use the generic Fbox iSMA Config Universal Inputs or the specific iSMA tool to make this configuration.

Please consult also the iSMA documentation about the Modbus communication with this device. See also general comments and **important remarks** about iSMA RIOs.

If an input is configure as 'Voltage/Current' the resistance measurement including the temperature calculation is disabled. Only voltage or current can be read in this case.

An option to disable voltage measurement is also available with the iSMA configuration tool (not available with the configuration Fbox).

In all other cases, all measurements (Voltage, Current, Resistance, Temperature and Switch) are available.

For current measurement, you are supposed to place a 200ohms resistance on the input according to the diagram in the iSMA manual.

The resistance measurement is returned in or in 0.1 units for PT1000 and NI1000 configuration.

The device should be configured with the iSMA tool. For some changes in the configuration, you can use the Fboxes iSMA Config Universal Inputs.

# **Input / Output / LED**

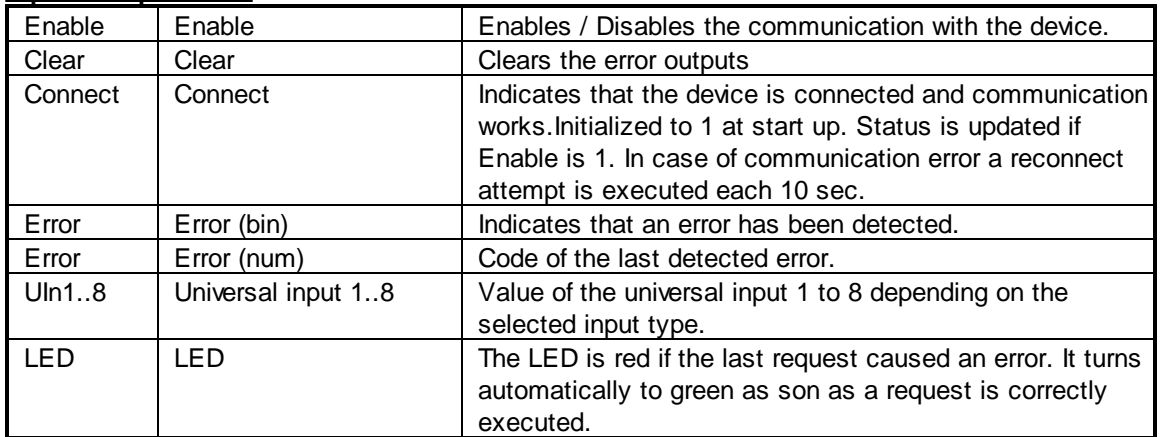

### **Parameters**

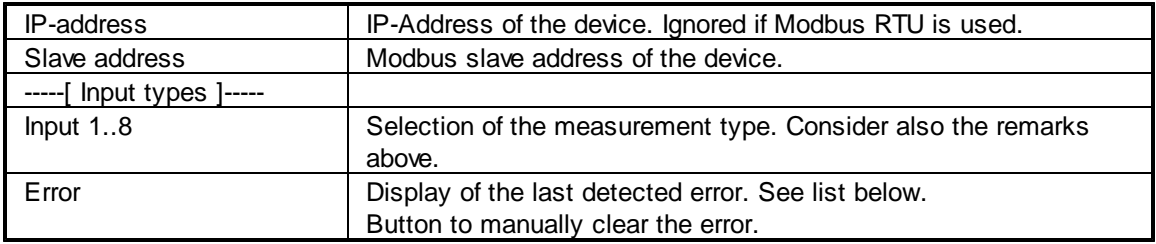

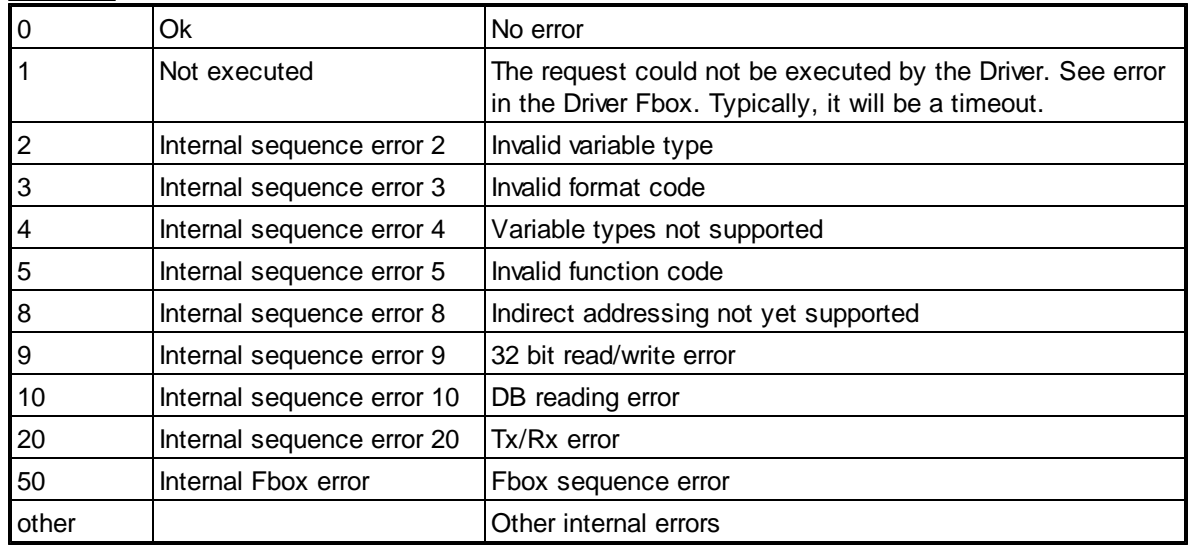

# **5.6.7 iSMA-B-4O-H**

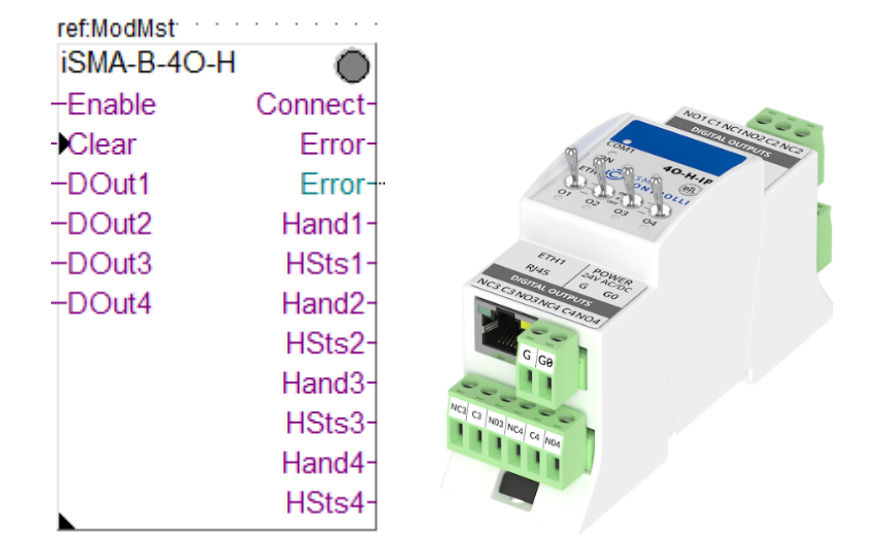

This specific Fbox can be used to read, the iSMA devices type B-4O-H or B-4O-H-IP. The Fbox must make reference to the Modbus driver.

Please consult also the iSMA documentation about the Modbus communication with this device. See also general comments and **important remarks** about iSMA RIOs.

This device has a Hand control of the outputs. The status of the Hand control is also returned by the Hand and HSts outputs of the Fbox.

The device should be configured with the iSMA tool. For some changes in the configuration, you can use the Fbox iSMA Config Digital Outputs.

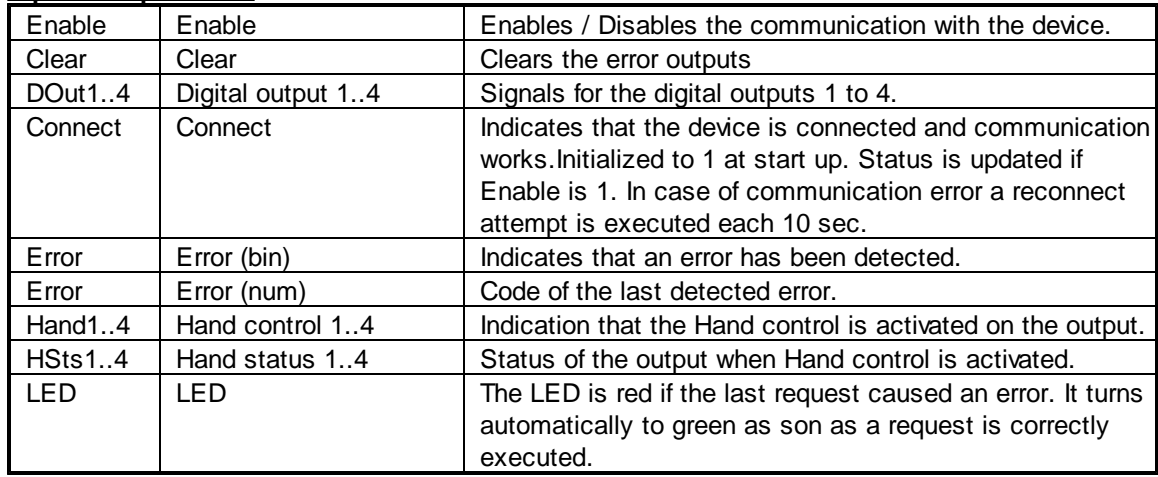

### **Input / Output / LED**

#### **Parameters**

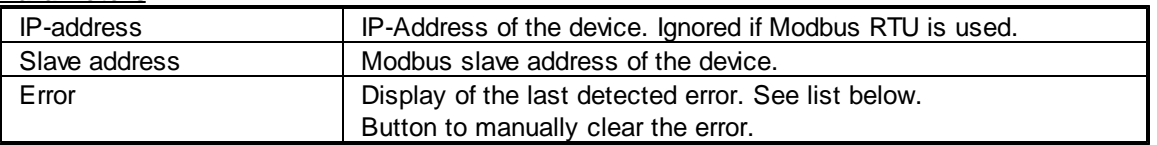

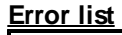

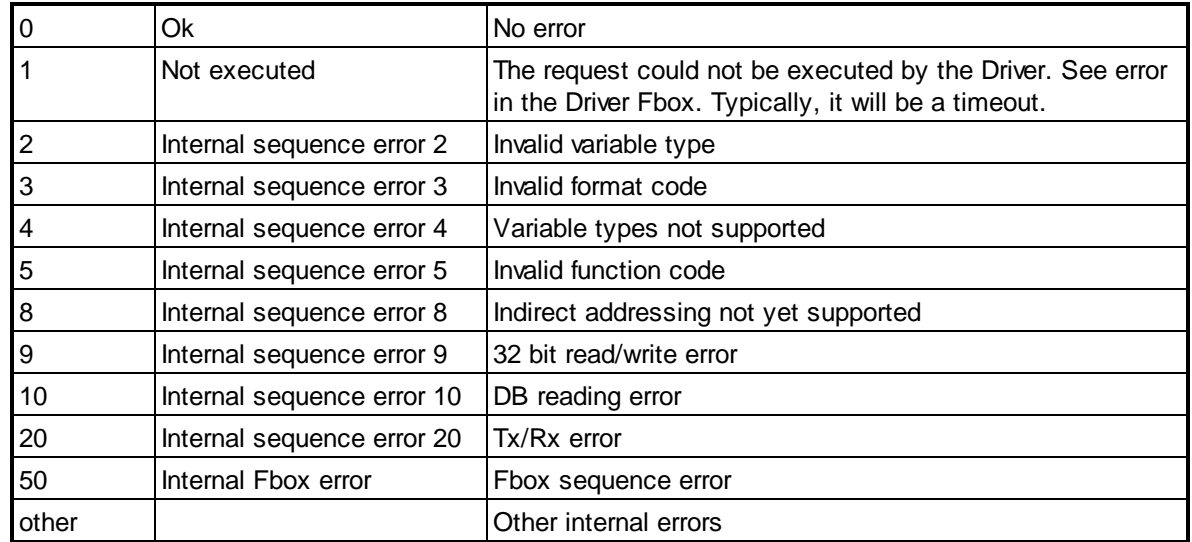

### **5.6.8 iSMA-B-4I4O-H**

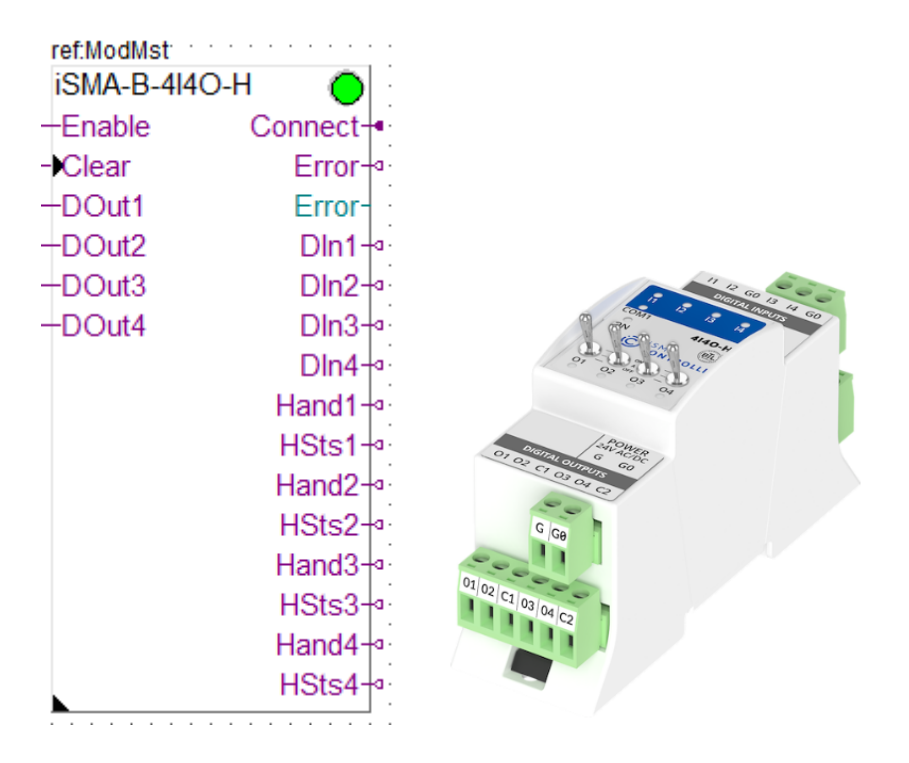

This specific Fbox can be used to read, the iSMA devices type B-4I4O-H or B-4I4O-H-IP. The Fbox must make reference to the Modbus driver.

Please consult also the iSMA documentation about the Modbus communication with this device. See also general comments and **important remarks** about iSMA RIOs.

This device has a Hand control of the outputs. The status of the Hand control is also returned by the Hand and HSts outputs of the Fbox.

The device should be configured with the iSMA tool. For some changes in the configuration, you can use the Fbox iSMA Config Digital Outputs.

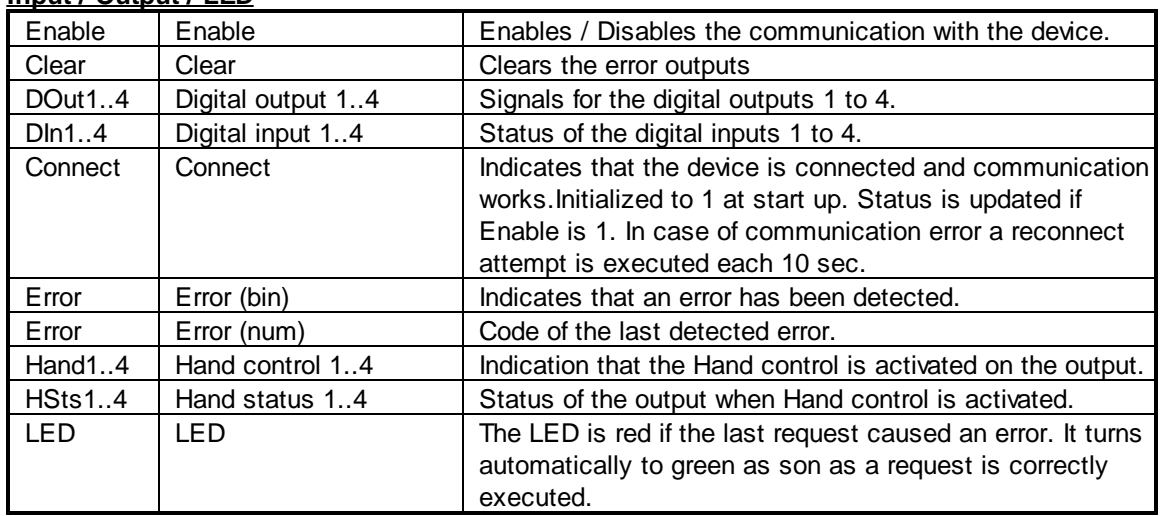

# **Input / Output / LED**

### **Parameters**

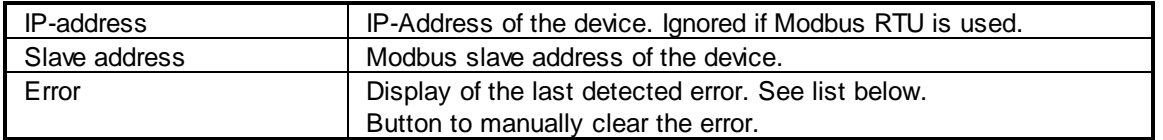

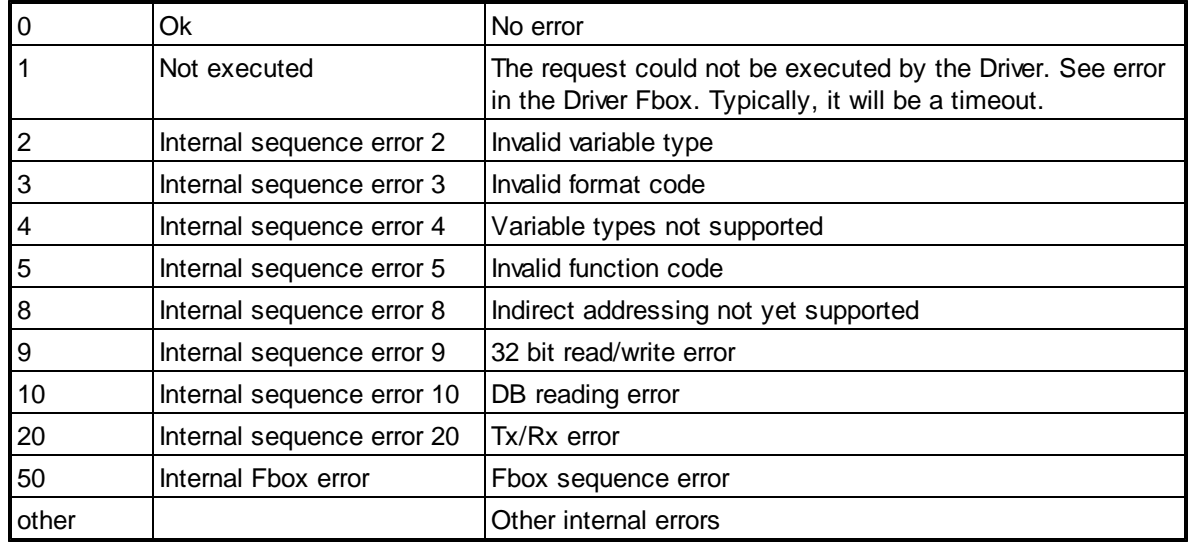

# **5.6.9 iSMA-B-4U4A-H**

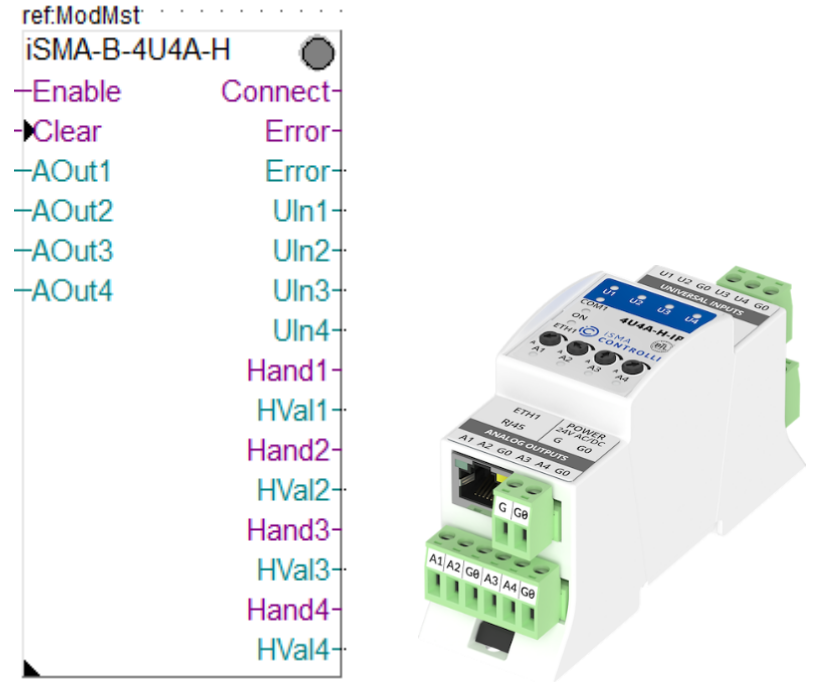

This specific Fbox can be used to read, the iSMA devices type B-4U4A-H or B-4U4A-H-IP. The Fbox must make reference to the Modbus driver.

You can use the generic Fbox iSMA Config Analog Output or the specific iSMA tool to make this configuration.

Please consult also the iSMA documentation about the Modbus communication with this device. See also general comments and **important remarks** about iSMA RIOs.

If an input is configure as 'Voltage/Current' the resistance measurement including the temperature calculation is disabled. Only voltage or current can be read in this case.

An option to disable voltage measurement is also available with the iSMA configuration tool (not available with the configuration Fbox).

In all other cases, all measurements (Voltage, Current, Resistance, Temperature and Switch) are available.

For current measurement, you are supposed to place a 200ohms resistance on the input according to the diagram in the iSMA manual.

The resistance measurement is returned in or in 0.1 units for PT1000 and NI1000 configuration.

This device has a Hand control of the outputs. The status of the Hand control is also returned by the Hand and HVal outputs of the Fbox.

The device should be configured with the iSMA tool. For some changes in the configuration, you can use the Fboxes iSMA Config Universal Inputs and iSMA Config Analog Outputs..

#### **Input / Output / LED**

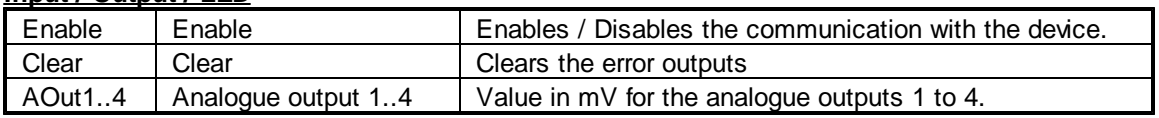

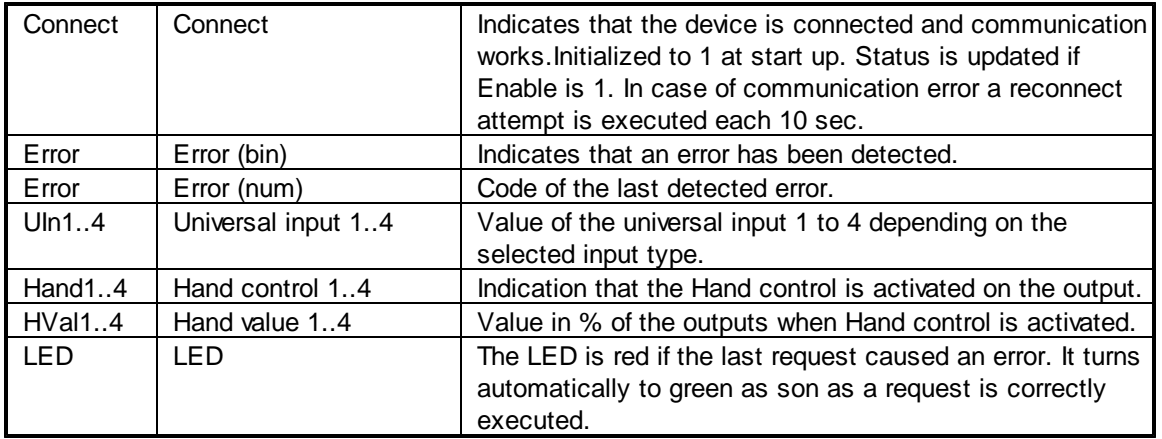

# **Parameters**

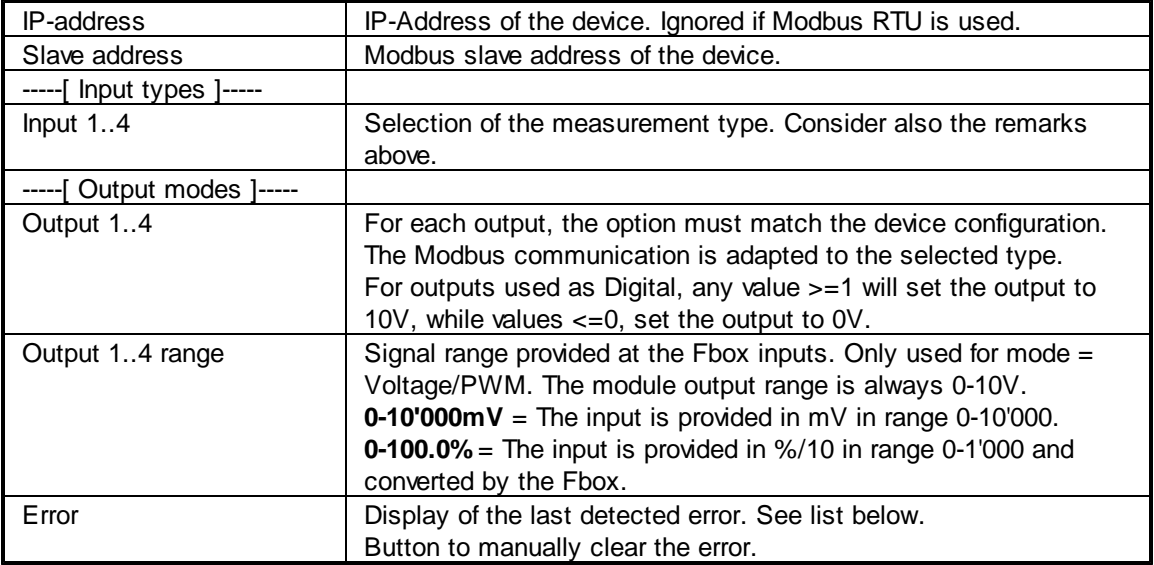

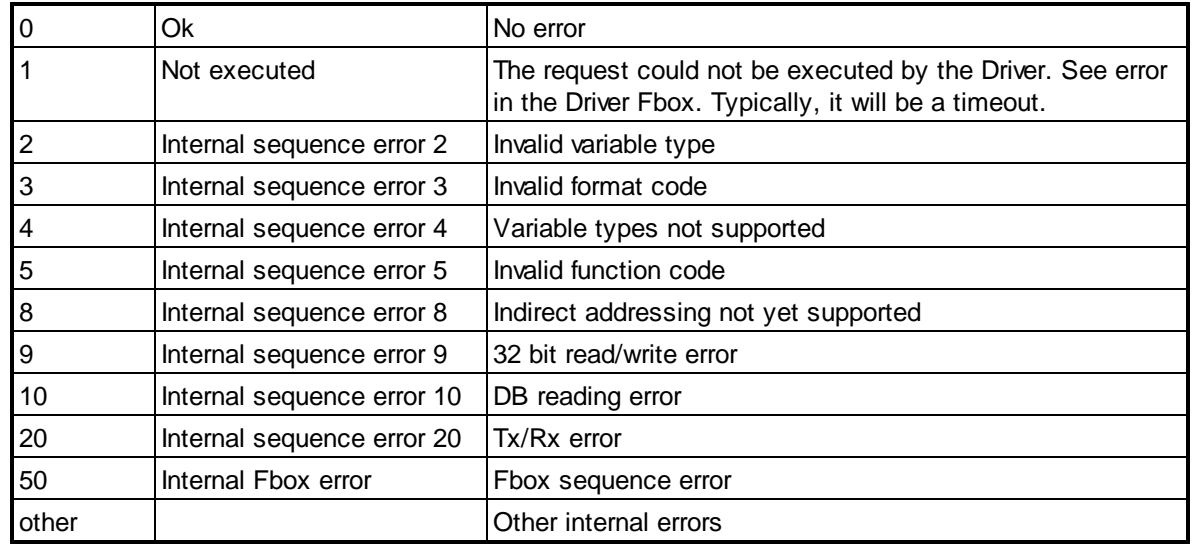
## **5.6.10 iSMA-B-4U4O-H**

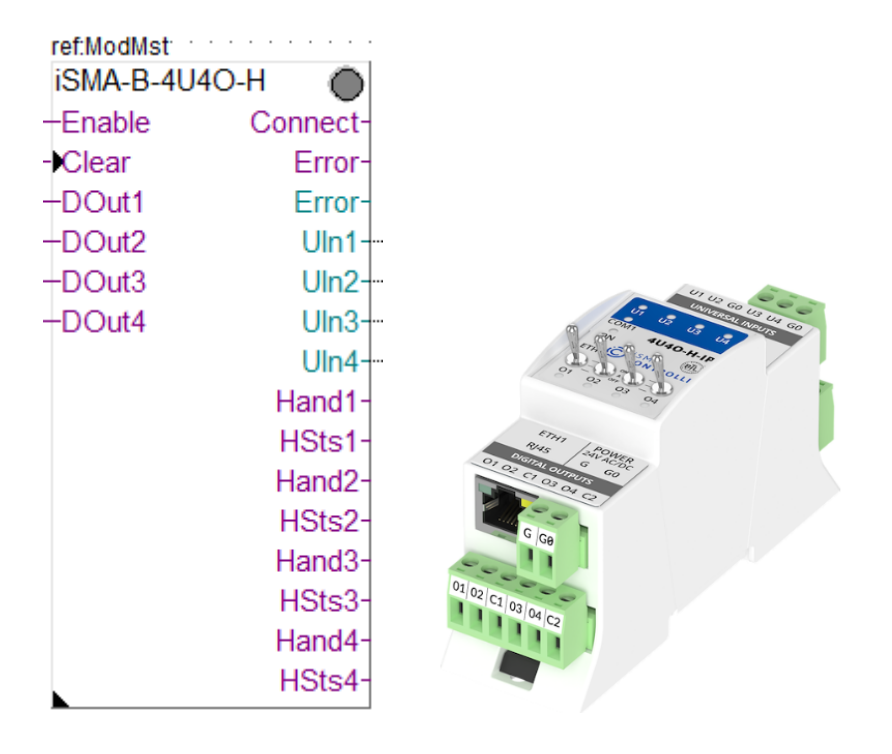

This specific Fbox can be used to read, the iSMA devices type B-4U4O-H or B-4U4O-H-IP. The Fbox must make reference to the Modbus driver.

Please consult also the iSMA documentation about the Modbus communication with this device. See also general comments and **important remarks** about iSMA RIOs.

If an input is configure as 'Voltage/Current' the resistance measurement including the temperature calculation is disabled. Only voltage or current can be read in this case.

An option to disable voltage measurement is also available with the iSMA configuration tool (not available with the configuration Fbox).

In all other cases, all measurements (Voltage, Current, Resistance, Temperature and Switch) are available.

For current measurement, you are supposed to place a 200ohms resistance on the input according to the diagram in the iSMA manual.

The resistance measurement is returned in or in 0.1 units for PT1000 and NI1000 configuration.

This device has a Hand control of the outputs. The status of the Hand control is also returned by the Hand and HSts outputs of the Fbox.

The device should be configured with the iSMA tool. For some changes in the configuration, you can use the Fboxes iSMA Config Universal Inputs and.iSMA Config Digital Outputs.

| Enable  | Enable            | Enables / Disables the communication with the device.                                                                 |
|---------|-------------------|----------------------------------------------------------------------------------------------------|
| Clear   | Clear             | Clears the error outputs                                                                                              |
| DOut14  | Digital output 14 | Signals for the digital outputs 1 to 4.                                                                               |
| Connect | Connect           | Indicates that the device is connected and communication<br>works. Initialized to 1 at start up. Status is updated if |

**Input / Output / LED**

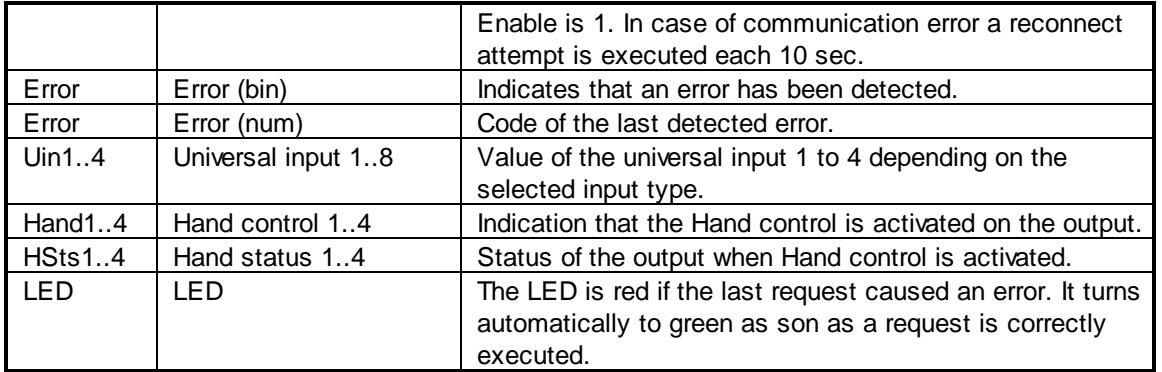

# **Parameters**

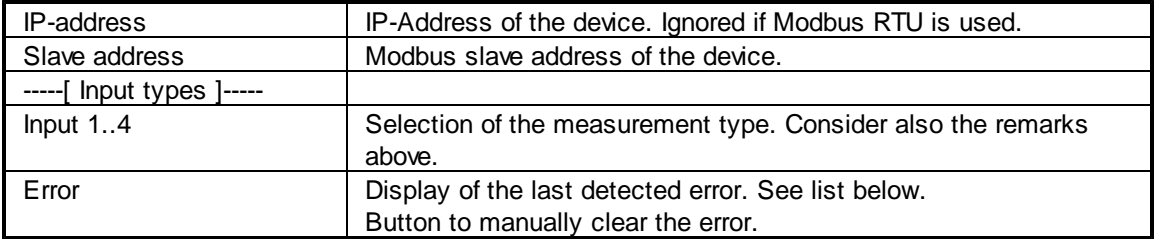

## **Error list**

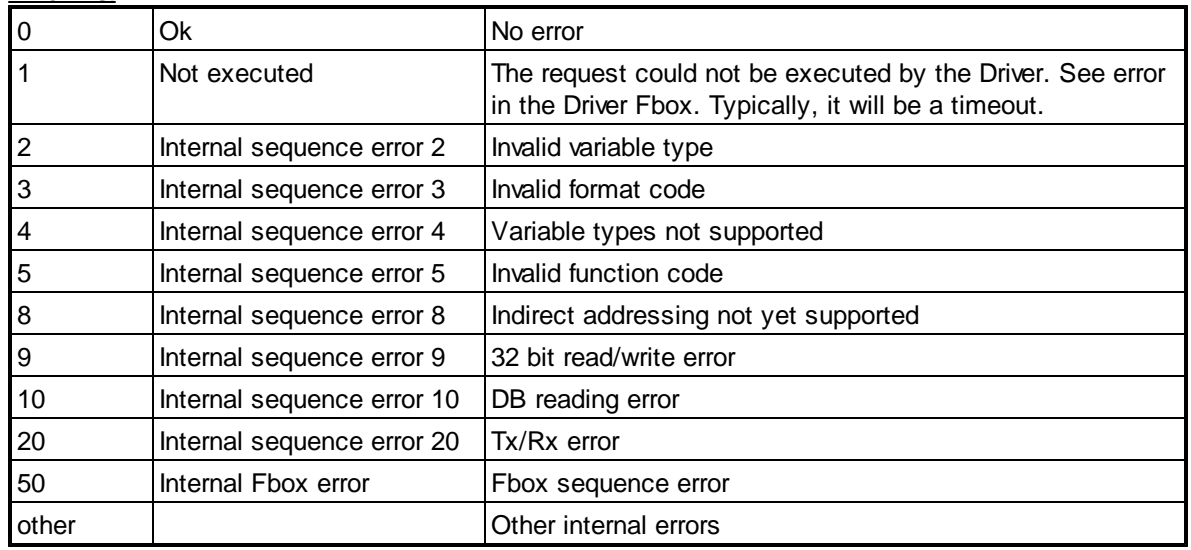

# **5.6.11 iSMA-B-MIX18**

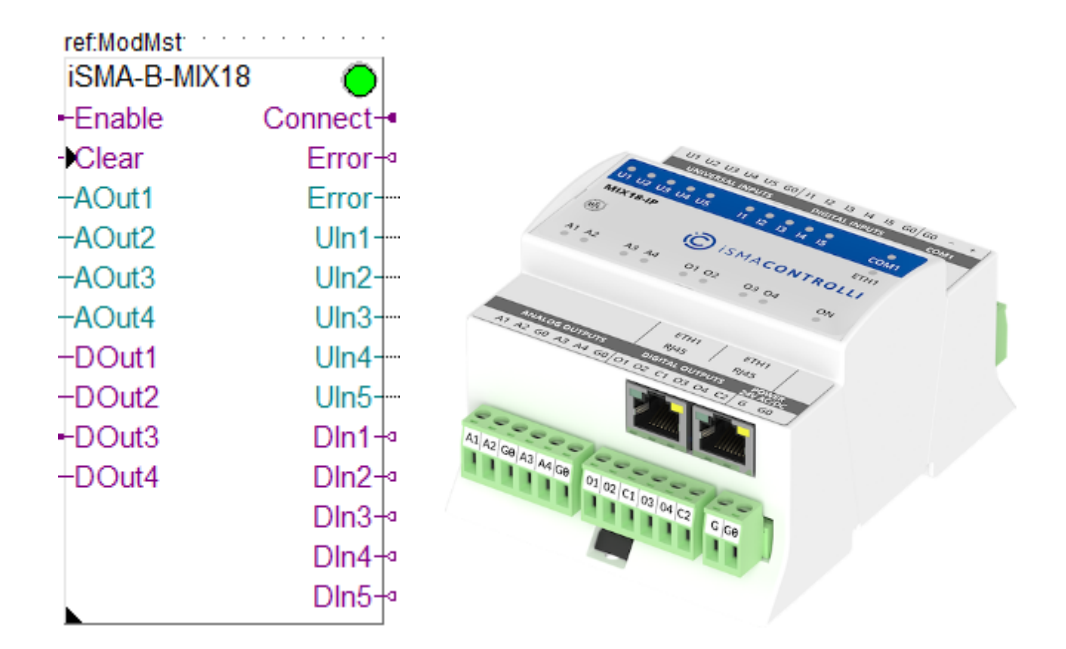

This specific Fbox can be used to read, the iSMA devices type B-MIX18 or B-MIX18-IP. The Fbox must make reference to the Modbus driver.

You can use the generic Fbox iSMA Config Universal Inputs and iSMA Config Analog Output or the specific iSMA tool to make this configuration.

Please consult also the iSMA documentation about the Modbus communication with this device. See also general comments and **important remarks** about iSMA RIOs.

If an input is configure as 'Voltage/Current' the resistance measurement including the temperature calculation is disabled. Only voltage or current can be read in this case.

An option to disable voltage measurement is also available with the iSMA configuration tool (not available with the configuration Fbox).

In all other cases, all measurements (Voltage, Current, Resistance, Temperature and Switch) are available.

For current measurement, you are supposed to place a 200ohms resistance on the input according to the diagram in the iSMA manual.

The resistance measurement is returned in or in 0.1 units for PT1000 and NI1000 configuration.

The device should be configured with the iSMA tool. For some changes in the configuration, you can use the Fboxes iSMA Config Universal Inputs and iSMA Config Analog Outputs..

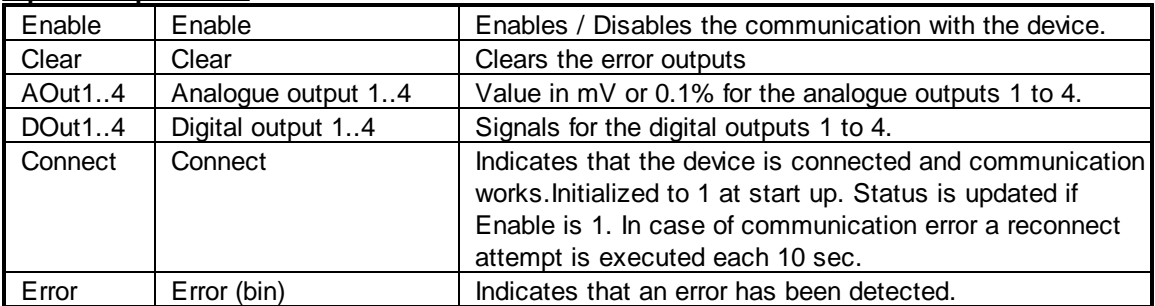

#### **Input / Output / LED**

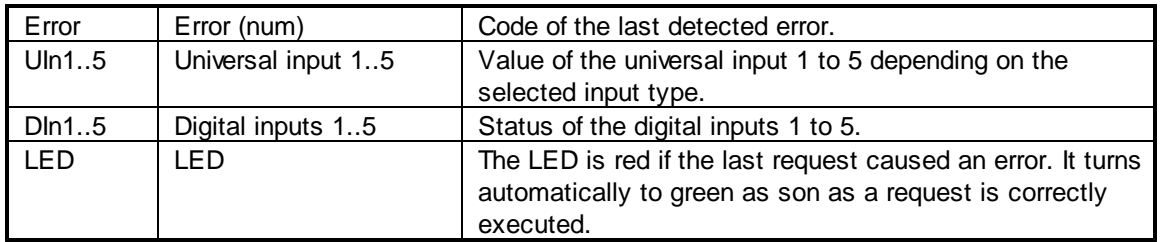

## **Parameters**

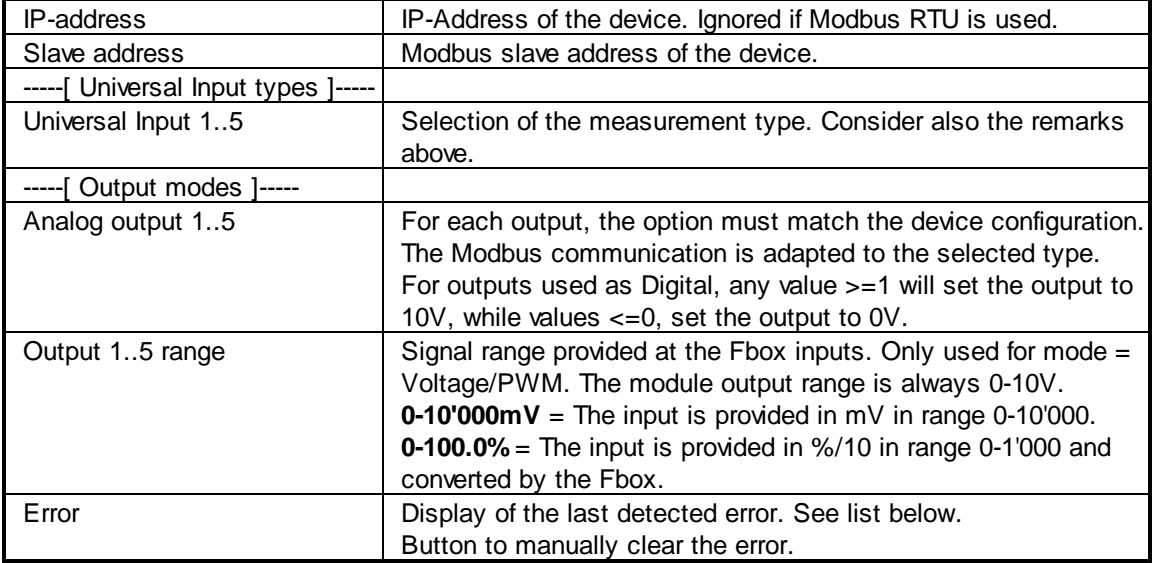

# **Error list**

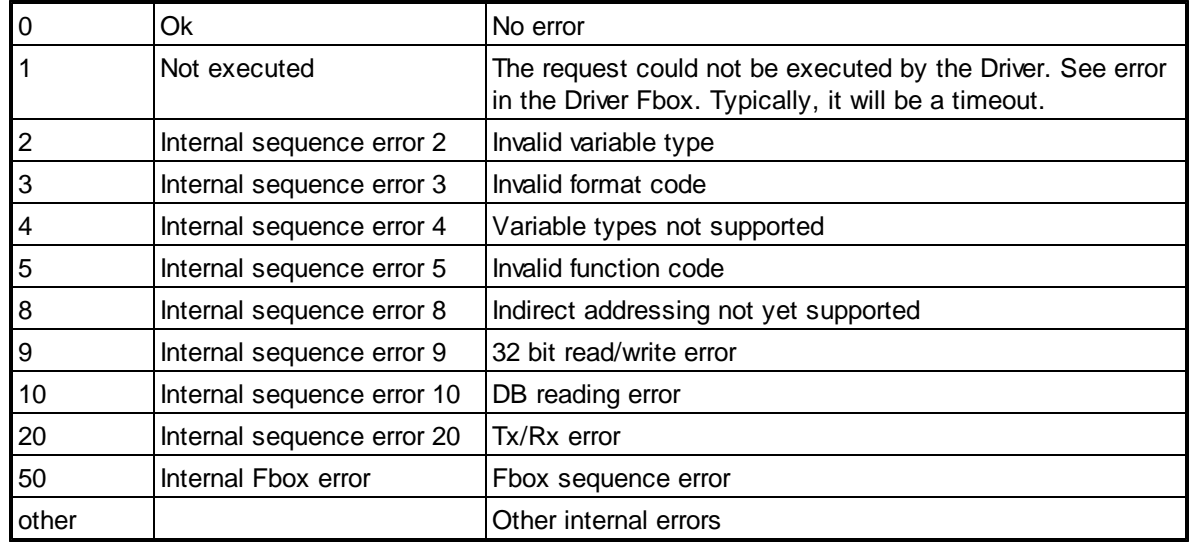

# **5.6.12 iSMA-B-MIX38**

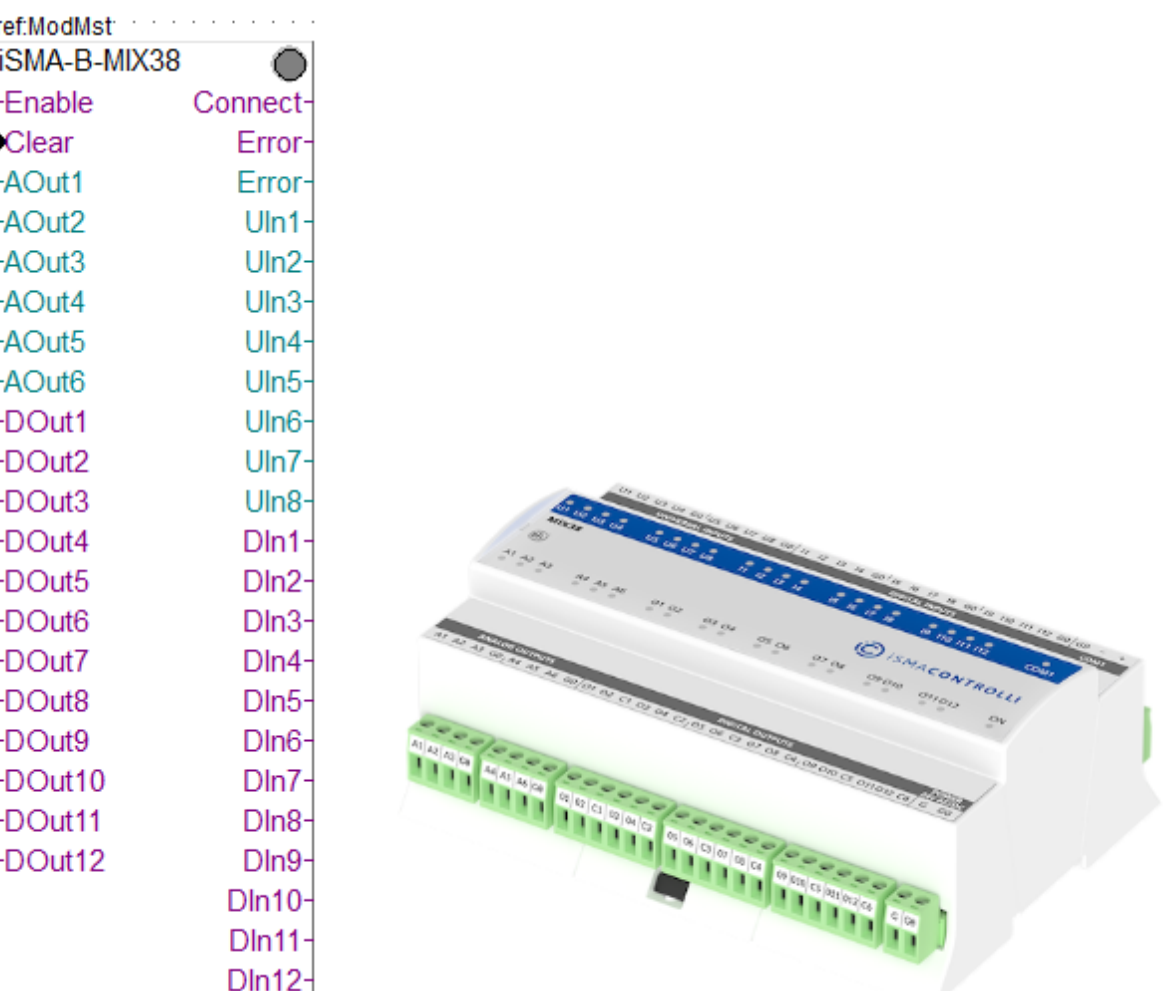

This specific Fbox can be used to read, the iSMA devices type B-MIX38 or B-MIX38-IP. The Fbox must make reference to the Modbus driver.

You can use the generic Fbox iSMA Config Universal Inputs and iSMA Config Analog Output or the specific iSMA tool to make this configuration.

Please consult also the iSMA documentation about the Modbus communication with this device. See also general comments and **important remarks** about iSMA RIOs.

If an input is configure as 'Voltage/Current' the resistance measurement including the temperature calculation is disabled. Only voltage or current can be read in this case.

An option to disable voltage measurement is also available with the iSMA configuration tool (not available with the configuration Fbox).

In all other cases, all measurements (Voltage, Current, Resistance, Temperature and Switch) are available.

For current measurement, you are supposed to place a 200ohms resistance on the input according to the diagram in the iSMA manual.

The resistance measurement is returned in or in 0.1 units for PT1000 and NI1000 configuration.

The device should be configured with the iSMA tool. For some changes in the configuration, you can use the Fboxes iSMA Config Universal Inputs and iSMA Config Analog Outputs..

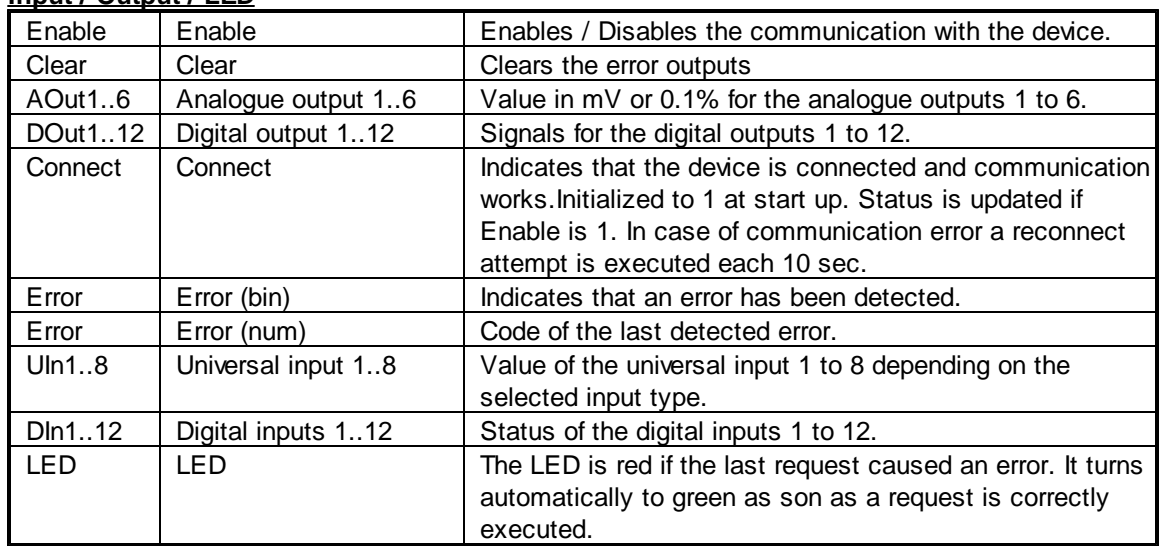

## **Input / Output / LED**

#### **Parameters**

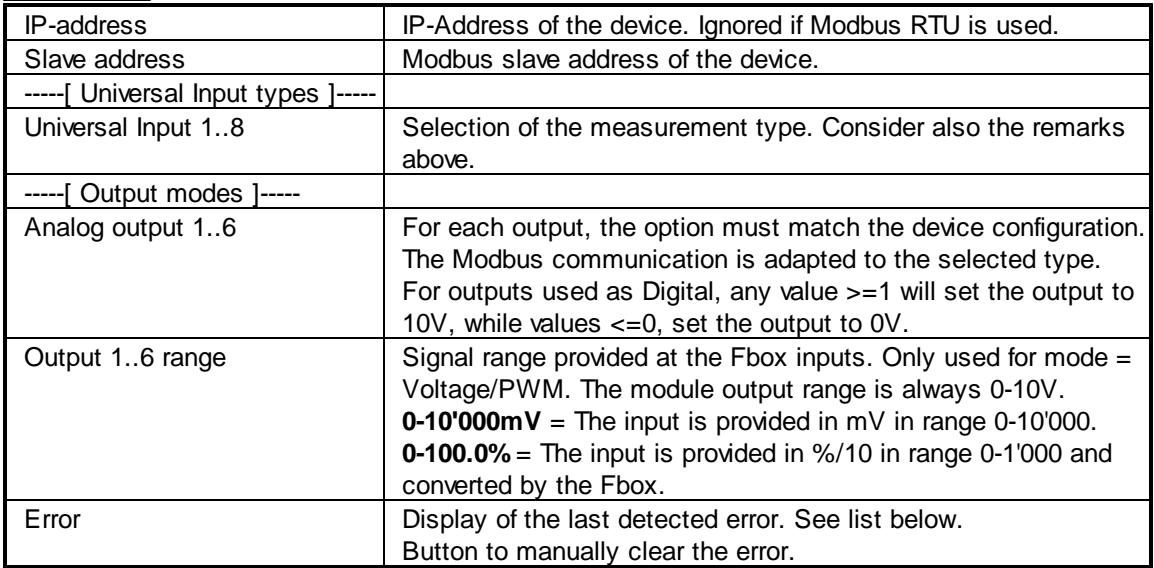

#### **Error list**

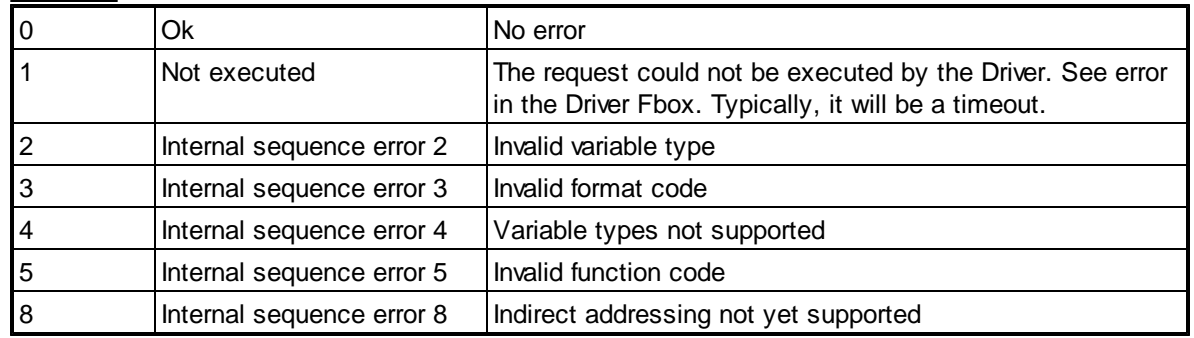

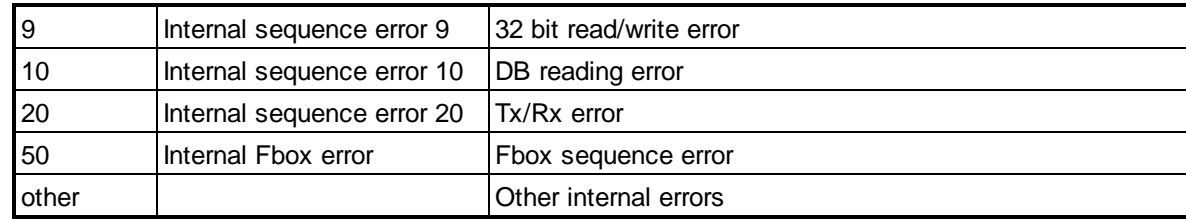

This page is intentionally left blank. Remove this text from the manual template if you want it completely blank. **Slave Functions**

# **6 Slave Functions**

# **6.1 Slave Link RS**

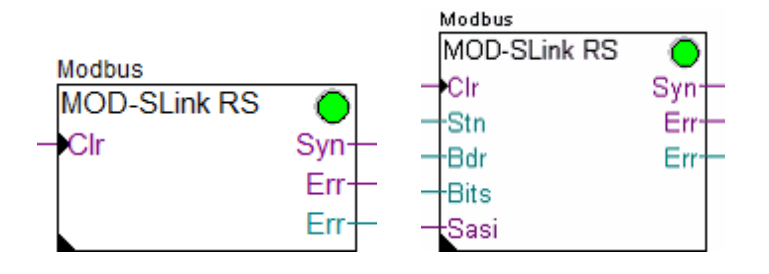

The Slave Link RS function is the kernel of the Modbus 2 Slave driver for RS232, 422 and 485 lines. It must be placed once at the beginning of the program. This Fbox supports the functions of the lower layers of the Modbus protocol like:

- · Synchronization on the Bus
- Checksum control and calculation
- Building of the telegram structure
- Timeout supervision
- Address filtering

Two versions of this Fbox exist:

- · Slave Link RS xxx
- Slave Link RS Adj

In the first Fbox, the Baudrate and the bits setting is a fix parameter selected in the Fbox. In the second Fbox the baudrate and the bit settings are given on Inputs and can be adjusted in runtime. The line can also be assigned and de-assigned in runtime.

The received request are not processed by this Fbox but only reported in an internal buffer. The functions of the higher level of the Modbus (the application layer) are then realized by one or several application Fboxes like:

- Standard application
- · Gateway to S-Bus
- · Virtual Slave
- · Other Gateway from other Engiby libraries

#### **To realize a simple Modbus slave station place one Slave Link Fbox and also one Slave Application Fbox.**

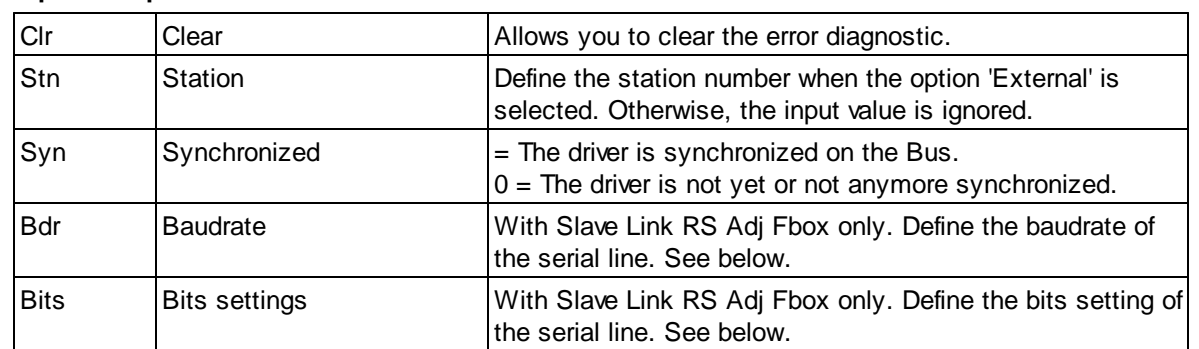

#### **Input / Output / LED**

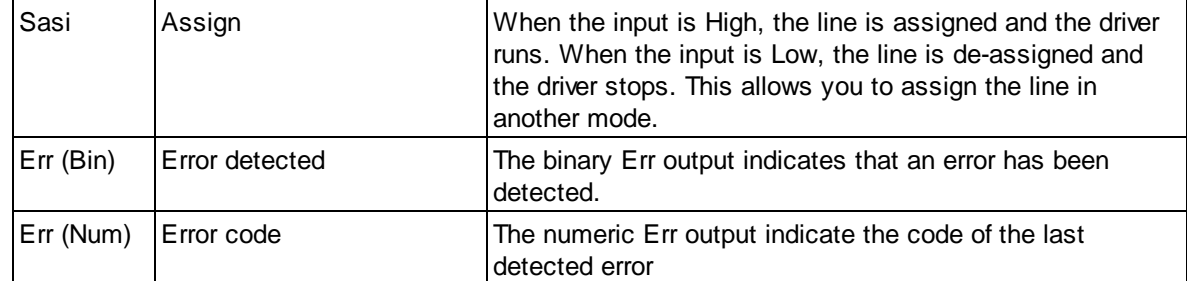

# **Parameters**

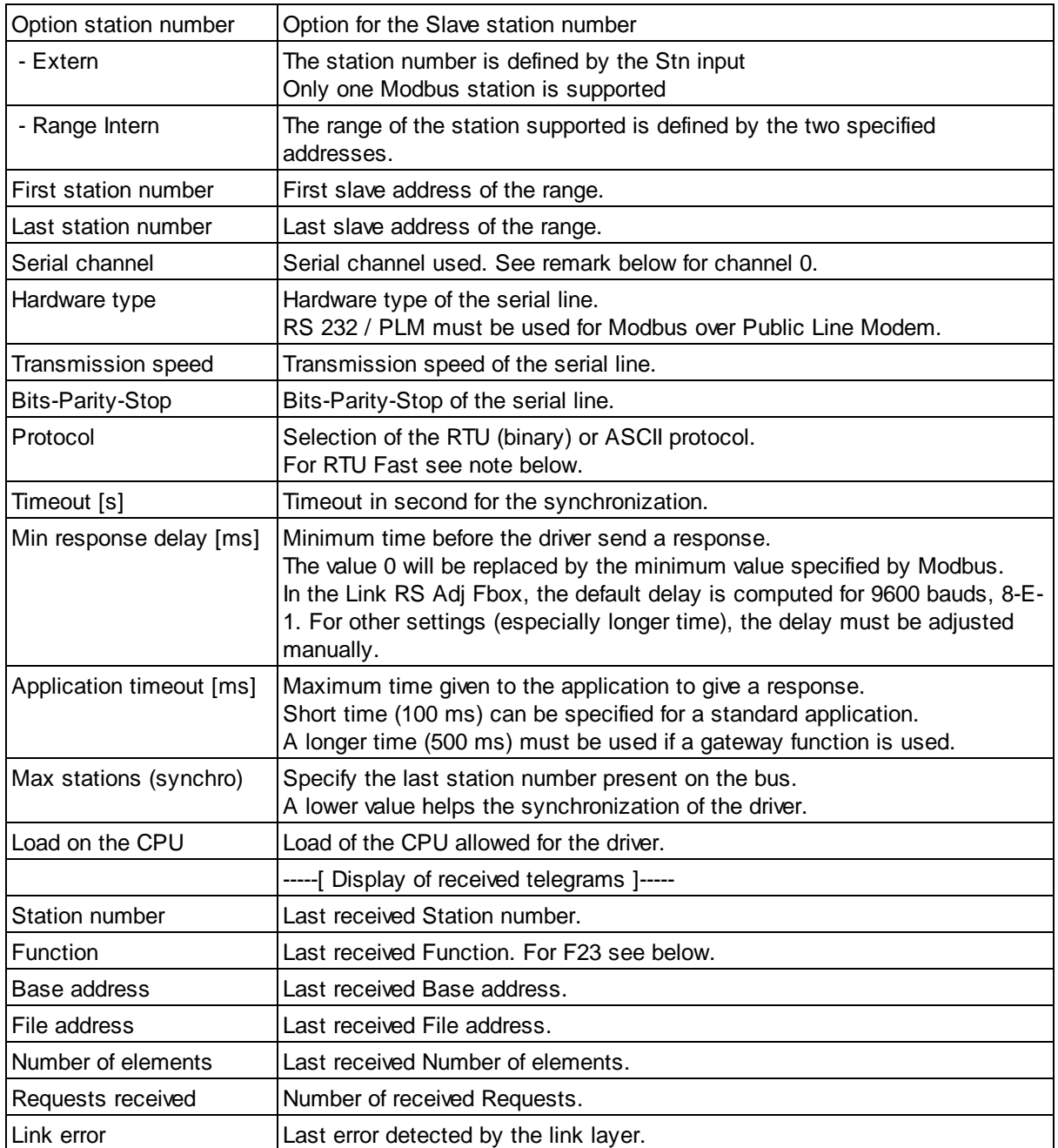

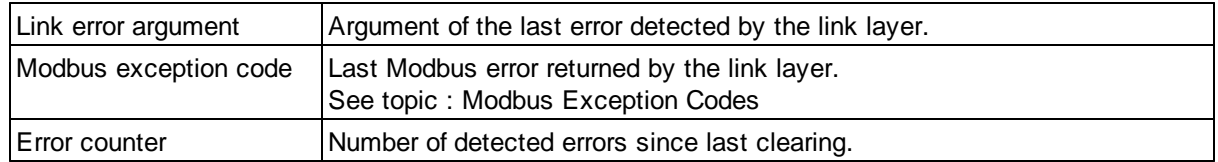

#### **Use of channel 0**

The channel 0 has a PGU function in many PCD systems. When a PGU protocol is started, the port is forced in PGU mode by a control signal. If you only use the port with the Modbus protocol, ensure that the control signals inputs CTS and DSR are always at a low level (e.g. grounded).

If you want to use the port alternatively in PGU and Modbus, select the option **Channel 0 PGU**. The port will automatically be restored in Modbus after it has been used in PGU. Note that the Link Fbox may show errors after the port has been used in PGU.

**F23 :** The function 23 execute a Write and a Read access in the same transaction. The base address and the number of elements show the parameter of the Write access. The base address of the Read access is shown as File address. The number of element is not displayed.

#### **RTU Fast option**

This option has been introduced in version 2.4.300. If you do not have it in the Fbox, you may need to replace the Fbox with a new one. The RTU Fast option can be used to speed up the CRC calculation of the RTU mode. It will use a system function to compute the CRC. Therefore, you must first ensure that your system supports the system functions.

It can spare up to 120 ms on a PCD2.M120 for a package of 100 registers (time difference measured on the maximum CPU cycle time).

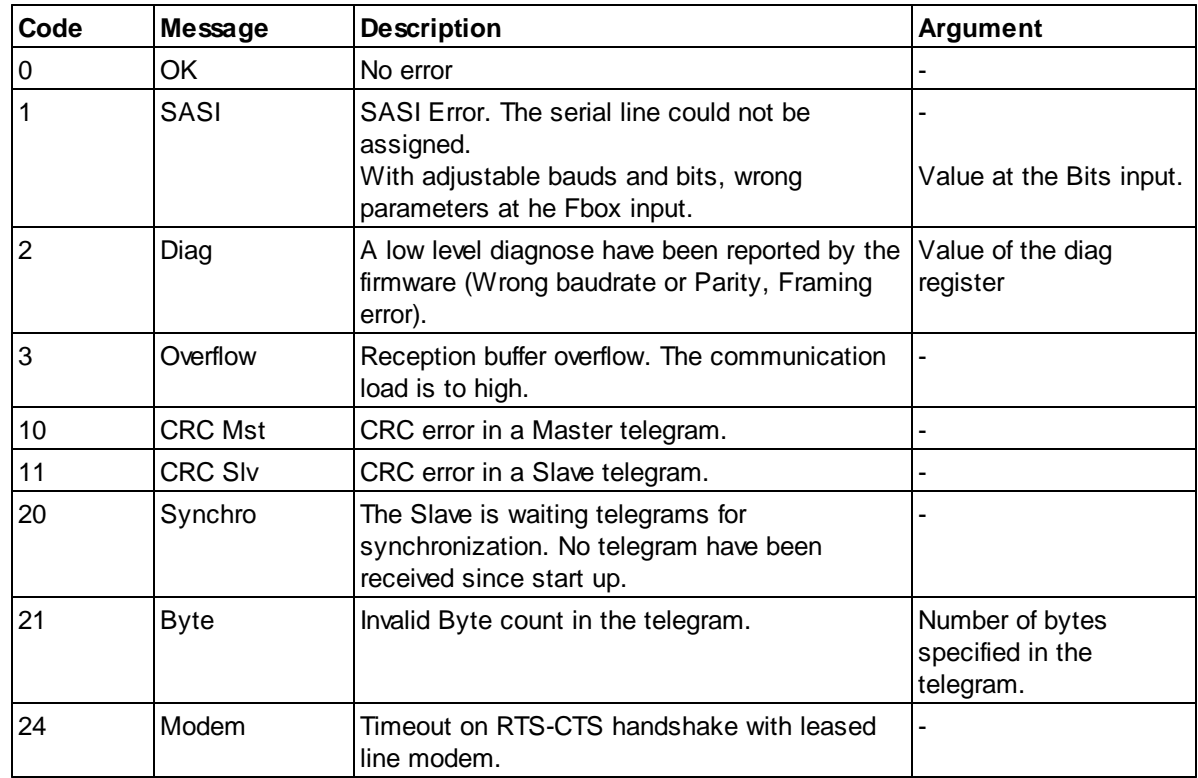

#### **Error codes**

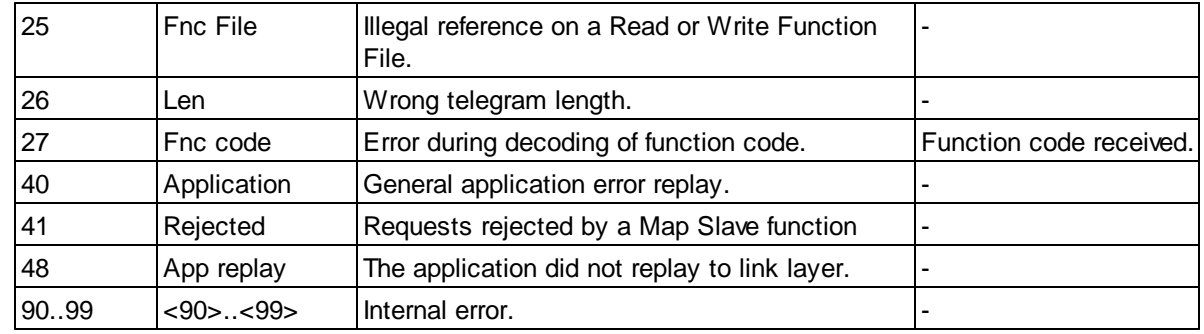

#### **Runtime Adjustable Bits settings**

This feature can only be used on FW supporting the indirect baudrate and bits settings in the SAIA text. See SAIA document for minimum FW.

By using the Slave Link RS Adj Fbox, the baudrate and the bits settings can be given on inputs and can be changed in runtime according to the table below.

When one of the input value change, the line is immediately re-assigned with the new setting. If the provided parameters are not valid (not accepted by the PCD), the error code 1 (SASI) is issued and the driver will stop working until valid parameters are set back.

A typical use is to define the baudrate and the bits settings over binary inputs. In this case, the Fbox Input Baud and Bits can be used.

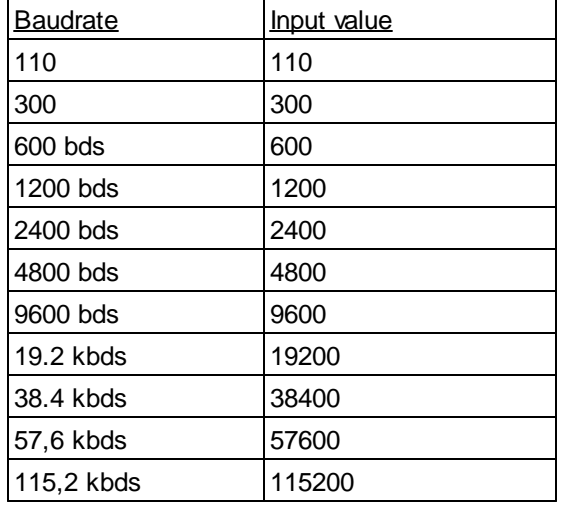

The bits settings values is a 3 digits number made of :

- · Number of bits (x100)
- Parity  $(x10)$
- Number of stop bits  $(x1)$

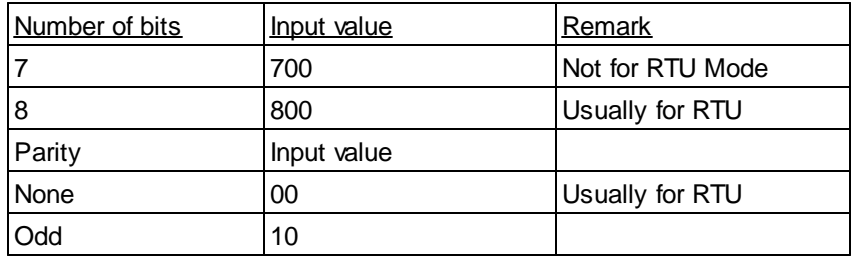

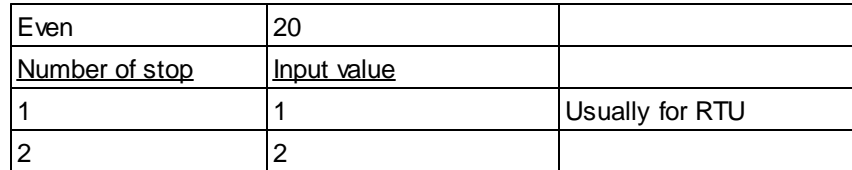

Examples :

 $801 = 8$  Bits, No Parity, 1 Stop 712 = 7 Bits, Parity Odd, 2 Stop 821 = 8 Bits, Parity Even, 1 Stop

# **6.2 Input Baud and Bits**

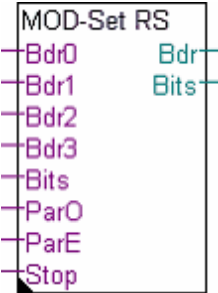

This Fbox is foreseen to define the baudrate and the bits settings over binary inputs. It is usefull for the Fboxes Master Link RS and Slave Link RS with adjustable baudrate and bits settings.

#### **Inputs**

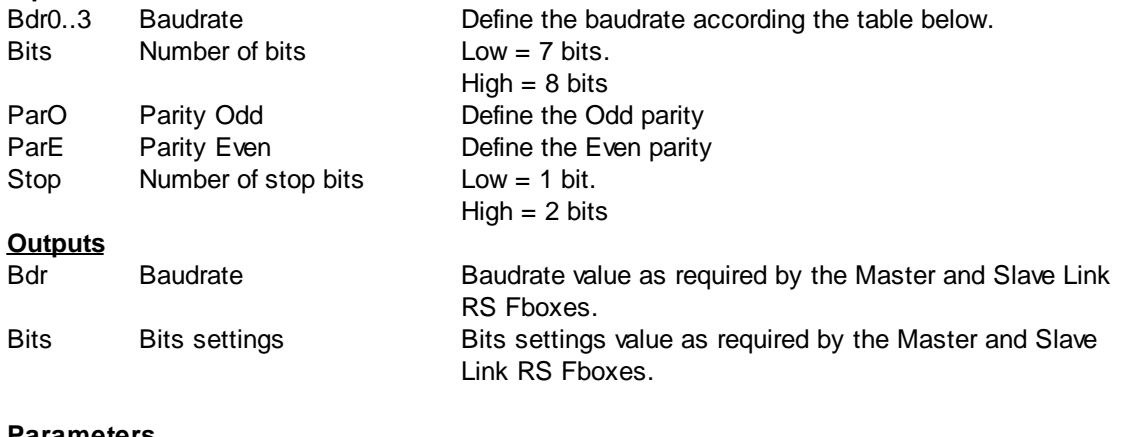

#### **Parameters**

Lowest baudrate Define the lowest supported baudrate corresponding to all Bdr inputs set to Low.

#### Defining the baudrate

Each baudrate is associated to a numeric code from 0 to 8 (see table below). The input value defined by the 4 bits Bdr0 (LSB), Bdr1, Bdr2 and Bdr3 (LSB) is used to define the baudrate.

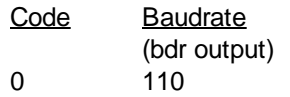

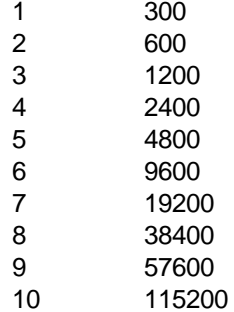

If not all baudrates must be supported, you can reduce the number of inputs needed to the strict minimum with the adjustable lowest baudrate. The input value is then used to shift the lowest baudrate to a higher value. All bits set to low, define the selected lowest baudrate.

Example :

Lowest baudrate = 9600

Only 2 inputs are needed (Bdr0 and Bdr1) to support 9600, 19.2k and 38.4 kbds.

Bdr0=Low and Bdr1=Low = 9600 bds

Bdr0=High and Bdr1=Low = 19.2 bds

 $Bdr0=Low$  and  $Bdr1=High = 38.4$  bds

# **6.3 Slave Link IP**

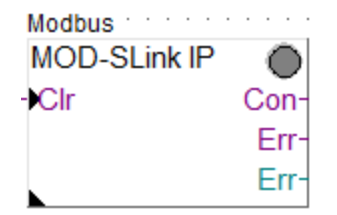

The Slave Link IP function is used to support the Modbus/TCP protocol on the IP-Module (Ethernet). The Slave Link is the kernel of the Modbus 2 Slave driver. It must be placed once at the beginning of the program. This Fbox supports the functions of the lower layers of the Modbus/TCP protocol like:

- · Opening and closing TCP/IP and UDP/IP ports
- Checking and building the telegram headers
- Building of the telegram structure
- Timeout supervision
- Address filtering

The received requests are not processed by this Fbox but only reported in an internal buffer. The functions of the higher level of the Modbus, the application layer, is realized by one or several application Fboxes like:

- Standard application
- · Gateway to S-Bus
- · Virtual Slave
- · Other Gateway from other Engiby libraries

#### **To realize a simple Modbus slave station place one Slave Link Fbox and also one Slave Application Fbox.**

#### **Input / Output / LED**

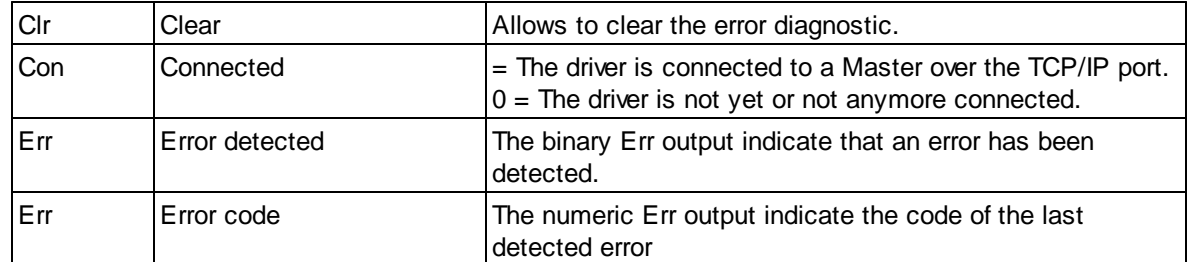

#### **Parameters**

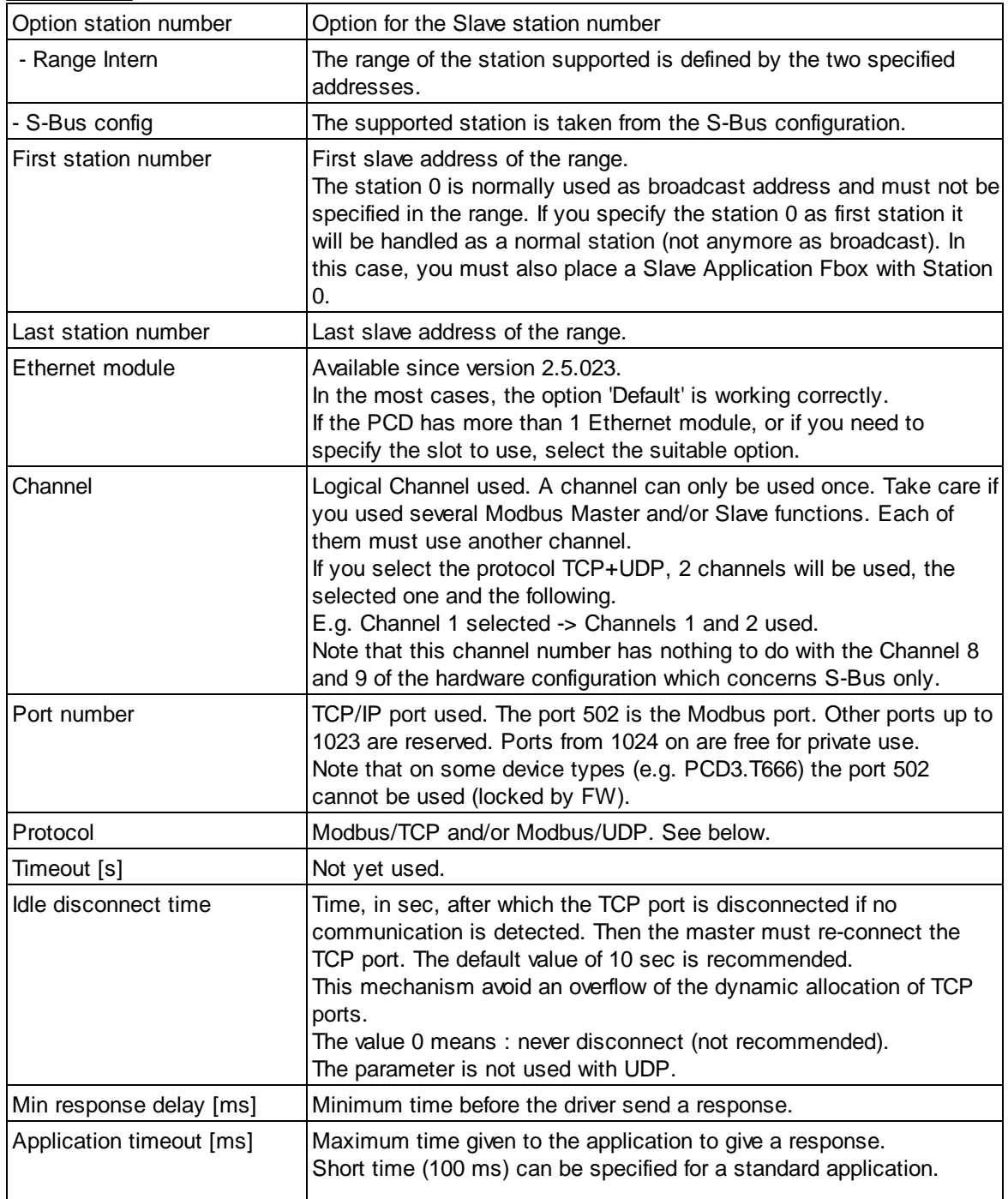

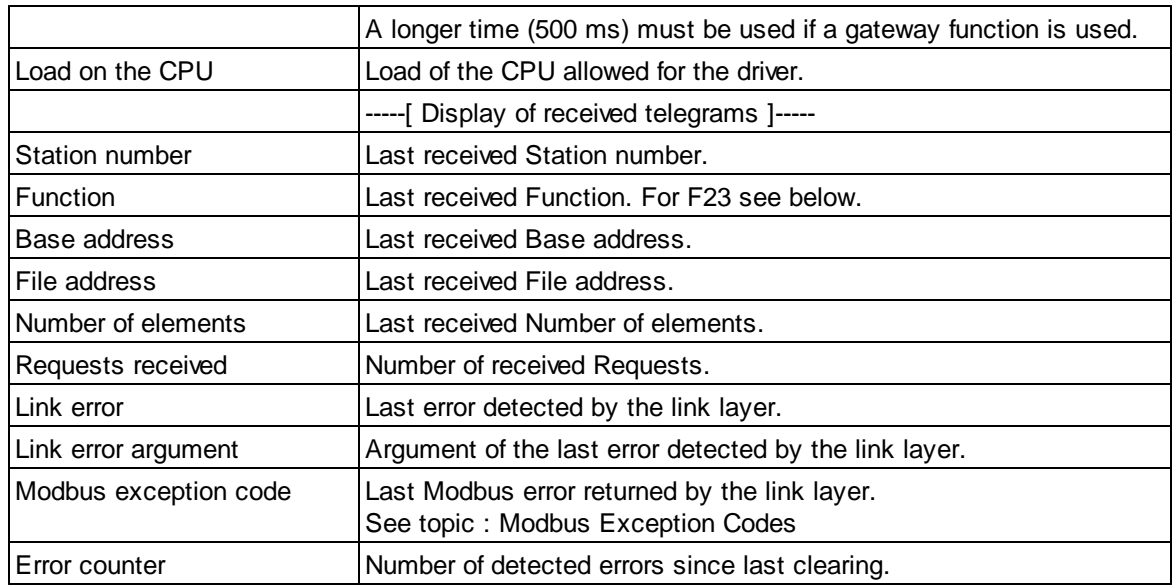

**Modbus/TCP or UDP :** The Modbus protocol over IP specified by Schneider use the TCP protocol. Almost all implementation of Modbus over IP use actually TCP. Although, small data exchange as used by Modbus are faster with UDP packages. Some manufacturers have choose to implement a UDP/IP version instead of TCP/IP or as alternative to it. In this Fbox you can choose to use TCP or UDP. You can even chose to support both TCP and UDP at the same time.

**F23** : The function 23 execute a Write and a Read access in the same transaction. The base address and the number of elements show the parameter of the Write access. The base address of the Read access is shown as File address. The number of element is not displayed.

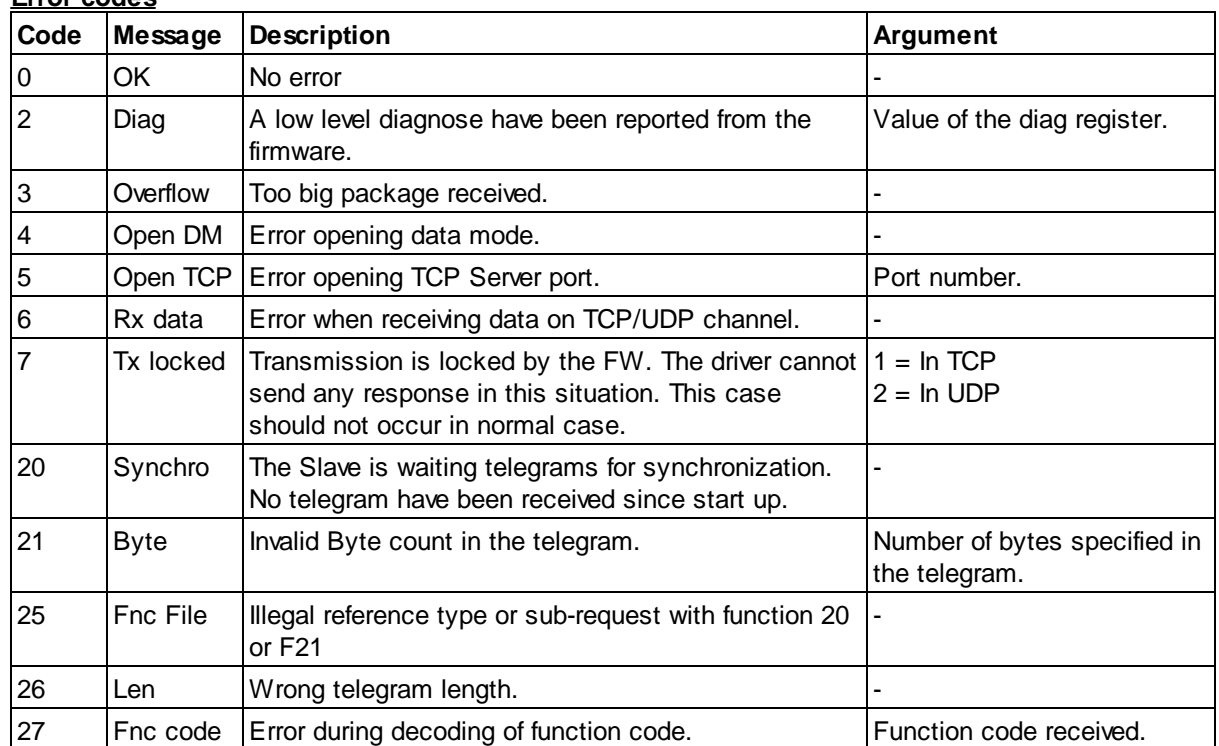

#### **Error codes**

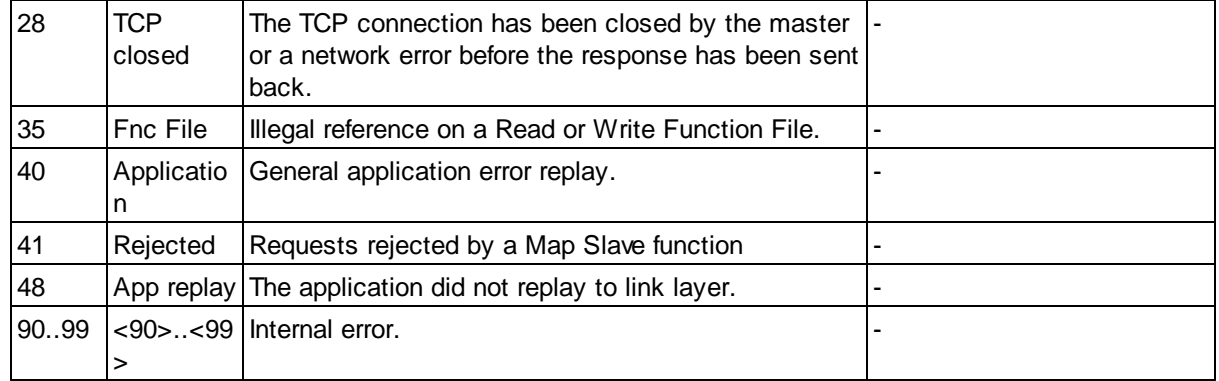

# **6.4 Map Slave**

This Fbox allows you to tailor the action of the Modbus functions on the PCD variables like :

- · Define the PCD media accessed by Modbus function
- · Map Modbus address ranges to other PCD address ranges
- · Lock the read and/or write access on specific PCD address ranges
- Define the data format in particular PCD address ranges

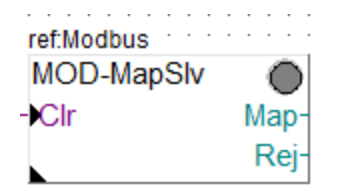

## **Input / Output / LED**

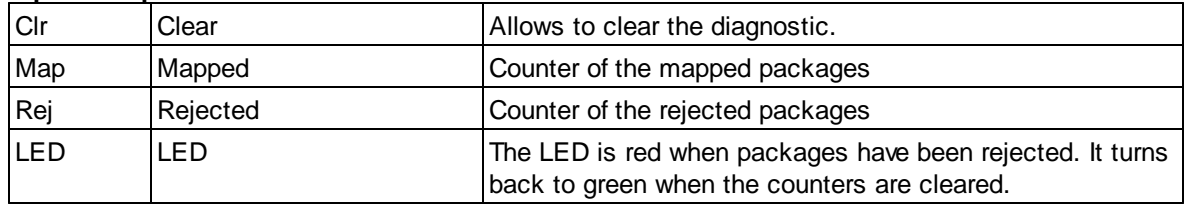

## **Parameters**

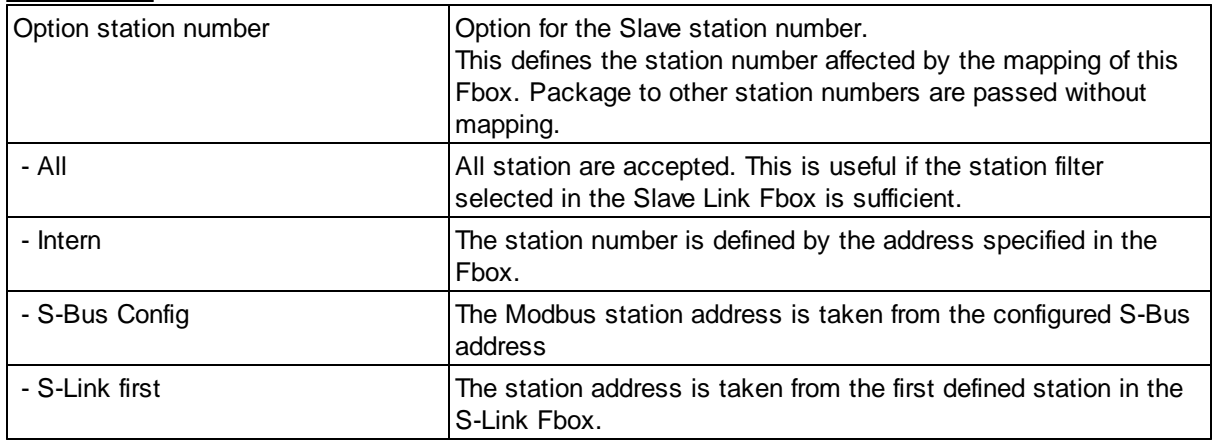

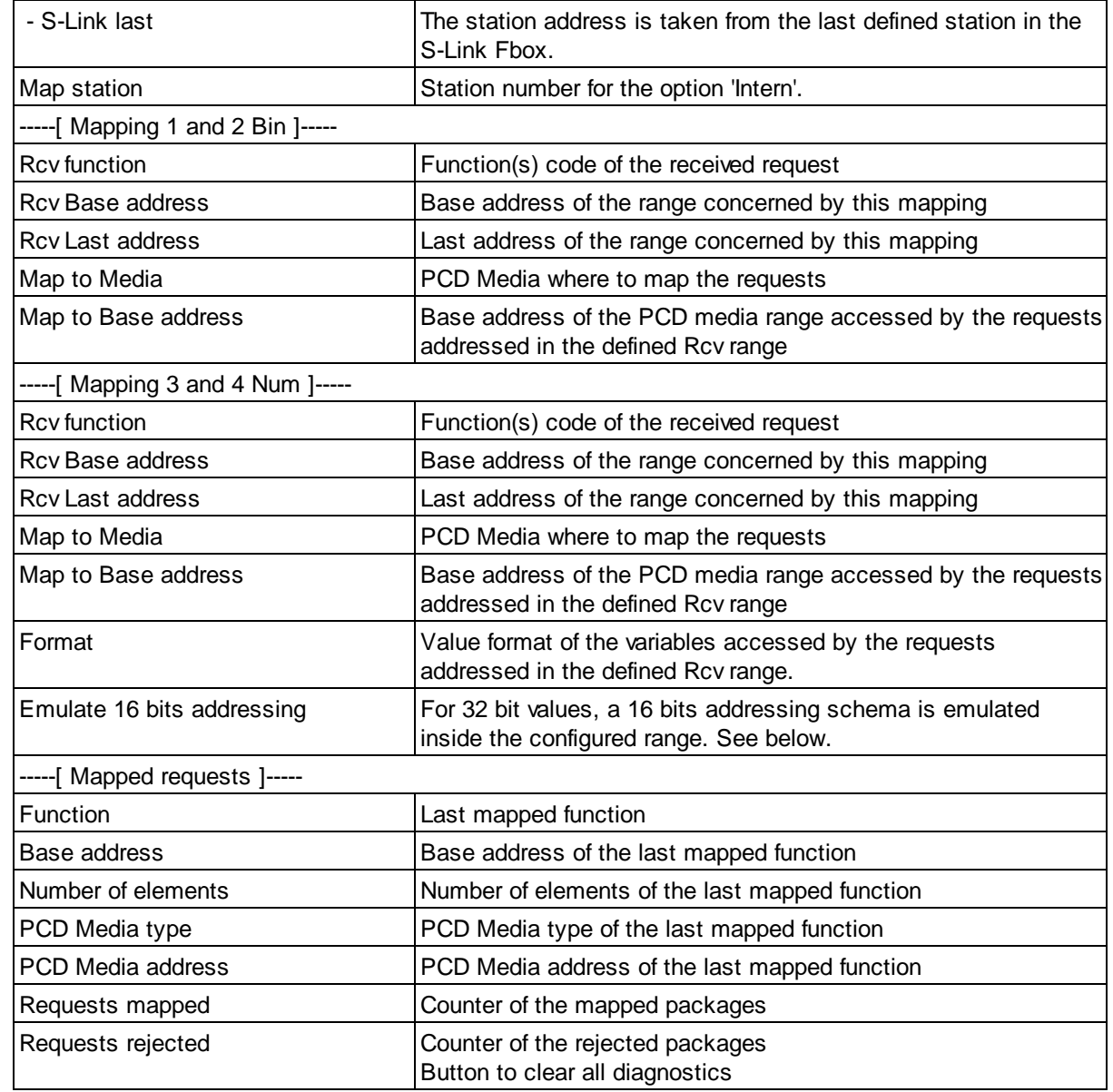

The function includes 4 mapping definitions, 2 for binary and 2 for numeric functions. For more mapping, put several Map Slave Fboxes. The Fbox can be used with any Slave Link and Slave application Fboxes. **Important** : This Fbox must be placed after the Slave Link Fbox and before any Slave application Fbox. The Map Slave Fbox acts on a specific slave address and therefore allows also to control the access to PCD variables depending on the slave address used by the Master.

The option 'All Write Bin' and 'All Write Num' allows to reject or to re-map all write access. It applies only to the functions specified in the list (e.g. it does not apply to the function 23).

The option 'All Bin' and 'All Num' allows to reject or to re-map all access (read and write). It applies only to the functions specified in the list (e.g. it does not apply to the function 23).

If a request contains addresses which overlap a defined range (Base address to last address), it will be rejected. As a result, more than one address mapping cannot apply on values of the same request. Ranges can specifically be defined to reject requests by using the option PCD Media=None.

When several Map Slave Fboxes are used, the priority is on the first Fbox where the package matches one of the defined mappings. This is also true for request rejection. Therefore, for security reason, package rejection should be defined before other mapping.

If a format is defined (for numeric function only) and is applied, it has priority to any format defined in the Slave application function. If no format is selected, 16 bit values are assumed and can still be applied by the Slave application function. When Map Slave Fbox are used, it is not anymore necessary and not recommended to use the offset address method of the Slave application functions (set it to No 32 Bits and No Fp).

If no mapping applies to a request, it is passed as it is to the next Map Slave or the Slave application Fbox. **Therefore ranges and functions that are not explicitly defined as locked (Map to Media=None) will be accepted.**

#### **Emulate 16 bits addressing**

Typically, when the master station sends requests inside the specified range (not only at the base address) it may be necessary to emulate a 16 bits address schema instead of the default PCD address for 32 bits registers.

# **Example with default PCD addressing:**

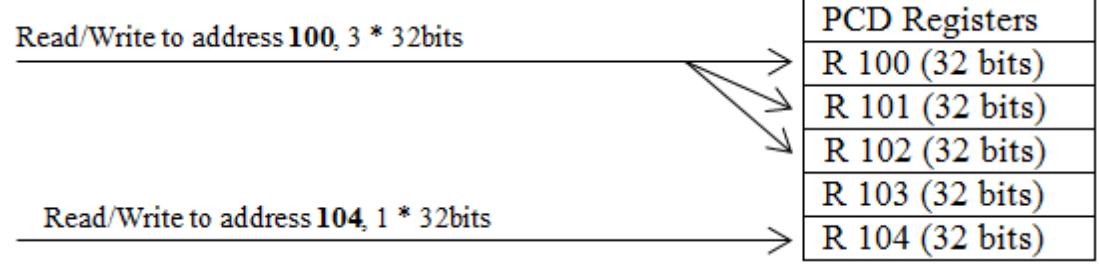

# **Example with emulated 16bits addressing:**

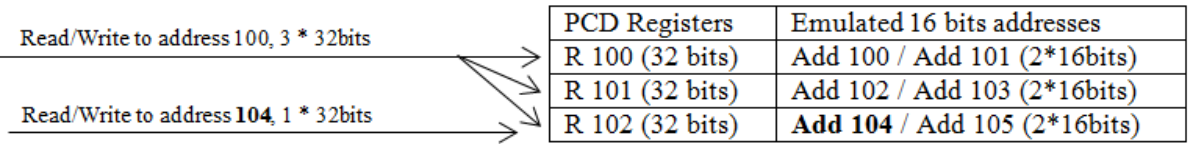

Note that this addressing can again be modified by the option 'Address offset" in the Slave Application Fbox.

The option 'Emulate 16 bit addressing' is equivalent to the option '2\*i' in the Slave Application Fbox Fbox. Don't use both at the same time.

# **6.5 Gateway S-Bus**

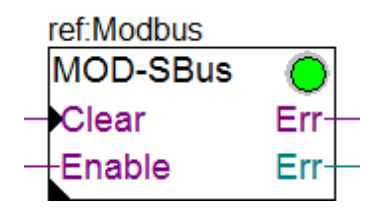

This function allows you to convert the telegram received by the Modbus slave link and to send it on a S-Bus master port. The Gateway functions take the place of a Modbus application. It can be combined with a standard Modbus application. You can also place several S-Bus Gateway Fboxes for different

ranges and choose different options and activate them with different enable signals. Take care to not have overlapping in the station numbers.

The Slave Link Function must be programmed before the Gateway function. The address range of the gateway address must be in the range of the address supported by the Slave Link.

The S-Bus master port must be assigned in **S-Bus Master** using the SASI S-Bus Fbox of the Fupla Communication family before the gateway function.

**Important !** The maximum number of elements per request is restricted to the maximum supported by the S-Bus protocol:

- · 32 Registers
- · 32 Timers/Counters
- · 128 Flags
- · 128 Inputs/Outputs

The S-Bus network will insert a supplementary delay for the response. This response time is supervised by the Slave Link function. Therefore, the application timeout of the Slave Link Fbox must be adapted consequently. The timeout of the Master must also consider the response time of the S-Bus network and of the Modbus network.

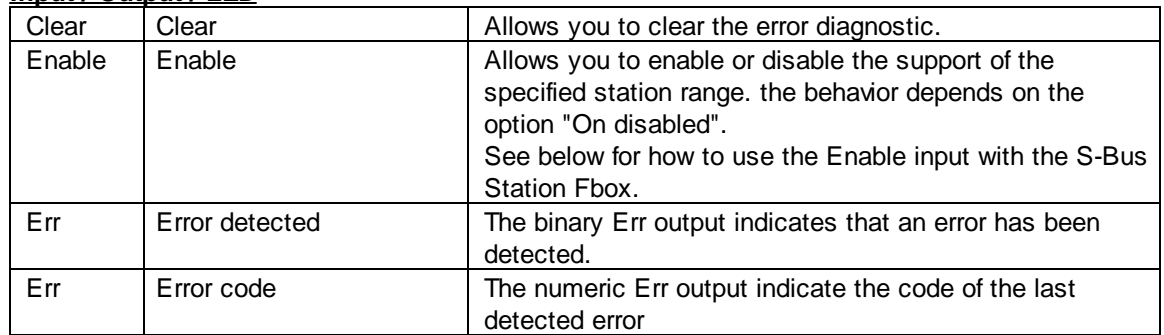

#### **Input / Output / LED**

#### **Parameters**

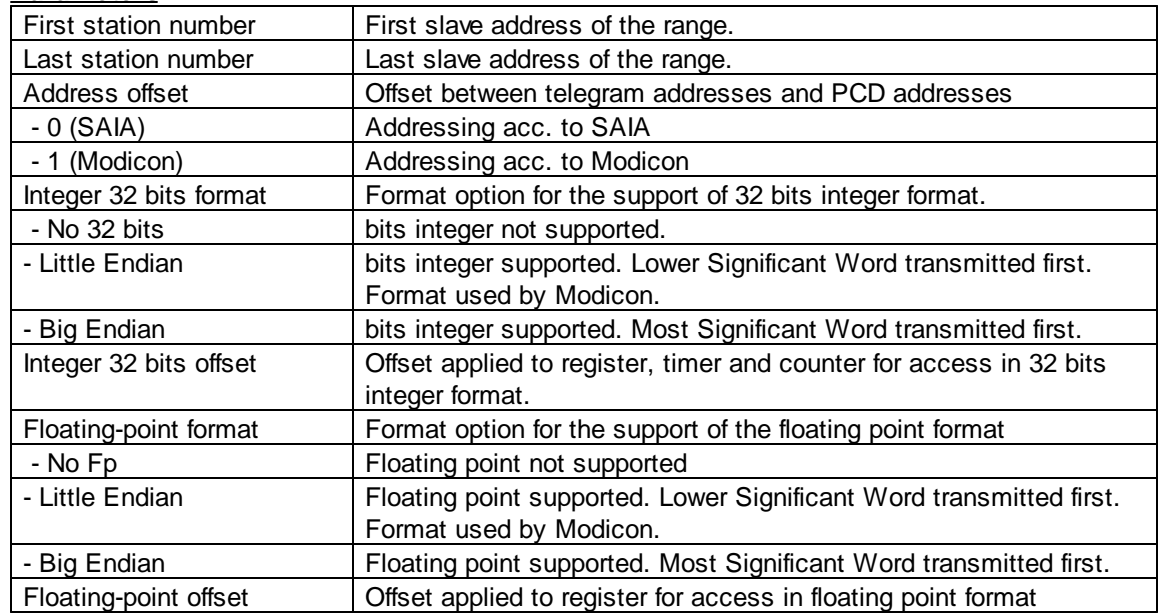

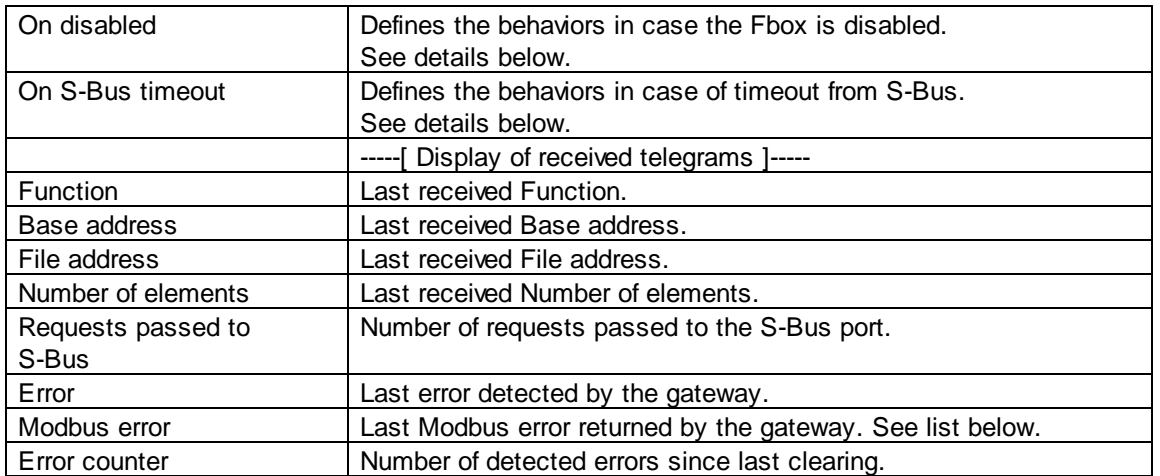

#### **Modbus Error Codes**

Modbus error are returned to the master using the modbus exception replay.

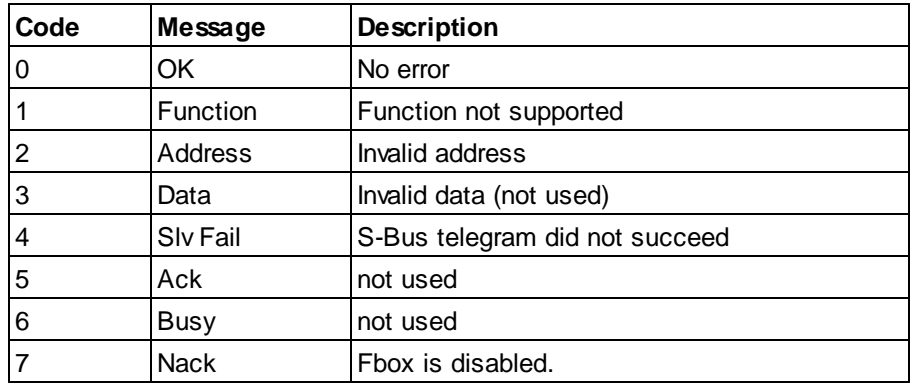

#### **How to use the Enable input with the S-Bus Station Fbox.**

It can be more efficient to disable the Gateway Fbox when a S-Bus slave station is not connected to the bus.

To do this, place one Gateway Fbox for each slave station and adjust the corresponding range (E.g. for station 5 -> First=5, Last=5 ).

The Enable input must be connected to the ConS output of the S-Bus Station Fbox.

The ConS signal is only working if at least one RCV Fbox on the corresponding slave is active. Therefore you must place at least one RCV Fbox reading any element of the each slave.

Program example:

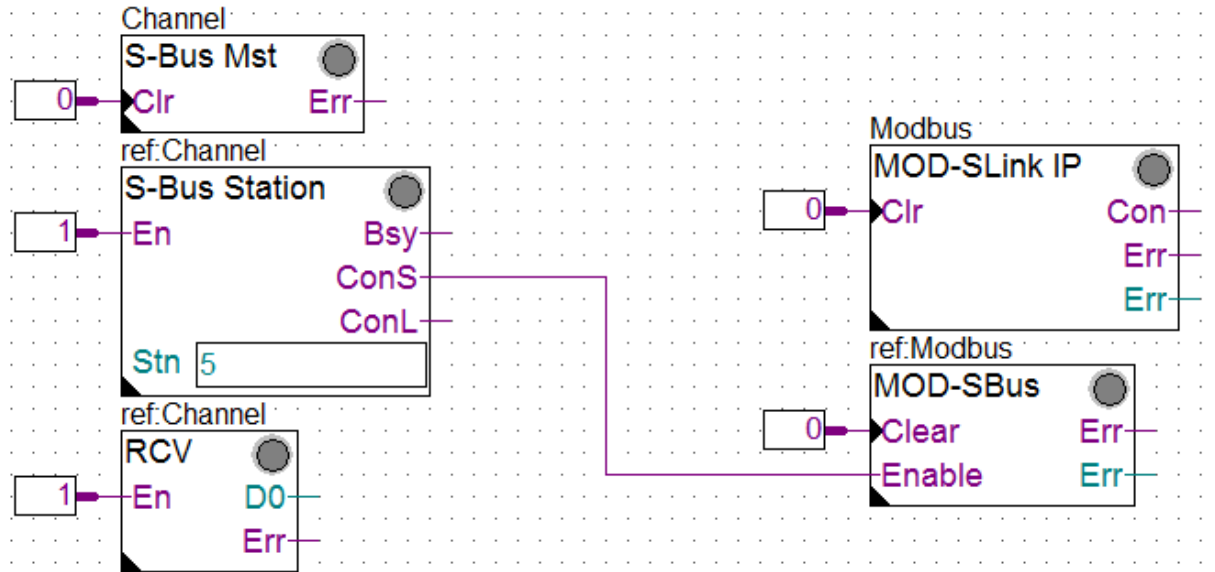

#### **Options 'On disabled' and 'On S-Bus timeout'**

These options define the response to the Modbus master in case the Fbox is disabled or timeout on S-Bus.

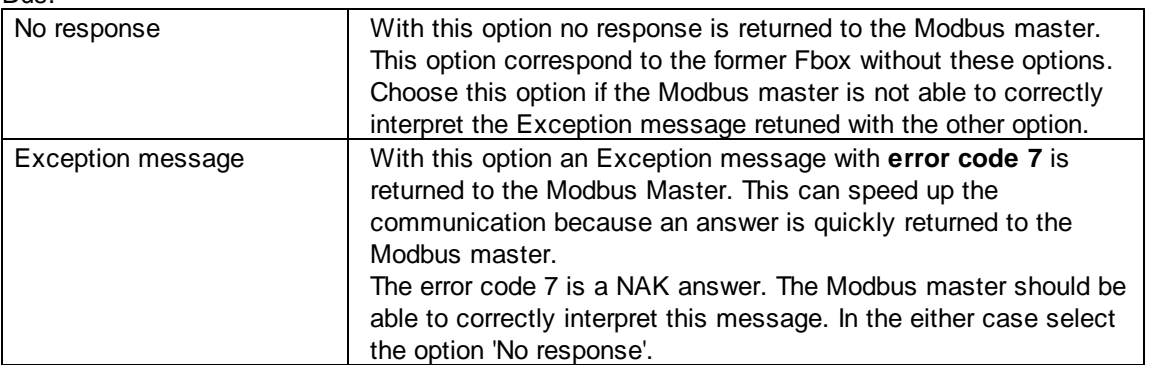

# **6.6 Slave Application**

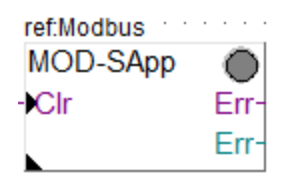

This Fbox define a standard Modbus slave application in the PCD. The standard Modbus application allows the Master to access all variables of the PCD using the standard Modbus telegrams.

**To realize a simple Modbus slave station place also one Slave Link RS or one Slave Link IP Fbox before the Slave Application Fbox.**

The slave address must be in the range of the address supported by the Slave Link.

#### **Input / Output / LED**

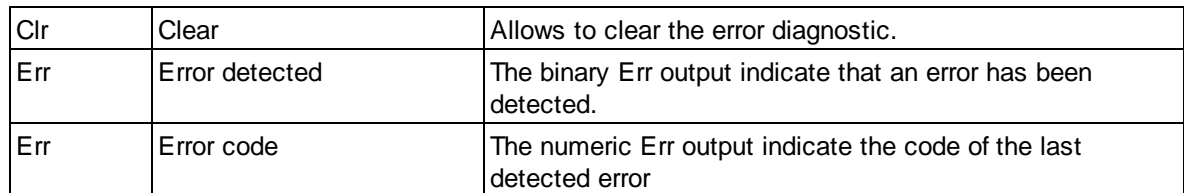

#### **Parameters**

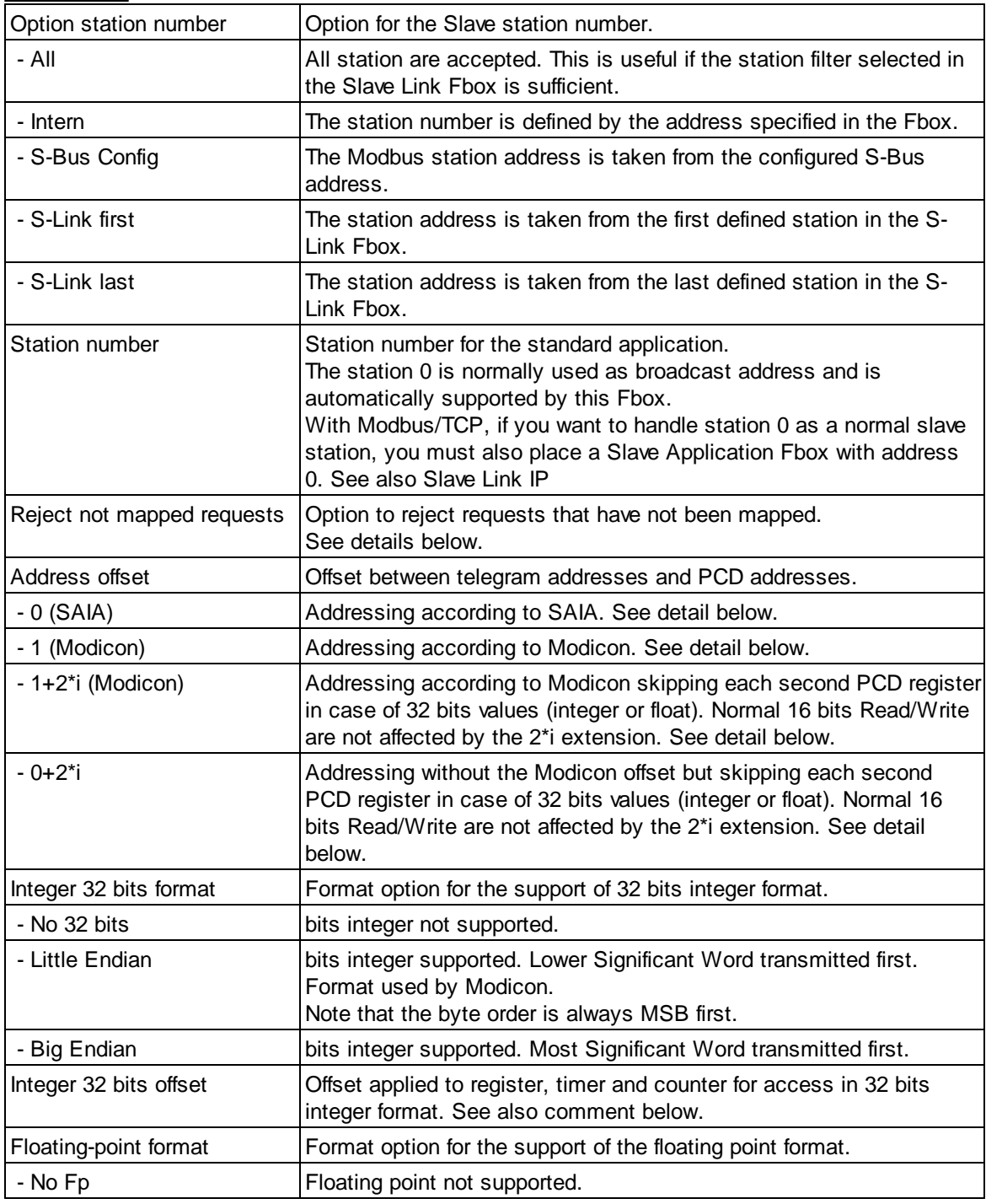

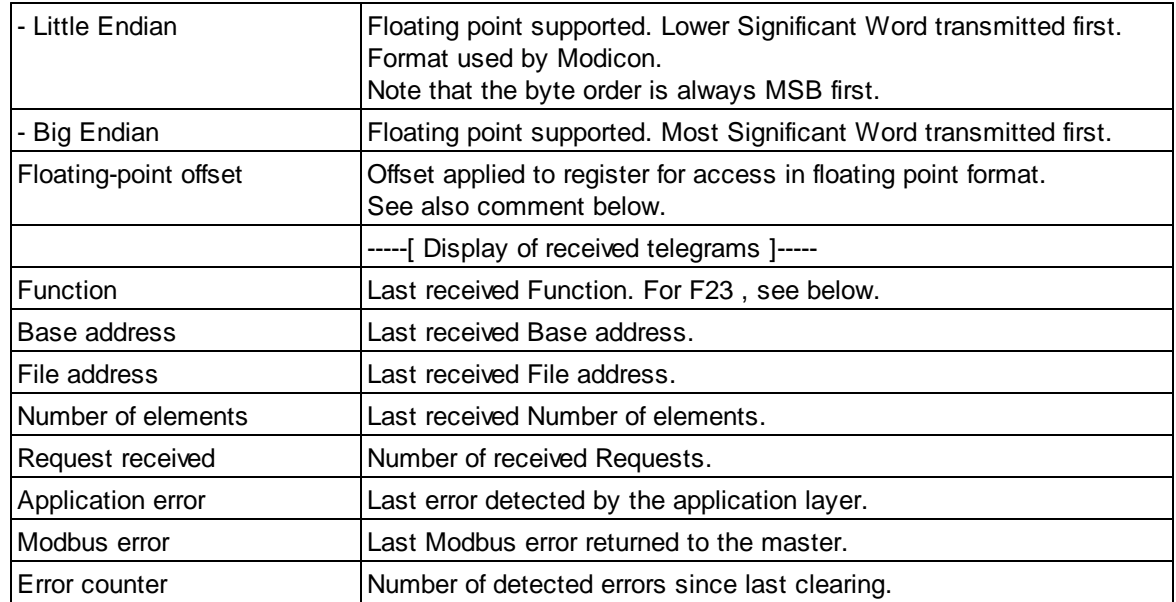

## **Application Error Codes**

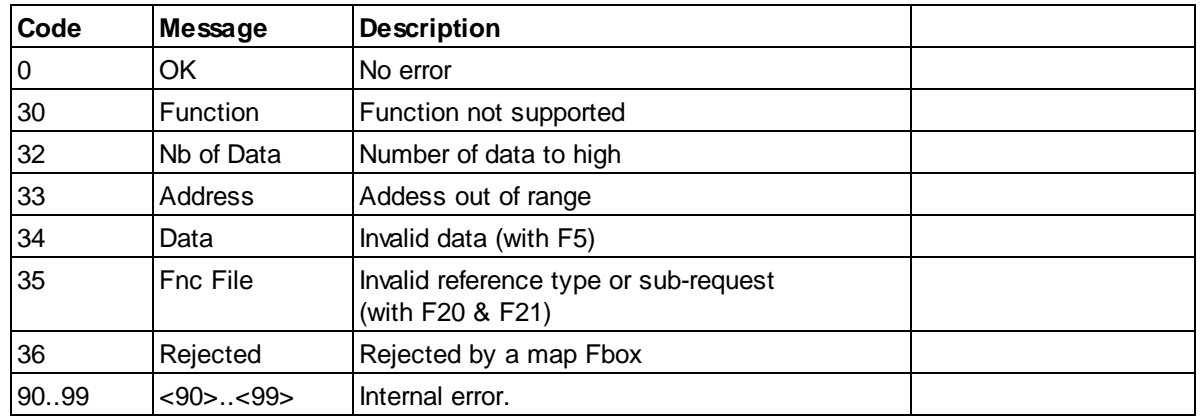

# **Modbus Error Codes**

Modbus error are returned to the master using the modbus exception replay.

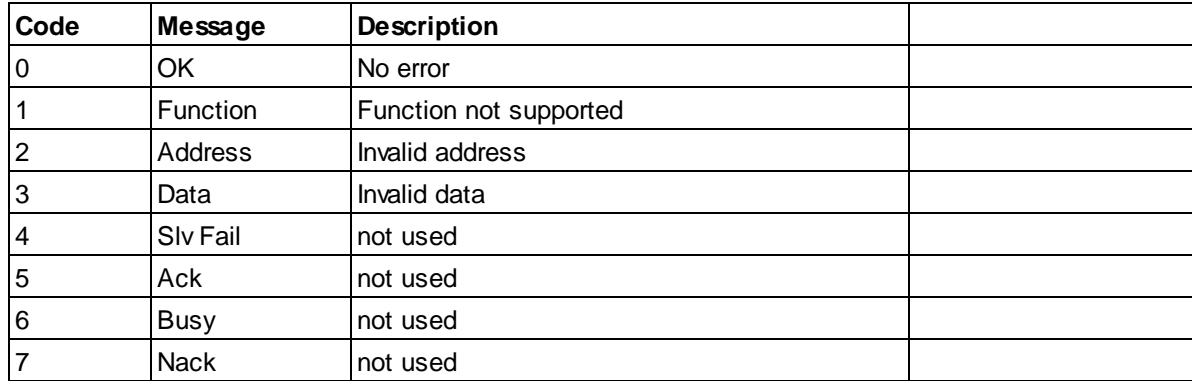

#### **Further comments**

**Reject not mapped requests :** This option allows to reject requests that have not been mapped by an Map Slave Fbox placed before the Slave Application Fbox. It allows to protect some access in a simple way. Different options are available to support typical protection principles.

**None** = No requests are rejected by default. If no Map Fbox is used all requests to a valid media range are executed. Request already defined as rejected by a Map Fbox will still be rejected.

**All =** Any request that is not mapped will be rejected. In this case, the use of Map Slave Fbox is mandatory to allow each access needed for the master.

**All Write =** Any write request that is not mapped will be rejected. This option allows you to simply protect your application and reject any write access by the master. All read access are still accepted without the need to define each of them.

**Write dynamics =** All write access to dynamic ranges are rejected. This is a safe mode if you want to allows write access without the need to map each write request. Dynamic ranges are used for internal variables and should normally not be written by an external system.

Note that in any cases, requests to a sub range of a mapped range is also accepted. E.g. write to a single element in a mapped range of 100 registers.

**F23 :** The function 23 execute a Write and a Read access in the same transaction. The base address and the number of elements show the parameter of the Write access. The base address of the Read access is shown as File address. The number of element is not displayed.

**Integer 32 bits format :** By default, the Modbus telegrams transmit 16 bits packages. The received or requested values are mapped as 16 bits packages in PCD registers. To tell the driver to read and write 32 bits packages into PCD registers, the Master must extend the address by the specified offset. For instance, if offset is set to 10'000, to read and write 32 bits values in register 123, the master must read and write to address 10'123. For DB access using functions 20 and 21, the offset must be applied on the register address (DB element).

The floating point offset is checked first and win on the 32 bits offset. Therefore, the offset for the 32 bits integer must be lower than the offset for float format.

**Floating point format :** Usually Modbus Master transmit floating point values in IEEE format. The PCD registers use a Motorola floating format. Therefore, the values must be converted by the driver on reception and before transmission. To tell the driver to convert IEEE values to the PCD float format, the Master must extend the address by the specified offset. For instance, if offset is set to 20'000, to read and write floating point values in register 456, the master must read and write to address 20'456. For DB access using functions 20 and 21, the offset must be applied on the register address (DB element). The floating point offset is checked first and win on the 32 bits integer offset. Therefore, the offset for the float format must be higher than the offset for 32 bits integer.

Note that Integer 32 bits format and Floating point registers can also be defined using the Map Slave Fbox. In this case, the address offset don't need to be added by the Master.

#### **Address Offset**

The PCD registers have 32 bits and the address range start at 0. but this is not the case of all PLCs and Modbus master may have a different register mapping. One common case is when the register range start with 1 the address in the Modbus request is shifted by 1. In this case, use the option Offset  $= 1$ .

For 32 bits integers and floats, some PLCs use a double register, thus occupying 2 addresses for one 32 bits values. Furthermore, when the master emulates its own address range according to a device using 2 addresses for a 32 bits value, a write function on a single register may not reach the expected PCD register. In this case, you can use the option Offset  $= 1+2<sup>*</sup>$ . For more special cases, you must use the Map Slave Fbox.

#### **Example for Offset = 0 (Saia)**

# **Slave Functions**

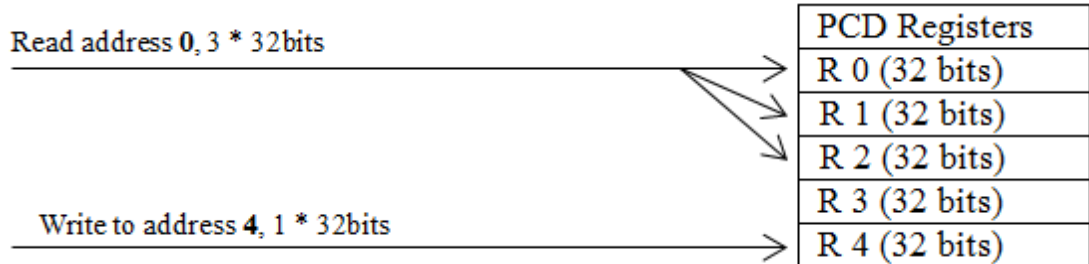

## **Example for Offset = 1 (Modicon)**

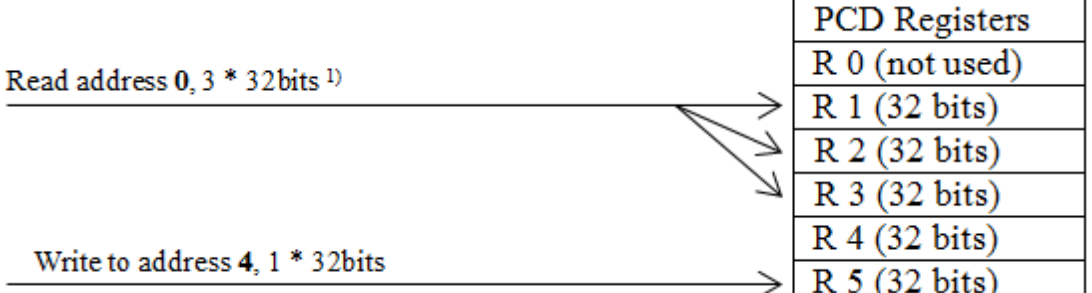

## **Example for Offset = 1+2\*i (Modicon) 2)**

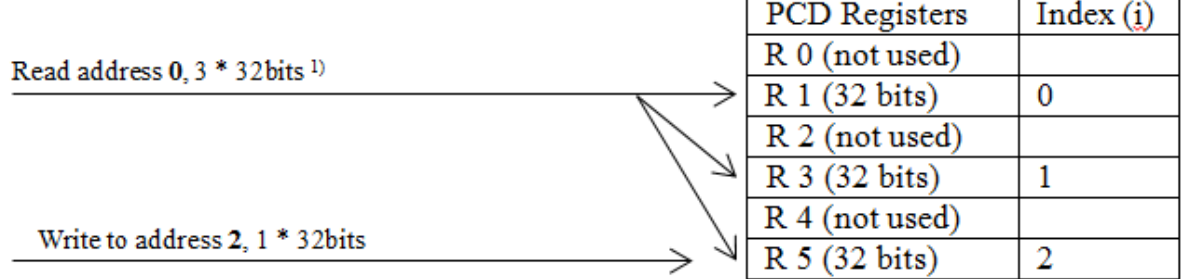

## **Example for Offset = 0+2\*i (since V 2.7.679) 2)**

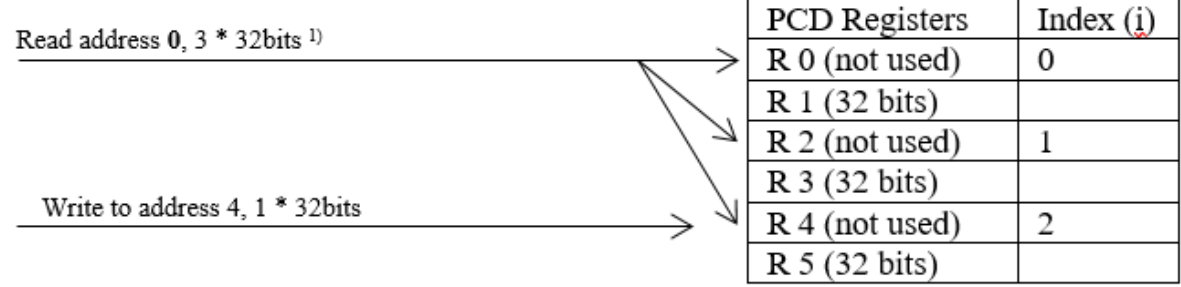

1) Depending on used notation in the master device, requests to address 0 may already be shown as address 1 (or even 40'001).

2) The 2\*i address extension applies only for 32 bits Read/Write access.

For 16 bits access (without Integer 32 bits or Float 32 bits offset) the i\*2 extension does not apply.

The option '2\*i' is equivalent to the option 'Emulate 16 bit addressing' in the Map Slave Fbox. Don't use both at the same time.

# **6.7 Virtual Slave**

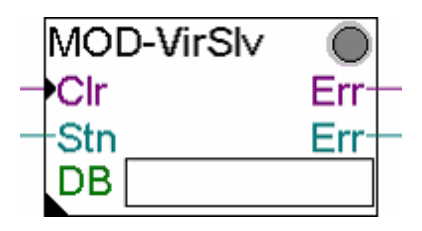

This Fbox define a Modbus Slave application in the PCD supporting a definable array of virtual registers. The values are actually store in a DB in the PCD but are accessed like registers from the Master system with functions 3, 6 and 16. It allows to use the big DB memory of the PCD and to keep registers free for other tasks. Systems not able to read and write into DB can also read this DB like registers. The Fbox can be combined with a standard application but will get another slave address. Therefore it look like a virtual slave beside the standard PCD responding as Slave. Several such Fbox can even be used. Each of them must have its own DB and slave address.

Example: The PCD slave is defined as slave address 1 and support the standard slave application. A DB of 1000 elements is defined as virtual slave and has the slave address 2. The master can access the 4096 standard registers on slave 1 and 1000 other registers using the slave address 2.

The Slave Link Function must be programmed before the Slave Application. The slave address must be in the range of the address supported by the Slave Link.

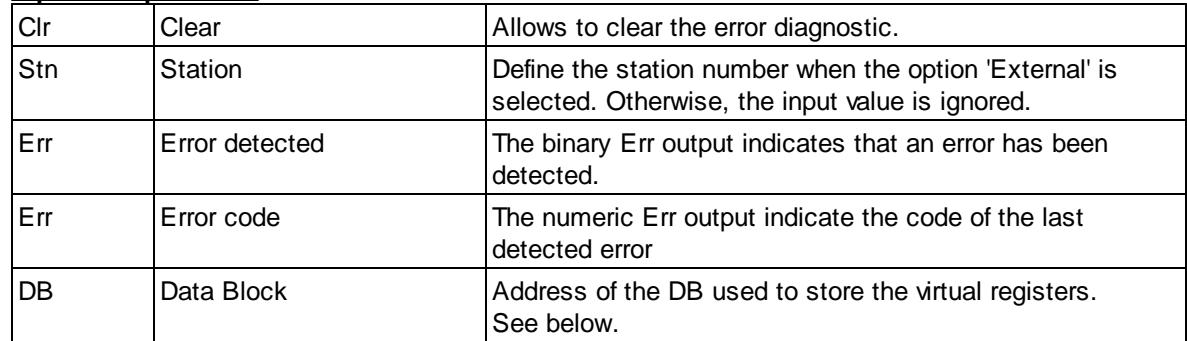

#### **Input / Output / LED**

#### **Parameters**

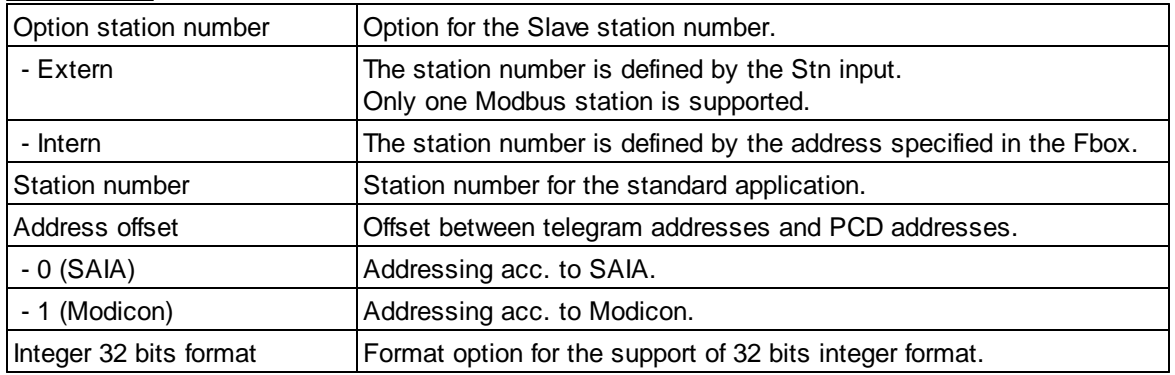

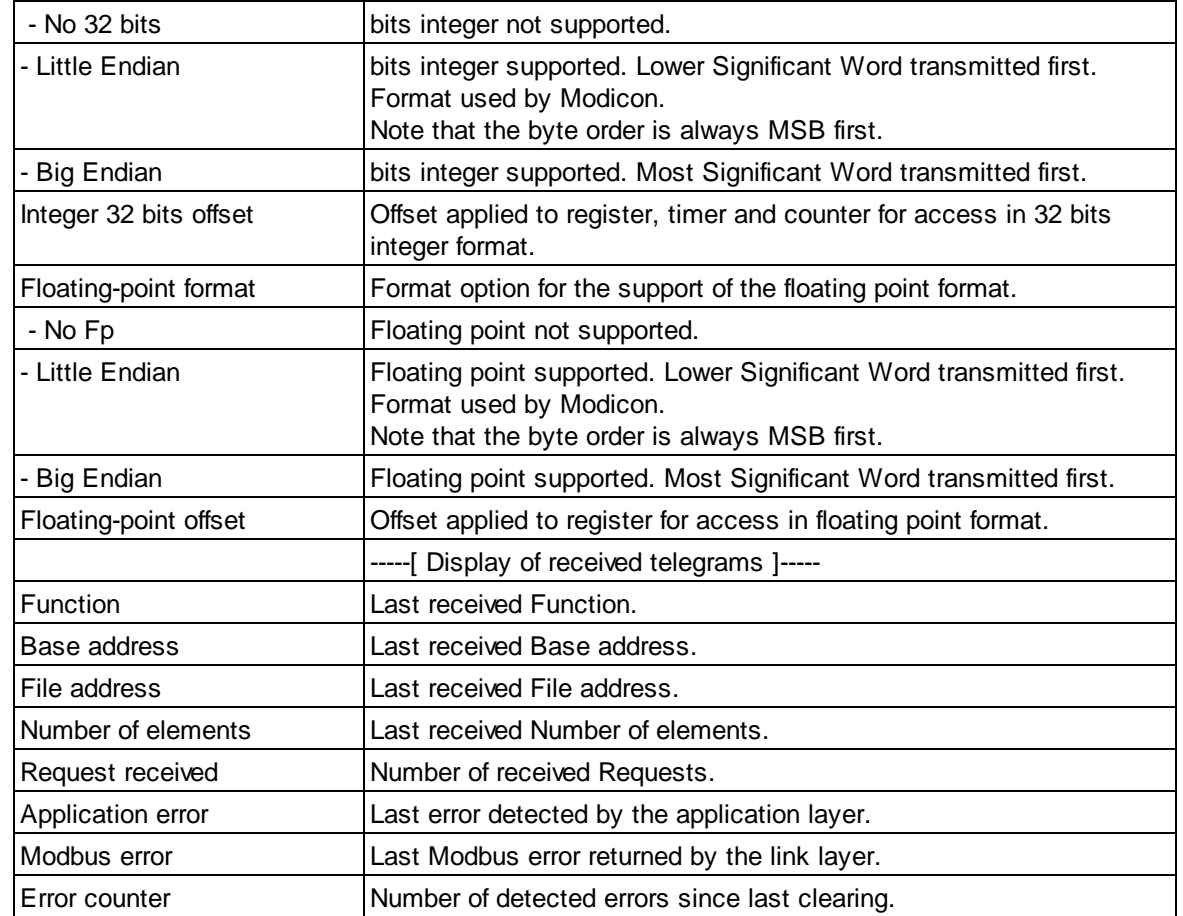

The DB must be defined in RAM in order to write into it. Don't forget to check also the location of the RAM DB in the dynamic distribution of the project manager. The DB size will define the amount of virtual register available.

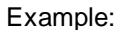

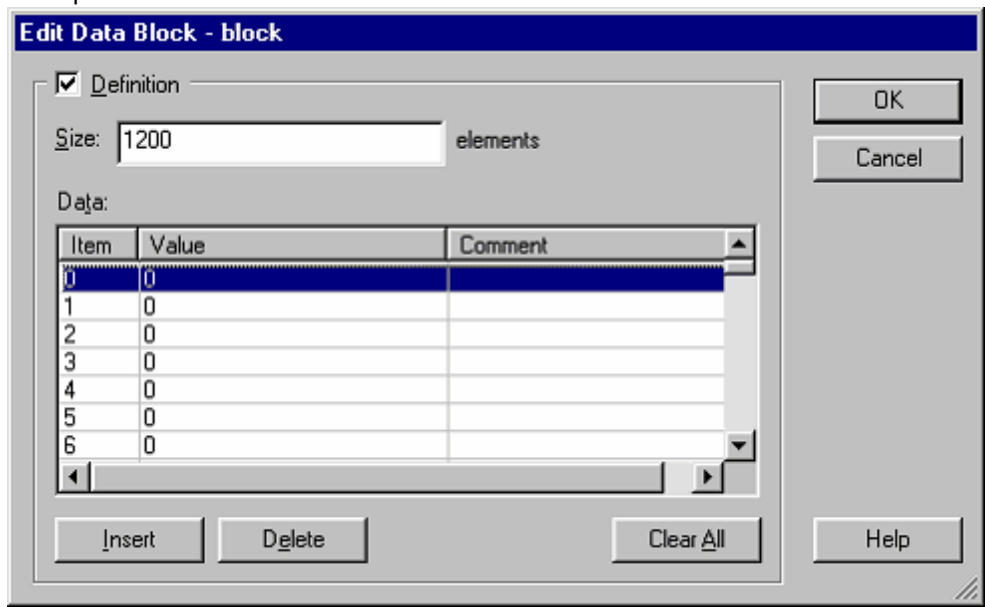

## **Application Error Codes**

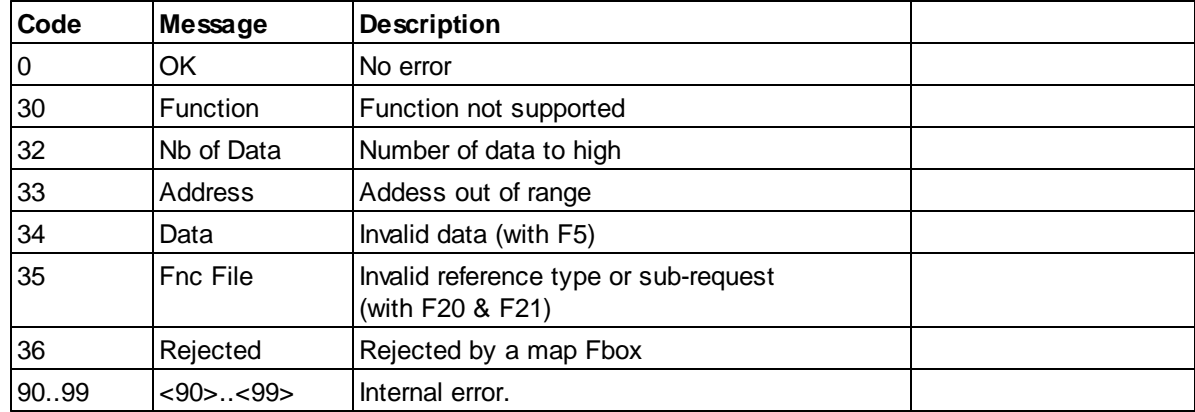

## **Modbus Error Codes**

Modbus error are returned to the master using the modbus exception replay.

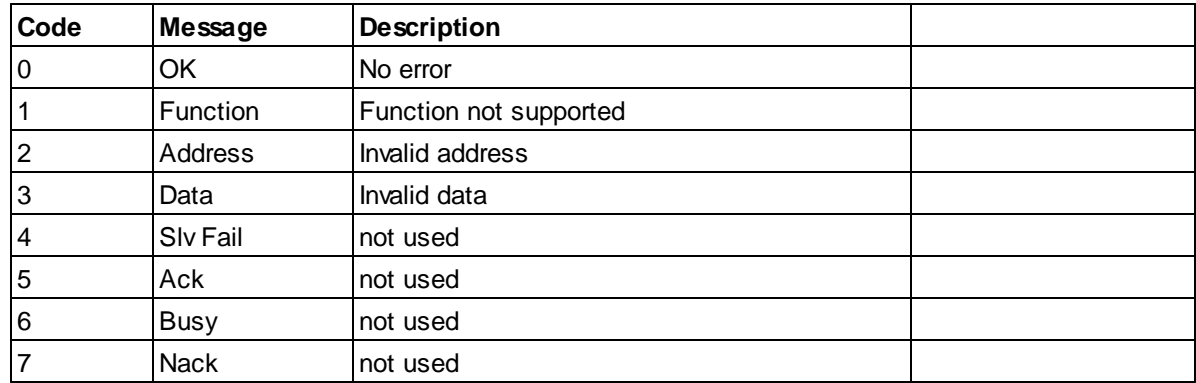

**Other Functions**

# **7 Other Functions**

# **7.1 Link Emulator**

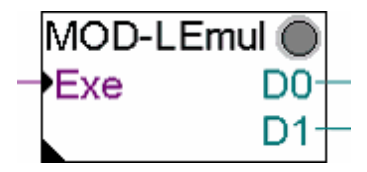

This function is only used for tests. It replaces the function of an external Master and the Modbus Slave Link. It allows to manually access directly a standard application or a gateway function.

**Sub-Topics**

# **8 Sub-Topics**

# **8.1 FB Calls for IL Programs**

Since version 2.5.030, FB calls are available for IL programming of a Modbus master application.

In fact, the first part of the programming including the Master Link and the Station definitions is still made in a Fupla file. The Send and the Receive functions can then be realized in an IL program or in IL code in Steps and Transitions of a Graftec program.

Don't forget that some internal check and security mechanisms are not anymore possible with these FB calls. Therefore, an IL programmer must take care at the correctness of it program structure and invest more debugging time in case of malfunction.

The FBs and some useful elements are published as system symbols in the **S.NgbMod** group (NgbMod stand for Engiby Modbus). From this main group subgroups will be found with the name of the MasterLink Fbox and further extended with the name of each Station Fboxes. The general structure of these symbols will be **S.NgbMod.**<master\_link>.<symbol> or

**S.NgbMod.**<master\_link>.<slave\_station>.<symbol> with **S.NgbMod** Fixed part <master\_link> Name of the Master Link Fbox <slave\_station> Name of Slave station Fbox

<symbol> Symbol name

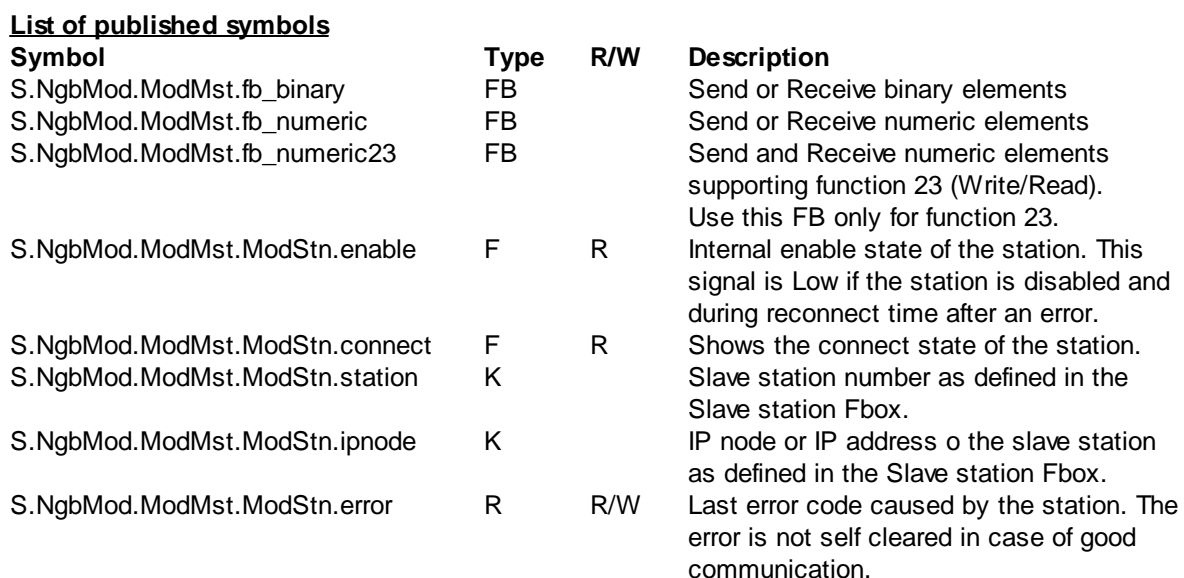

#### **FB calls and parameters**

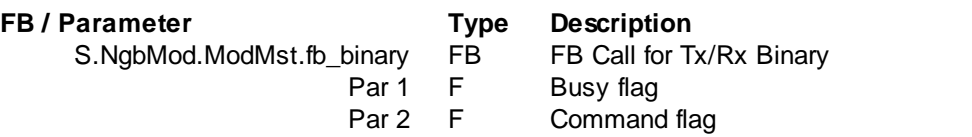

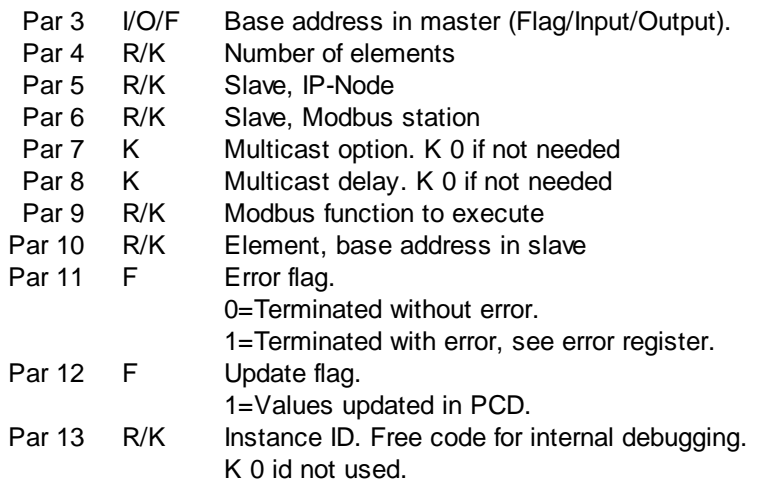

# **FB / Parameter Type Description**

S.NgbMod.ModMst

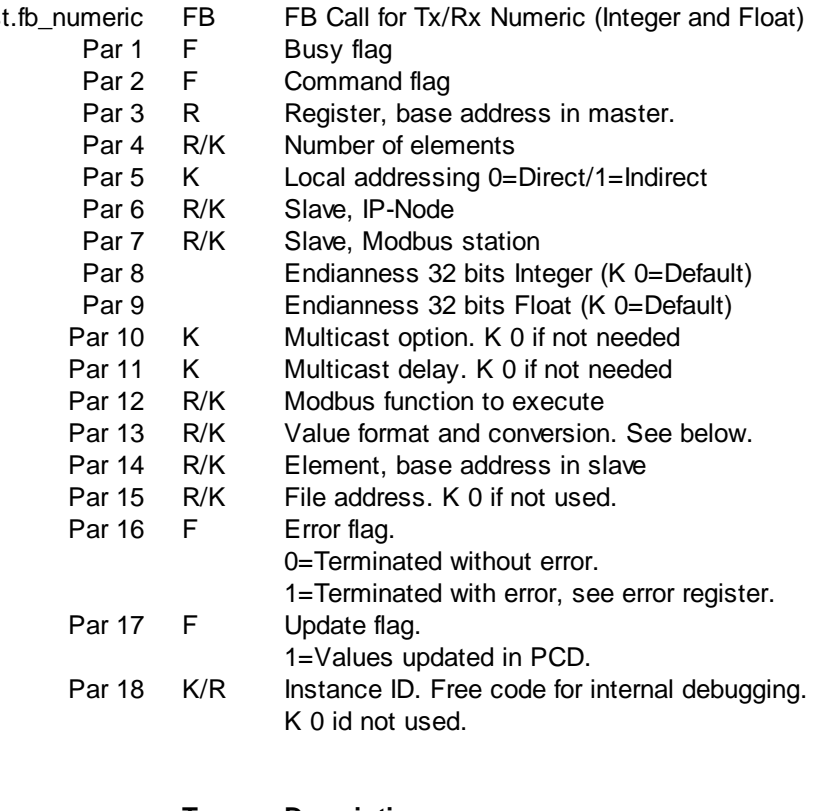

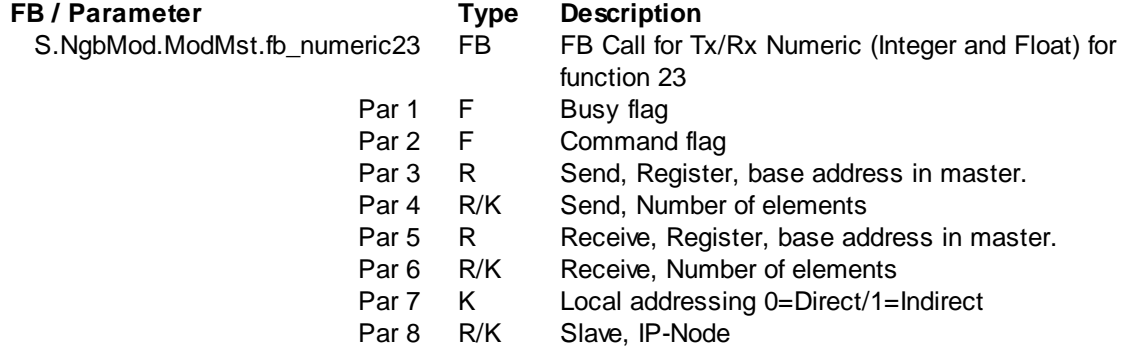

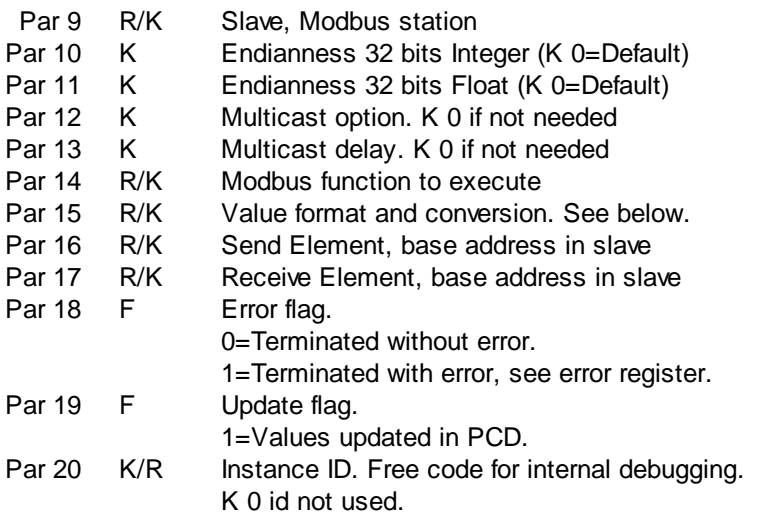

#### **If you have installed more than one driver, it is important to use the corresponding FBs. Different symbols are published for each driver!**

#### Modbus function

You should find the functions to use, and the available addresses in the manual of the slave device. You can consult the functions supported by the Modbus Slave driver as implemented in this library but remember that the implementation is manufacturer specific.

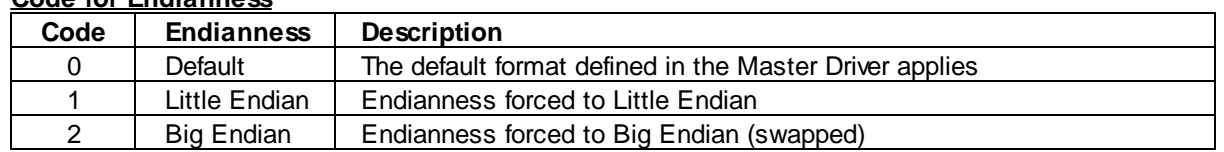

## **Code for Endianness**

#### **Code for value format and conversion**

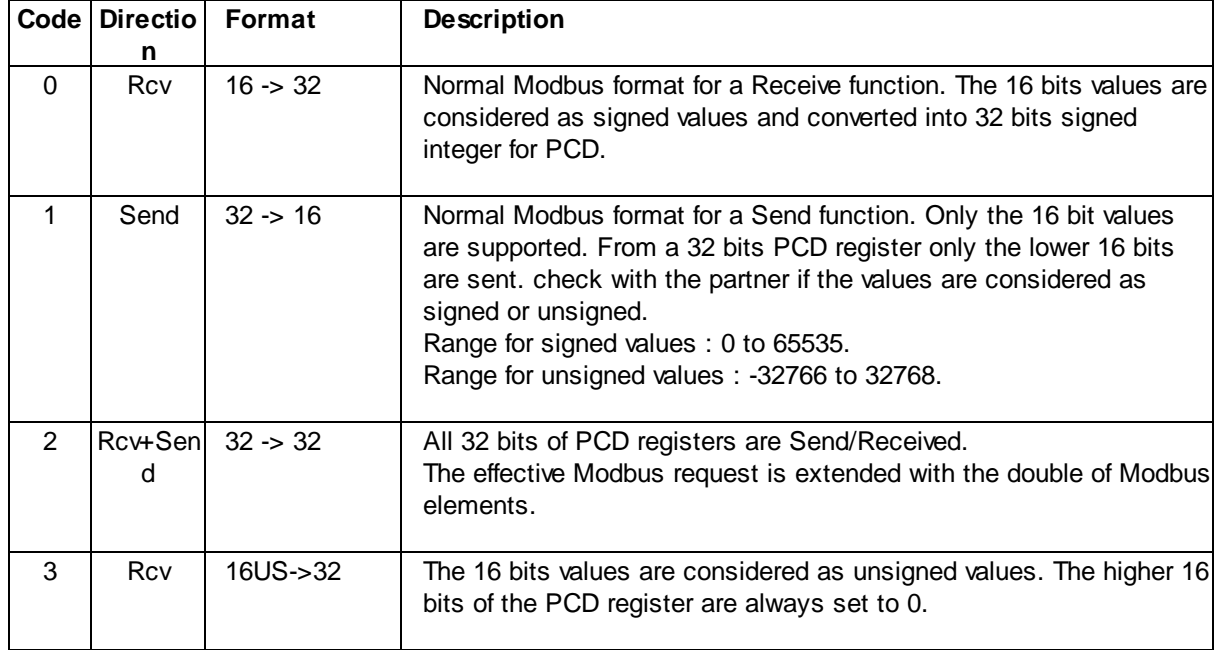
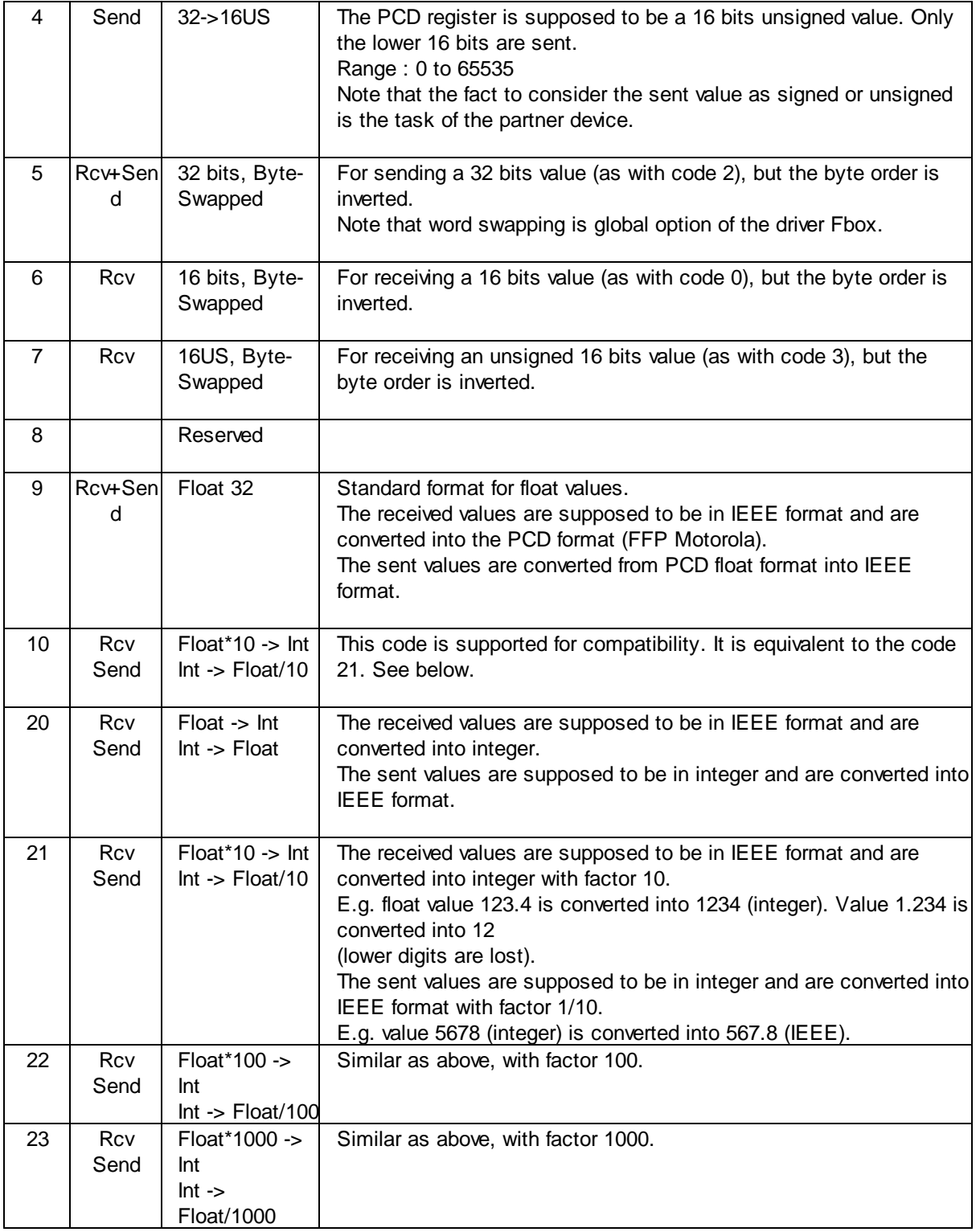

## Principle of the FB calls

To execute a Send or a Receive you must program an FB call (binary or numeric). The FB must be called a first time with the command bit to High and then called cyclically until the busy flag is reset. After this, you can check the error flag to know if the transaction has correctly been executed. In case of error you can also check the error code in the corresponding register.

If you want to stop communication with during the reconnect time handled by the Station Fbox, check also the corresponding Enable flag.

### Example of typical FB calls

```
;------------------------------------------------------
;Reading of 100 binary elements
;From slave 1, address 200 to 299
;Into PCD Flags 300 to 399
;Setting flag 100 start execution
;------------------------------------------------------
  STH F 100 ; Command flag set
  ANH S.NgbMod.ModMst.ModStn.enable ;And station enabled
  ORH F 101 ;Call while busy
  CFB H S.NgbMod.ModMst.fb binary ;Call FB for Tx/Rx Binary
       F 101 ;Busy flag
       F 100 ; Command flag
       F 300 ; Base address Master
       K 100 ; Number of elements
       K 0 :Slave IP-Node (not used in RS)
       K 1 \qquad ; Slave station
       K 0 ;Multicast option (0=not used)
       K 0 :Multicast delay (0=not used)
       K 1 : Function type. 1=Read bits
       K 200 ; Base address Slave
       F 102 ;Error flag
       F 103 ; Update flag
       K 1 ;FB call ID
;------------------------------------------------------
;Reading of 10 numeric elements
;From slave 1, address 300 to 309
;Into PCD Registers 400 to 409
;Setting flag 110 start execution
;------------------------------------------------------
  STH F 110 ; Command flag set
  ANH S.NgbMod.ModMst.ModStn.enable ;And station enabled
  ORH F 111 ;Call while busy
  CFB H S.NgbMod.ModMst.fb_numeric ;Call FB for Tx/Rx Integer
       F 111 ;Busy flag
       F 110 ; Command flag
       R 400 ;Base address Master
       K 10 : Number of elements
       K 0 ;Local addressing (0=Direct)
       K 0 :Slave IP-Node (not used in RS)
       K 1 (Slave station
       K 0 ;Endianness 32 bits Integer (K 0=Default)
       K 0 :Endianness 32 bits Float (K 0=Default)
       K 0 :Multicast option (0=not used)
       K 0 :Multicast delay (0=not used)
       K 3 : Function type. 3=Read registers
       K 0 iValue format (16->32 bits)
       K 300 ; Base address Slave
```
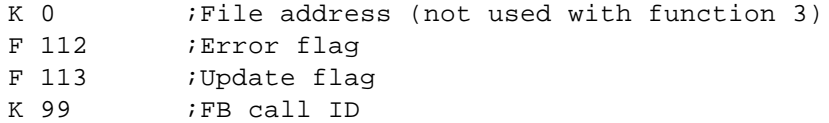

Note that you can also use the symbols S.NgbMod.ModMst.ModStn.ipnode and S.NgbMod.ModMst.ModStn.station

When programming in Graftec, you can put the FB call in a transition and test the command flag as transition condition. The transition and the FB call will be repeated until the command flag is reset.

Example / Step before the FB call

ACC H SET F 110 : Set Command flag

Transition with FB call

CFB H S.NgbMod.ModMst.fb\_numeric F 111 ;Busy flag ;Command flag ...see example above... STL F 110 ; Repeat until command ended

## **8.2 Public Line Modem**

The library supports PLM in combination with the Standard SAIA Modem Library. At least the following versions must be used: Modbus 2 Library: 2.0.004 SAIA Modem Library: V 2.1.400

The calling station must be Modbus Master and the PCD with Modbus Slave will be the responding station. Both RTU and ASCII protocol are supported.

The Hardware type in the Modbus Slave Link Fbox must be set to 'RS232 / PLM'.

The SASI-Modem Fbox of the Standard Modem Library must be placed before the Modbus Slave Link Fbox. In the SASI-Modem, the standby mode must be set to 'C-Mode'. Select the same channel number in the Modbus Slave Link and in SASI-Modem.

### **Important notes:**

The transmission speed and the bit settings of the SASI-Modem is used. The transmission speed and the bit settings of the Modbus Link Fbox are ignored.

The Modbus RTU protocol needs to transmit 8 bits characters. If the modem does not support 10 bits characters, the bits setting should be 8-N-1 with RTU protocol. The ASCII protocol can work with 7 or 8 bits.

This page is intentionally left blank. Remove this text from the manual template if you want it completely blank. **NG-Configurator**

## **9 NG-Configurator**

## **9.1 Installation**

## **Installation of the Engiby Configurator**

This description is valid for the Engiby Configurator version 2.2.xxx

The Modbus Master library versions 2.8.xxx is designed to be used with the Engiby Configurator, called NG-Configurator. This tool is used with the Modbus library but can also be used with other libraries. Therefore, you should install a new version only.

If you have an old Engiby Configurator installed, proceed as follow:

- 1. Uninstall the old version using the Windows installation function.
- 2. Proceed as described below for the new installation.

If you already have the correct version or even a new version of the NG-Configurator, skip this installation.

To install the Configurator, start the Setup program and follow the instructions.

We assume that the PG5 utility and MS-Excel are correctly installed on the PC. If it is not the case you must install these components before to be able to use the Configurator.

During installation you will have the possibility to register it as Add-On Tool in PG5. The registration in PG5 is ended the next time PG5 starts.

Once installed and registered, you will start the configurator from PG5 by creating a NG-Configurator file in the project. Use the New command, give a file name and select the File Type NG-Configurator.

The Help of the Configurator will give you more details about its general working principle.

See now the Working Principle and Use of the Library

## **9.2 Working Principle and Use of the Library**

The use of NG-Configurator with Modbus 2 library requires the minimum PG5 version 2.1.xxx.

We assume that MS-Excel as well as the NG-Configurator are installed and registered in PG5. If not yet done, see the installation instructions.

To create your Modbus 2 NG-Configurator application, add a new file in the CPU and select the file type NG-Configurator. When the configurator starts, it will propose to create a new configuration file base on a template. Select the application Modbus 2 NG-Configurator. A default file is created.

The library 'Modbus 2 NG-Configurator' is intended to be used only with the Modbus Master function. The Master Link FBox and the Slave Station Fbox need to be placed and configured in a Fupla File. The configuration file for NG-Configurator can replace only the SEND and RCV FBoxes. It is still possible to use the SEND/RCV Fboxes in parallel in a Fupla file.

The Excel file has two useful sheets. The Rcv sheet is made to configure Read telegrams while the Send sheet is made made to configure Write telegrams.

## **9.3 Rcv Sheet**

See first the topic Working Principle and Use of the Library

The Rcv sheet is made to configure Read telegrams. Each Excel line defines one Modbus telegram (except the BUFFER function).

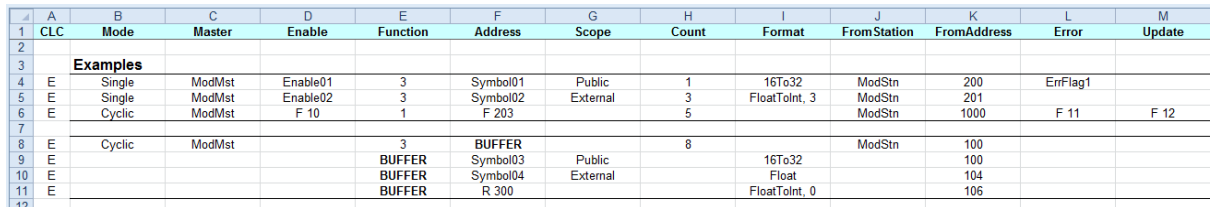

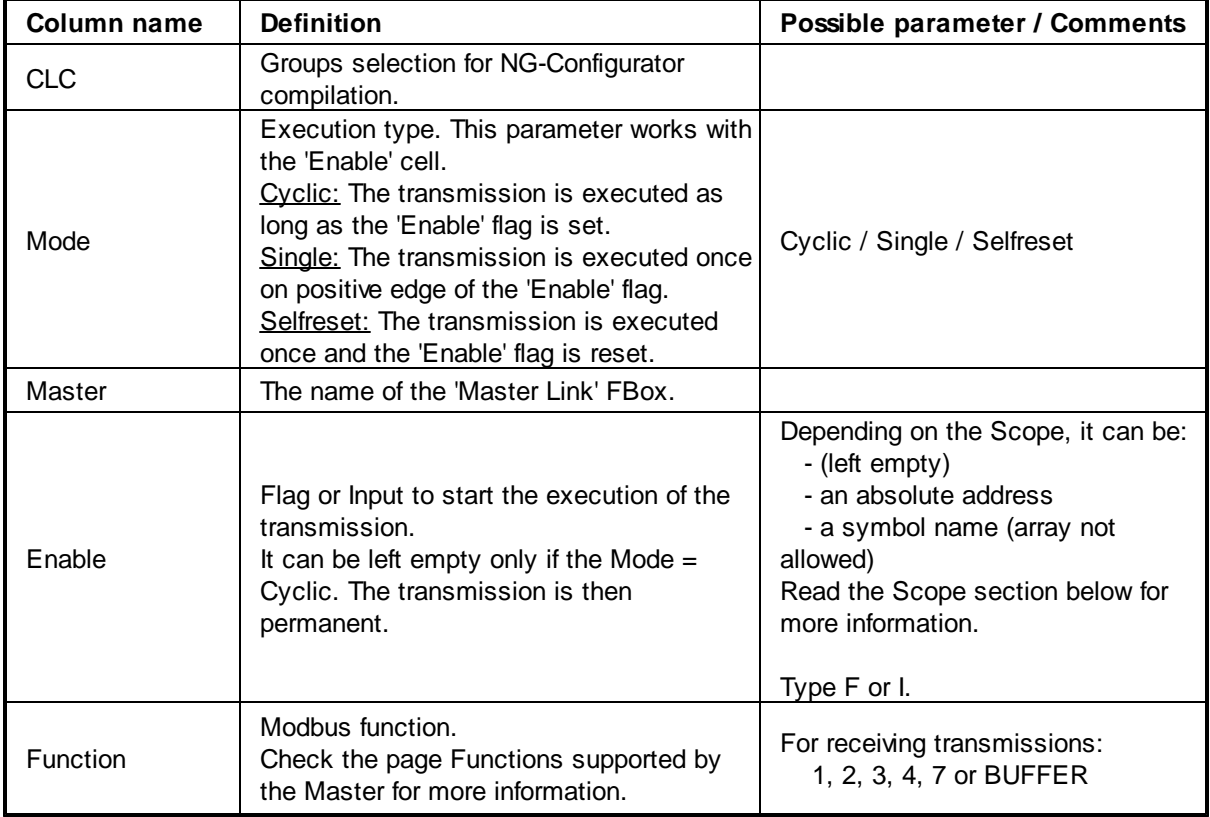

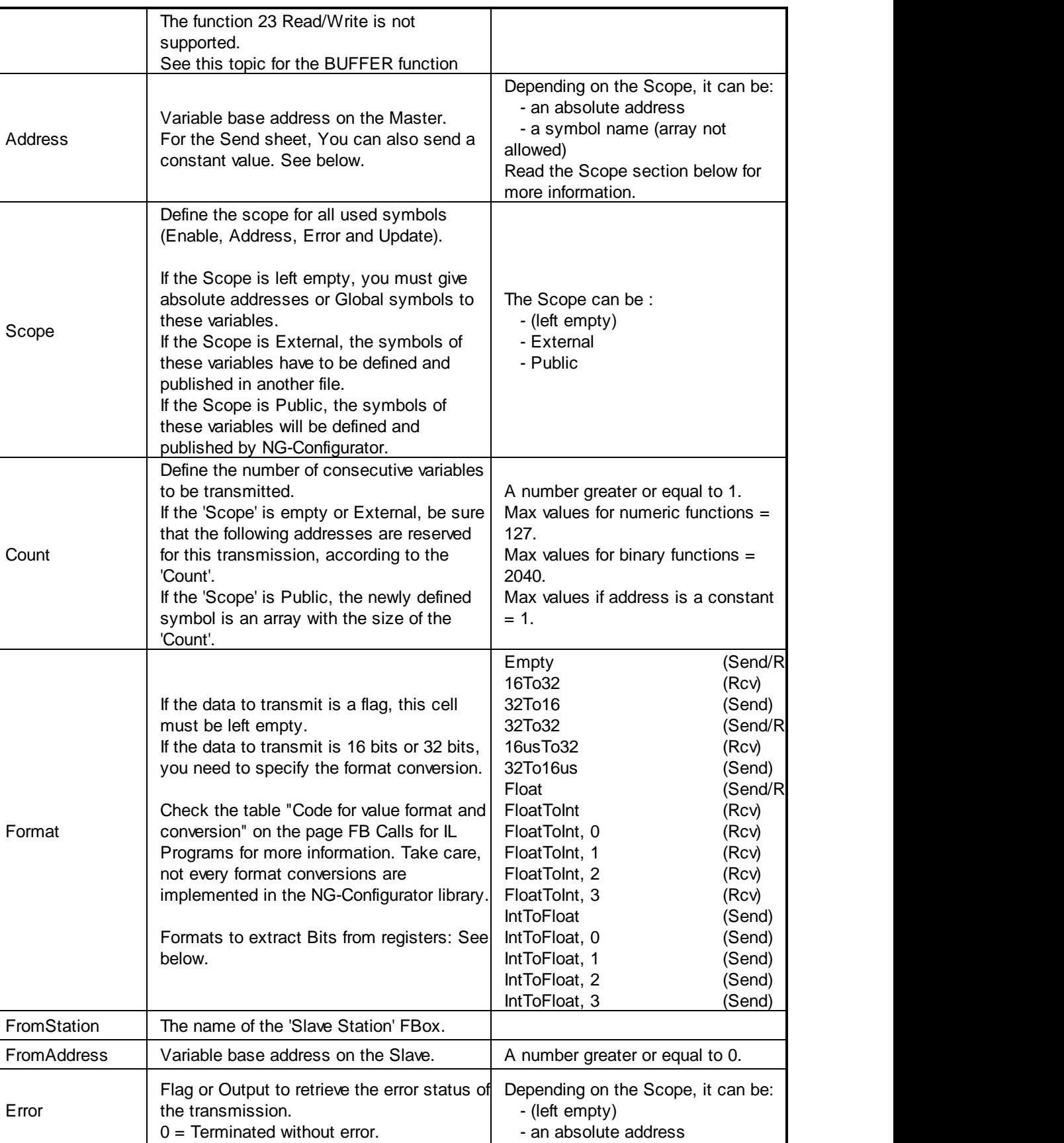

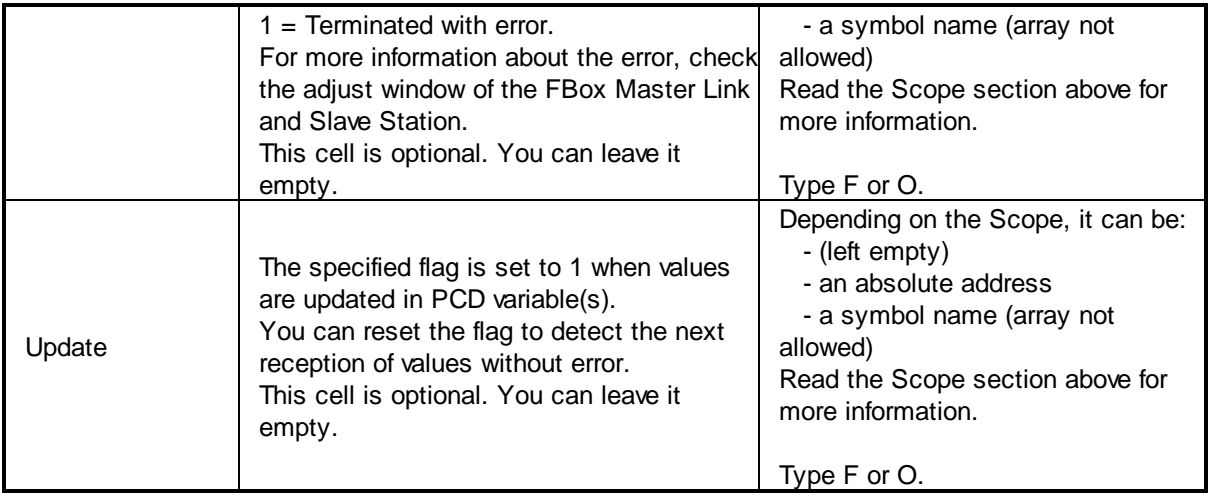

## **9.4 Send Sheet**

See first the topic Working Principle and Use of the Library

The Send sheet is made to configure Write telegrams. Each Excel line defines one Modbus telegram.

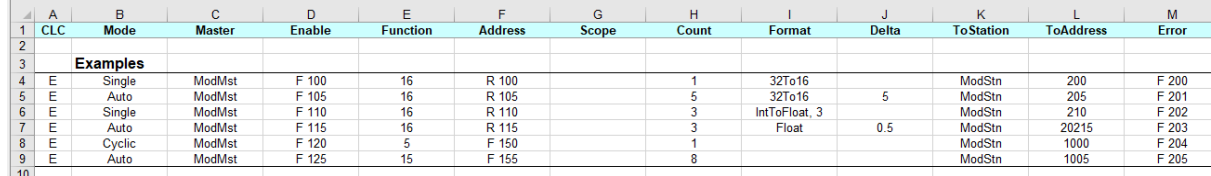

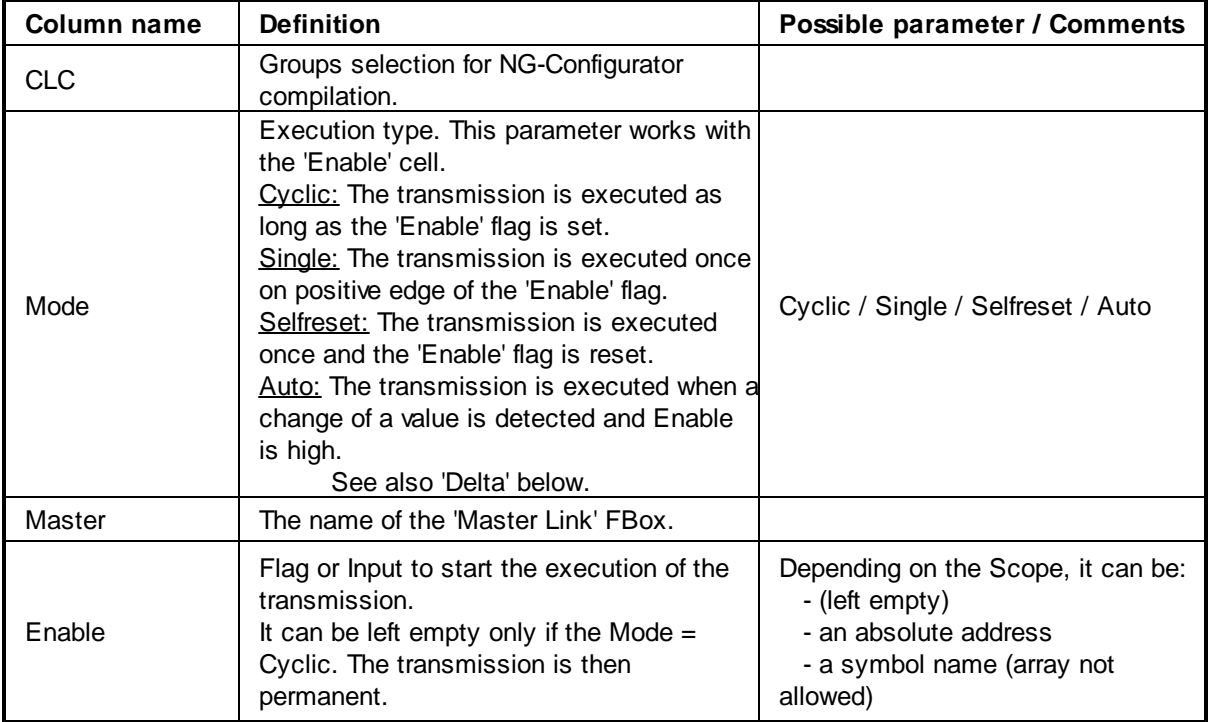

Function

Address

Scope

**Count** 

Format

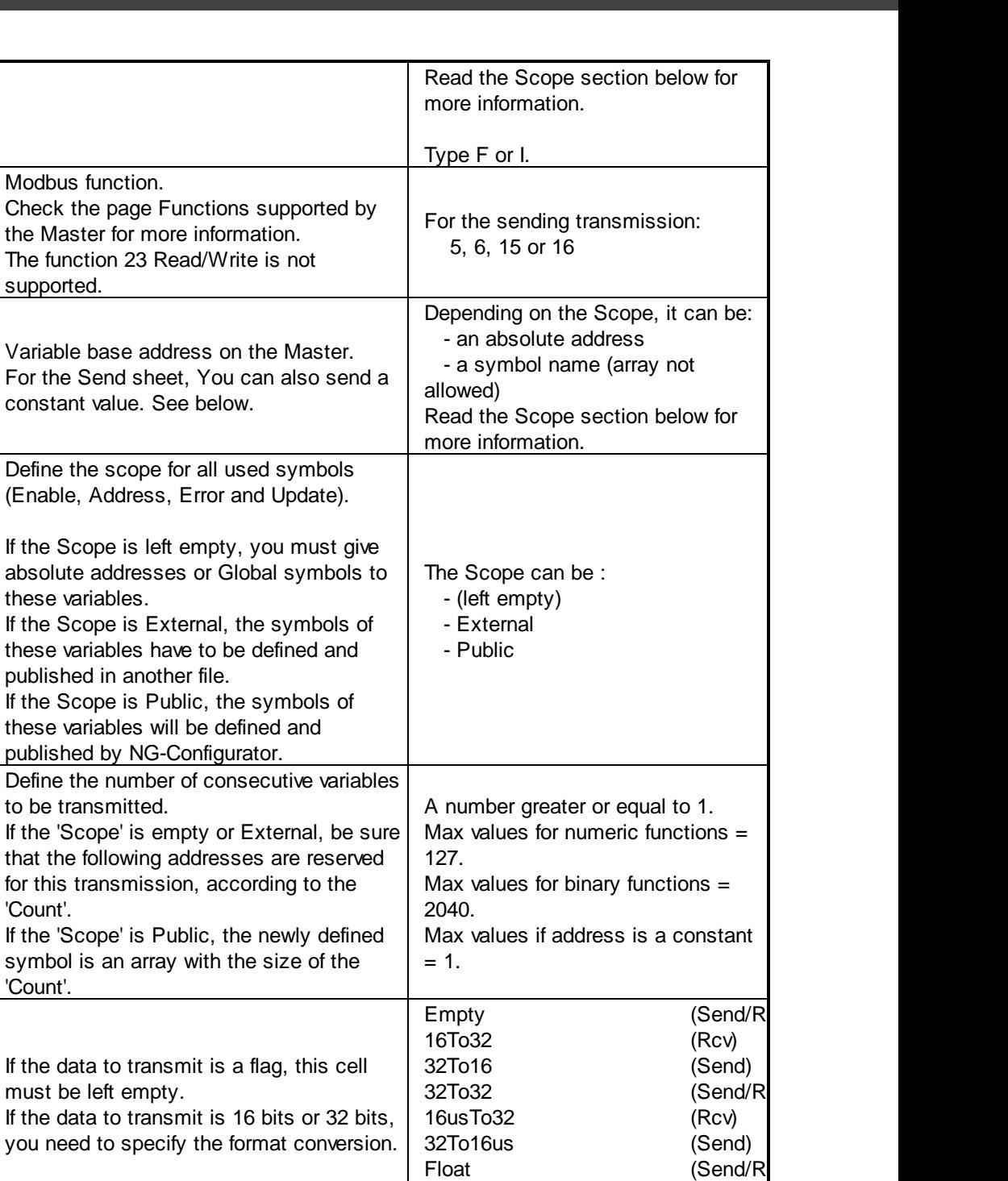

Check the table "Code for value format and conversion" on the page FB Calls for IL Programs for more information. Take care,

implemented in the NG-Configurator library.

Formats to extract Bits from registers: See

not every format conversions are

below.

FloatToInt (Rcv) FloatToInt, 0 (Rcv) FloatToInt, 1 (Rcv) FloatToInt, 2 (Rcv) FloatToInt, 3 (Rcv) IntToFloat (Send)<br>
IntToFloat, 0 (Send)

IntToFloat, 1 (Send) IntToFloat, 2 (Send) IntToFloat, 3. (Send)

IntToFloat, 0

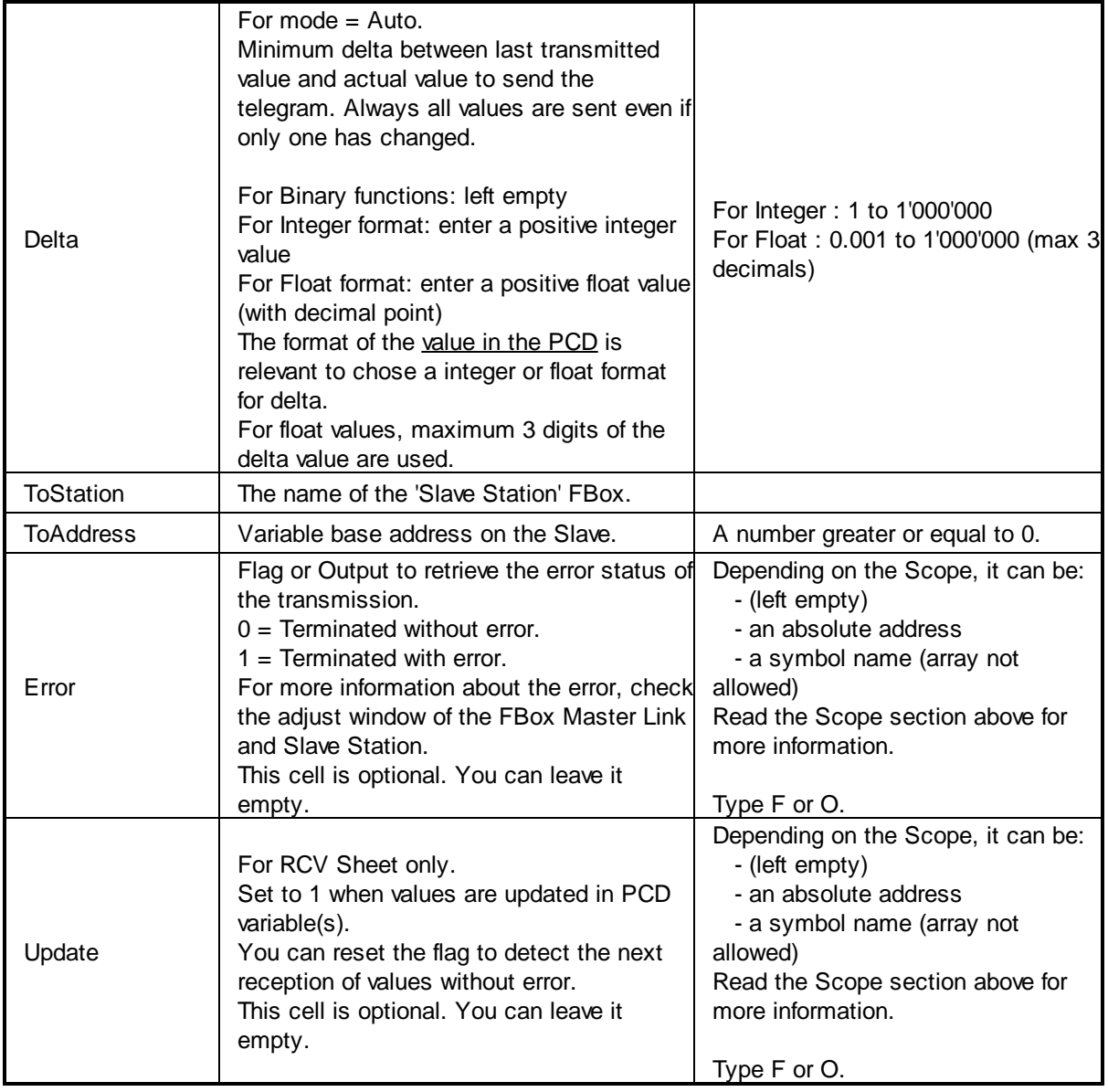

## **Send a constant value**

As to send a constant value, proceed as follow:

- Define the constant value to send in the field Address.

- Specify 1 in the field Count
- Specify the keyword 'Constant' in the field Format.
- The value cannot be a public or external symbol. The Scope is ignored for the Address in this case.

It is useful for instance, if you must set a bit to 1 to execute a function in the partner device. You will use the Enable flag with the mode 'Selfreset' to execute the sending of the command and always send the constant value 1.

## **9.5 Buffer Function**

## **Introduction:**

The buffer function is available only for the receiving transmission, on the 'Rcv' sheet.

The buffer function is very efficient in case you have a lot of data to retrieve from the Slave and they are not placed consecutively in the Slave memory. The retrieving is done in one single transmission, then the data you need are transferred directly in the variables you specify.

## **Description:**

This function is configured in two steps.

The first step is:

The definition of the transmission. Excel line 4.

The method is similar to the standard transmission described in the page Rcv and Send Sheet except for the three cells described here under.

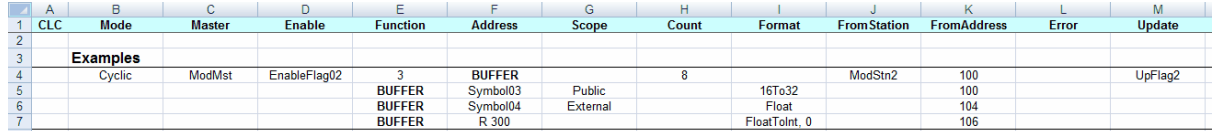

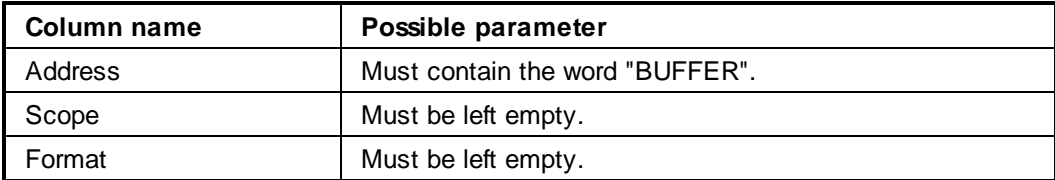

Obviously the cells 'Count' and 'FromAddress' must cover every Slave address you want to retrieve. In this example:

'Count' =  $8$ 

```
'FromAddress' = 100
```
The addresses range goes from 100 to 107.

### The second step is:

The "distribution" of the received data. Excel line 5, 6 and 7.

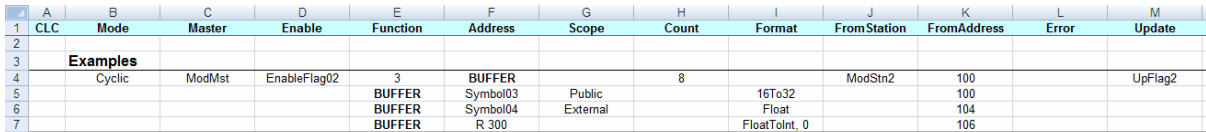

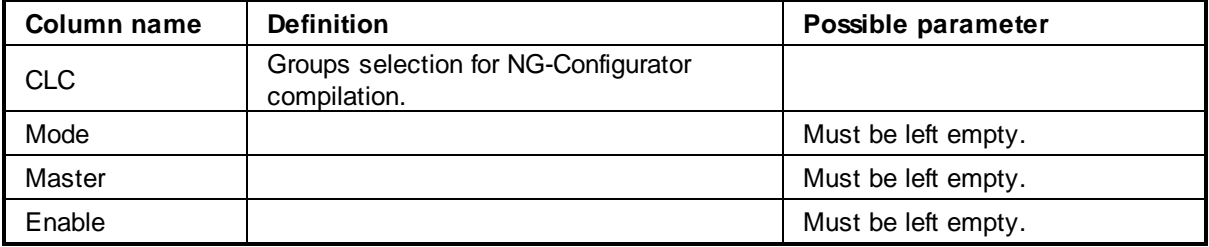

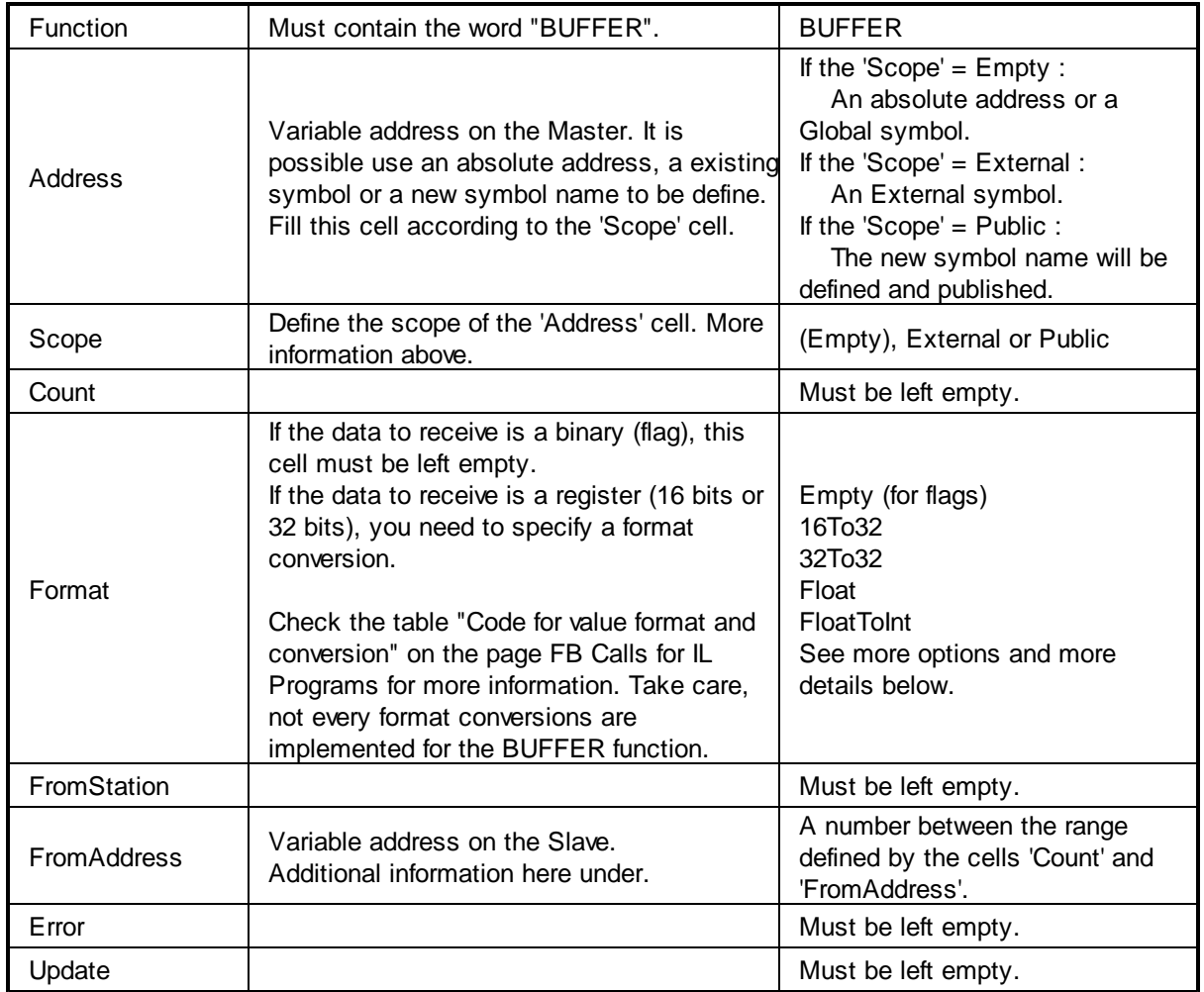

## **Supported Format options**

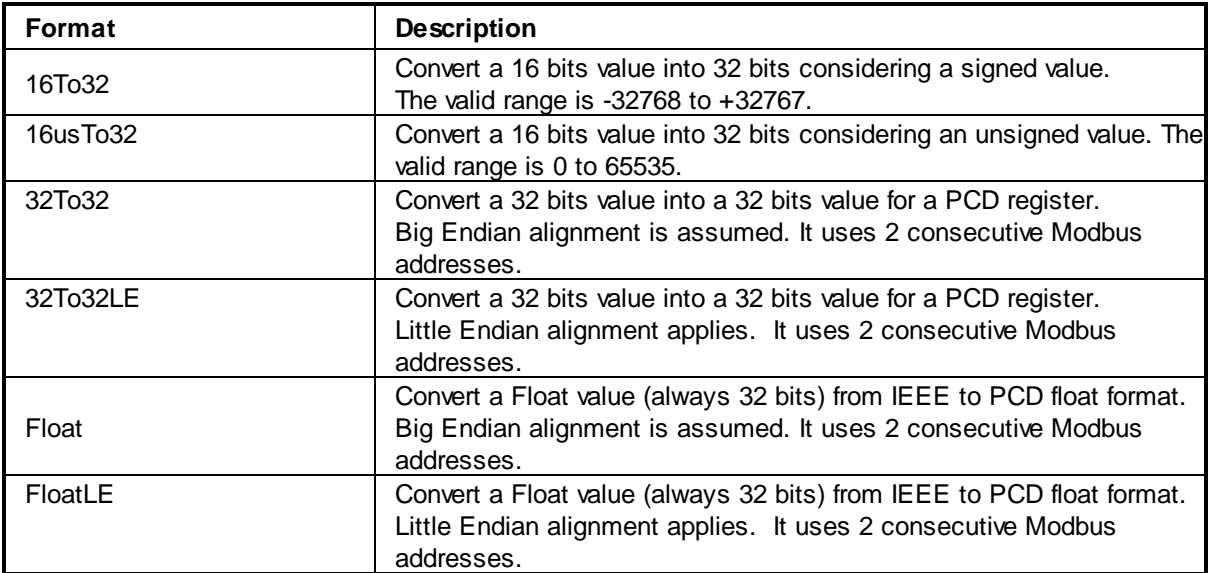

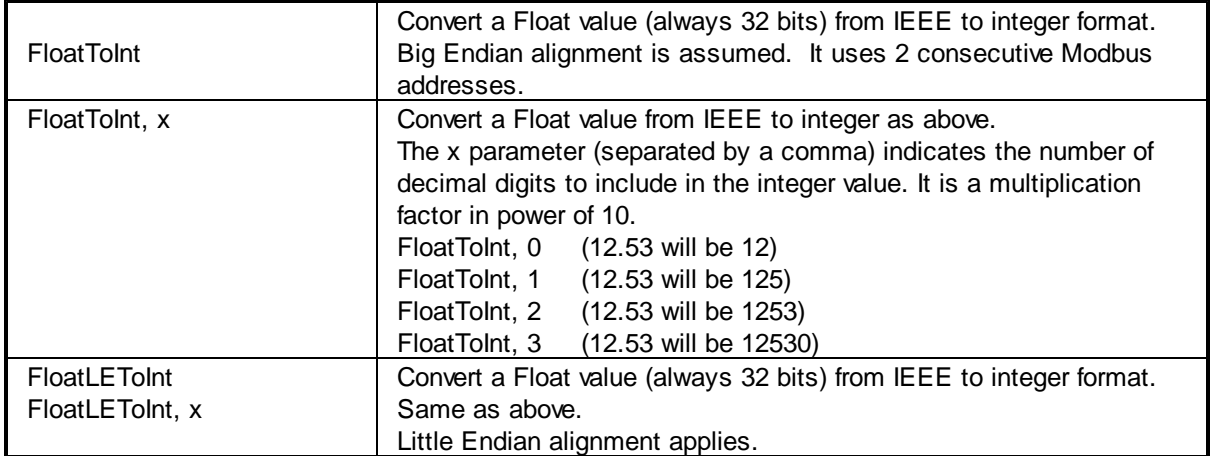

## **Additional information**

During the second step, you need to specify the cell 'FromAddress'. This parameter is dependant on the cell 'Format'. The formats '**32To32**', '**Float**' and '**FloatToInt**' need 32 bits values. This means that they needs two elements in the range defined by the cells 'Count' and 'FromAddress'.

An example is more explicit. In the following example, the table shows the 'Elements needed' according to the 'Format' chosen. Take care that the elements needed don't overlap each other. The elements 101, 102 and 103 are not transferred to any register.

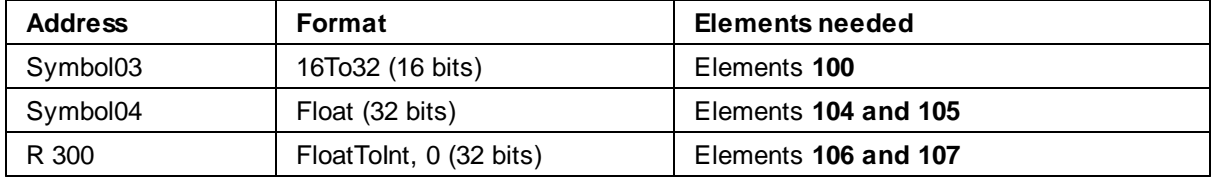

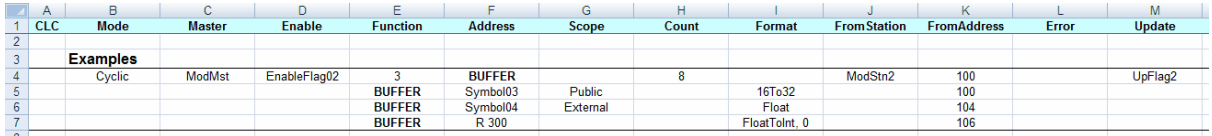

## **Formats to extract Bits from registers**

You can use the Format 'Bit' followed by a comma and a bit number to extract a single bit from a register. The output (field Address) must be a flag. The bit number must be in range 0 to 15. Eg.: **Bit,5**

You can use the Format 'BitArray' to extract several bits from a register, always starting from bit 0. The number of bits to extract is specified in field 'Count' and must be in range 1 to 15. The output (field Address) must be a flag array with a size of at least the number of bits to extract.

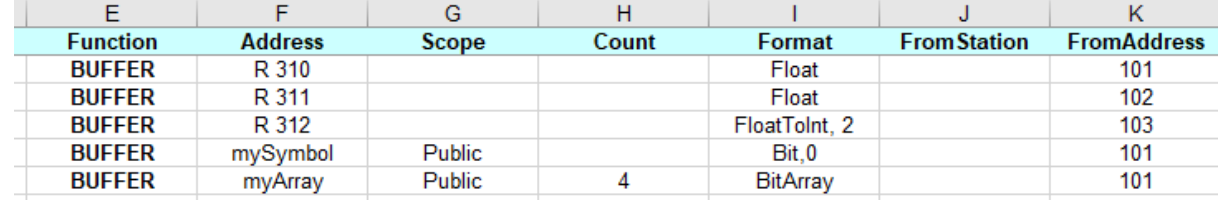

This page is intentionally left blank. Remove this text from the manual template if you want it completely blank.

## **Index**

## **- A -**

Address Offset 19

# **- B -**

Belimo 6 Way EPIV 59 Belimo Air/Water 55 Belimo BKN230 24 52 Belimo CQ Rotary Actuator 57 Belimo Define IP Connection 52 Belimo Device Info 51 Belimo Energy Valve V4 64 Belimo Malfunction 72 Belimo Malfunction 6 way EPIV 77 Belimo Malfunction BKN230 24 73 Belimo Malfunction EV V4 75 Belimo Malfunction VRU 76 Belimo PR/PM 66 Belimo VAV 68 Belimo VRU 70

# **- F -**

FB Calls for IL Programs 142 Functions supported by the Slave 17

# **- G -**

Gateway S Bus 128

# **- H -**

Hard- and software suppliers and technical support 10 Hardware installation 14

## **- I -**

Input Baud and Bits 122 iSMA B 4I4O H 105 iSMA B 4O H 104 iSMA B 4U4A H 107 iSMA B 4U4O H 109 iSMA B 8I 101 iSMA B 8U 102

iSMA B MIX18 111 iSMA B MIX38 113 iSMA Config Analog Outputs 98 iSMA Config Digital Outputs 99 iSMA Config Universal Inputs 96 iSMA Device Info 95

# **- K -**

KN3 / 8 Aktoren VA8 80 KN3 / Define IP Connection 80 KN3 / Modul Info 79 KN3 / Raummodul RM2 Configuration 86 KN3 / Raummodul RM2 Inputs Analog 83 KN3 / Raummodul RM2 Inputs Digital 85 KN3 / Raummodul RM2 Outputs 82

# **- L -**

Link Emulator 140

# **- M -**

Map Slave 126 Master Link IP 26 Master Link RS Adj 22 Master Link RS xxx 22 Modbus 2 Master 8 Modbus 2 Slave 8 Modbus Exception Codes 18 Multicast 35

## **- N -**

NOVOS 3 PTD 88

## **- P -**

Public Line Modem 147

# **- Q -**

QFA2050/MO 90 QPA2052/MO 92

*3* **Index - R -** RCV / Auto Send Bits 39 RCV / Auto Send Integer 39 RCV Bits Direct 36 RCV Bits Indirect 41 RCV Float Direct 36 RCV Float Indirect 41 RCV Integer Direct 36 RCV Integer Double 37 RCV Integer Helios 48 RCV Integer Indirect 41 RCV/SEND 36 RCV/SEND Indirect 41 **- S -** SEND / RCV Integer Direct 43 SEND / RCV Integer Indirect 44 SEND Bits Direct 36 SEND Bits Indirect 41 SEND Float Direct 36 SEND Float Indirect 41 SEND Integer Direct 36 SEND Integer Helios 49 SEND Integer Indirect 41 Slave Application 131 Slave Link IP 123 Slave Link RS Adj 118 Slave Link RS xxx 118 Slave Station 30 Slave Station Indirect 32 Software Installation 14 **- U -** Using Condition 8 **- V -** Virtual Slave 136